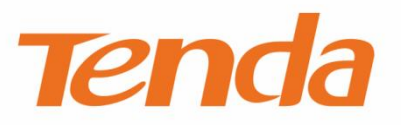

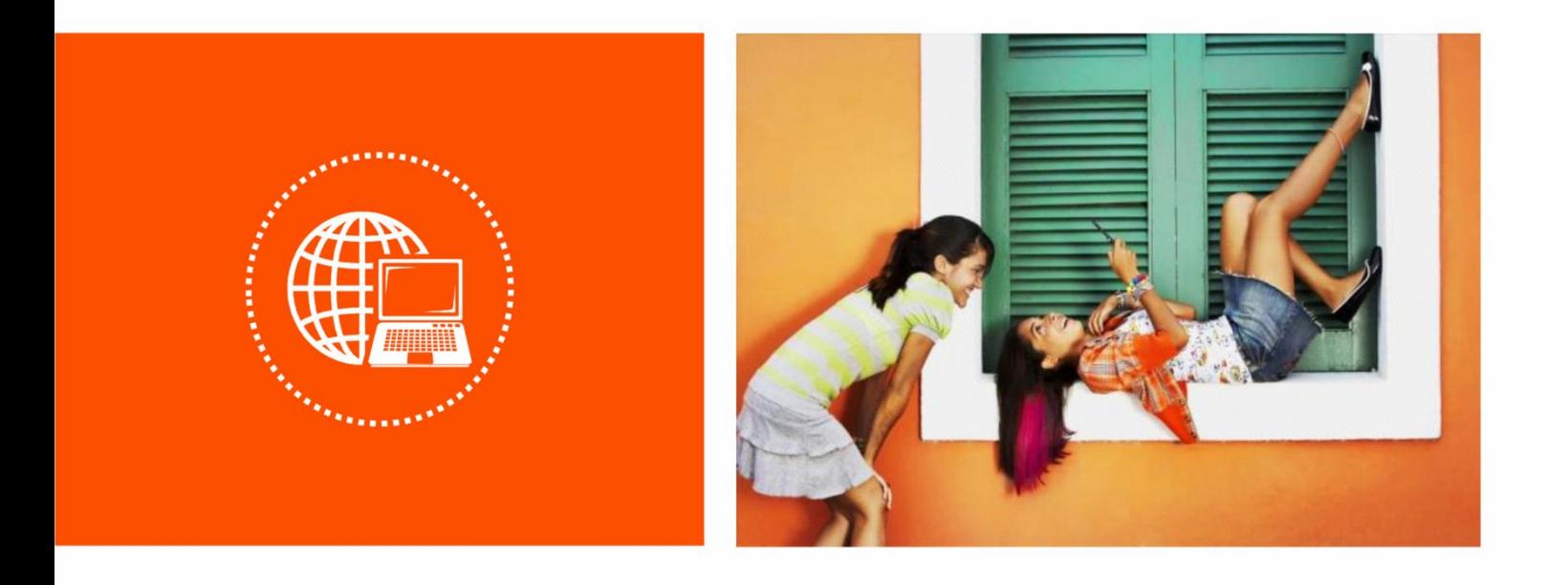

## **AC1200 MU-MIMO Dual Band Gigabit WiFi Router AC10 V4.0**

## **User Guide**

Version: V1.0

## **Copyright Statement**

© 2022 Shenzhen Tenda Technology Co., Ltd. All rights reserved.

**Tenda** is a registered trademark legally held by Shenzhen Tenda Technology Co., Ltd. Other brand and product names mentioned herein are trademarks or registered trademarks of their respective holders. Copyright of the whole product as integration, including its accessories and software, belongs to Shenzhen Tenda Technology Co., Ltd. No part of this publication can be reproduced, transmitted, transcribed, stored in a retrieval system, or translated into any language in any form or by any means without the prior written permission of Shenzhen Tenda Technology Co., Ltd.

### **Disclaimer**

Pictures, images and product specifications herein are for references only. To improve internal design, operational function, and/or reliability, Tenda reserves the right to make changes to the products without obligation to notify any person or organization of such revisions or changes. Tenda does not assume any liability that may occur due to the use or application of the product described herein. Every effort has been made in the preparation of this document to ensure accuracy of the contents, but all statements, information and recommendations in this document do not constitute the warranty of any kind, express or implied.

## **Preface**

Thank you for choosing Tenda! Please read this user guide before you start.

## **Applicable Model**

This user guide is applicable to the AC1200 MU-MIMO dual band gigabit WiFi router AC10V4.0. The contained images and UI screenshots are subject to the actual products.

## **Conventions**

Typographical conventions in this User Guide:

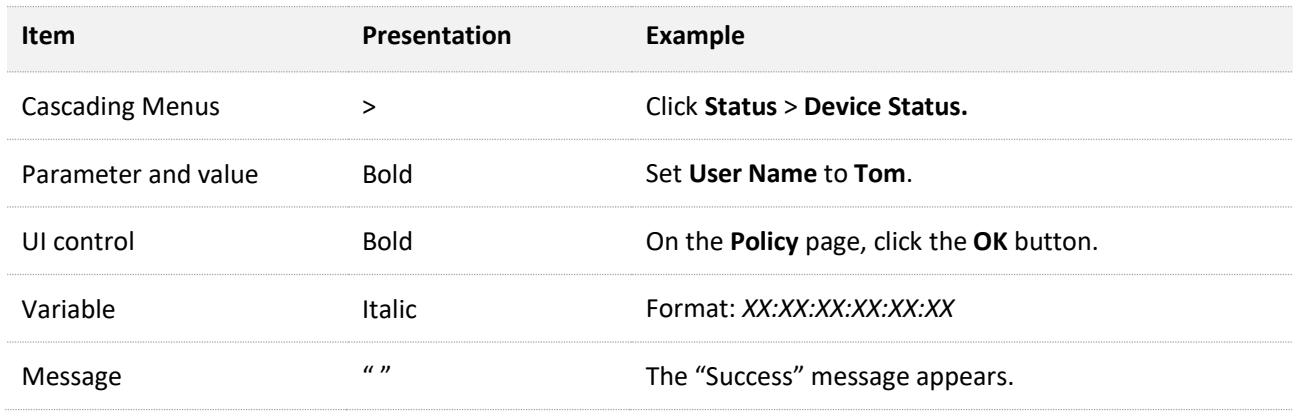

#### Symbols in this User Guide:

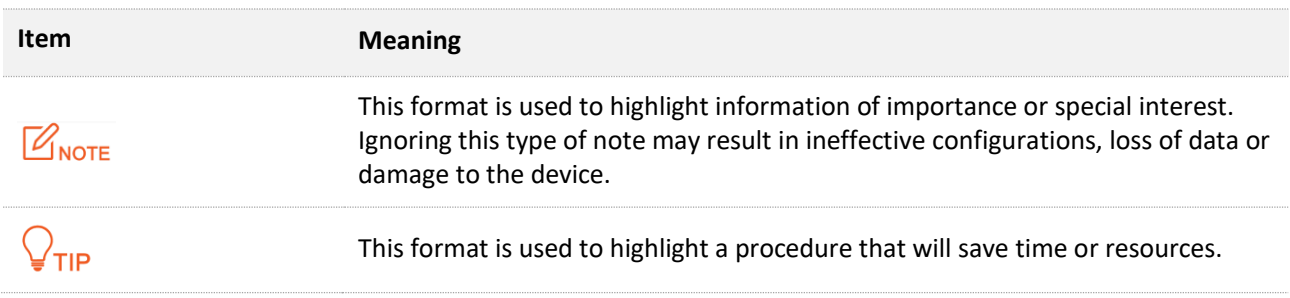

## **For more documents**

If you want to get more documents about the device, visit [www.tendacn.com](http://www.tendacn.com/) and search for the corresponding product model.

The related documents are listed as below.

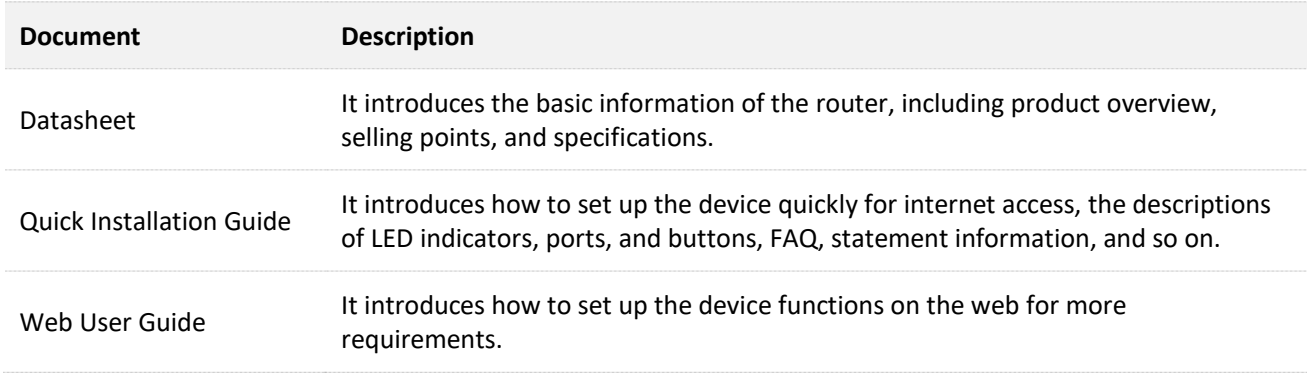

## **Technical Support**

If you need more help, contact us by any of the following means. We will be glad to assist you as soon as possible.

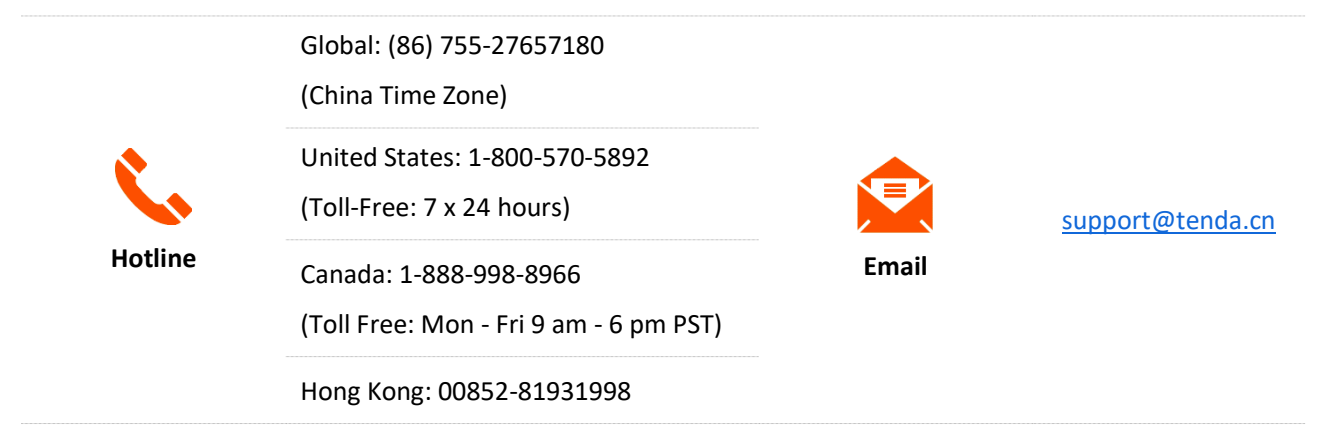

### **Revision History**

Tenda is constantly searching for ways to improve its products and documentation. The following table indicates any changes that might have been made since the user guide was released.

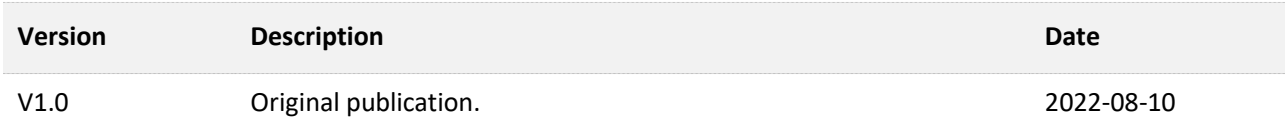

## **Content**

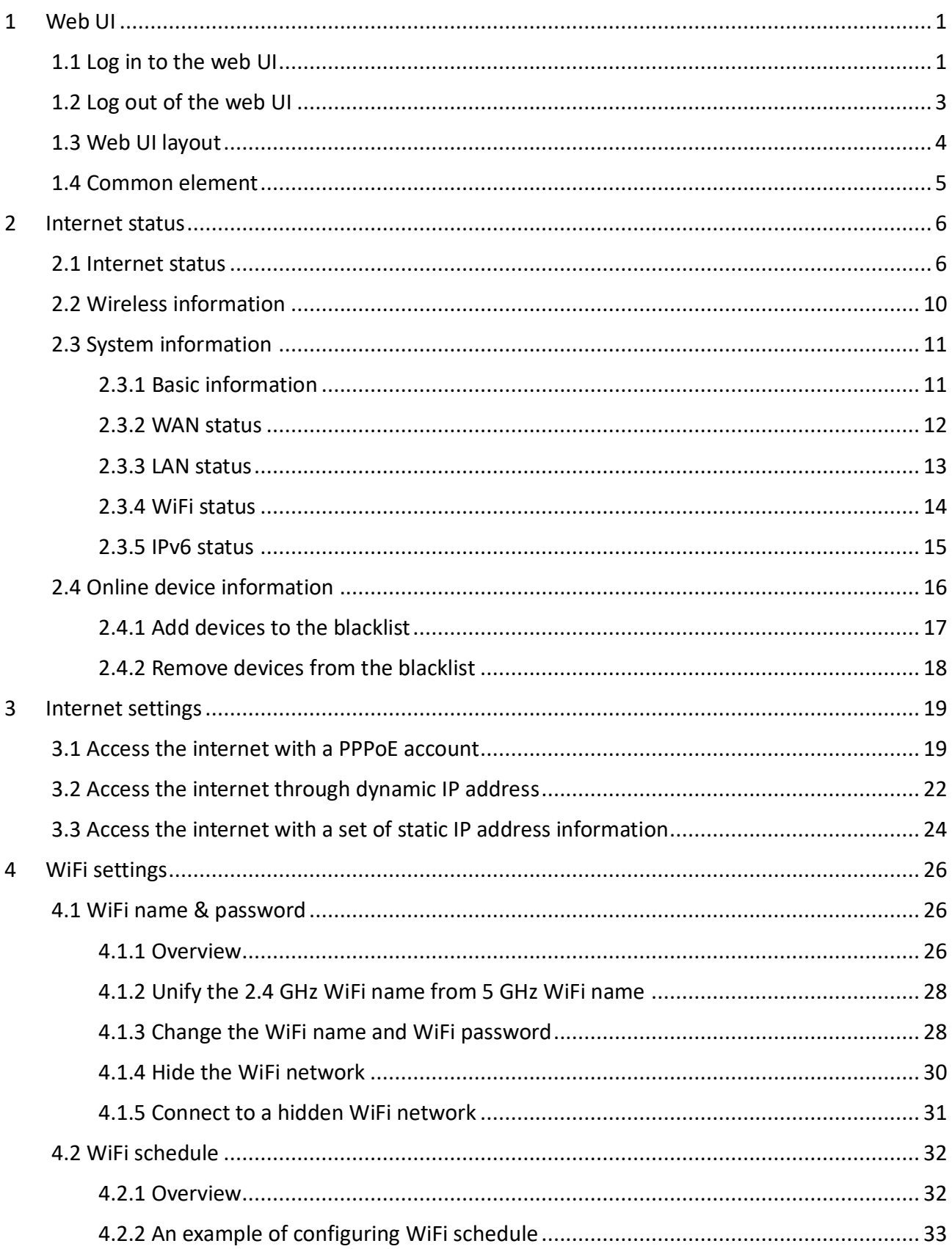

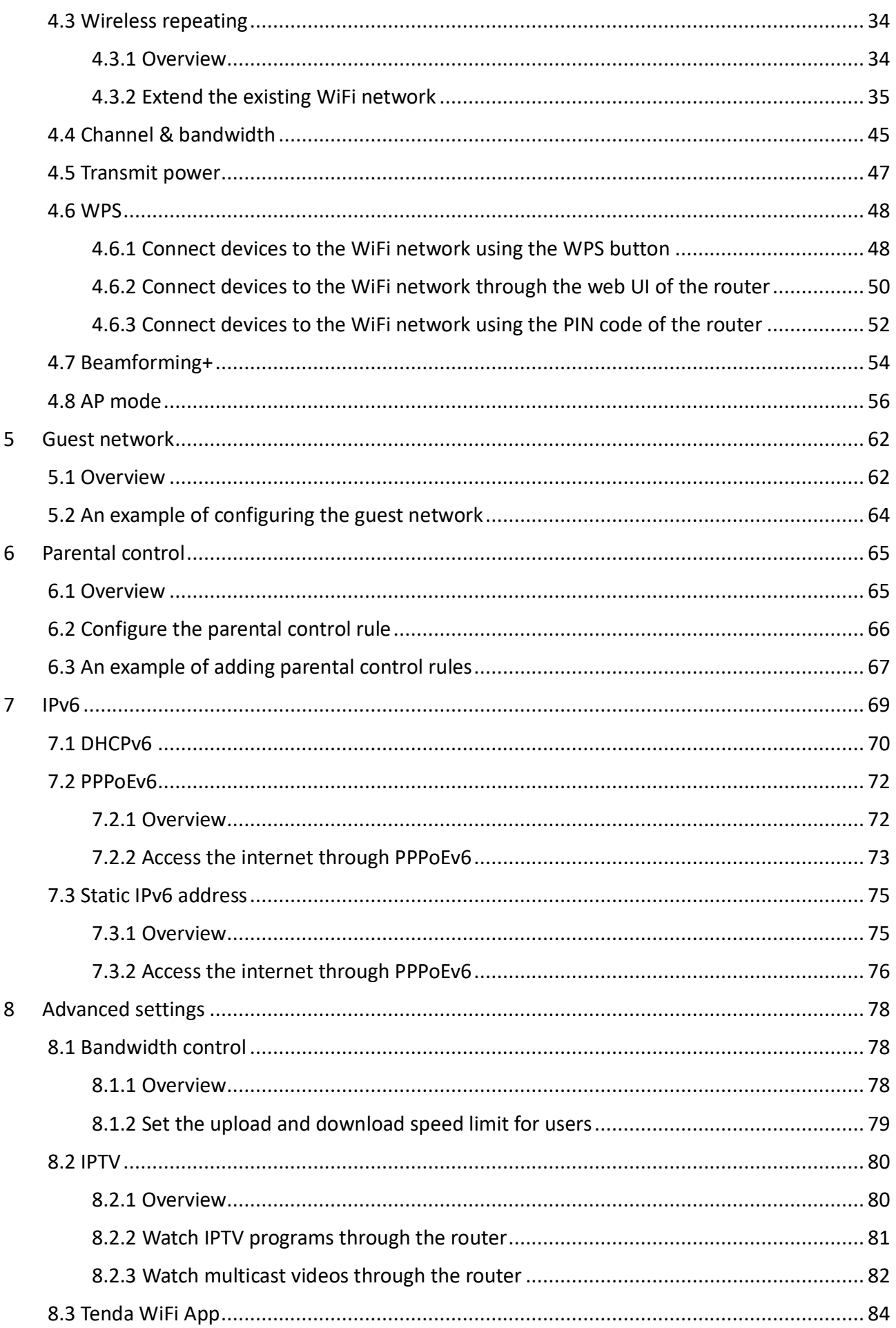

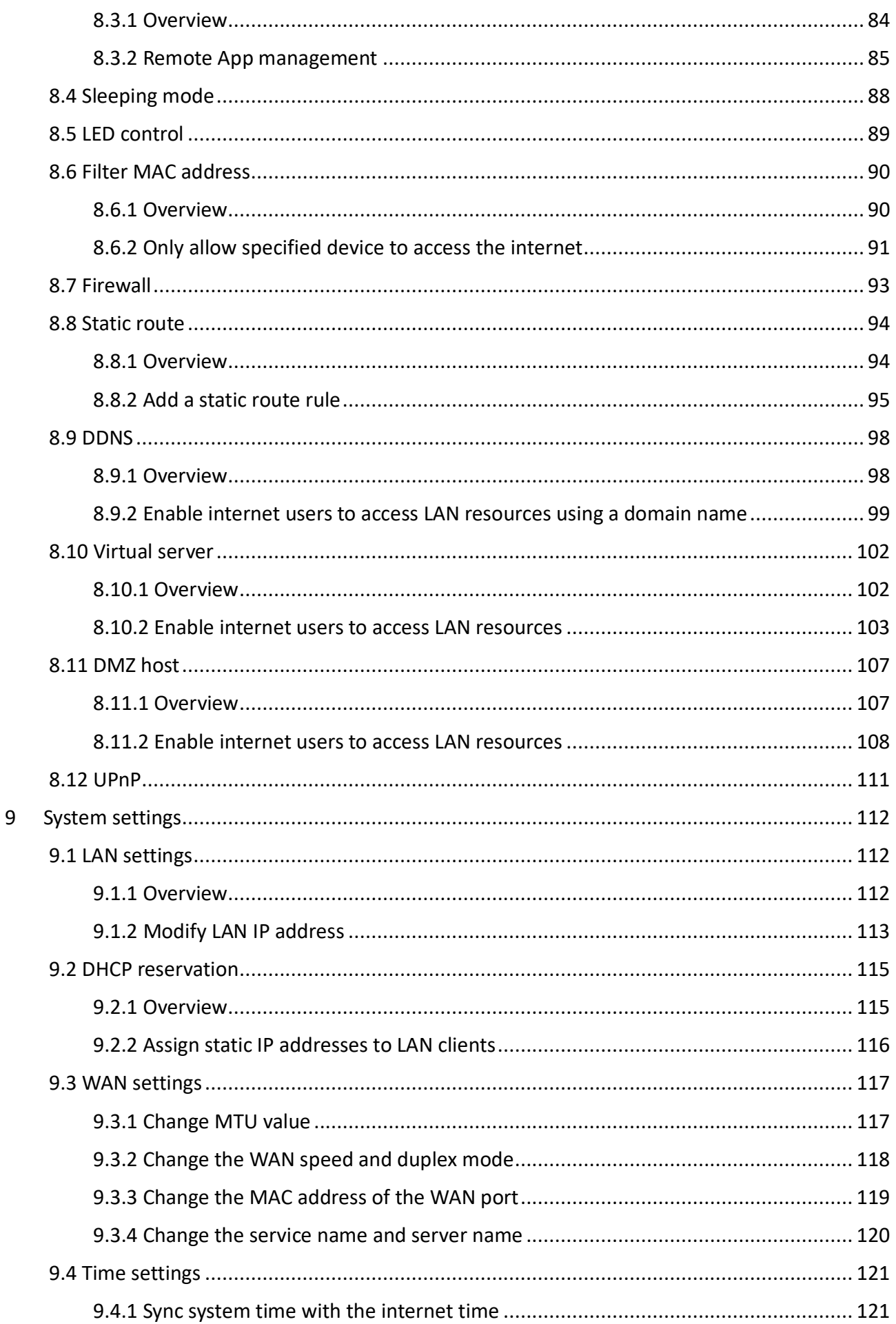

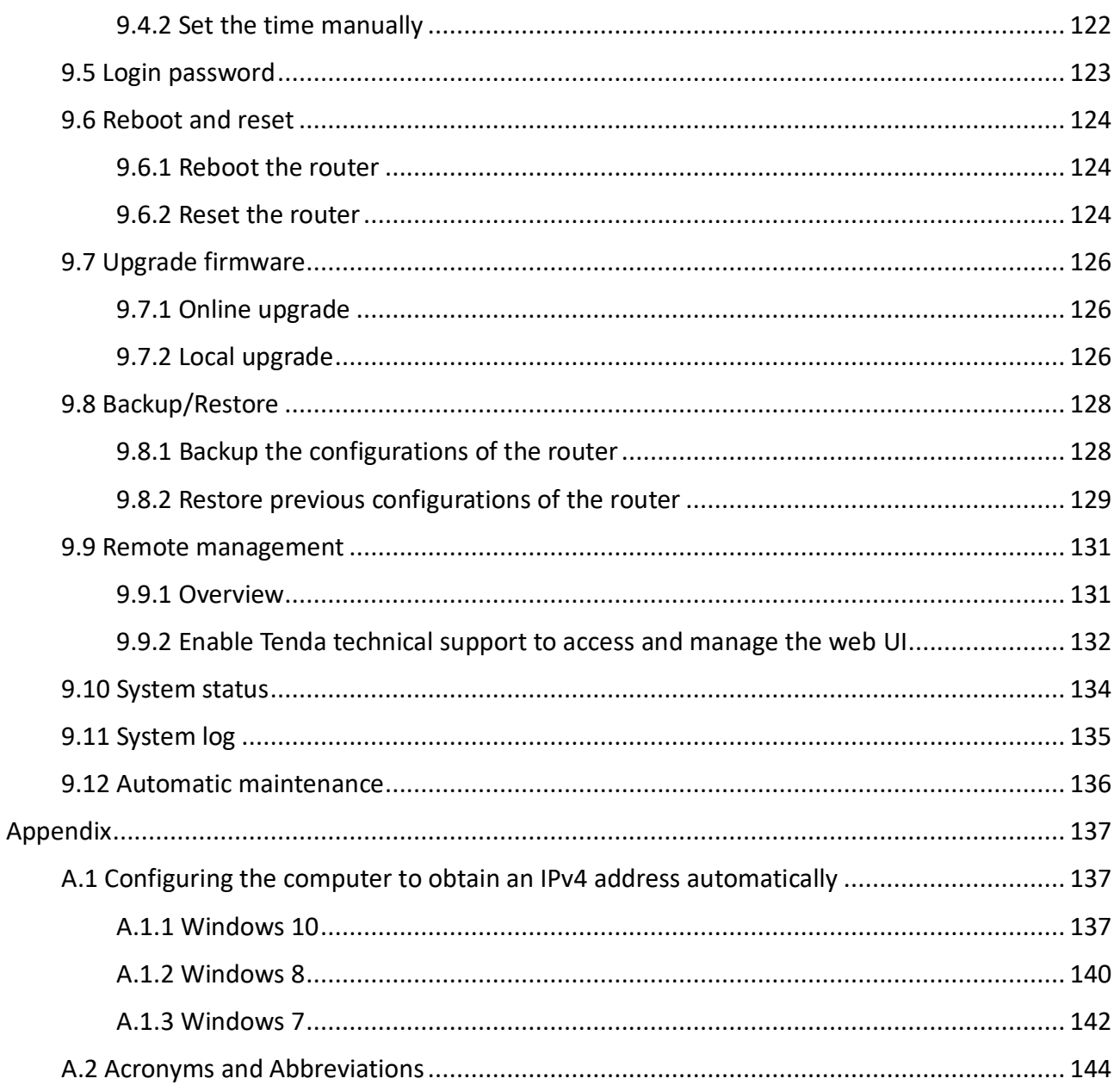

# **1 Web UI**

Upon your first use or reset of the router, please set up the router by referring to the router's quick installation guide (visit [www.tendacn.com](http://www.tendacn.com/) to download). If you want to log in to the web UI of the router, follow the procedures below.

## <span id="page-8-0"></span>**1.1 Log in to the web UI**

**Step 1** Connect your smartphone to the WiFi network of the router, or connect your computer to a LAN port (1, 2 and IPTV/3) of the router.

### $Q_{\text{TIP}}$

The IPTV/3 port is the LAN port by default. After the IPTV function is enabled, it can only serve as an IPTV port to be connected to a set-top box.

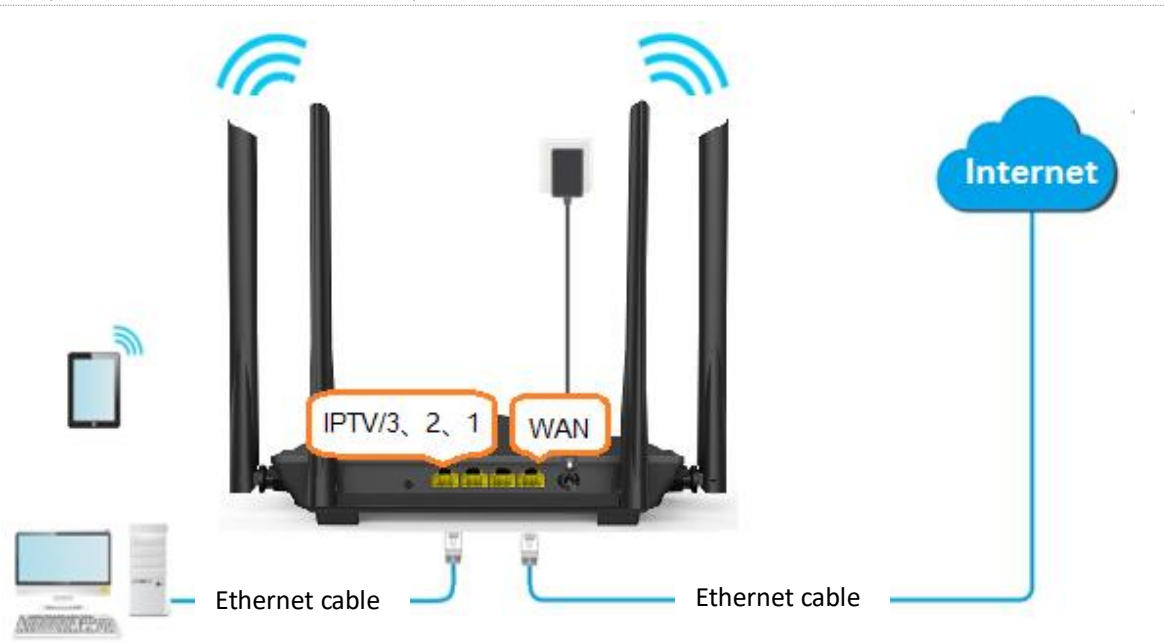

**Step 2** Launch a web browser on the device connected to the router and visit **tendawifi.com** to log in to the web UI of the router. A computer is used for the illustration below.

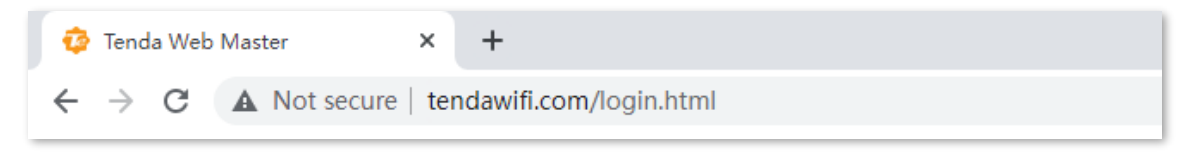

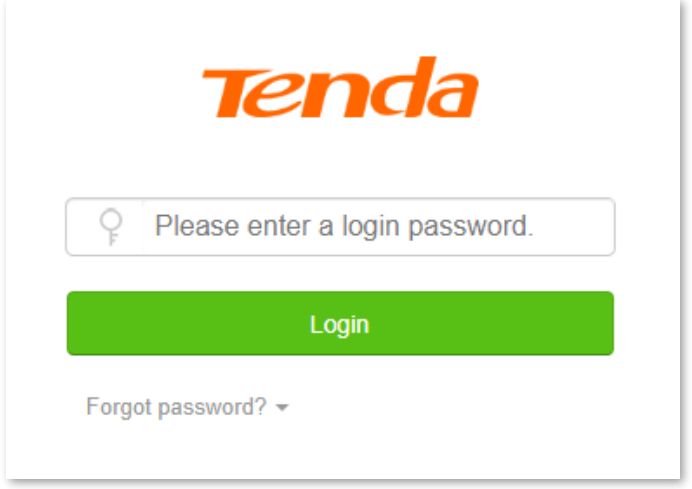

#### **---End**

## $Q$ <sub>TIP</sub>

If the above page does not appear, try the following solutions:

- Try to use the default login IP address (192.168.0.1) to log in to the web UI.
- **Ensure that the router is powered on properly.**
- Ensure that the computer is connected to a LAN port (1, 2 and IPTV/3) of the router, and [Configuring the computer to obtain an IP address automatically.](#page-144-0)
- [Restore the router to factory settings](#page-132-0) and try again.

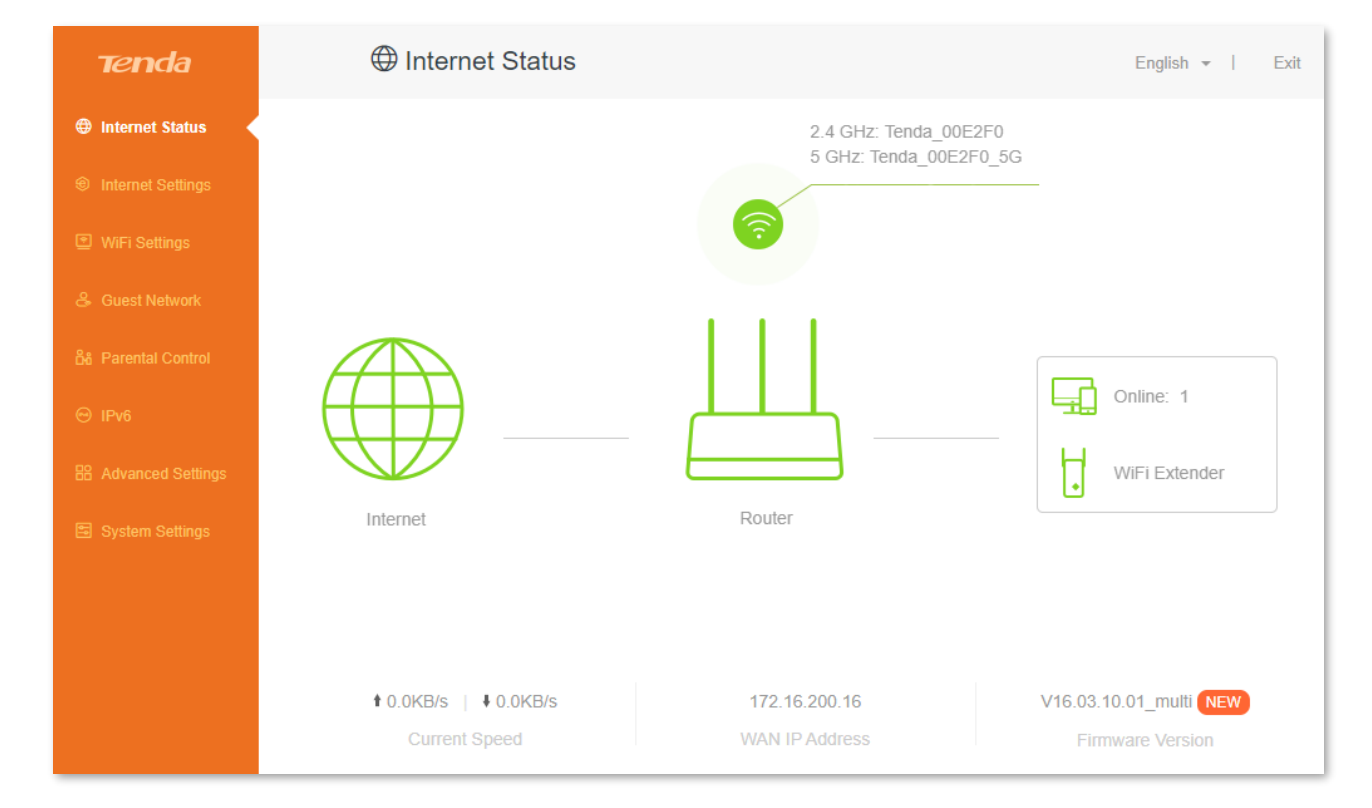

The following page appears.

## **1.2 Log out of the web UI**

If you log in to the web UI of the router and perform no operation within 5 minutes, the router logs you out automatically. You can also log out by clicking **Exit** at the top right corner of the web UI.

## **1.3 Web UI layout**

The web UI of the router consists of two sections, including the navigation bar and the configuration area. See the following figure.

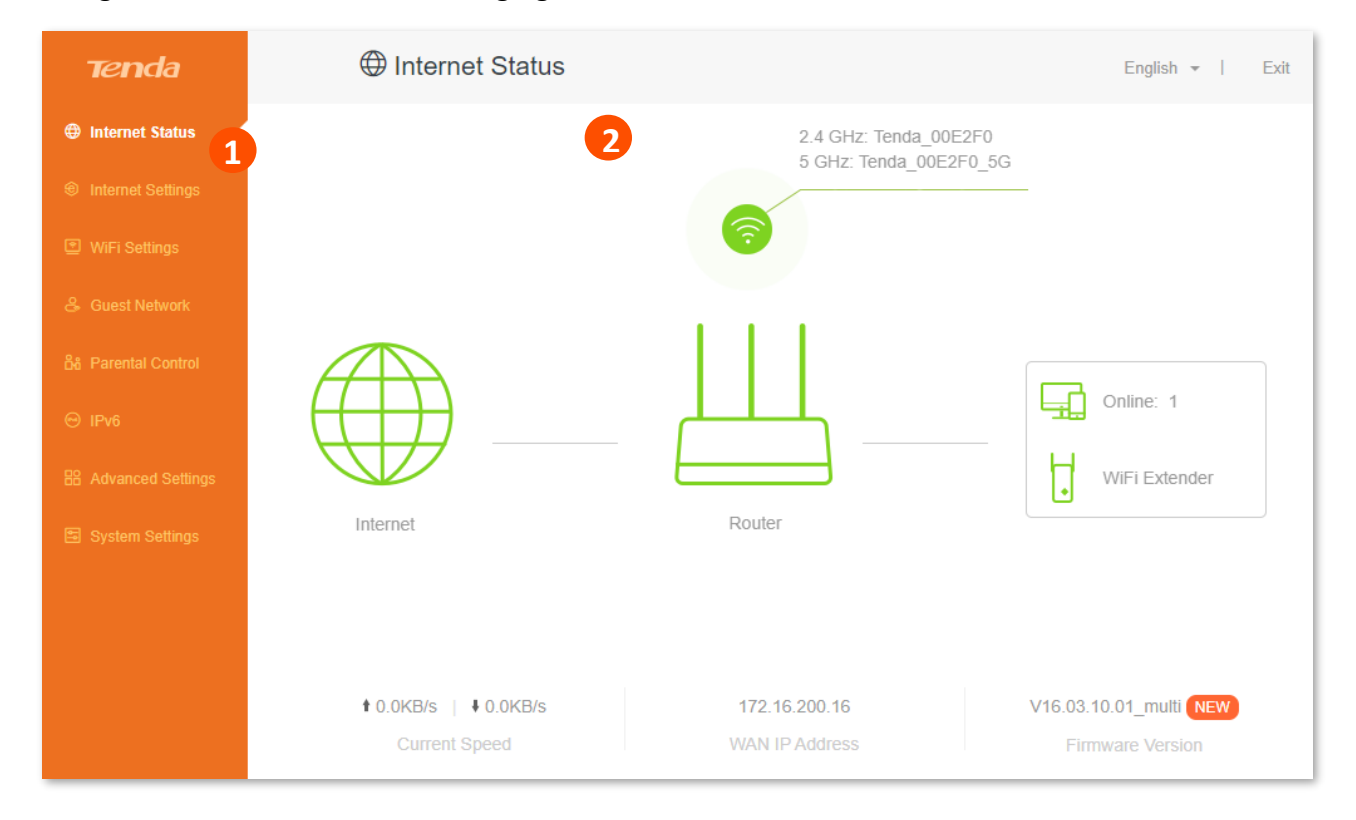

## $Q$ <sub>TIP</sub>

The functions and parameters shown in gray indicate that the functions are not supported or cannot be modified.

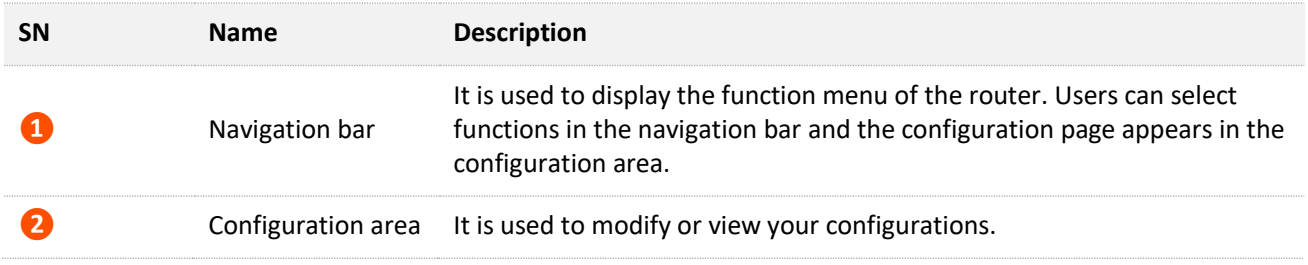

## **1.4 Common element**

The common elements used on the web UI are as follows.

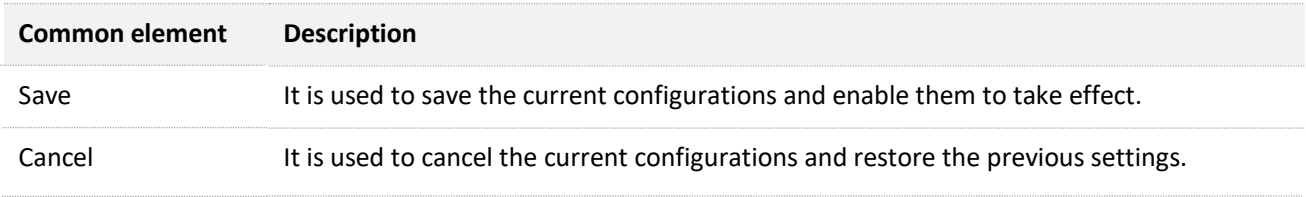

# **2 Internet status**

Log in to the web UI of the router and choose **Internet Status** to enter the page. On this page, you can find the following information.

- <sup>−</sup> [Internet status](#page-13-0)
- <sup>−</sup> [Wireless information](#page-17-0)
- <sup>−</sup> [System information](#page-18-0)
- <sup>−</sup> [Online devices](#page-23-0) information

## <span id="page-13-0"></span>**2.1 Internet status**

**To view internet status:**

- **Step 1** [Log in to the web UI.](#page-8-0)
- **Step 2** Click **Internet Status**.

#### **---End**

When the link between the **Internet** and the **Router** is clear as shown below, the router is connected to the internet successfully and you can access the internet via the router.

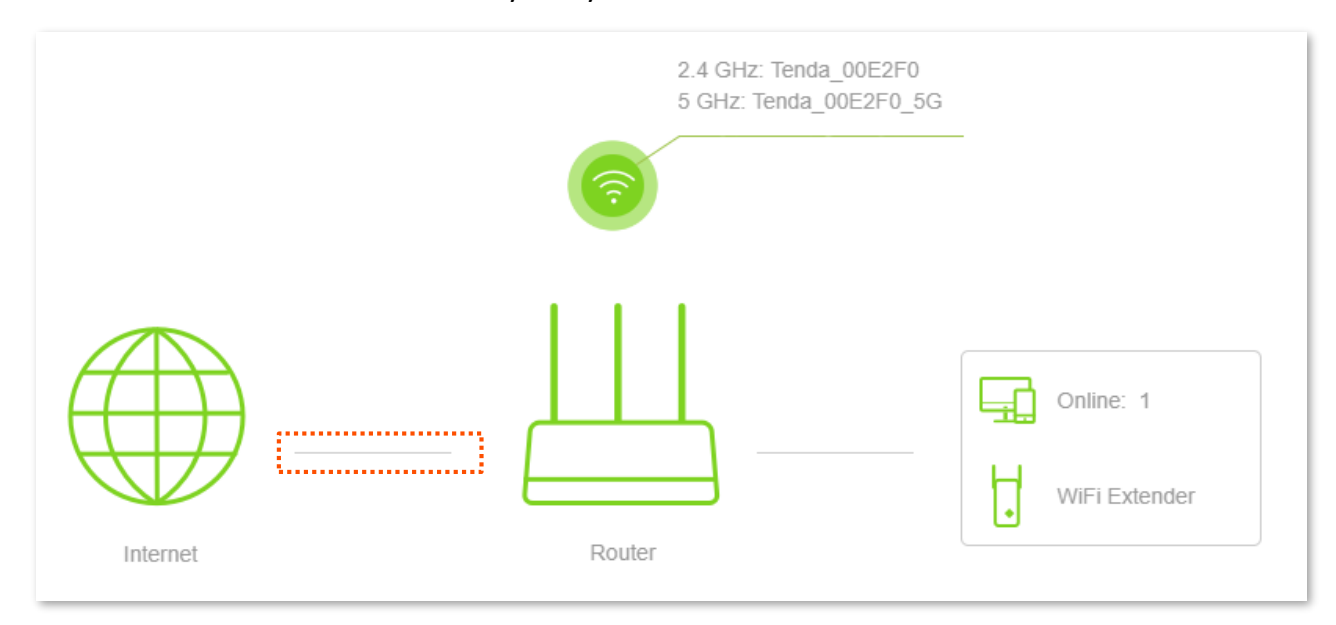

When a red cross and "Connection failed." are shown between the **Internet** and the **Router**, it indicates that the internet connection is abnormal. Please click Connection failed, to navigate to the **Internet Settings** page and follow the instructions to solve the problem.

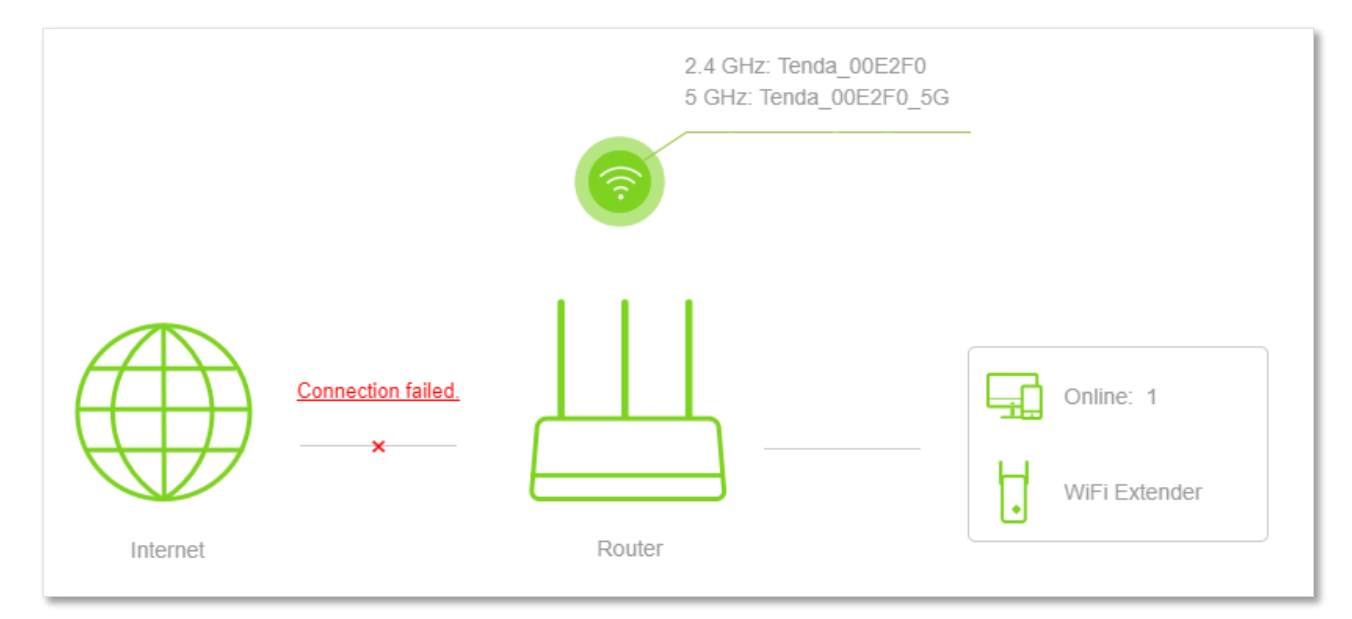

When "Please ensure that the cable between the Internet port of the router and the modem is properly connected." is shown on the page, ensure that the WAN port of the router and the LAN port of the modem or the Ethernet jack is connected properly. If the problem persists, contact technical support for help.

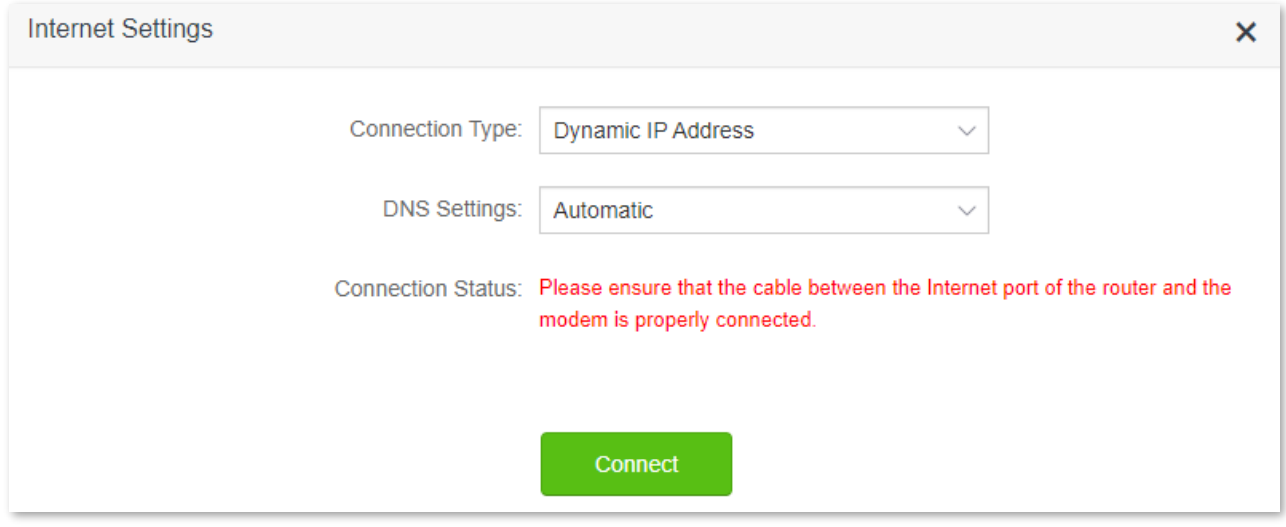

When "The user name and password are incorrect." is shown on the page, it indicates that the user name and password you entered are incorrect. Please re-enter the user name and password.

 $\mathbb{Z}_{\text{NOTE}}$ 

Please consider the following tips when entering the user name and password:

- Pay attention to case sensitivity, such as "Z" and "z".
- Pay attention to similar letters and numbers, such as "I" and "1".
- Ensure the completeness of account parameters, such as "0755000513@163.gd", rather than "0755000513"

If the problem persists, contact your ISP for help.

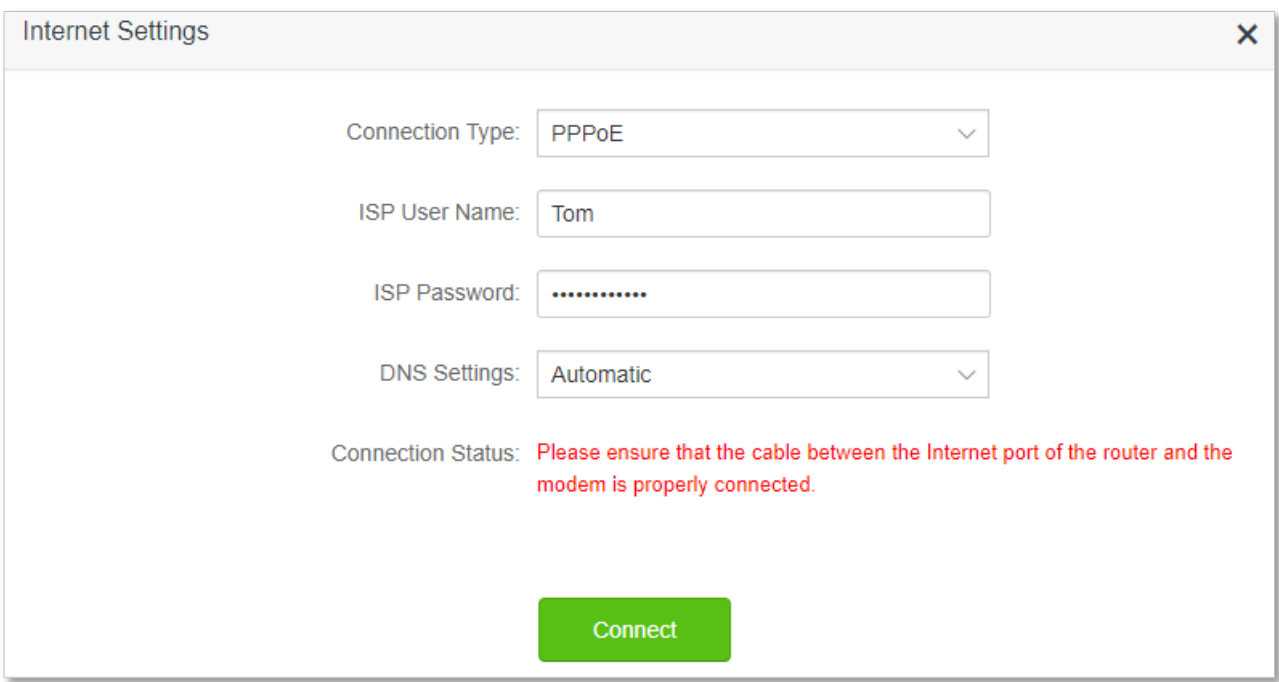

When "No response from the remote server. Please check whether your computer can access the internet directly using your Modem. If no, contact your ISP for help." is shown on the page below, try the following methods:

- <sup>−</sup> Ensure that the Ethernet cable is connected properly.
- <sup>−</sup> Ensure that you choose the proper connection type. Contact your ISP for any doubt about the connection type.
- <sup>−</sup> Power off the router for several minutes, then power it on and try again.
- <sup>−</sup> If the problem persists, contact your ISP for help.

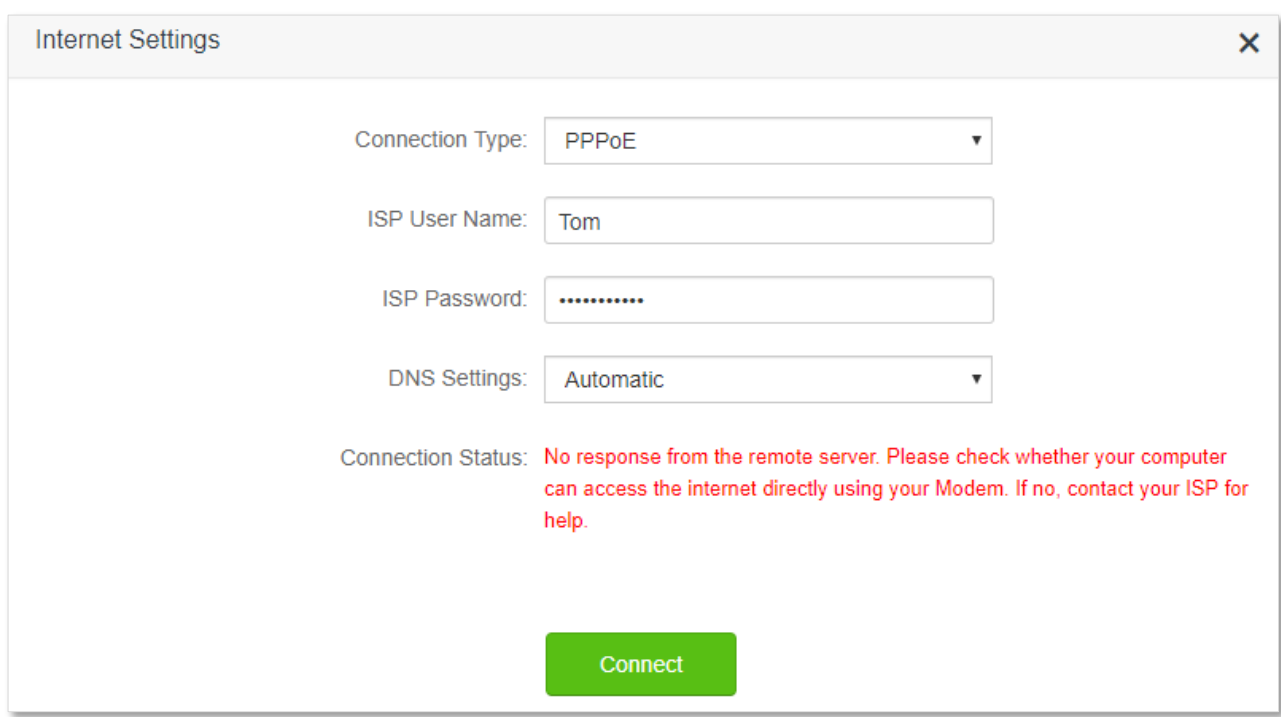

When "Disconnected. Please contact your ISP for help." is shown on the page as below, try the following methods:

- <sup>−</sup> Modify the MAC address of the WAN port by referring to [Change the MAC address of](#page-126-0)  [the WAN port.](#page-126-0)
- <sup>−</sup> Use another device to configure the router again.
- <sup>−</sup> Ensure that your internet service does not expire.
- <sup>−</sup> If the problem persists, contact Tenda technical support.

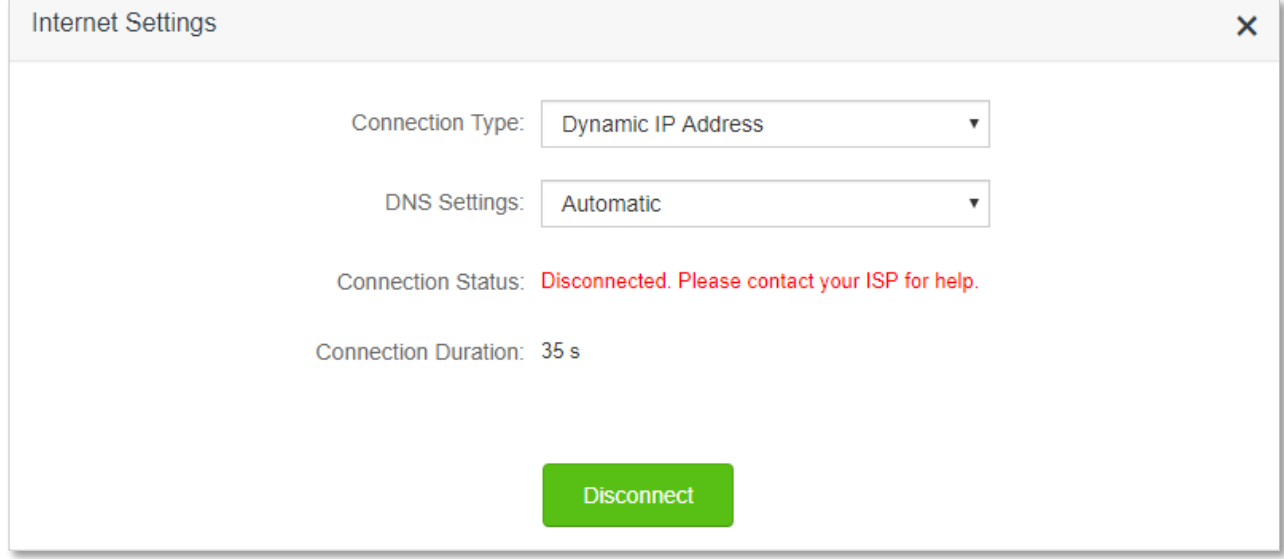

## <span id="page-17-0"></span>**2.2 Wireless information**

**To view or configure the wireless information:**

- **Step 1** [Log in to the web UI.](#page-8-0)
- **Step 2** Click **Internet Status**, and then click  $\odot$ .

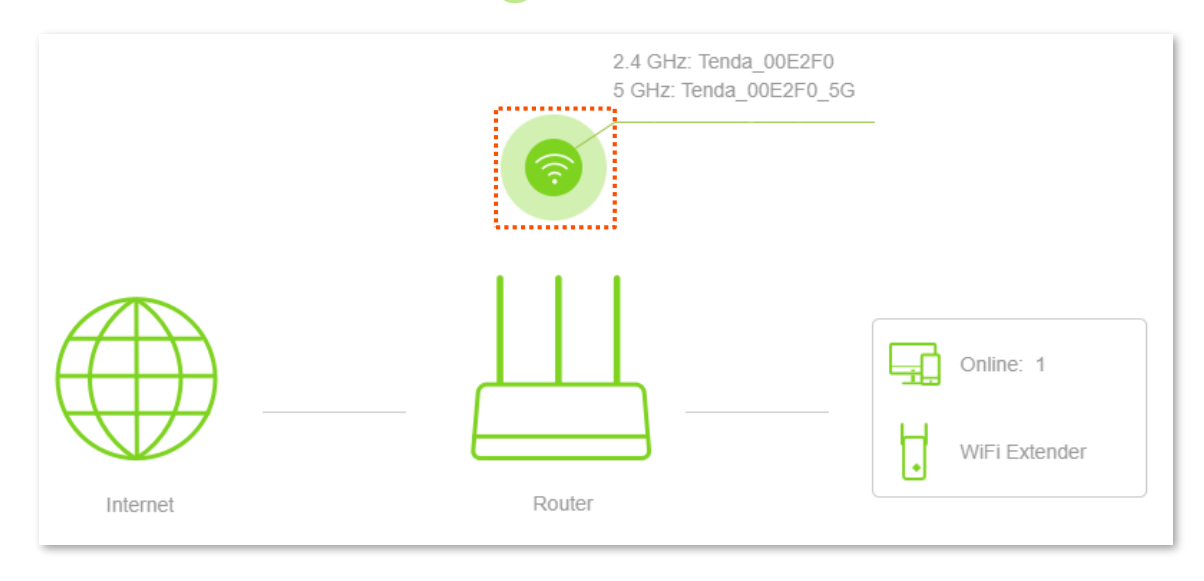

#### **---End**

You can change wireless parameters as required.

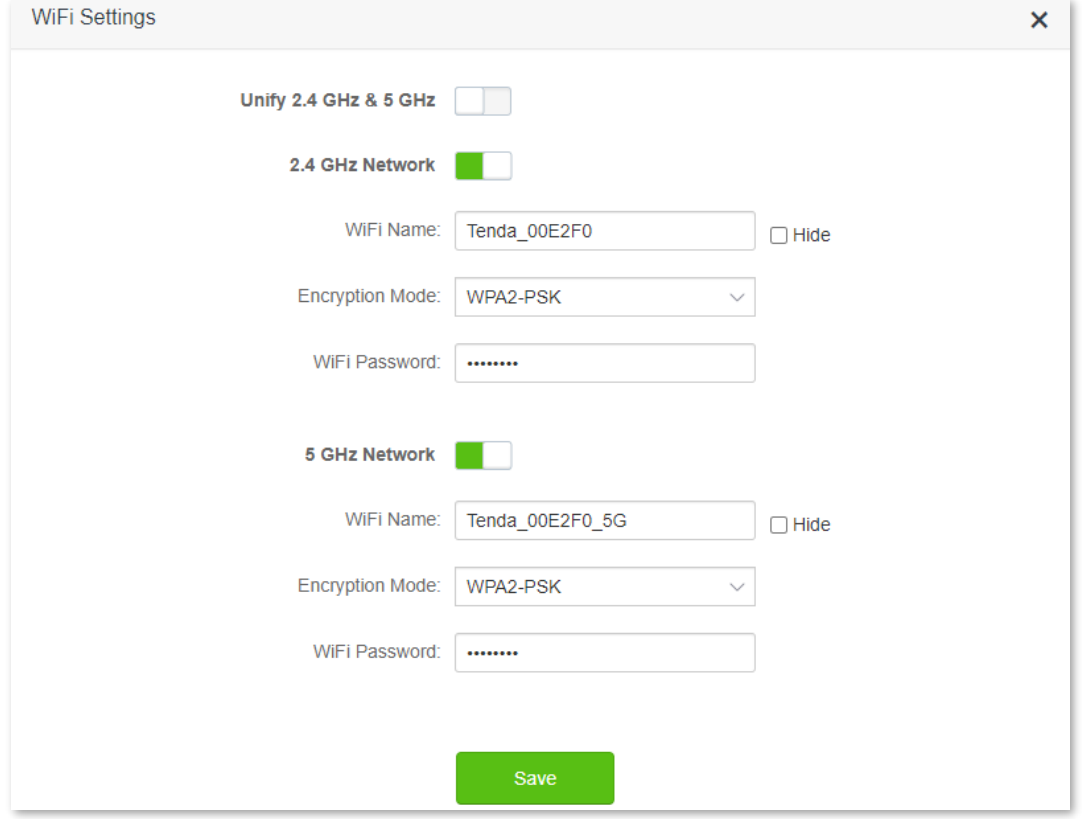

## <span id="page-18-0"></span>**2.3 System information**

You can view the basic information, WAN port status, LAN status, WiFi status and IPv6 status here.

#### **To view the wireless information:**

- **Step 1** [Log in to the web UI.](#page-8-0)
- **Step 2** Click **Internet Status**, and then click  $\Box$ .

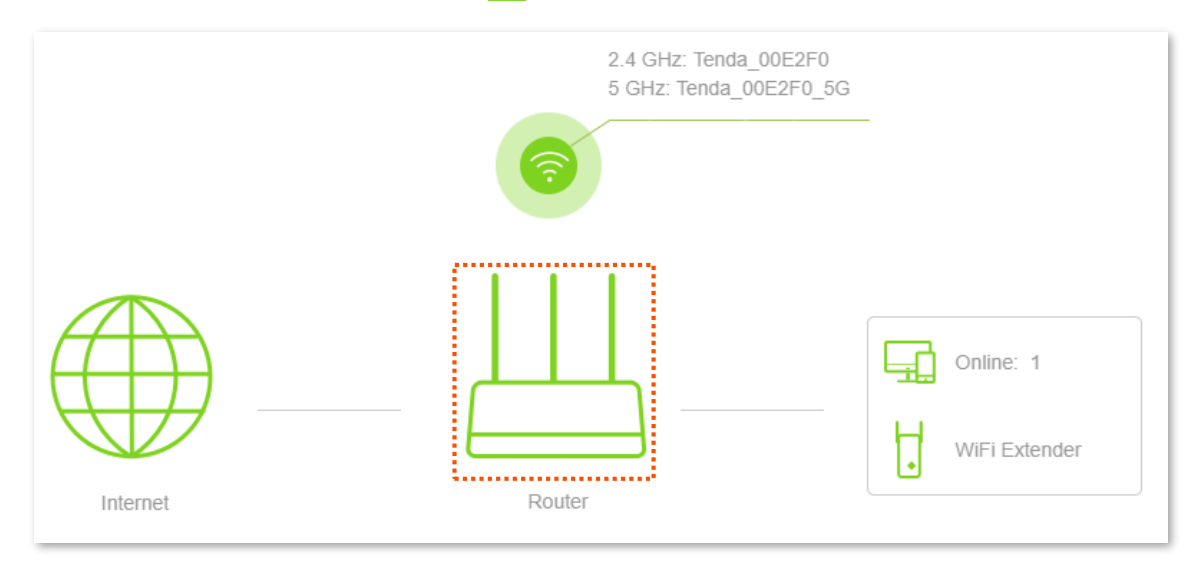

#### **---End**

## **2.3.1 Basic information**

In this part, you can view such basic information as system time, uptime, firmware version and hardware version of the router.

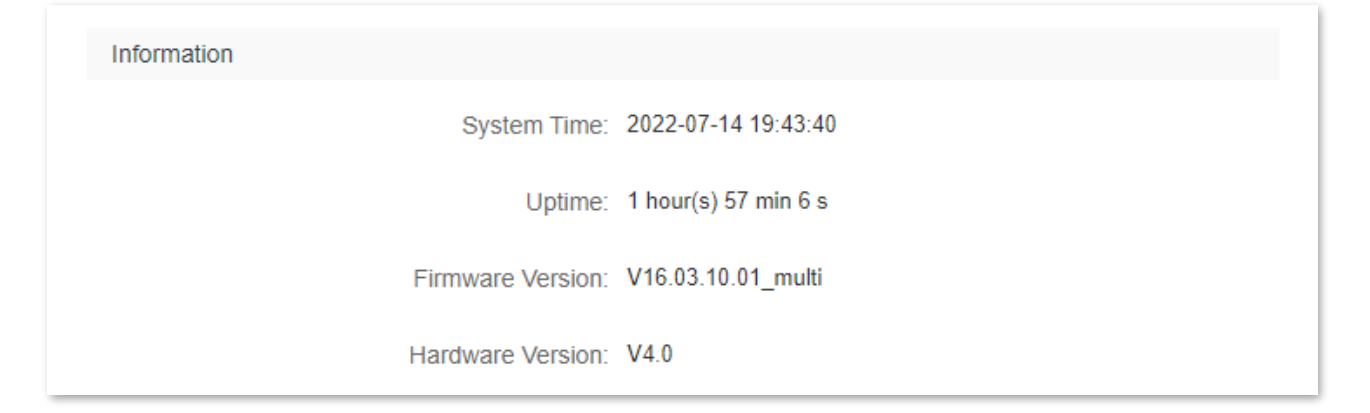

## **2.3.2 WAN status**

In this part, you can view such information as connection type, connection status and connection duration of the WAN port.

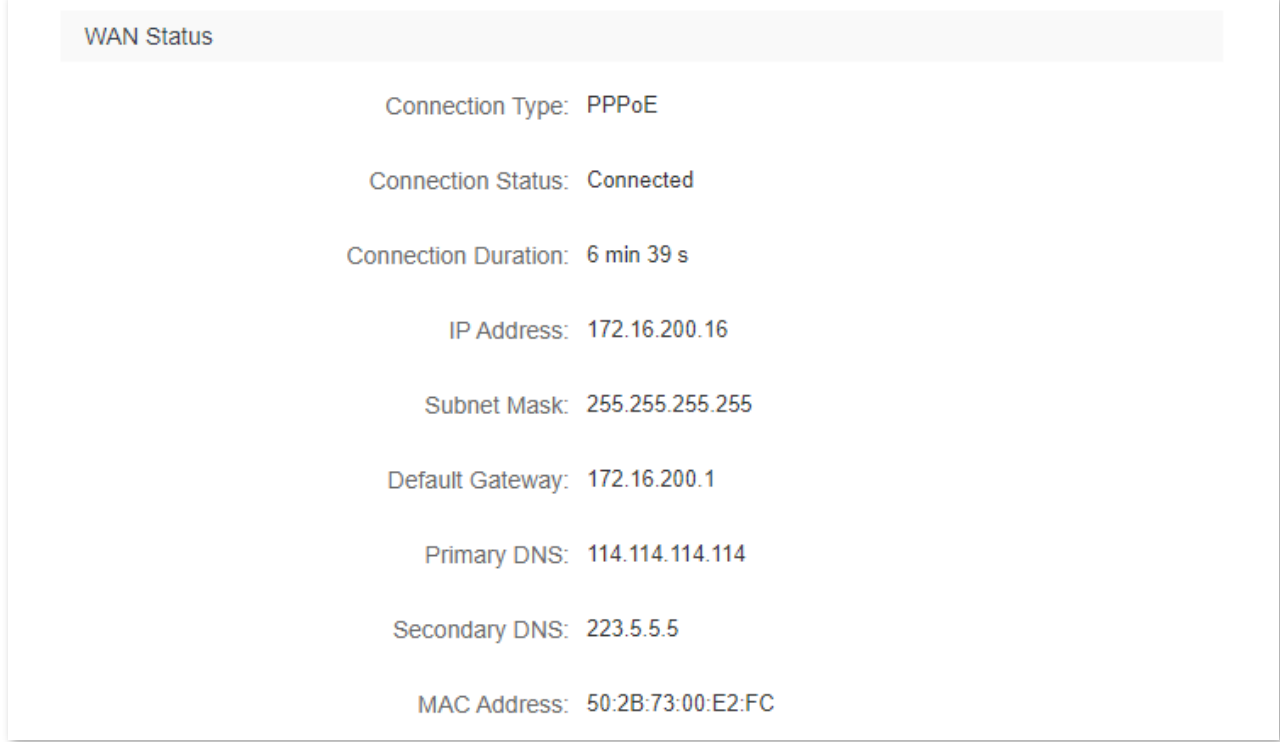

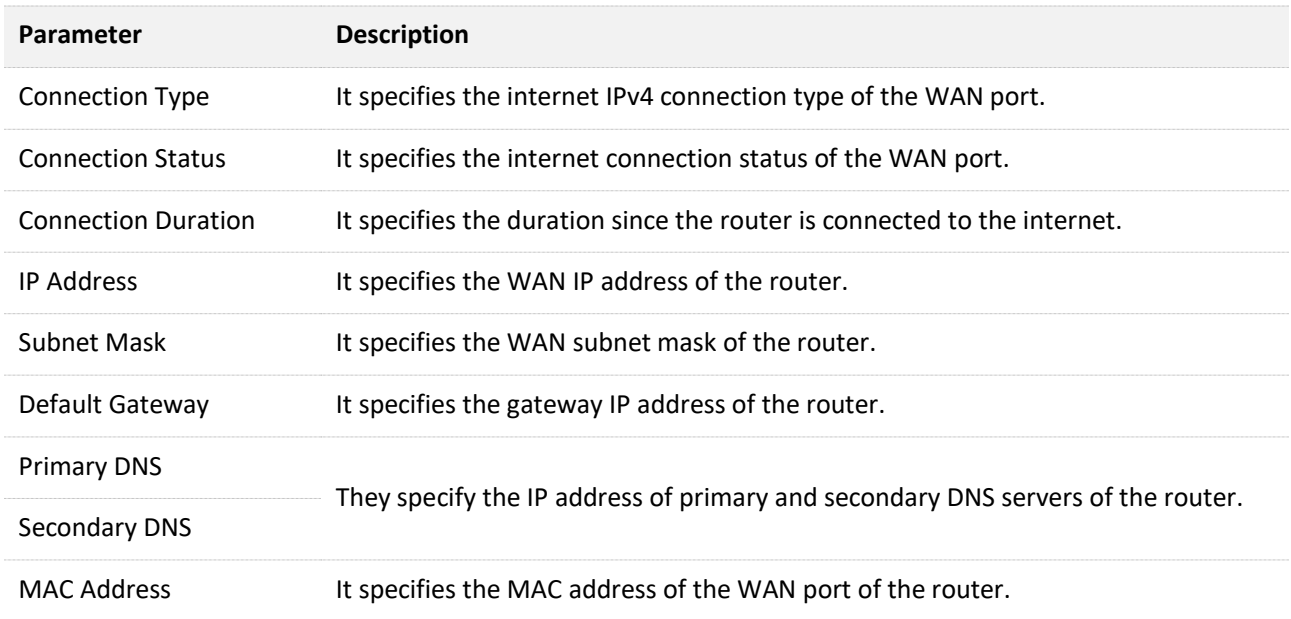

## **2.3.3 LAN status**

In this part, you can view such information as the LAN IPv4 address, subnet mask and MAC address of the LAN port.

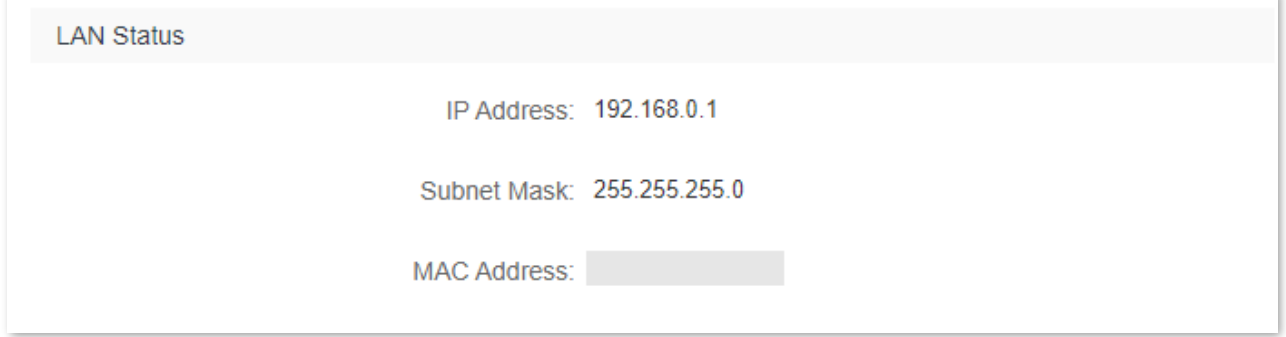

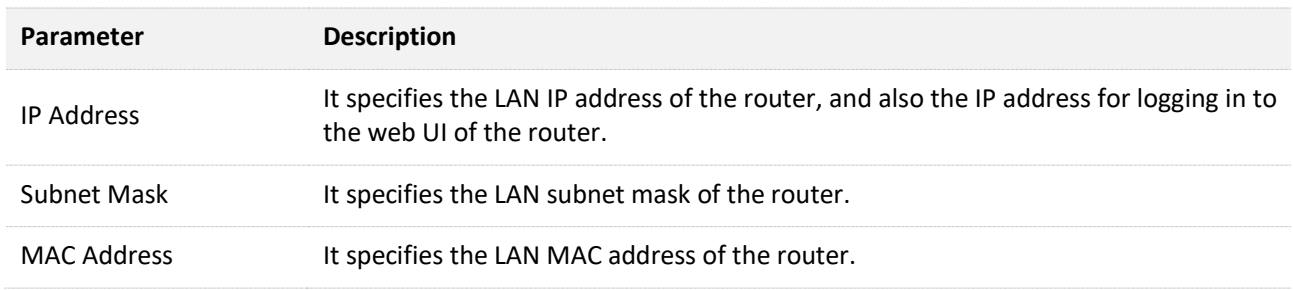

## **2.3.4 WiFi status**

In this part, you can view such information as the status, visibility, hotspot name and encryption mode of the 2.4 GHz and 5 GHz WiFi network.

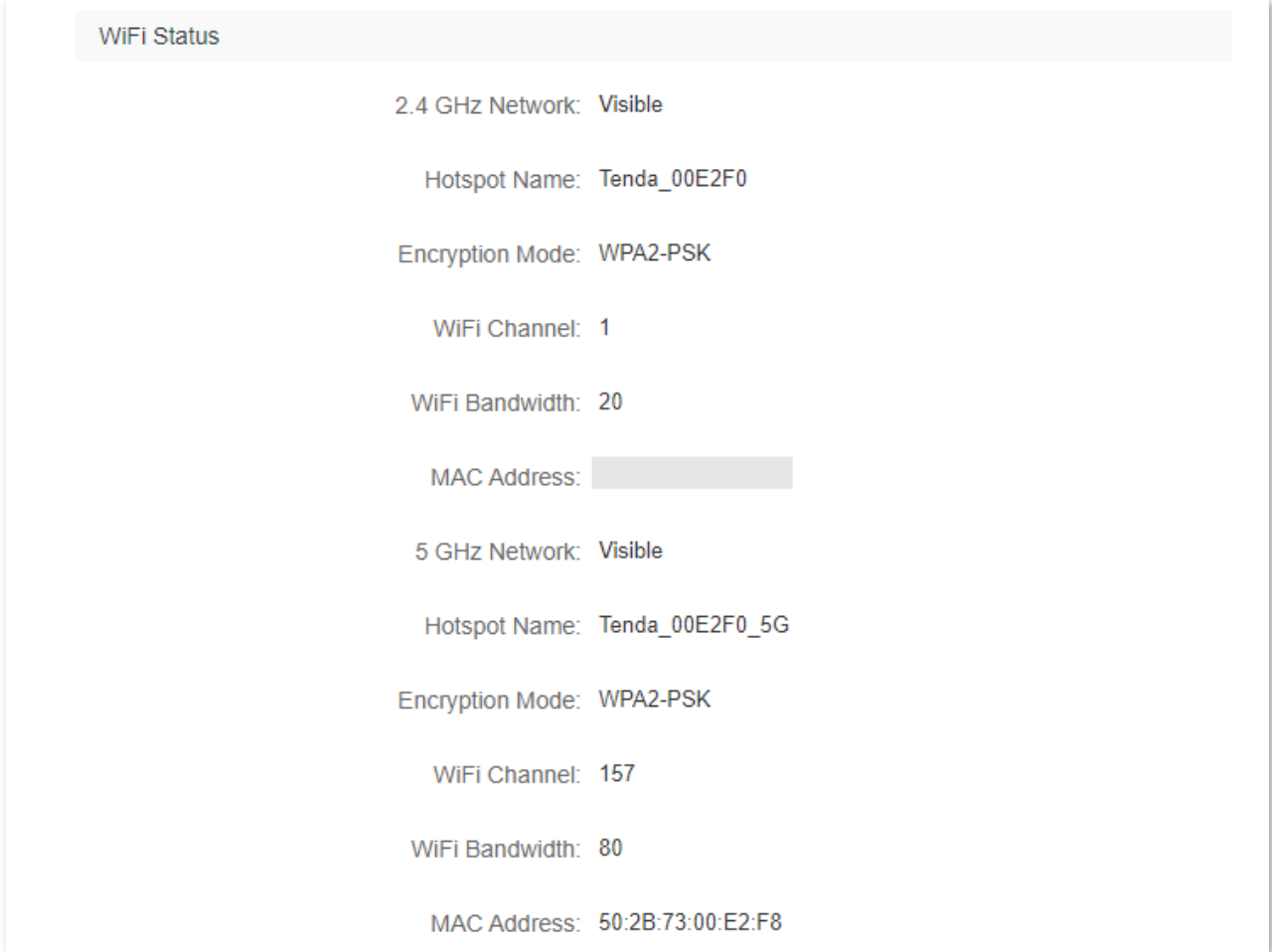

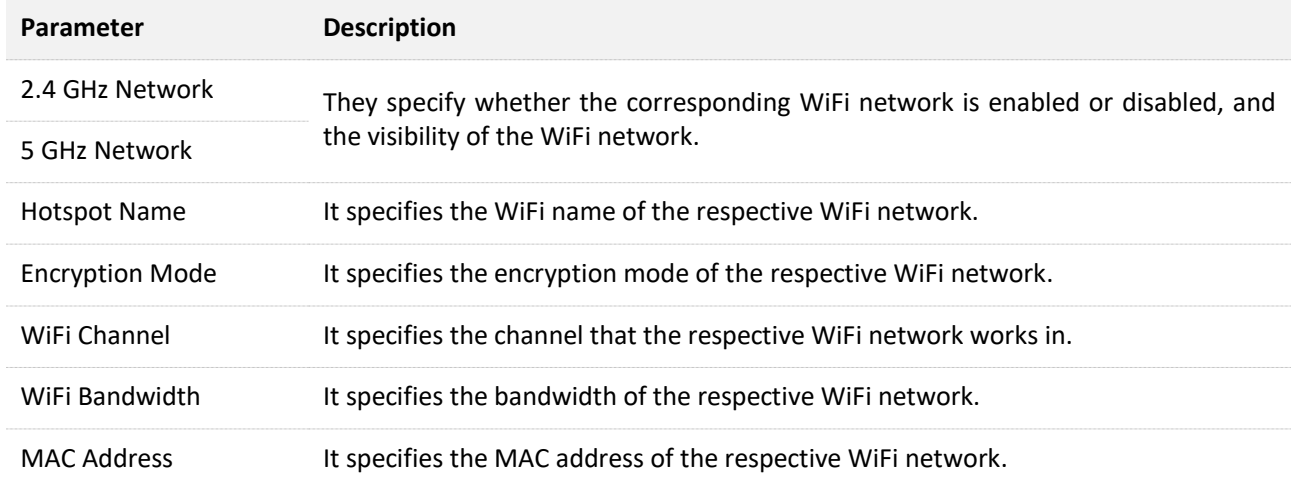

## **2.3.5 IPv6 status**

This part is only displayed when the [IPv6](#page-76-0) function is enabled. You can view the information of IPv6 connection, including connection type, IPv6 WAN address and IPv6 LAN address.

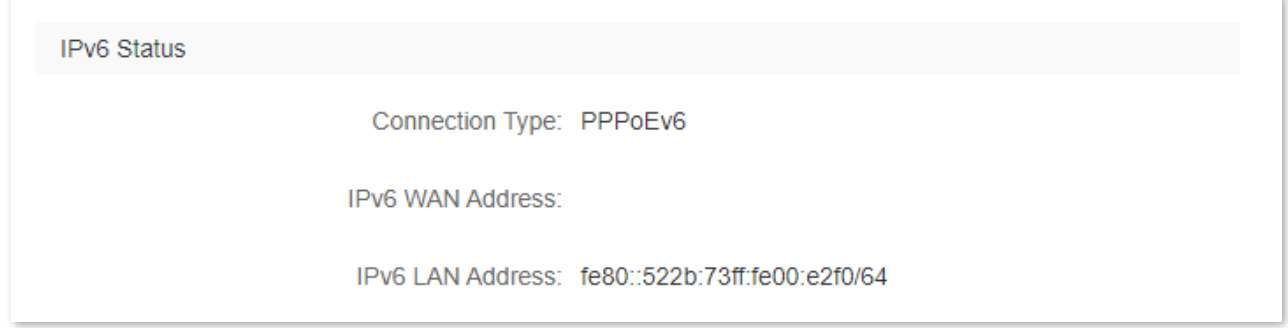

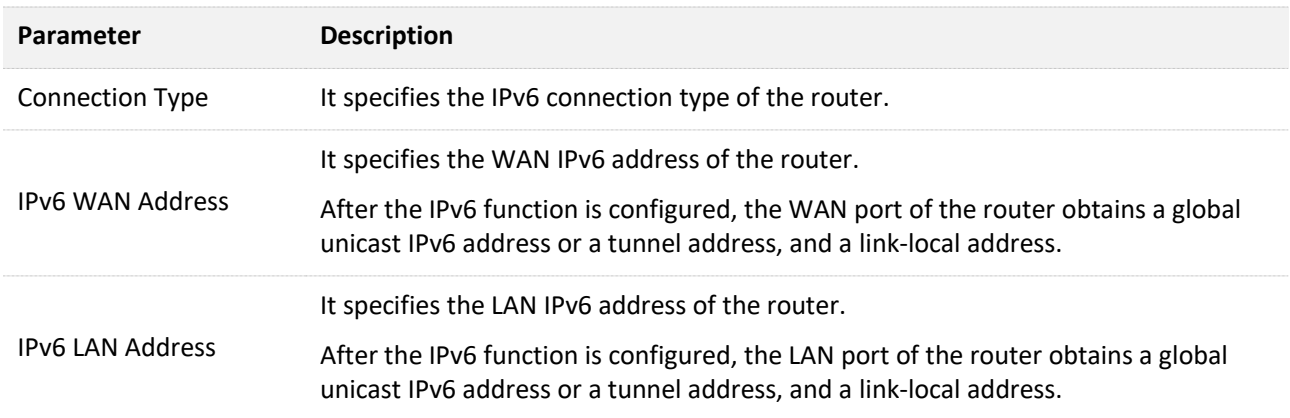

## <span id="page-23-0"></span>**2.4 Online device information**

On this page, you can view such information as the upload speed, download speed and access type of devices connected to the router. You can also add devices to the blacklist.

#### **To access the page:**

- **Step 1** [Log in to the web UI.](#page-8-0)
- **Step 2** Click Internet Status, and then click  $\frac{\Box}{\Box}$  online:

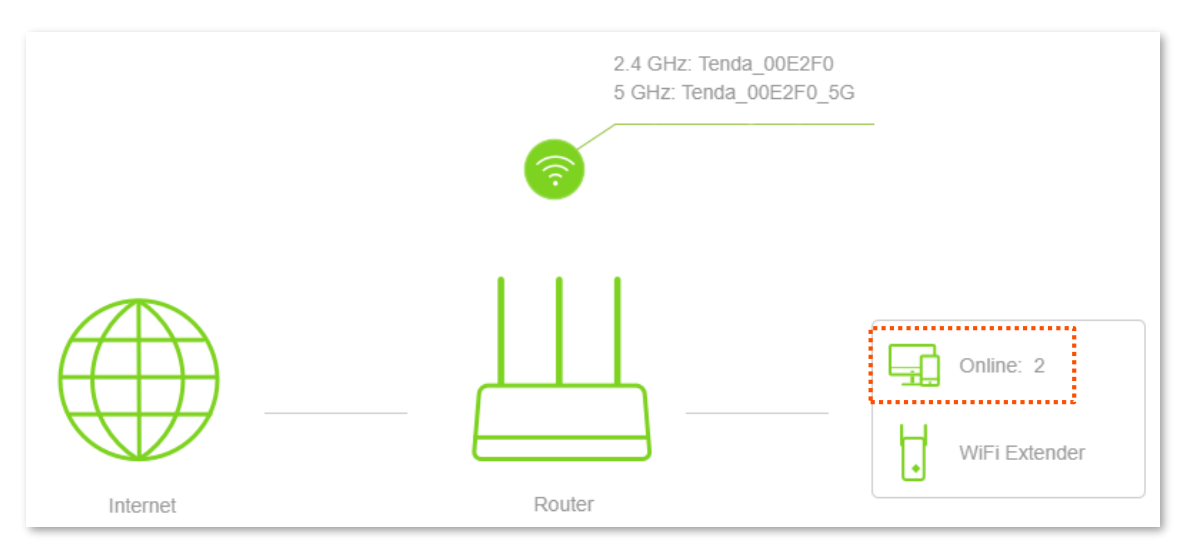

#### **---End**

#### The figure is shown as below.

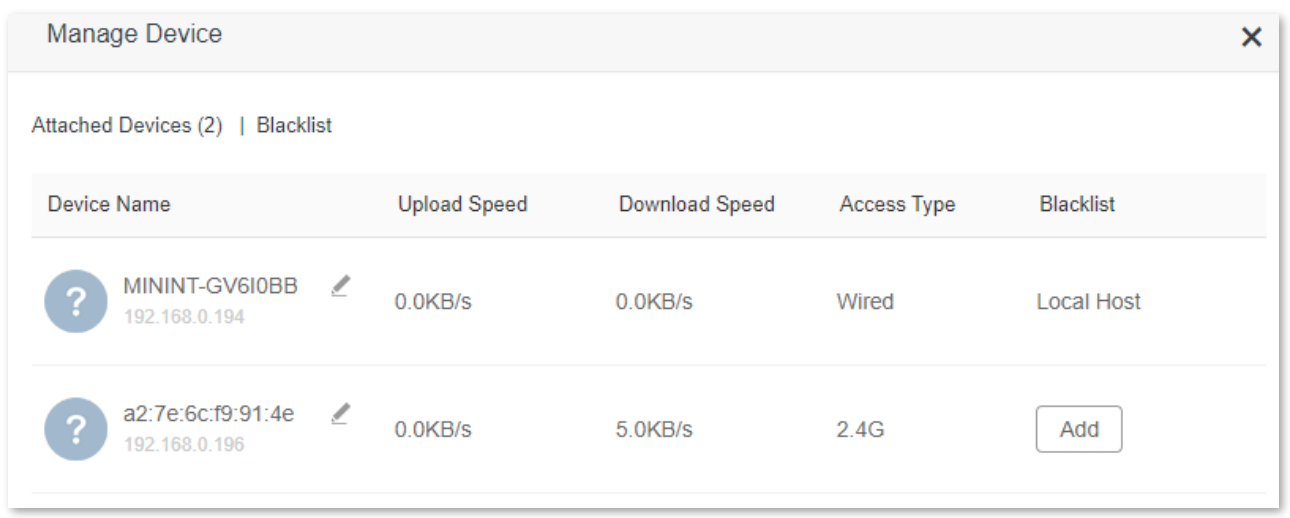

#### **Parameter description**

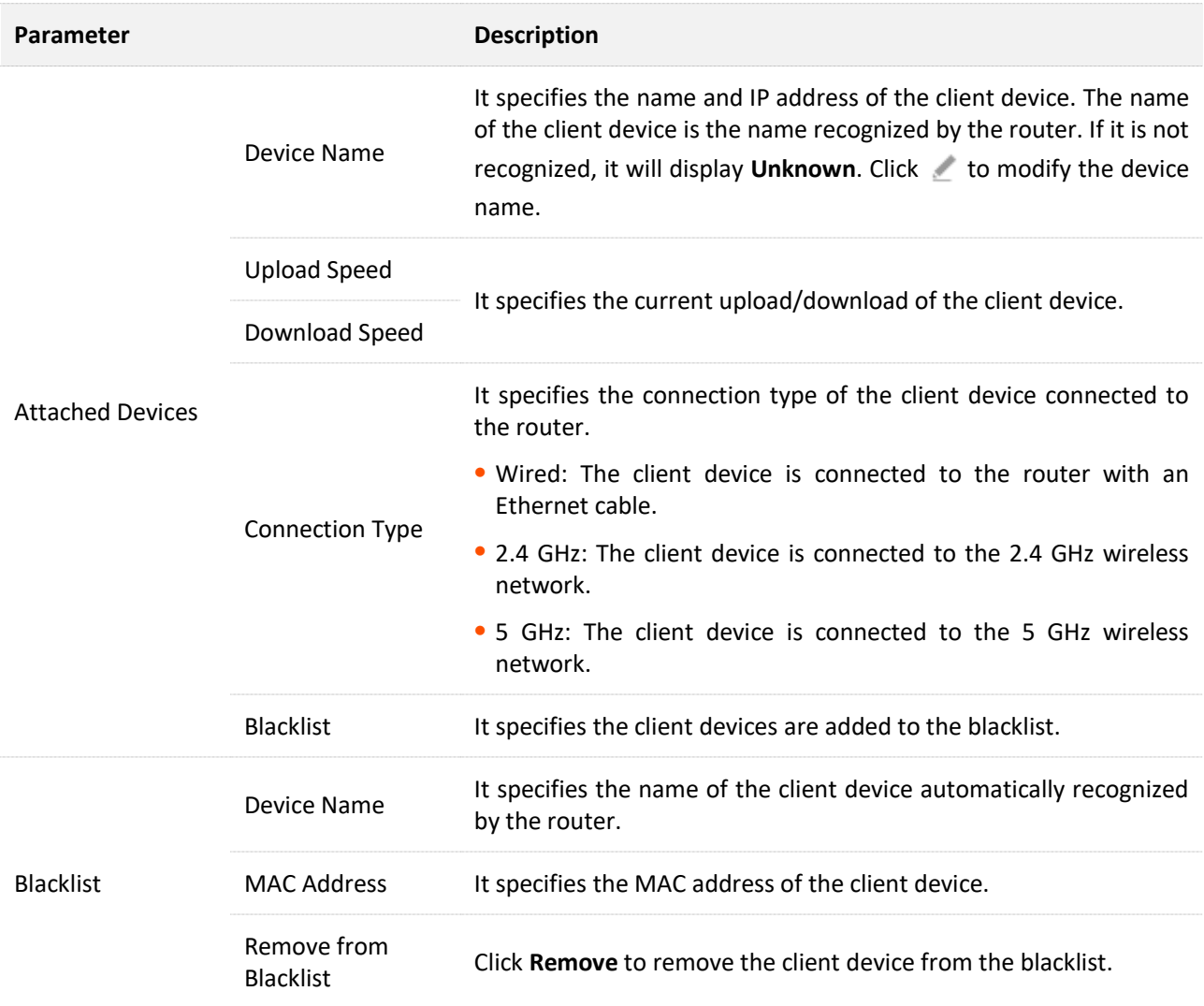

## **2.4.1 Add devices to the blacklist**

**Add devices to the blacklist to block the internet access:**

- **Step 1** [Log in to the web UI.](#page-8-0)
- **Step 2** Click **Internet Status**, and then click  $\boxed{1}$ .
- **Step 3** Choose **Attached Devices**, and target the device to be added.
- **Step 4** Click **Add**.

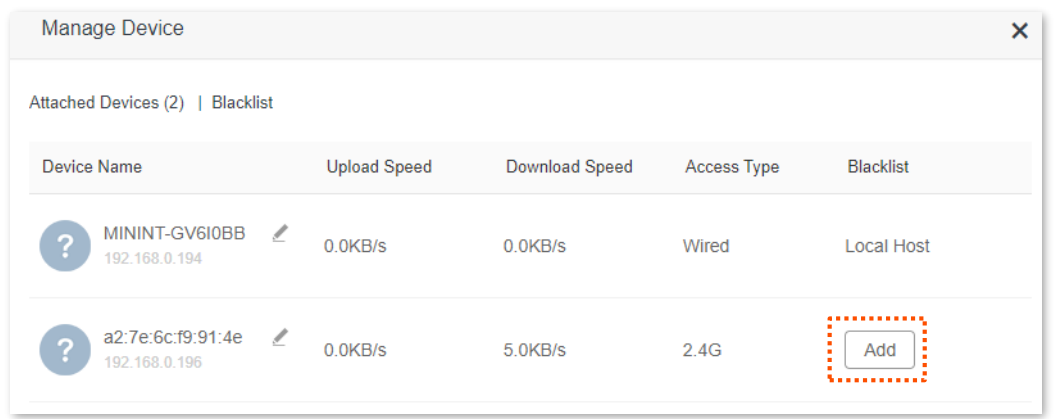

#### **---End**

On the **Internet Status** page, click  $\Box$ , and then click **Blacklist**, you can view devices that are added to the blacklist.

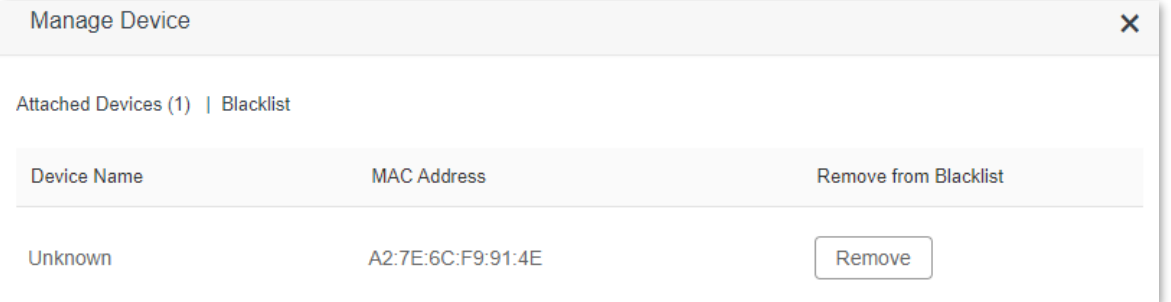

## **2.4.2 Remove devices from the blacklist**

Devices removed from the blacklist can be reconnected to the router to access the internet.

**To remove devices from the blacklist as required:**

**Step 1** [Log in to the web UI.](#page-8-0)

- **Step 2** Click **Internet Status**, and then click  $\boxed{1}$ .
- **Step 3** Click **Blacklist**, and target the device to be removed from the blacklist.
- **Step 4** Click **Remove**.

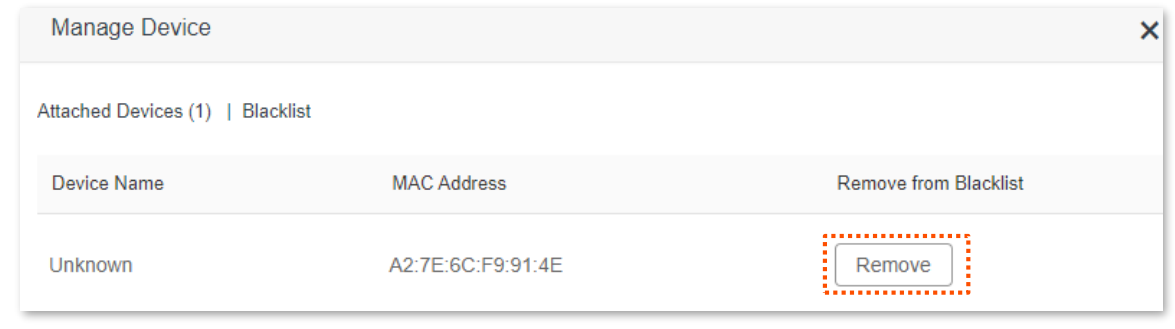

**---End**

# **3 Internet settings**

By configuring the internet settings, you can achieve shared internet access (IPv4) for multiple users within the LAN.

Upon your first use or reset of the router, please set up the router by referring to the router's quick installation guide. You can change the internet settings by following the instructions in this chapter.

 $\mathcal{Q}_{\sf TIP}$ 

Parameters for accessing the internet are provided by your ISP. Contact your ISP for any doubt.

## **3.1 Access the internet with a PPPoE account**

If the ISP provides you with a PPPoE user name and password, you can choose this connection type to access the internet. The application scenario is shown as below.

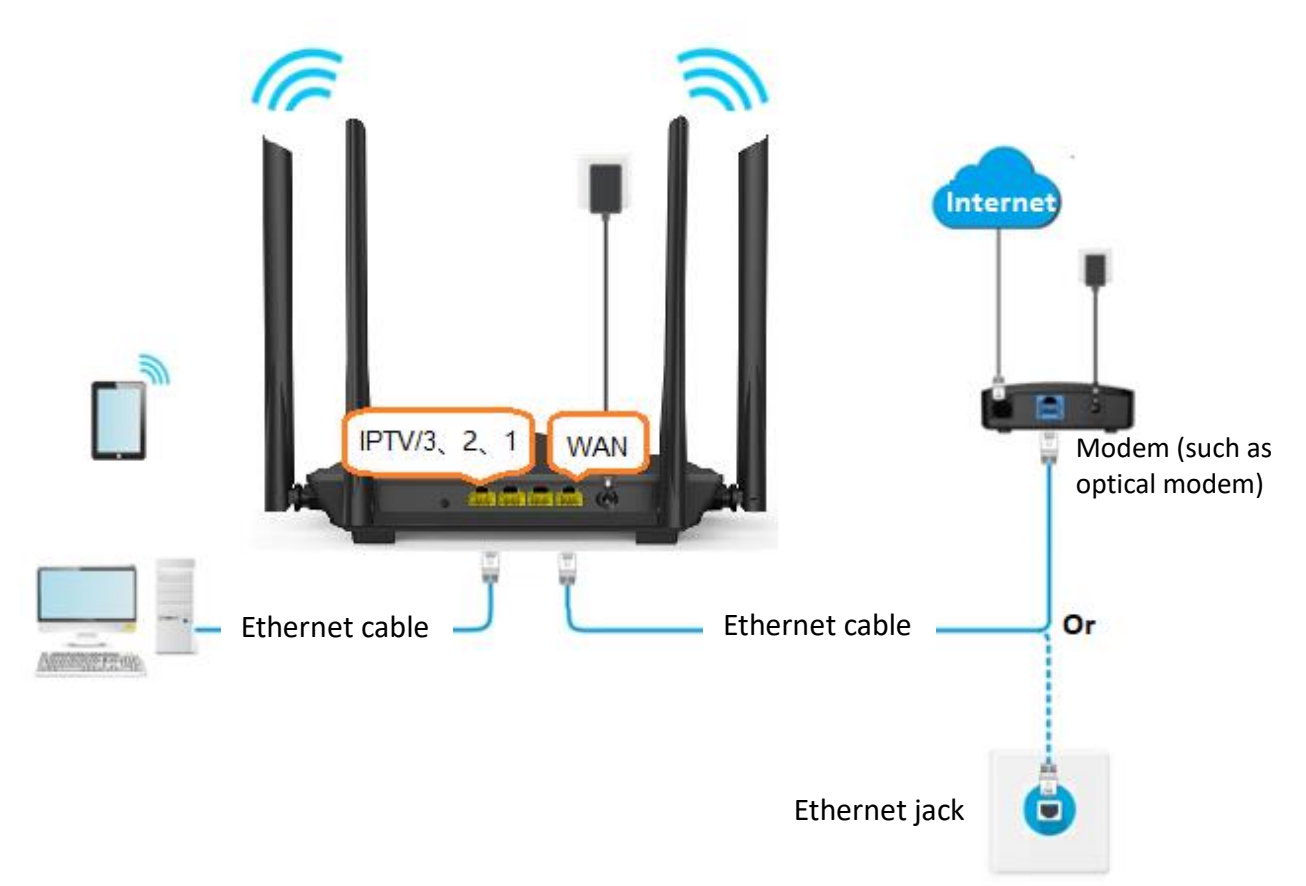

#### **Procedure:**

- **Step 1** [Log in to the web UI.](#page-8-0)
- **Step 2** Click **Internet Settings**.
- **Step 3** Set **Connection Type** to **PPPoE**.
- **Step 4** Enter the **ISP User Name** and **ISP Password**.
- **Step 5** Click **Connect**.

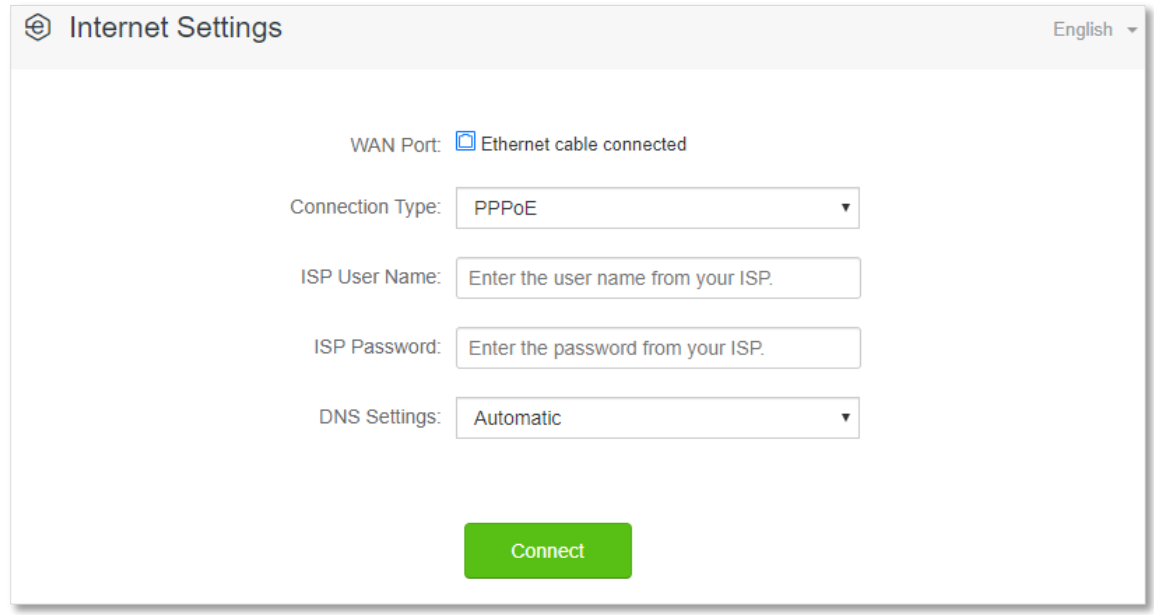

#### **---End**

Wait a moment until "Connected. You can access the internet now." is shown on the page, and you can access the internet.

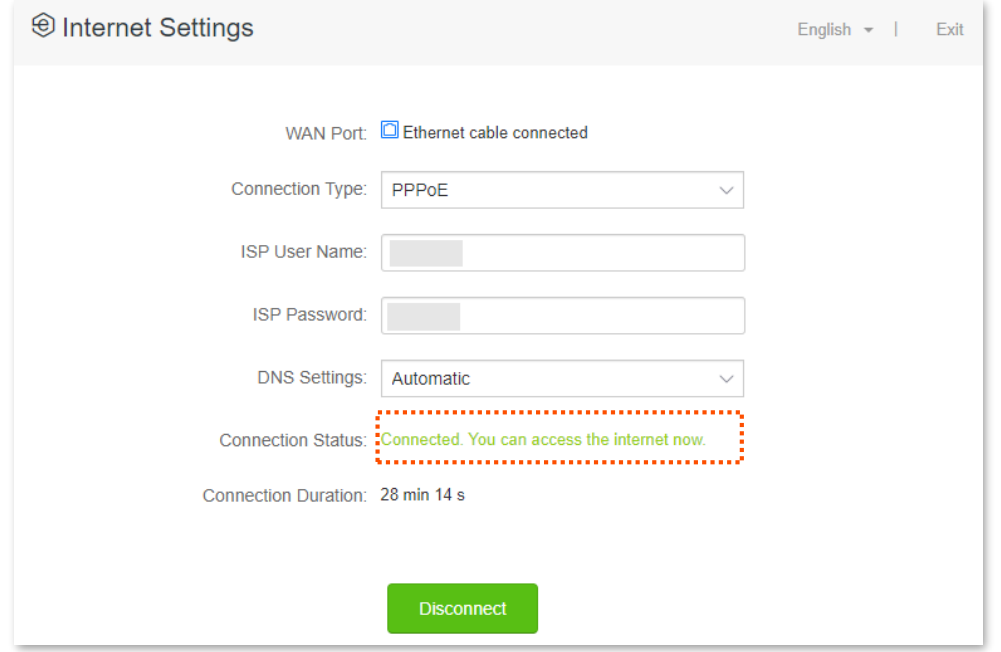

If you fail to access the internet, try the following methods:

- <sup>−</sup> If "No response from the remote server. Please check whether your computer can access the internet directly using your Modem. If no, contact your ISP for help." is shown on the page, you are recommended to choose **Dynamic IP Address** to access the internet.
- − If the problem persists, refer to [View the internet status](#page-13-0) to find a solution.

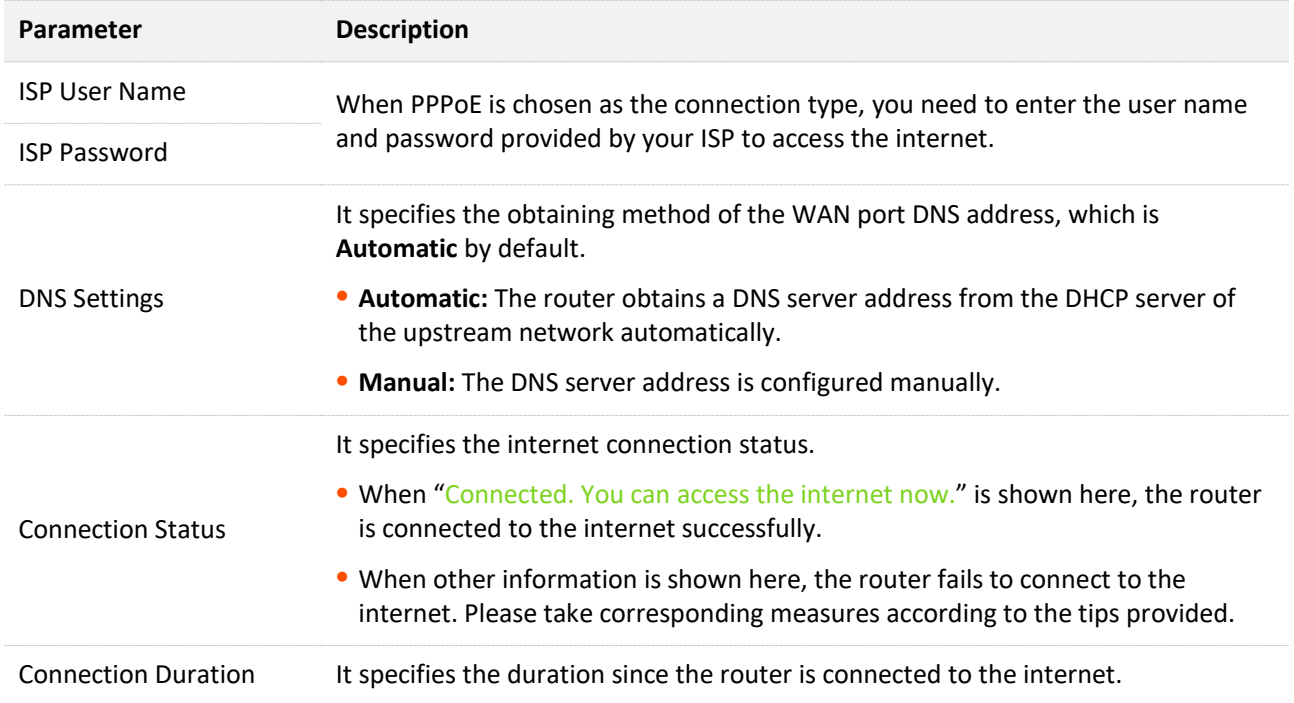

## <span id="page-29-0"></span>**3.2 Access the internet through dynamic IP address**

Generally, accessing the internet through dynamic IP address is applicable in the following situations:

- − Your ISP does not provide PPPoE user name and password, or any information including IP address, subnet mask, default gateway and DNS server.
- − You have a router with internet access and want to add a new router as the other one.

The application scenario is shown as below.

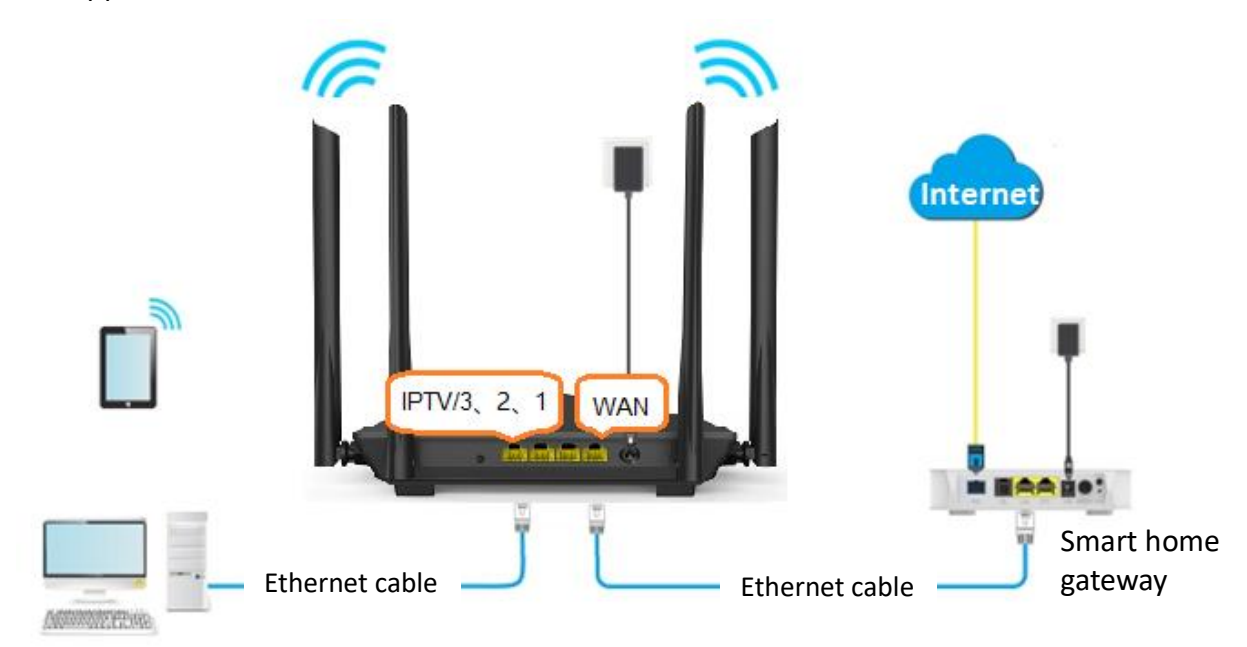

#### **Procedure:**

- **Step 1** [Log in to the web UI.](#page-8-0)
- **Step 2** Click **Internet Settings**.
- **Step 3** Set **Connection Type** to **Dynamic IP Address**.
- **Step 4** Click **Connect.**

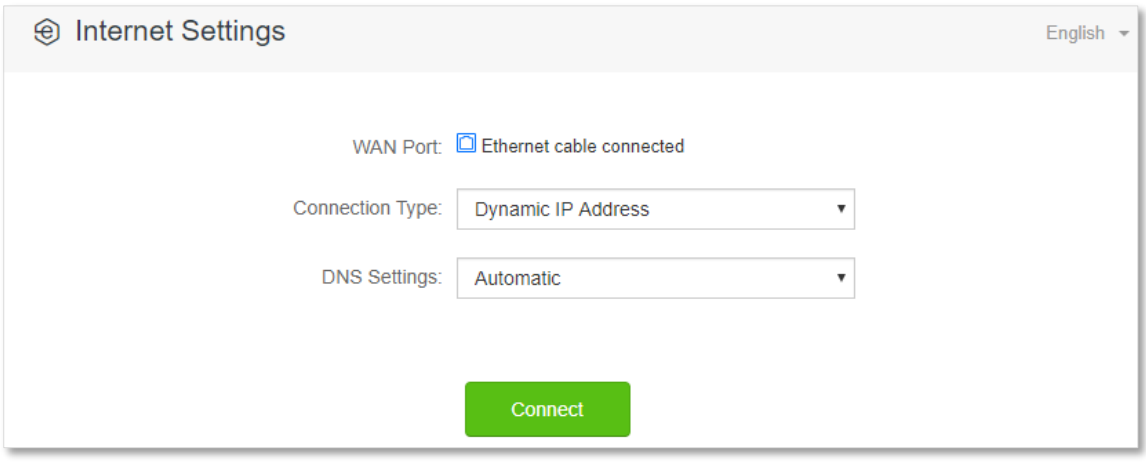

**---End**

Wait a moment until "Connected. You can access the internet now." is shown on the page, and you can access the internet.

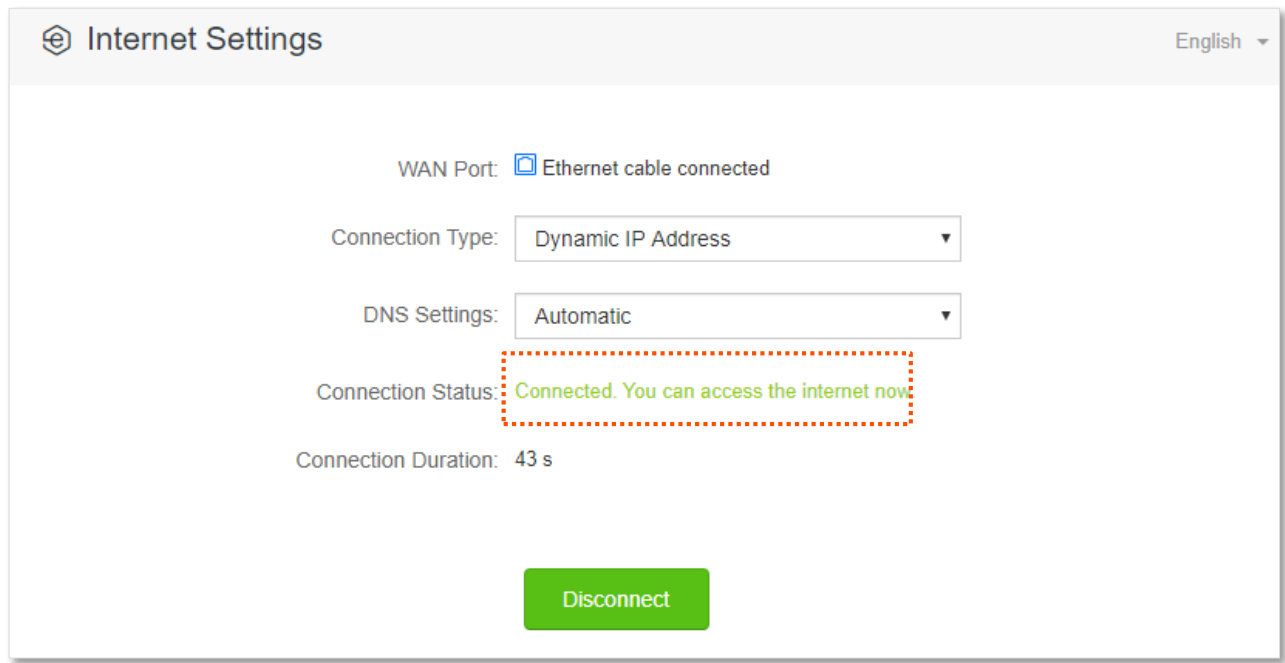

If you fail to access the internet, refer to [View the internet status](#page-13-0) to find a solution.

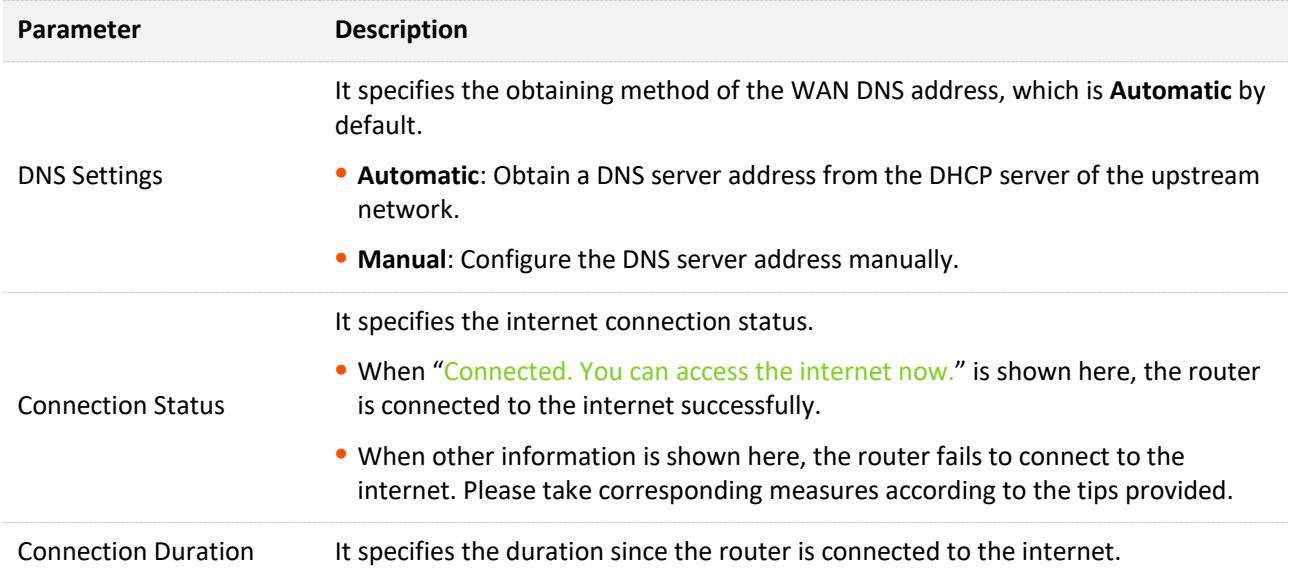

## **3.3 Access the internet with a set of static IP address information**

When your ISP provides you with information including IP address, subnet mask, default gateway and DNS server, you can choose this connection type to access the internet.

#### **Procedure:**

- **Step 1** [Log in to the web UI.](#page-8-0)
- **Step 2** Click **Internet Settings**.
- **Step 3** Set **Connection Type** to **Static IP Address**.
- **Step 4** Enter **IP Address**, **Subnet Mask**, **Default Gateway** and **Primary/Secondary DNS server**.
- **Step 5** Click **Connect**.

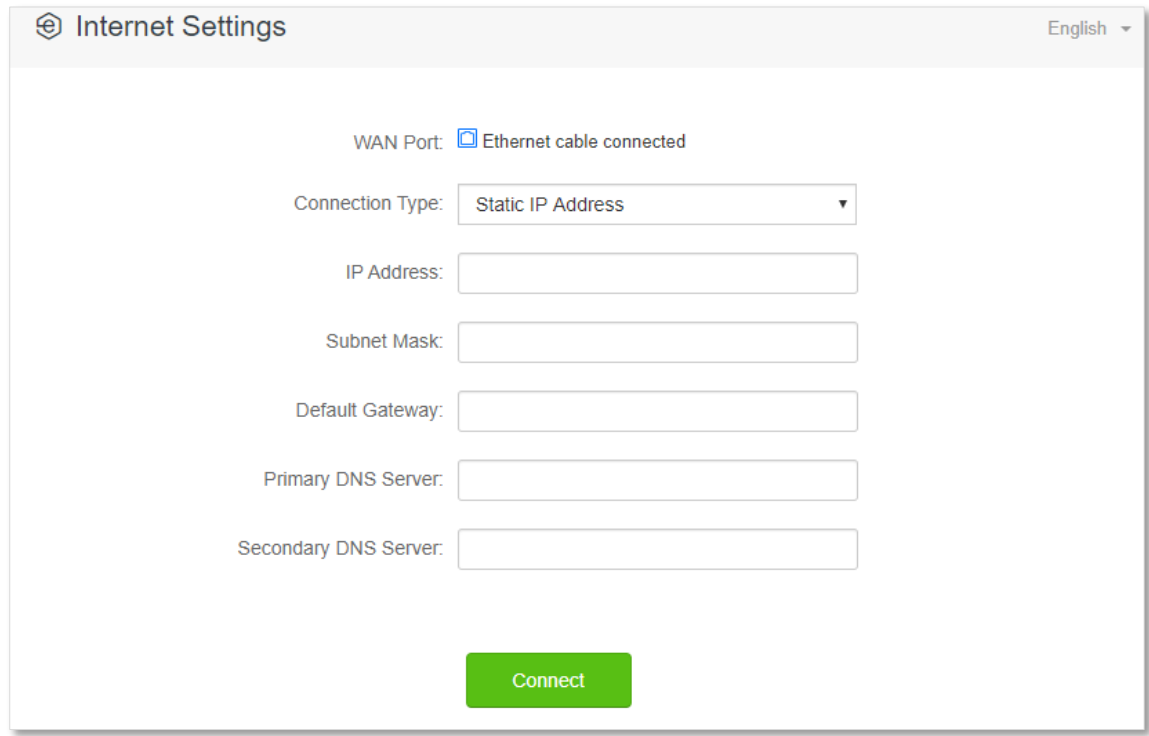

#### **---End**

Wait a moment until "Connected. You can access the internet now." is shown on the page, you can access the internet.

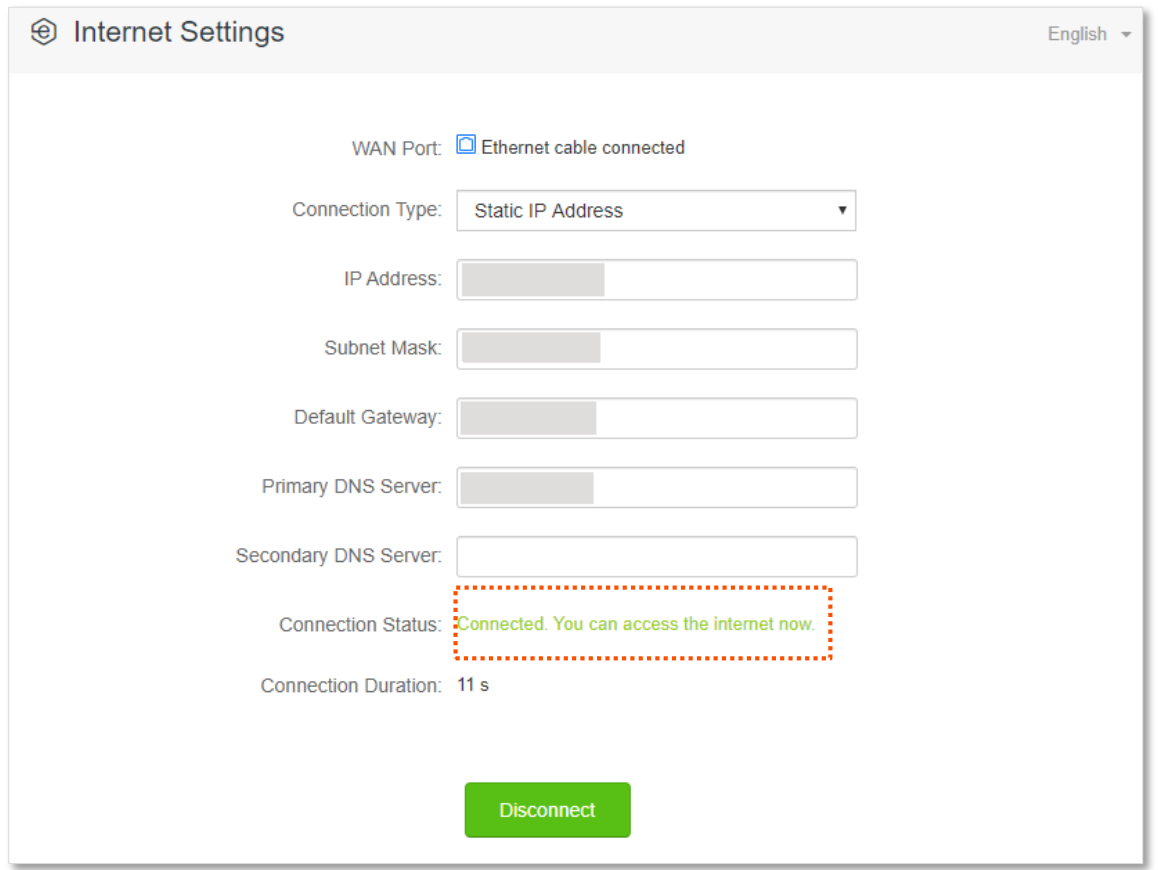

If you fail to access the internet, refer to [View the internet status](#page-13-0) to find a solution.

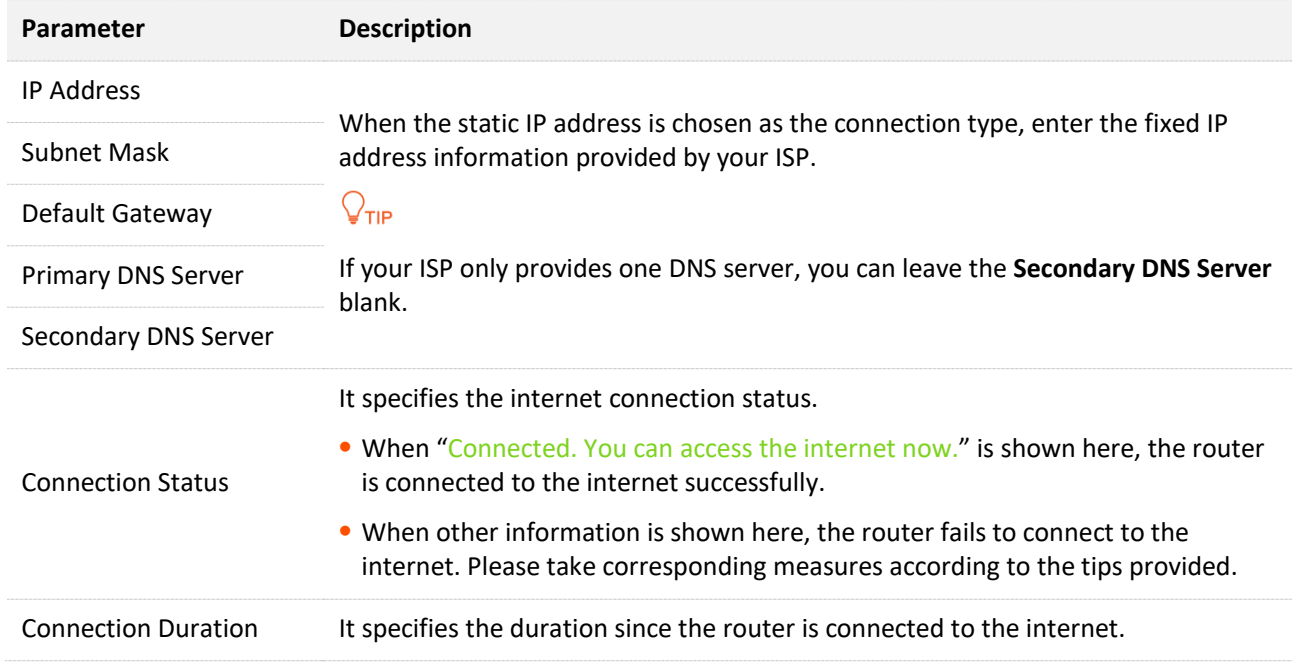

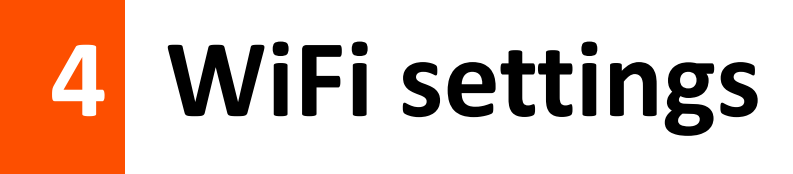

## **4.1 WiFi name & password**

## **4.1.1 Overview**

To access the configuration page, [log in to the web UI,](#page-8-0) and navigate to **WiFi Settings** > **WiFi Name & Password**.

On this page, you can configure basic WiFi parameters, such as enabling/disabling the WiFi network, modifying the WiFi name, setting the WiFi password.

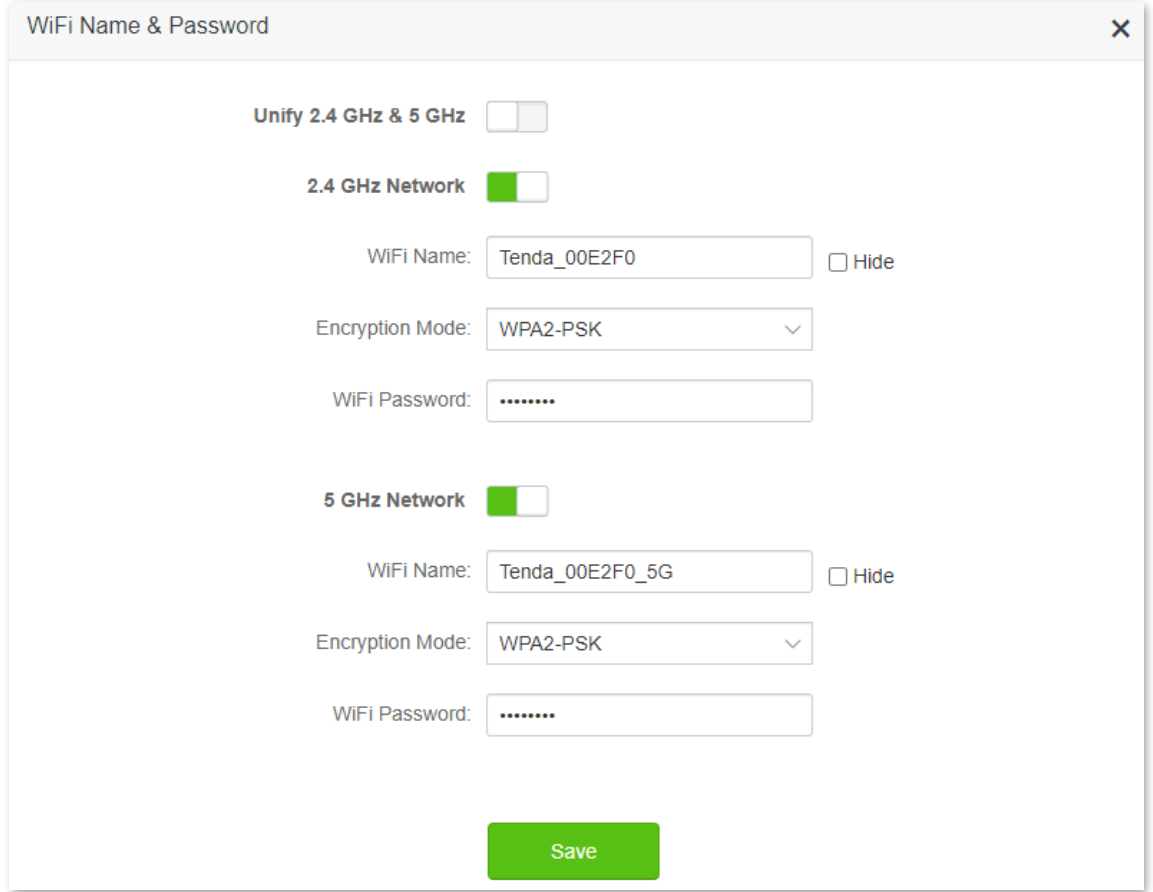

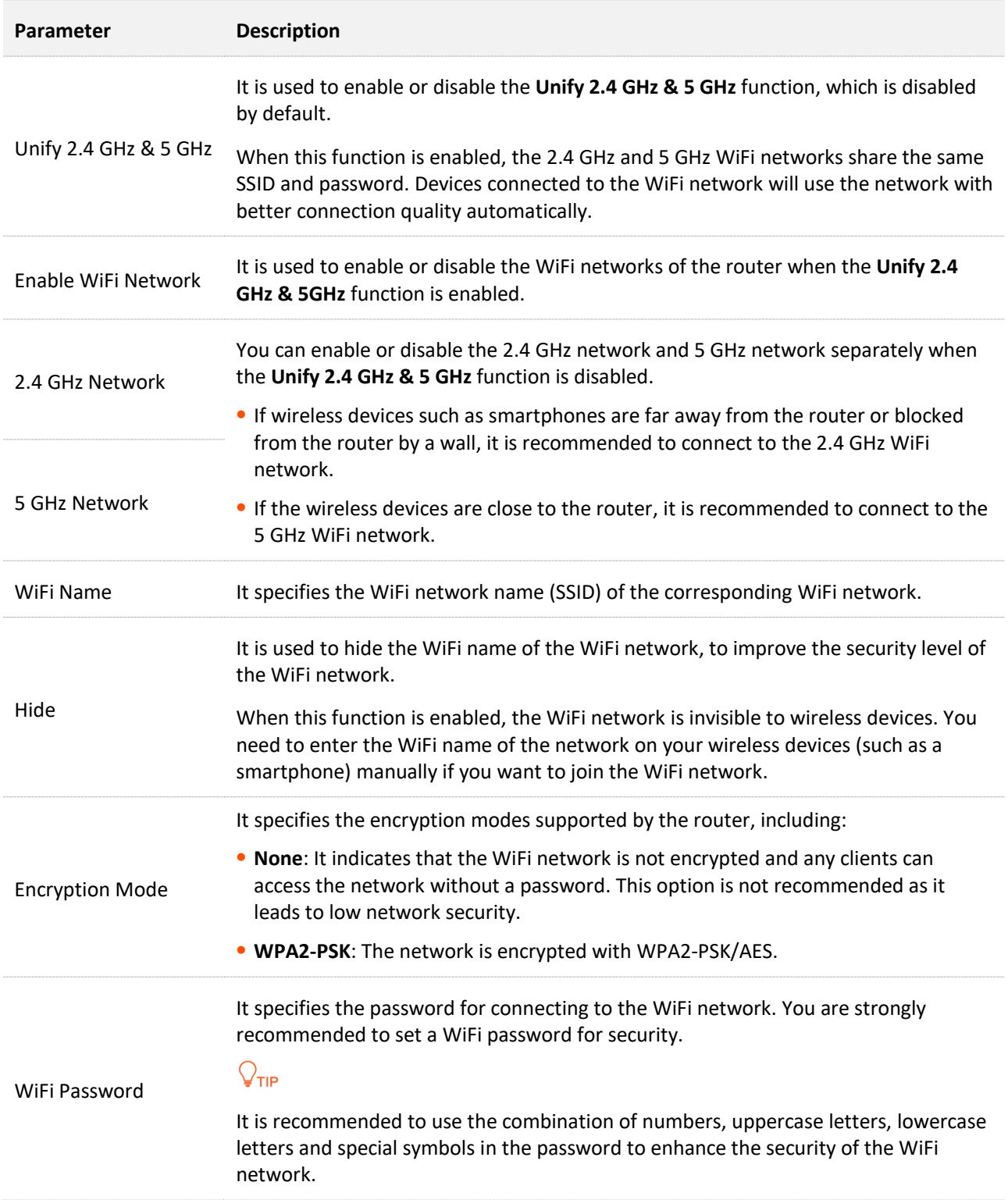

## **4.1.2 Unify the 2.4 GHz WiFi name from 5 GHz WiFi name**

The router supports both 2.4 GHz and 5 GHz WiFi network. The Unify 2.4 GHz & 5 GHz function is disabled by default, and two WiFi network names are displayed. If you want to unify the WiFi names of the one network, follow the procedures below.

#### **Procedure**:

- **Step 1** [Log in to the web UI.](#page-8-0)
- **Step 2** Navigate to **WiFi Settings** > **WiFi Name & Password.**
- **Step 3** Enable the **Unify 2.4 GHz & 5 GHz**.
- **Step 4** Customize the **WiFi Name**, **Encryption Mode** and **WiFi Password** of WiFi network.

#### **Step 5** Click **Save**.

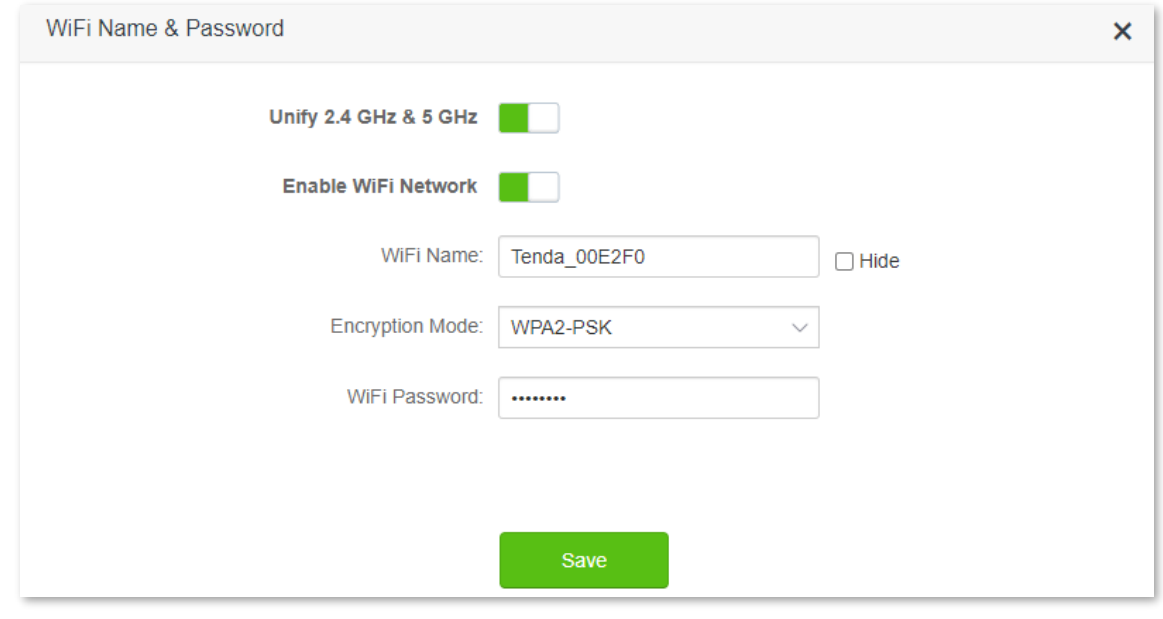

#### **---End**

After the configuration is completed, the 2.4 GHz WiFi network and 5 GHz WiFi network of the router have the same WiFi name and password, and when you connect to the WiFi network of the router, it will automatically connect to the WiFi network with the best network quality.

## **4.1.3 Change the WiFi name and WiFi password**

The router supports both 2.4 GHz and 5 GHz WiFi network.

Assume that you want to change the 2.4 GHz WiFi name and password to **John\_Doe\_2.4GHz** and **Tenda+Wireless24,** and the 5 GHz WiFi name and password to **John\_Doe\_5GHz** and **Tenda+Wireless5**. Both networks adopt **WPA2-PSK** as the encryption type.

**Procedure**:

**Step 1** [Log in to the web UI.](#page-8-0)

- **Step 2** Navigate to **WiFi Settings** > **WiFi Name & Password.**
- **Step 3** Change the parameters of the 2.4 GHz network.
- **1.** Change the **WiFi Name** of the 2.4 GHz network, which is **John\_Doe\_2.4GHz** in this example.
- **2.** Choose an **Encryption Mode**, which is **WPA2-PSK** in this example.
- **3.** Change the **WiFi Password** of the 2.4 GHz network, which is **Tenda+Wireless24** in this example.
- **Step 4** Change the parameters of the 5 GHz network.
	- **1.** Change the **WiFi Name** of the 5 GHz network, which is **John\_Doe\_5GHz** in this example.
	- **2.** Choose an **Encryption Mode**, which is **WPA2-PSK** in this example.
	- **3.** Change the **WiFi Password** of the 5 GHz network, which is **Tenda+Wireless5** in this example.

### **Step 5** Click **Save**.

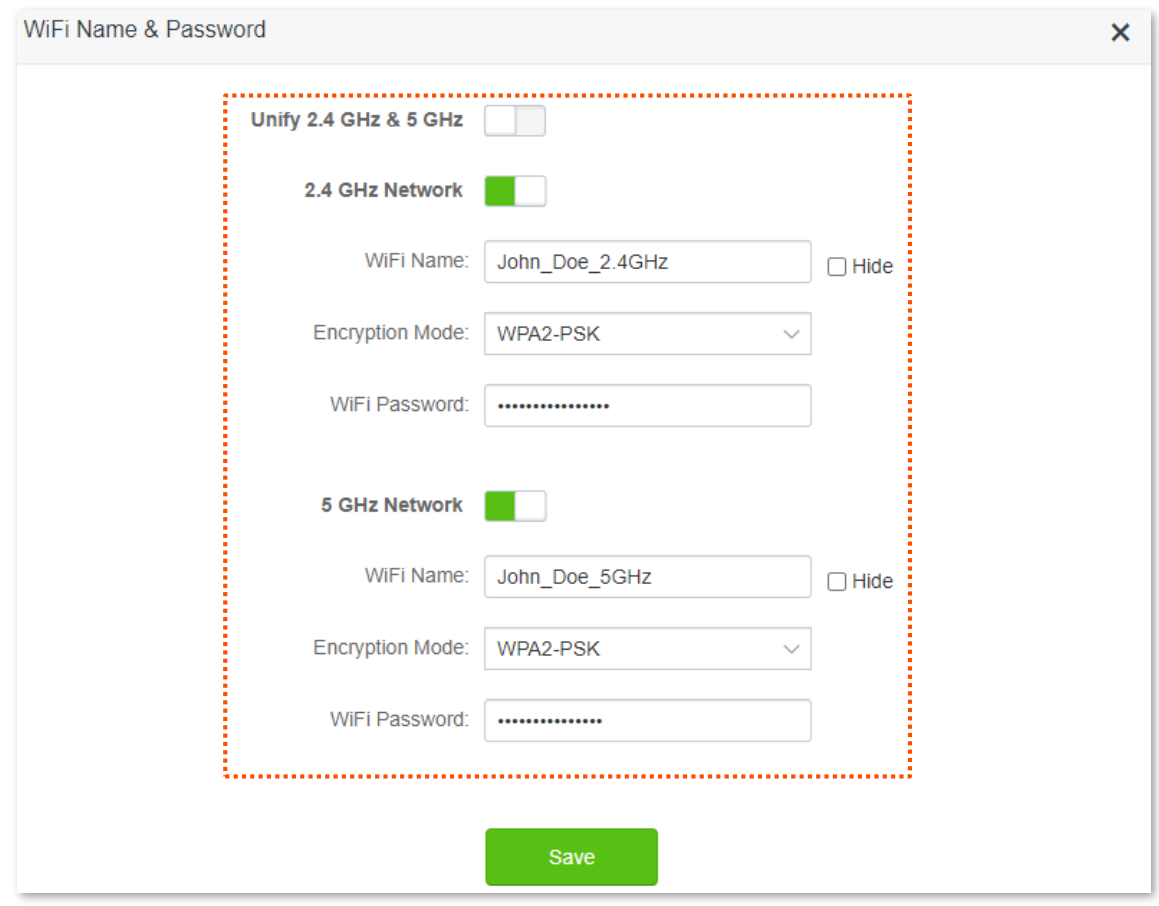

#### **---End**

After the configuration is completed, your wireless device, such as your smartphone, needs to be connected to a new WiFi network to access the internet.

# **4.1.4 Hide the WiFi network**

The hidden WiFi networks are invisible to wireless devices, thus improving the security of the networks.

### **Procedure:**

- **Step 1** Log [in to the web UI.](#page-8-0)
- **Step 2** Navigate to **WiFi Settings** > **WiFi Name & Password.**
- **Step 3** Tick **Hide** of the target network.
- **Step 4** Click **Save**.

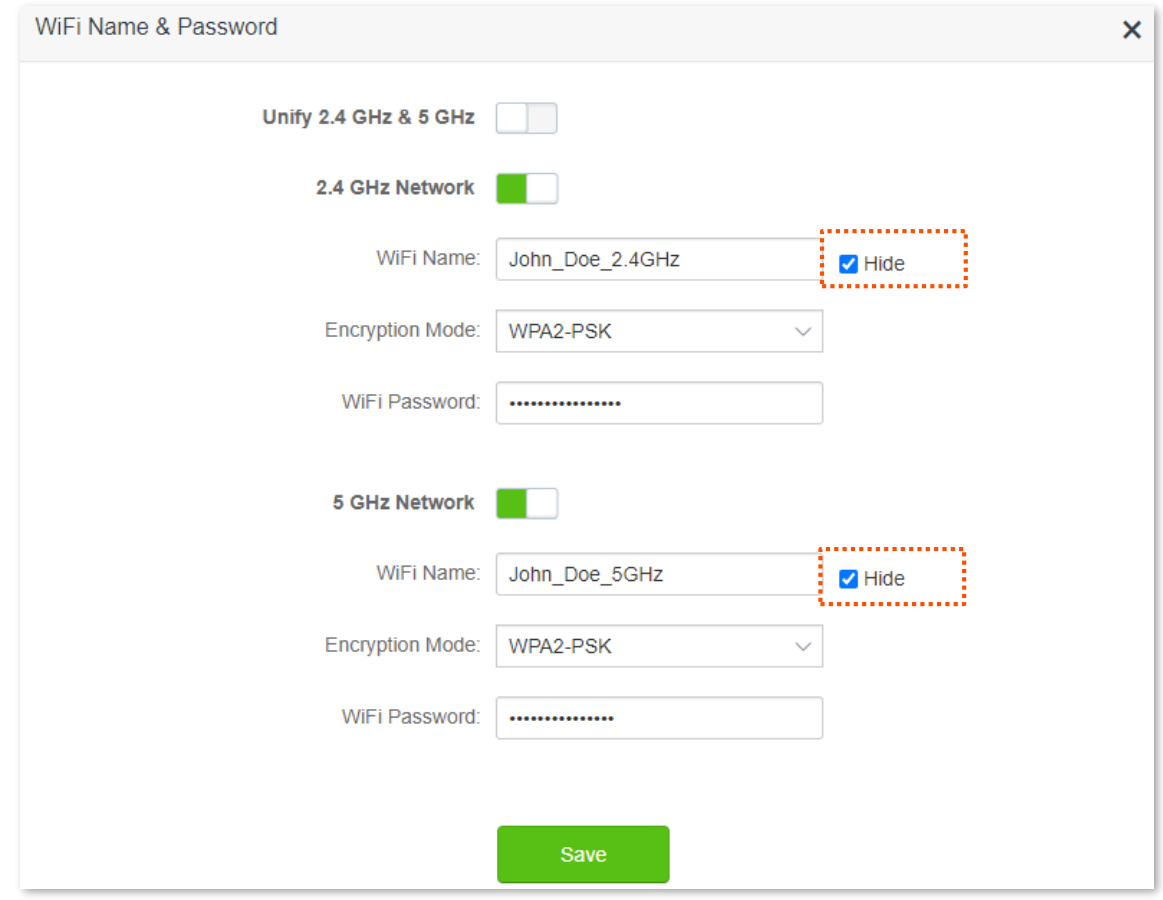

#### **---End**

After the configuration is completed, the corresponding WiFi network is invisible to wireless devices.

# **4.1.5 Connect to a hidden WiFi network**

When a WiFi network is hidden, you need to enter the WiFi name manually and connect to it.

Assume that the **Unify 2.4 GHz & 5 GHz** function is enabled and the parameters are:

- <sup>−</sup> WiFi name: Jone\_Doe
- <sup>−</sup> Encryption type: WPA2-PSK
- <sup>−</sup> WiFi password: Tenda+Wireless245

### $Q$ <sub>TIP</sub>

If you do not remember the wireless parameters of the WiFi network, log in to the web UI of the router and navigate to **WiFi Settings** > **WiFi Name & Password** to find it.

**Procedures for connecting to the WiFi network on your wireless device** (Example: iPhone).

- **Step 1** Tap **Settings** on your phone, and find **WLAN**.
- **Step 2** Enable the **WLAN**.
- **Step 3** Scroll the WiFi list to the bottom, and tap **Other…**.
- **Step 4** Enter the WiFi name and password, which are **John\_Doe** and **Tenda+Wireless245** in this example.
- **Step 5** Set security to **WPA2/WPA3** (If WPA2/WPA3 is not available, choose WPA2).
- **Step 6** Tap **Join**.

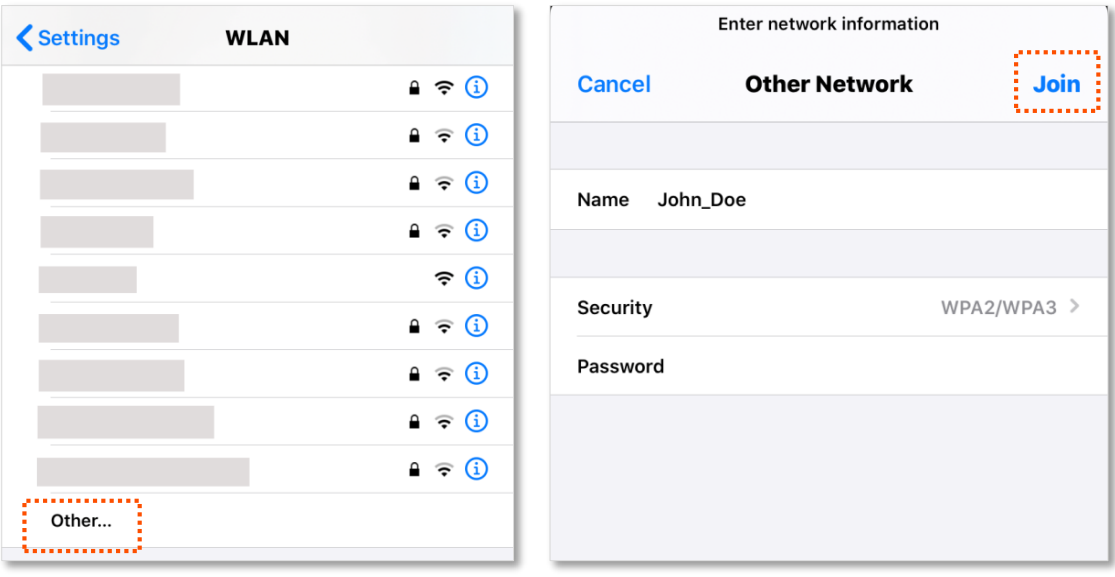

#### **---End**

After the configuration is completed, you can connect to the hidden WiFi network to access the internet.

# **4.2 WiFi schedule**

# **4.2.1 Overview**

This WiFi Schedule function allows you to disable the WiFi networks of the router at the specified period.

To access the configuration page, [log in to the web UI,](#page-8-0) and navigate to **WiFi Settings** > **WiFi Schedule**.

This function is disabled by default. When it is enabled, the page is shown as below.

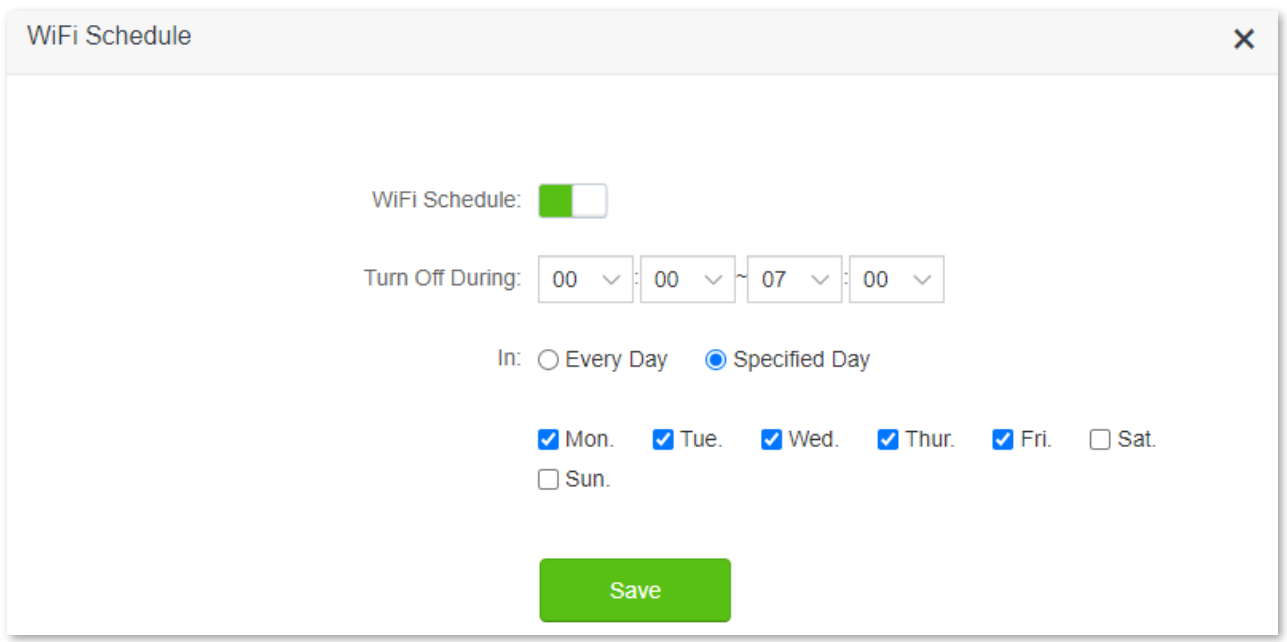

# $\mathbb{Z}_{\text{NOTE}}$

To make the WiFi schedule work properly, please ensure the system time is synchronized with the internet time. Refer to [Sync the system time with the internet time](#page-128-0) for configuration.

### **Parameter description**

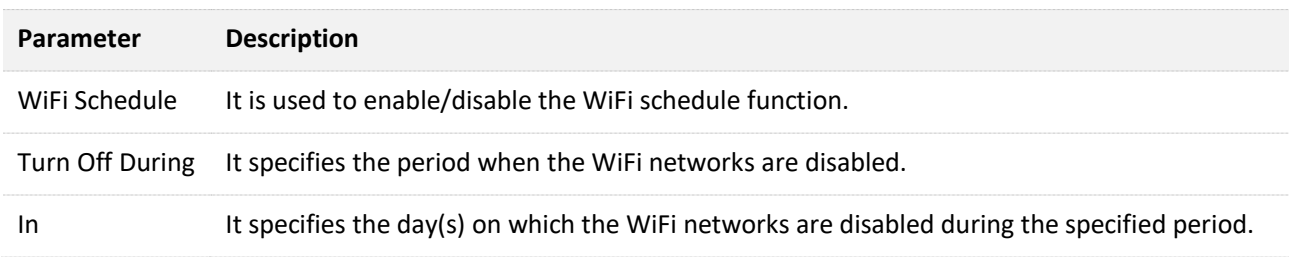

# **4.2.2 An example of configuring WiFi schedule**

Assume that you want to disable the WiFi network from 22:00 to 7:00 every day.

### **Procedure:**

- **Step 1** [Log in to the web UI.](#page-8-0)
- **Step 2** Navigate to **WiFi Settings** > **WiFi Schedule.**
- **Step 3** Enable the **WiFi Schedule**.
- **Step 4** Set a period for the WiFi networks to be disabled, which is **22:00~07:00** in this example.
- **Step 5** Set the days when the functions work, which is **Every Day** in this example.
- **Step 6** Click **Save**.

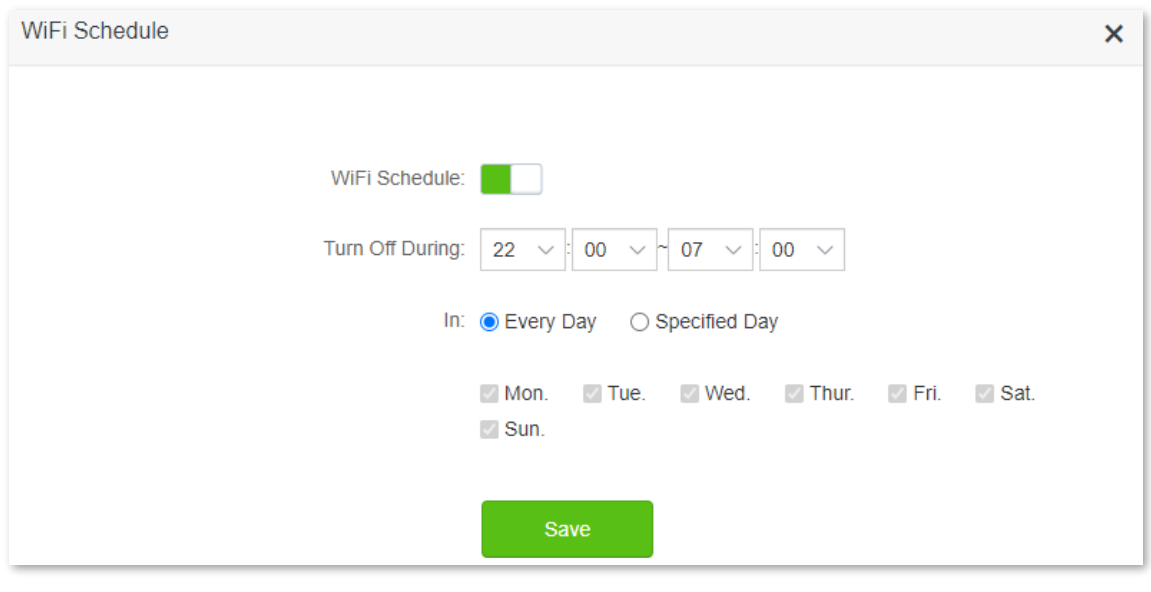

#### **---End**

After the configuration is completed. The WiFi networks will be disabled from 10 pm to 7 am every day.

# **4.3 Wireless repeating**

# **4.3.1 Overview**

The wireless repeating function enables you to extend the coverage of an existing network.

To access the configuration page, [log in to the web UI,](#page-8-0) and navigate to **WiFi Settings** > **Wireless Repeating**.

This function is disabled by default. When it is enabled, the page is shown as below.

## $\mathbb{Z}_{\text{NOTE}}$

- When the wireless repeating function is enabled, some other functions will be unavailable, such as WiFi schedule, guest network, WPS and IPTV.
- When wireless repeating is enabled, do not connect any device to the WAN port of the router.

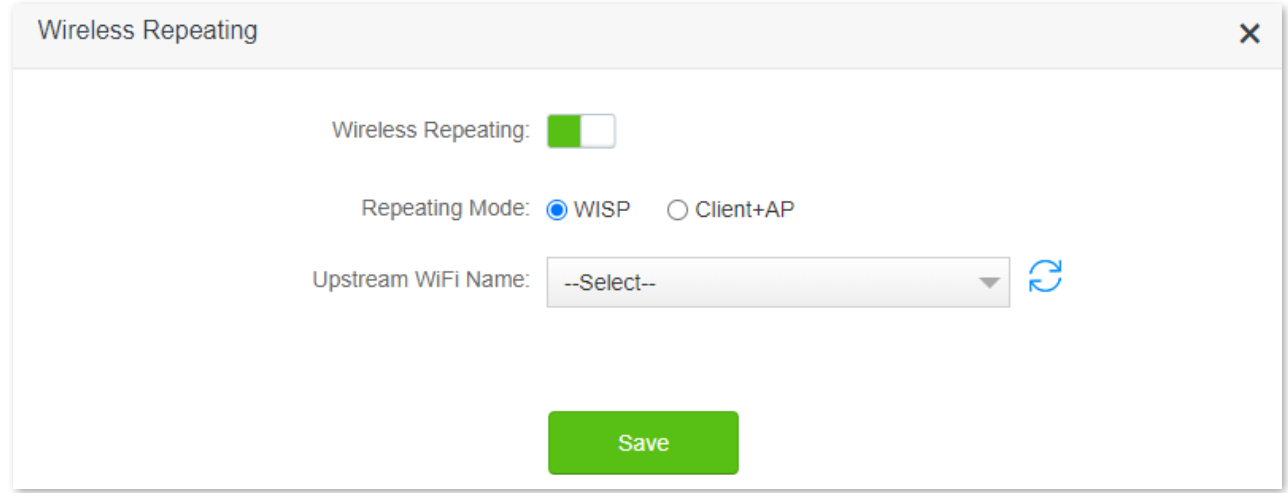

### **Parameter description**

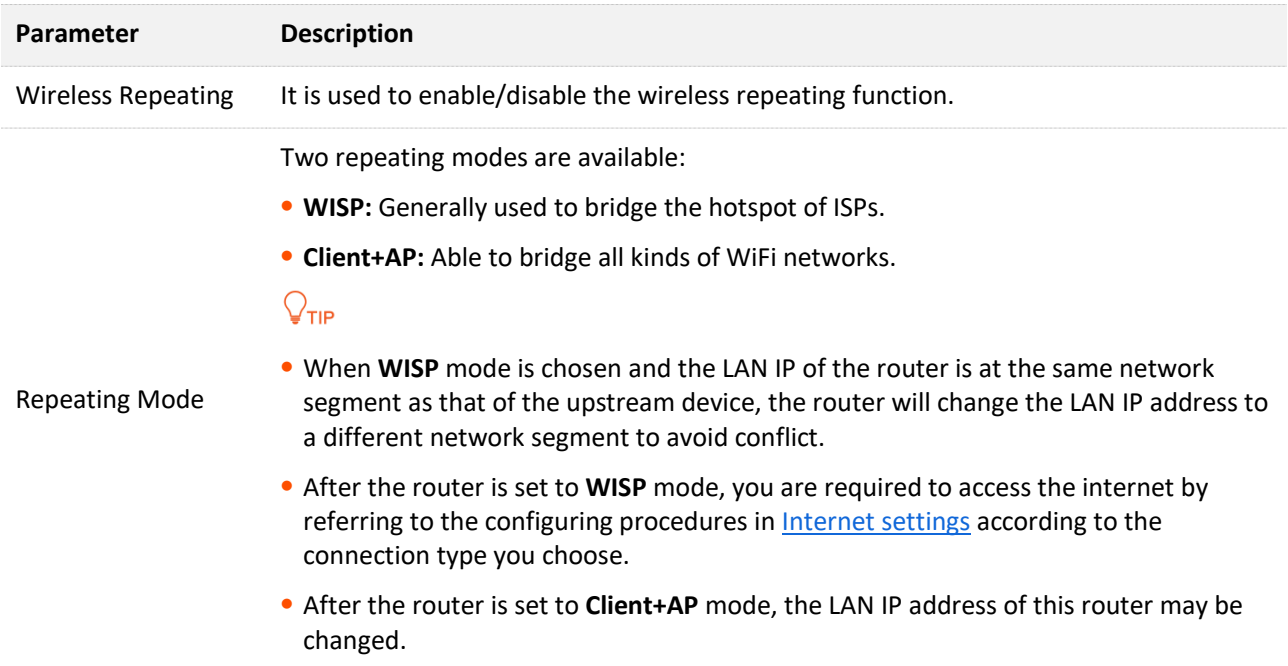

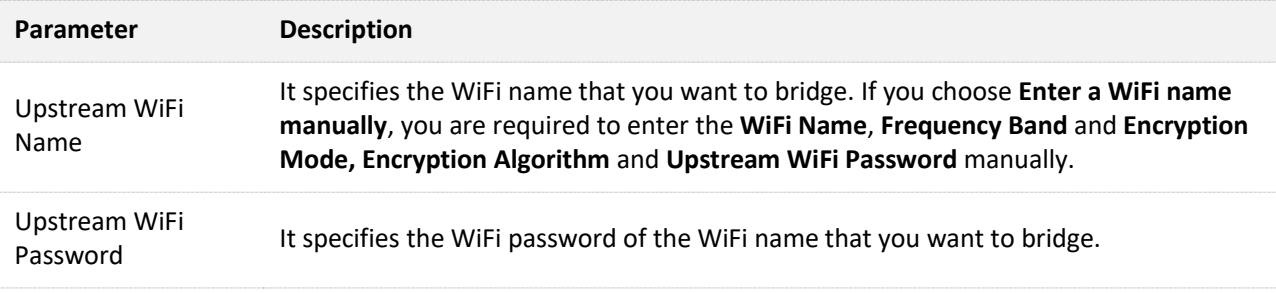

# **4.3.2 Extend the existing WiFi network**

When there is already a router with internet access in your home, you can refer to the configurations in this part to extend the WiFi network coverage.

Assume that your existing WiFi name and password are:

- <sup>−</sup> WiFi name: Home\_WiFi
- <sup>−</sup> WiFi password: Tenda+245

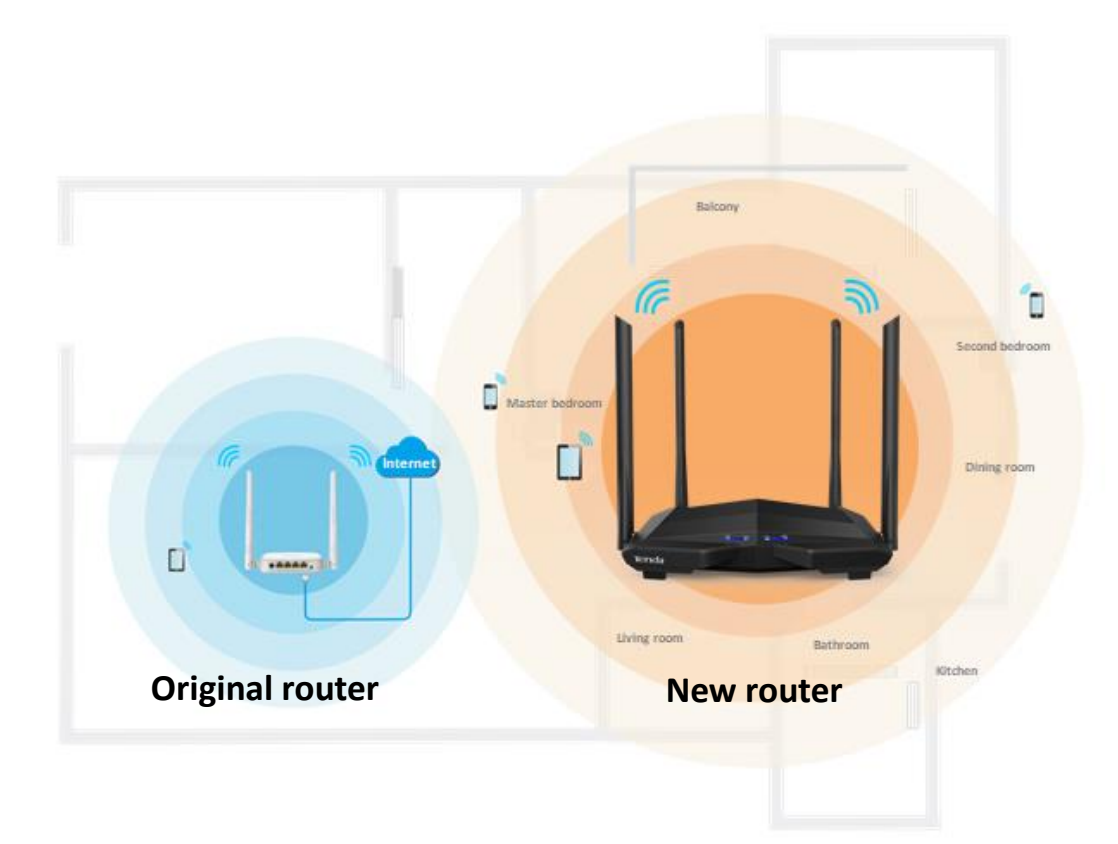

### **Method 1: Set the new router to WISP mode**

**Procedure:**

 $Q$ <sub>TIP</sub>

If you have finished the quick setup wizard before, launch a web browser and visit **tendawifi.com** or **192.168.0.1** on a connected device, then start from **[Step 2](#page-46-0)**.

- **Step 1** [Log in to the web UI.](#page-8-0)
	- **1.** Place the new router near the existing router and power it on. Connect your wireless device to the WiFi network of your new router, or connect a computer to a LAN port of the router (1, 2, IPTV/3). Do not connect any device to the WAN port of the new router.
	- **2.** [Log in to the web UI.](#page-8-0)

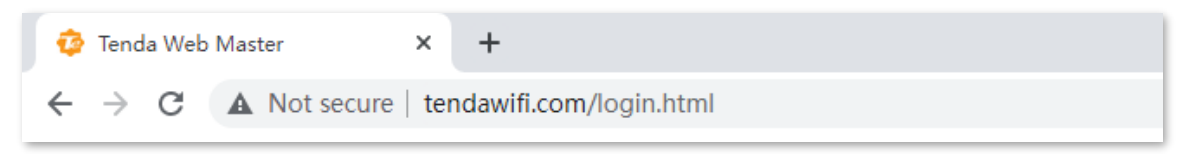

**3.** Click **Start**.

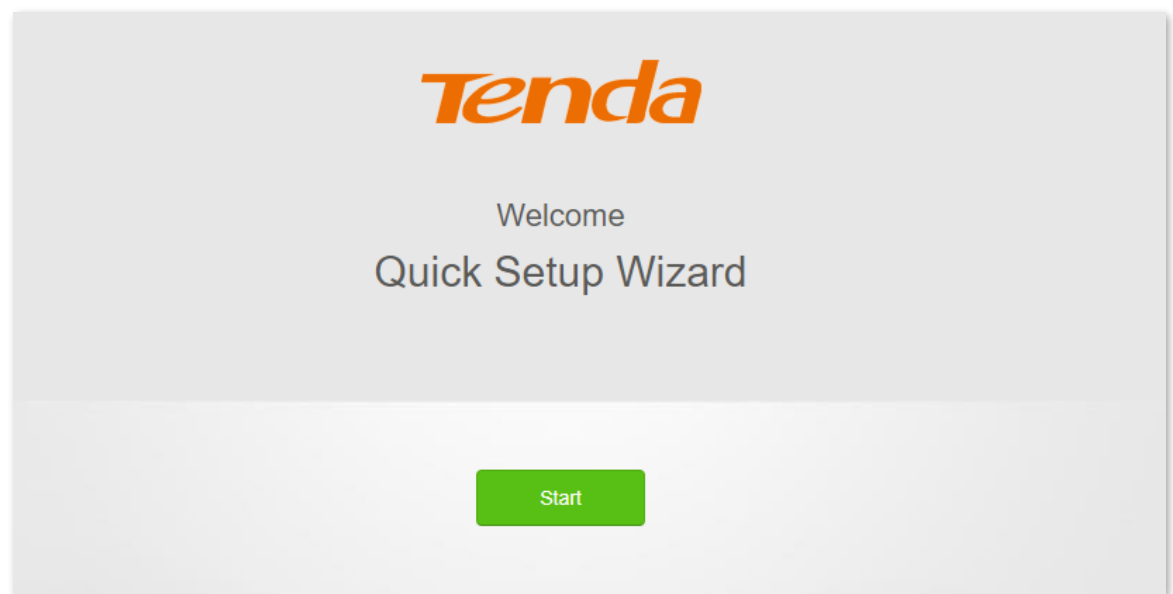

### **4.** Click **Skip**.

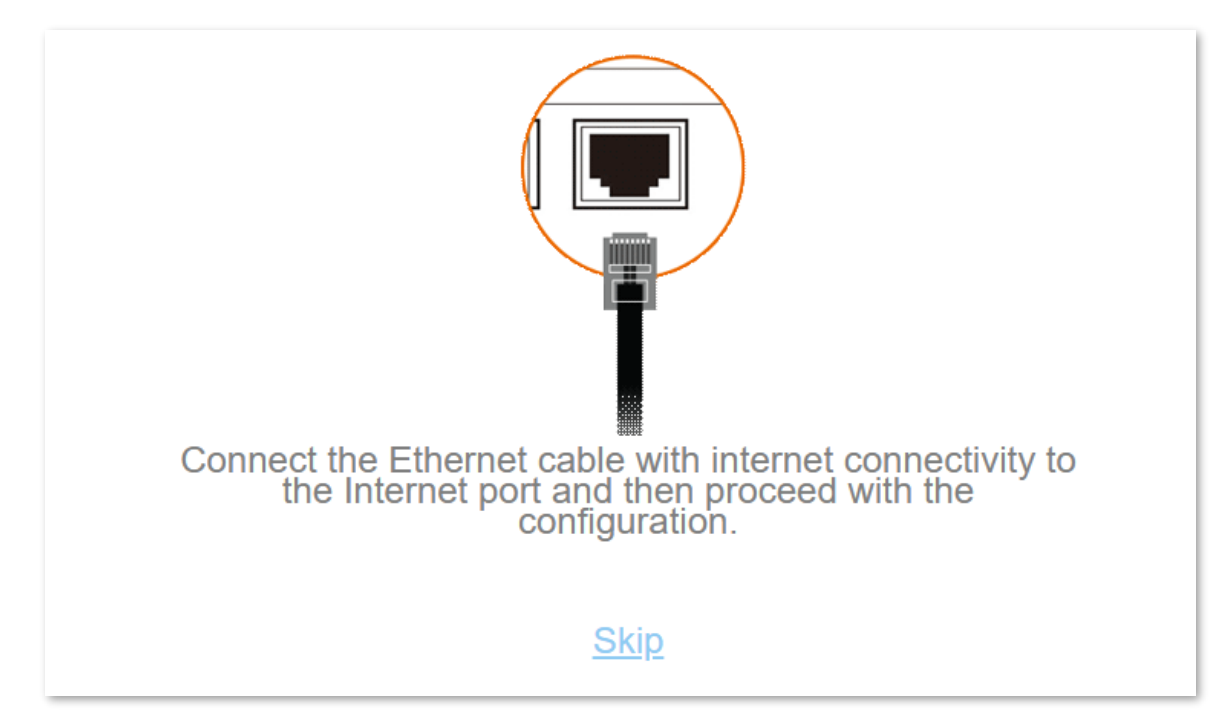

### **5.** Click **Skip**.

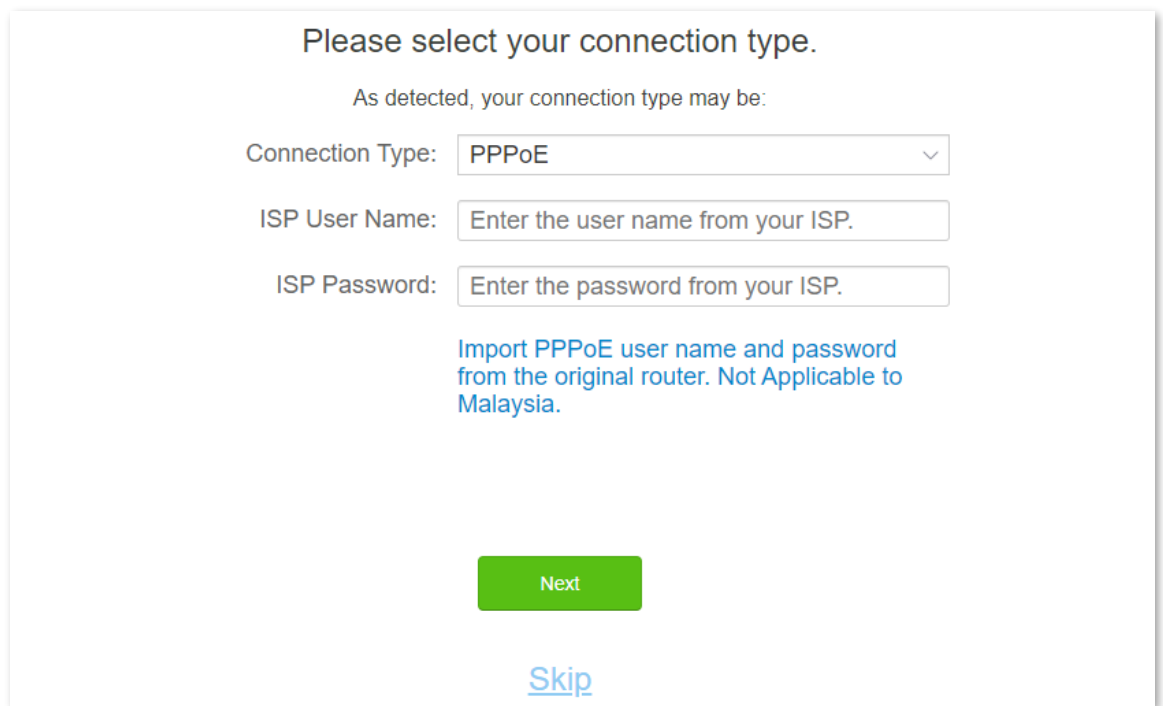

**6.** Do not set login and WiFi password now by ticking **Not Required**, and click **Next**.

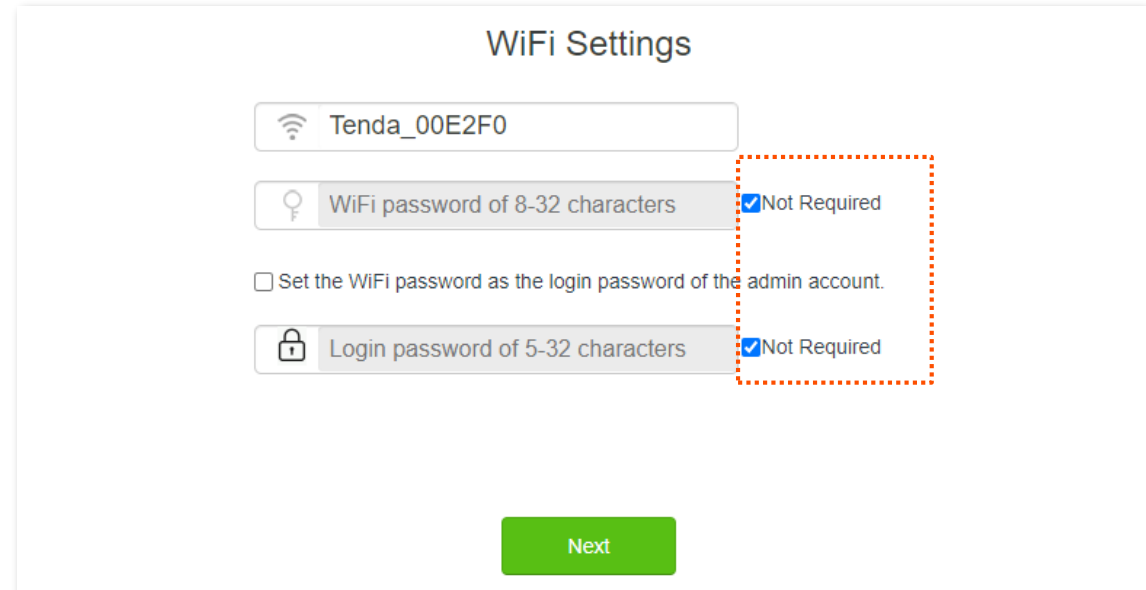

**7.** Click **Ignore**.

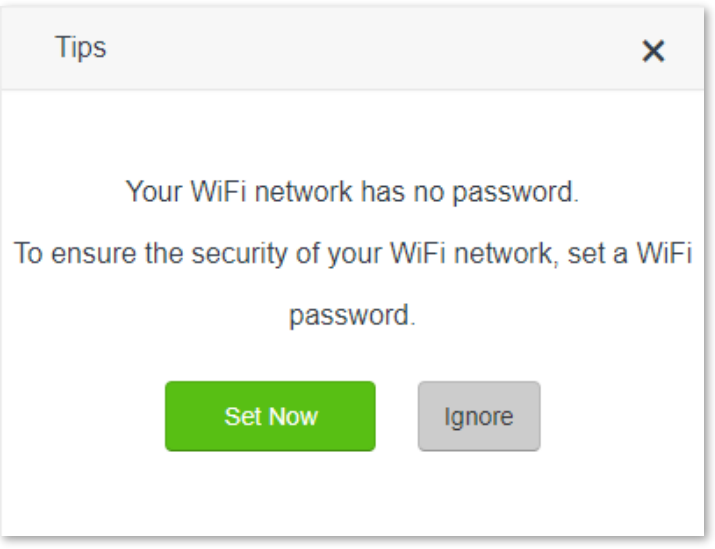

- <span id="page-46-0"></span>**Step 2** Set the new router to **WISP** mode.
	- **1.** Navigate to **WiFi Settings** > **Wireless Repeating**.
	- **2.** Enable the **Wireless Repeating**.
	- **3.** Set **Repeating Mode** to **WISP**.
	- **4.** Click **Select** to select an existing WiFi network, which is **Home\_WiFi** in this example.

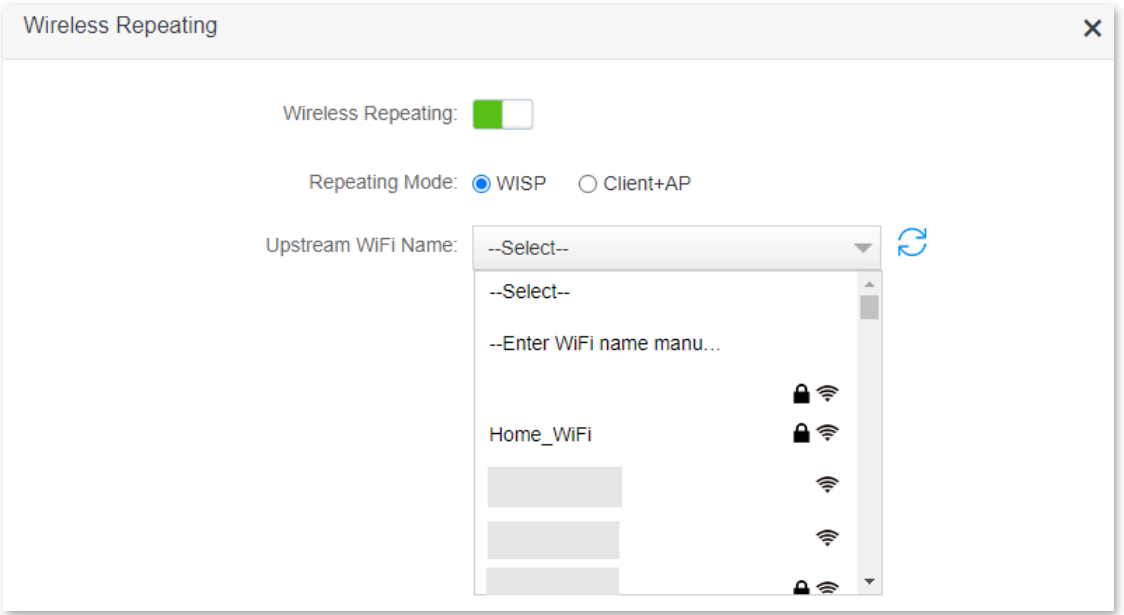

**Step 3** Enter the **Upstream WiFi Password**, which is **Tenda+245** in this example, and then click **Save**.

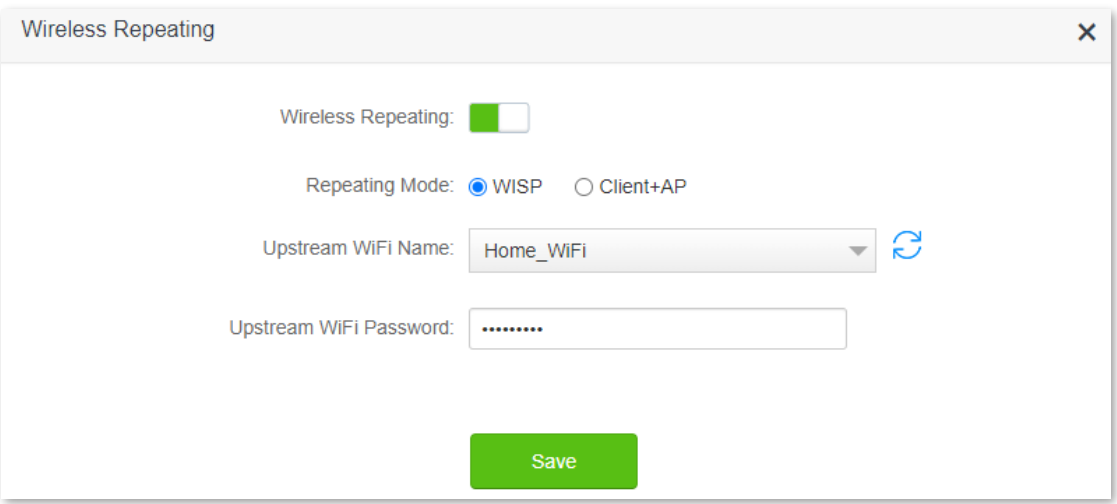

### **Step 4** Click **OK**, and wait for the router to reboot.

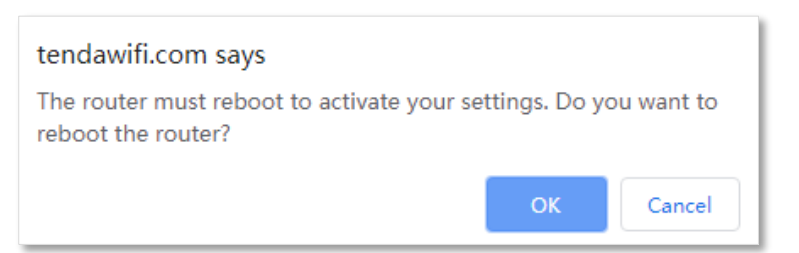

**Step 5** Log in to the web UI of the router again, and navigate to **Internet Status** to check if the wireless repeating succeeds.

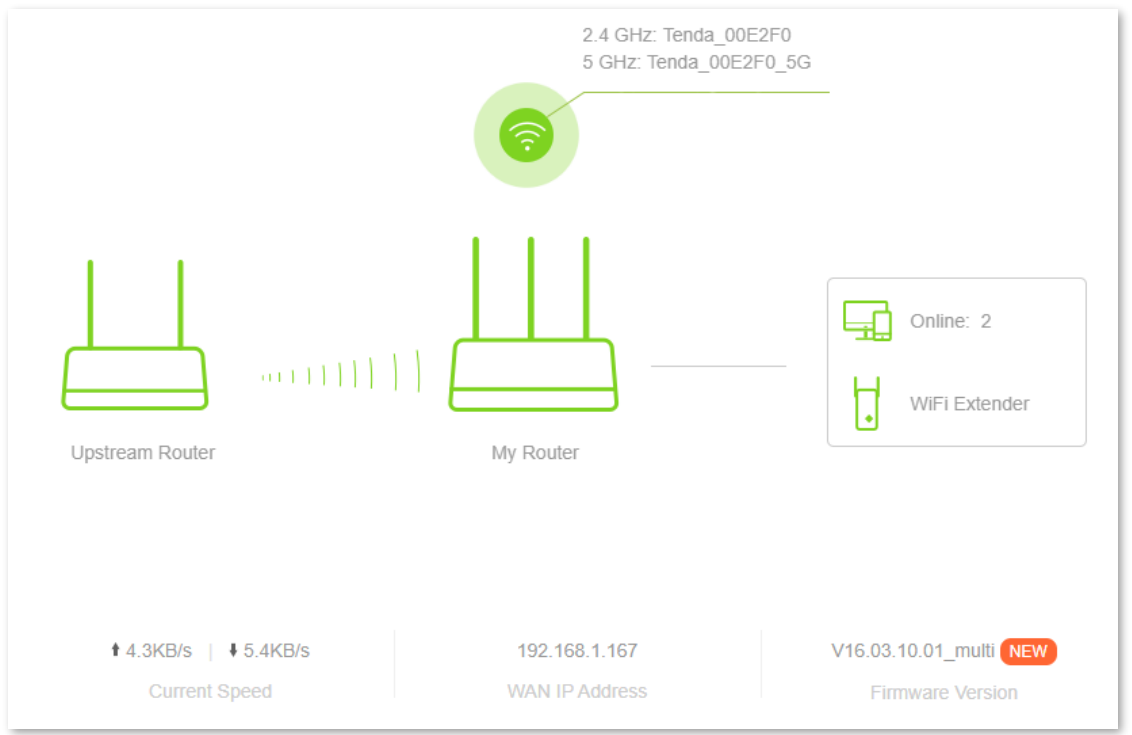

# $Q_{\text{tip}}$

If the connection between the **Upstream router** and **My router** failed, try the following solutions:

- Ensure that you have entered the correct WiFi password of the WiFi, and mind case sensitivity.
- Ensure that **My router** is within the wireless coverage of the **Upstream router**.
- **Step 6** Relocate the new router and power it on by referring to the following suggestions.
	- <sup>−</sup> Between the original router and the uncovered area, but within the coverage of the original router.
	- <sup>−</sup> Away from the microwave oven, electromagnetic oven, and refrigerator.
	- <sup>−</sup> Above the ground with few obstacles.

### $\mathbb{Z}_{\text{NOTE}}$

Do not connect any device to the WAN port of the new router after setting the router to WISP mode.

#### **---End**

To access the internet, connect your computer to a LAN port of the new router (1, 2, IPTV/3), or connect your smartphone to the WiFi network of the new router.

You can find the WiFi name and password on the **WiFi Settings** > **WiFi Name & Password** page. If the network is not encrypted, you can also set a WiFi password on this page for security.

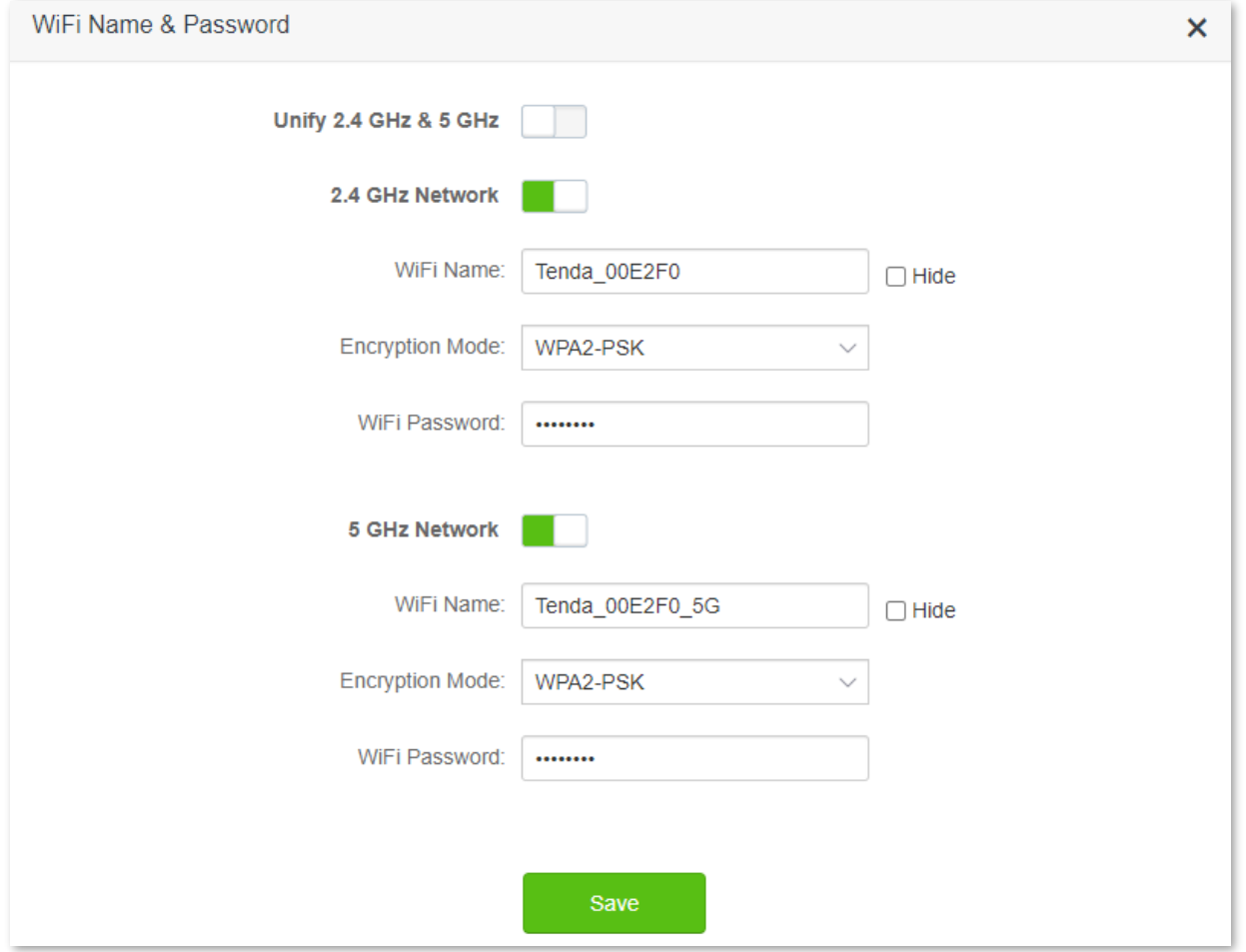

### $Q_{\text{TIP}}$

If you cannot access the internet, try the following solutions:

- Ensure that the existing router is connected to the internet successfully.
- Ensure that your wireless devices are connected to the correct WiFi network of the new router.
- If the computer connected to the router for repeating cannot access the internet, ensure that the computer is configured to [obtain an IP address and DNS server automatically.](#page-144-0)

### **Method 2: Set the new router to Client+AP mode**

### **Procedure:**

## $\mathcal{Q}_{\sf TIP}$

If you have finished the quick setup wizard before, launch a web browser and visit **tendawifi.com** or **192.168.0.1** on a connected device, and start from **Step 2**.

- **Step 1** [Log in to the web UI.](#page-8-0)
- **Step 2** Set the new router to **Client+AP** mode.
- **1.** Navigate to **WiFi Settings** > **Wireless Repeating**.
- **2.** Enable the **Wireless Repeating**.
- **3.** Set **Repeating Mode** to **Client+AP**.
- **4.** Click **Select** to select the existing WiFi network, which is **Home\_WiFi** in this example.

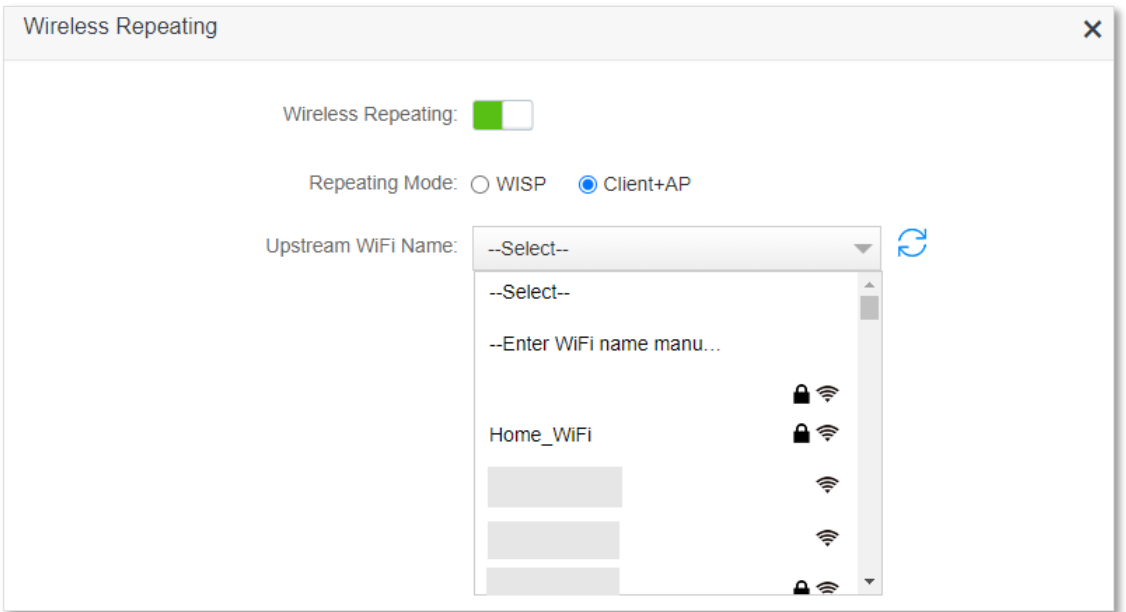

**Step 3** Enter the **Upstream WiFi Password**, which is **Tenda+245** in this example, and then click **Save**.

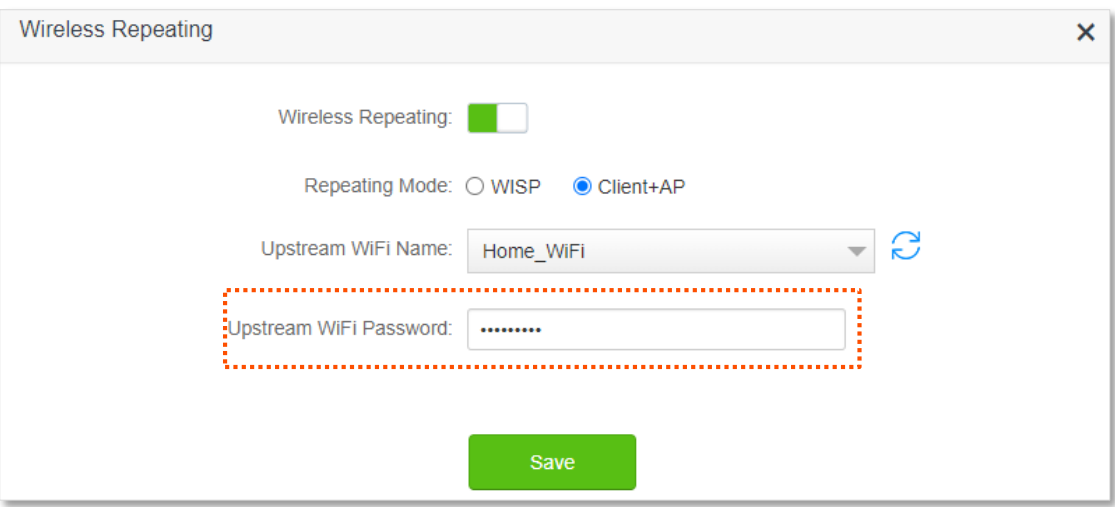

### **Step 4** Click **OK**, and wait for the router to reboot.

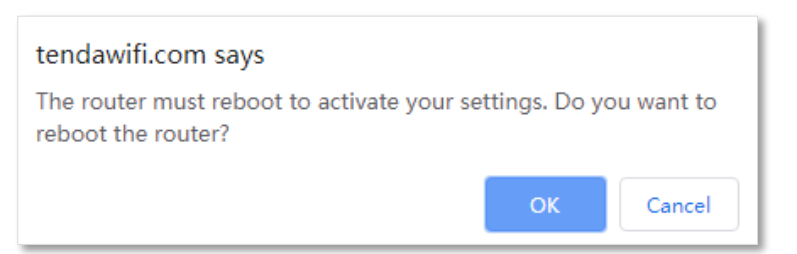

**Step 5** Log in to the web UI of the router again, and navigate to **Internet Status** to check if the wireless repeating succeeds.

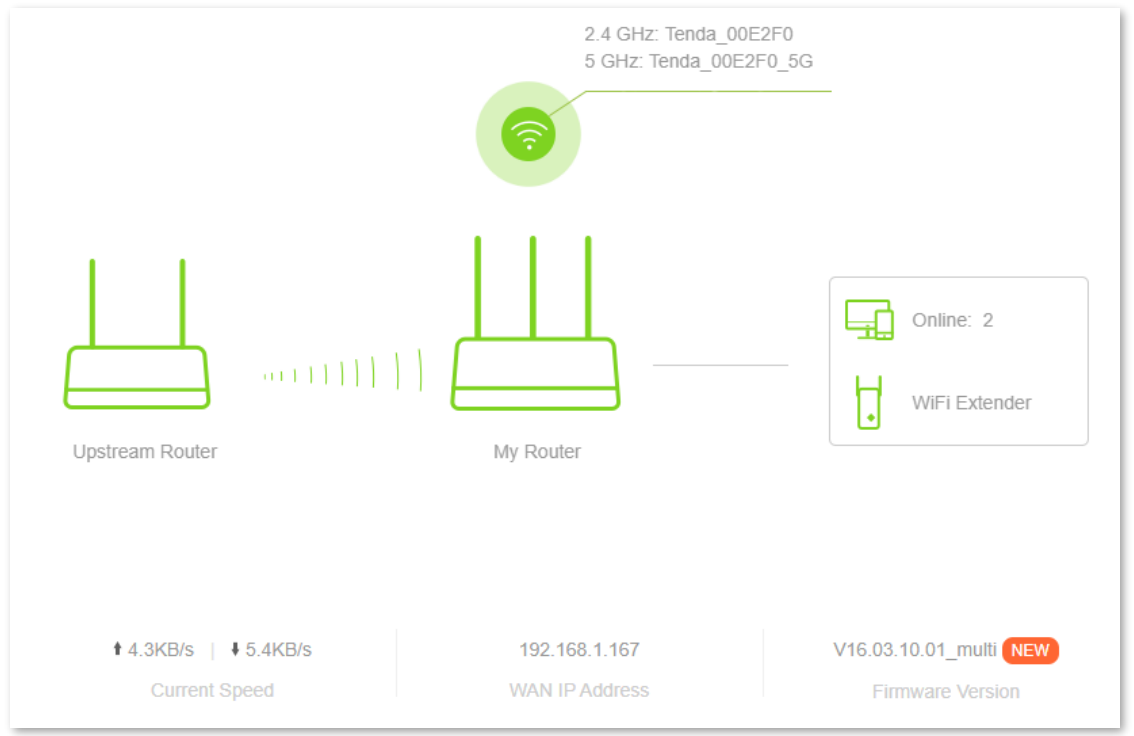

# $Q_{\text{tip}}$

If the connection between the **Upstream router** and **My router** failed, try the following solutions:

- Ensure that you have entered the correct WiFi password of the WiFi, and mind case sensitivity.
- Ensure that **My router** is within the wireless coverage of the **Upstream router**.
- **Step 6** Relocate the new router and power it on by referring to the following suggestions to solve.
	- <sup>−</sup> Locate the new router between the original router and the uncovered area but within the coverage of the original router.
	- <sup>−</sup> Away from the microwave oven, electromagnetic oven, and refrigerator.
	- <sup>−</sup> Above the ground with few obstacles.

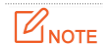

After the new router is set to **Client+AP** mode:

- Do not connect any device to the WAN port of the new router.
- The LAN IP address of the router will change. Please log in to the web UI of the router by visiting **tendawifi.com**. If there is another network device with the same login domain name (tendawifi.com) as the router, log in to the upstream router and find the IP address obtained by the new router in the client list. Then you can log in to the web UI of the router by visiting the IP address.

To access the internet, connect your computer to a LAN port of the new router (1, 2, IPTV/3), or connect your smartphone to the WiFi network of the new router.

You can find the WiFi name and password on the **WiFi Settings** > **WiFi Name & Password** page. If the network is not encrypted, you can also set a WiFi password on this page for security.

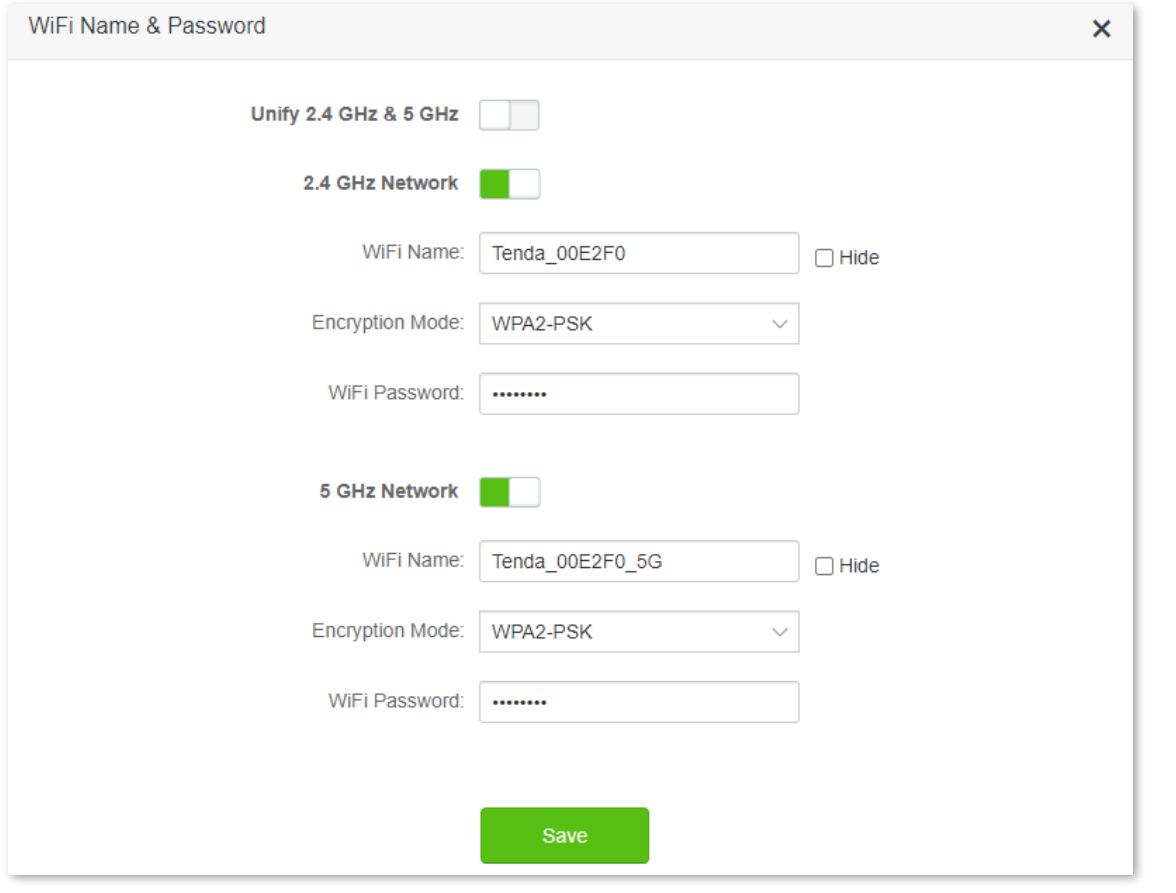

### $Q_{\text{tip}}$

If you cannot access the internet, try the following solutions:

- Ensure that the existing router is connected to the internet successfully.
- Ensure that your wireless devices are connected to the correct WiFi network of the new router.
- If the computer connected to the router cannot access the internet, ensure that the computer is configured to [obtain an IP address and DNS server automatically.](#page-144-0)

# **4.4 Channel & bandwidth**

To access the configuration page, log in to the web UI of the router, and navigate to **WiFi Settings** > **Channel & Bandwidth**.

In this module, you are allowed to change network mode, WiFi channel, and WiFi bandwidth of 2.4 GHz and 5 GHz WiFi networks.

 $Q$ <sub>TIP</sub>

In order not to influence the wireless performance, it is recommended to maintain the default settings on this page without professional instructions.

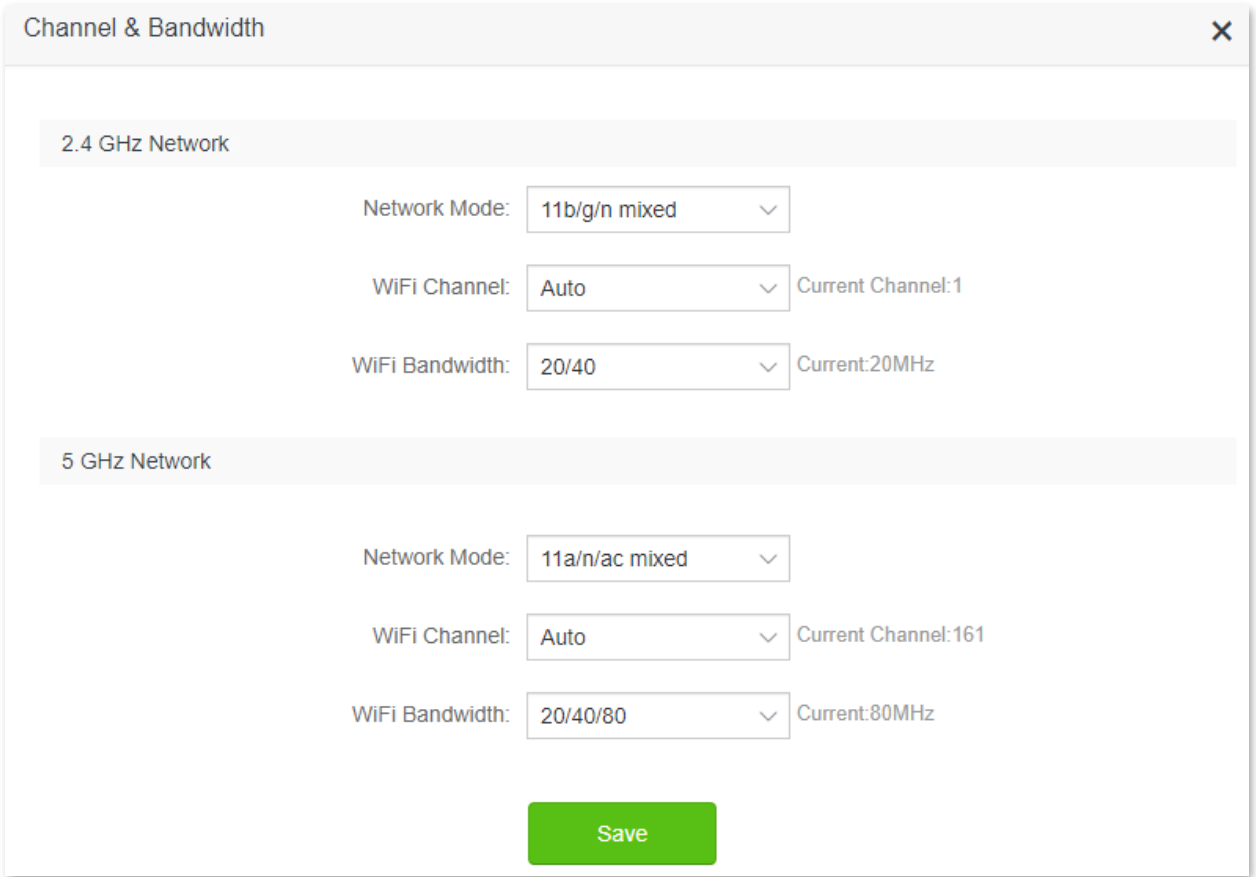

### **Parameter description**

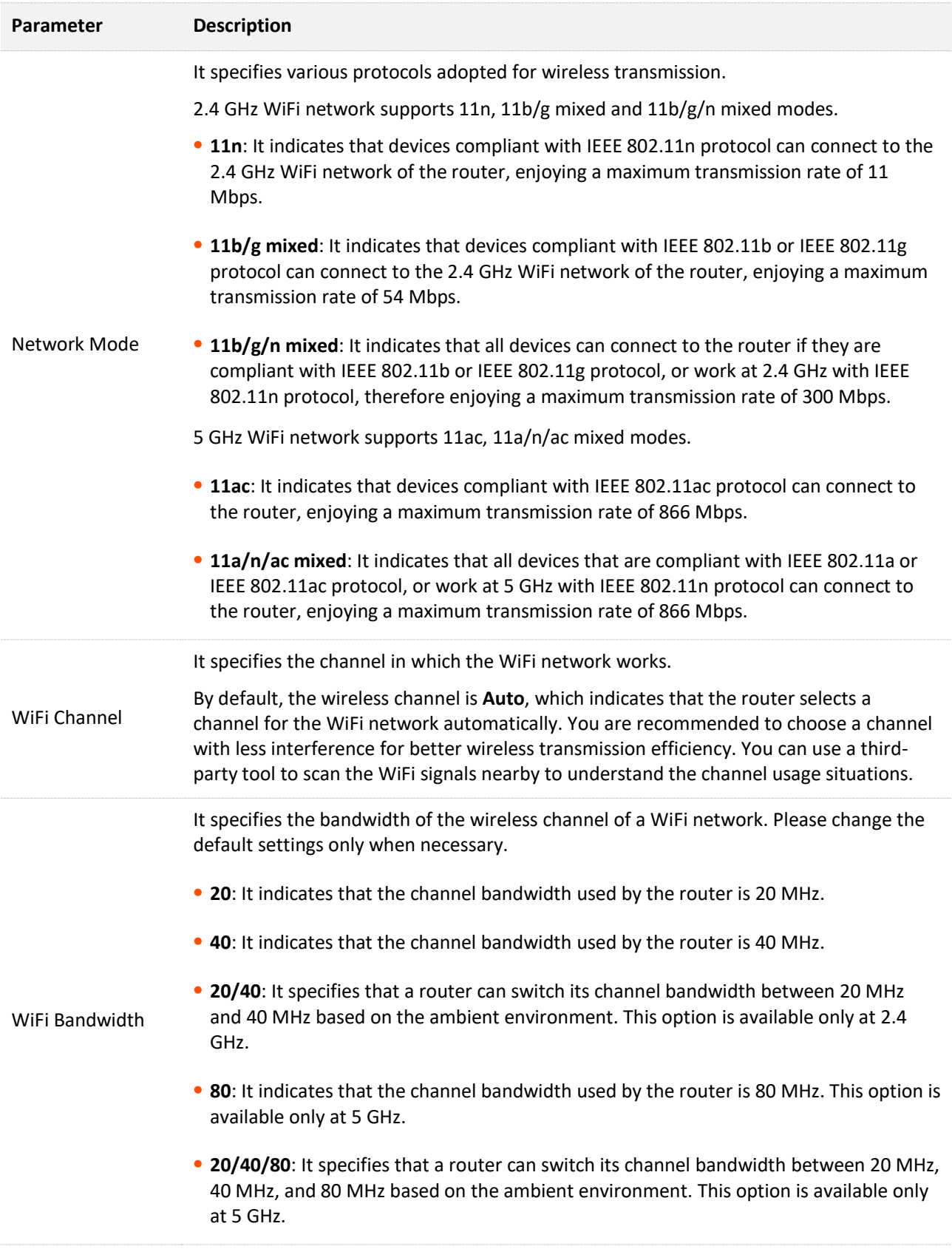

# **4.5 Transmit power**

To access the configuration page, [log in to the web UI,](#page-8-0) and navigate to **WiFi Settings** > **Transmit Power**.

In this module, you can adjust the wall-penetration capability and wireless coverage of the router by setting the transmit power.

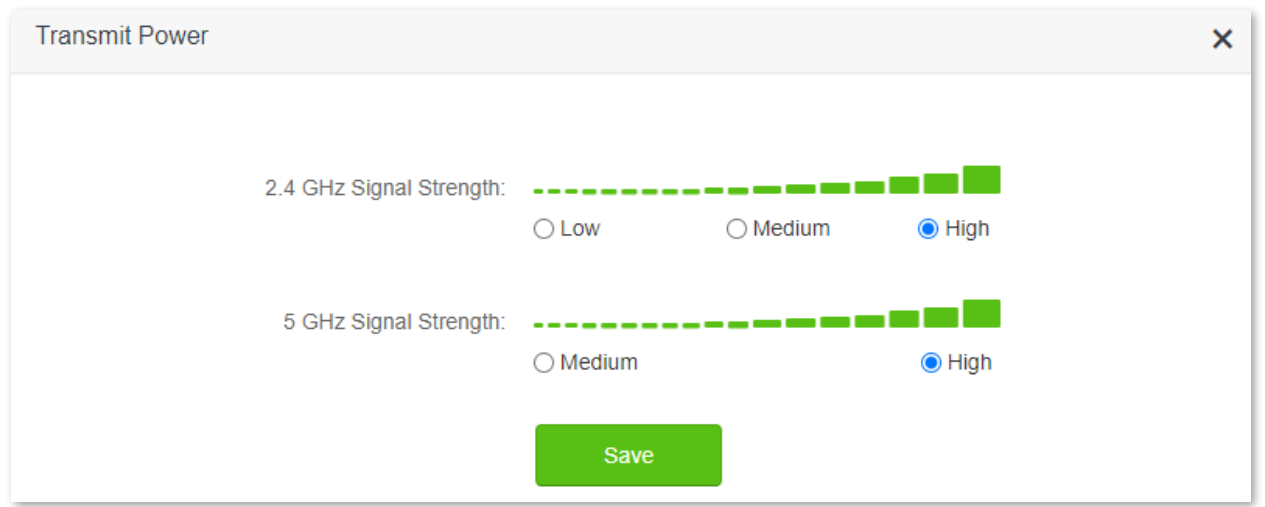

### **Parameter description**

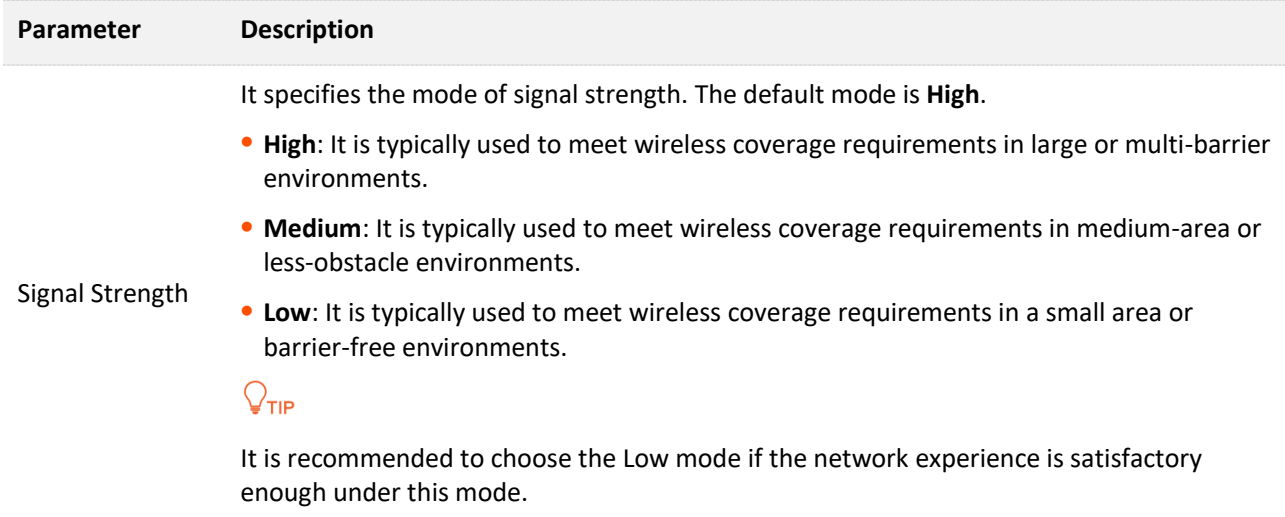

# **4.6 WPS**

The WPS function enables wireless devices, such as smartphones, to connect to the WiFi networks of the router quickly and easily.

To access the configuration page, [log in to the web UI,](#page-8-0) and navigate to **WiFi Settings** > **WPS**.

 $\mathbb{Z}_{\text{NOTF}}$ 

This function is only applicable to WPS-enabled wireless devices.

# **4.6.1 Connect devices to the WiFi network using the WPS button**

### **Procedure:**

**Step 1** Find the **WPS/RST** button on the rear panel of the router, and hold it down for 1 to 3 seconds. The WiFi indicator blinks slow.

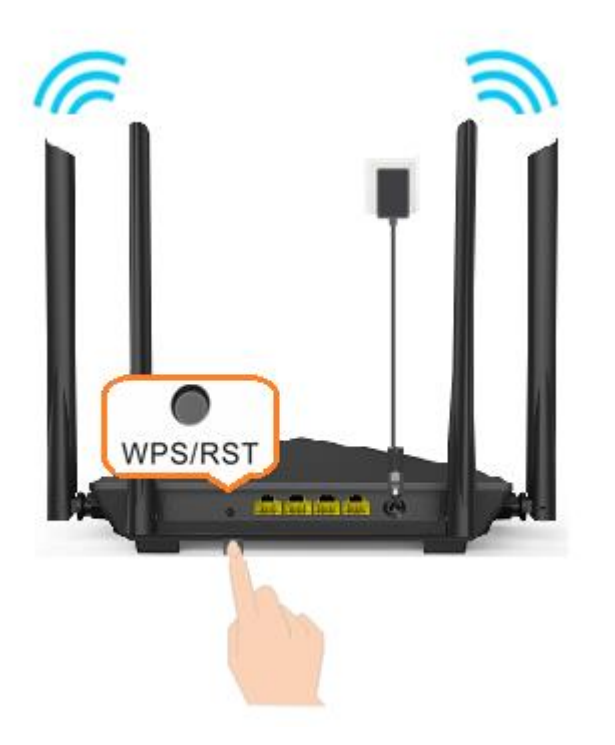

- **Step 2** Configure the WPS function on your wireless devices within 2 minutes. Configurations on various devices may differ (Example: HUAWEI P10).
	- **1.** Find **WLAN** settings on the phone.
	- **2.** Tap :, and select **WLAN settings**.

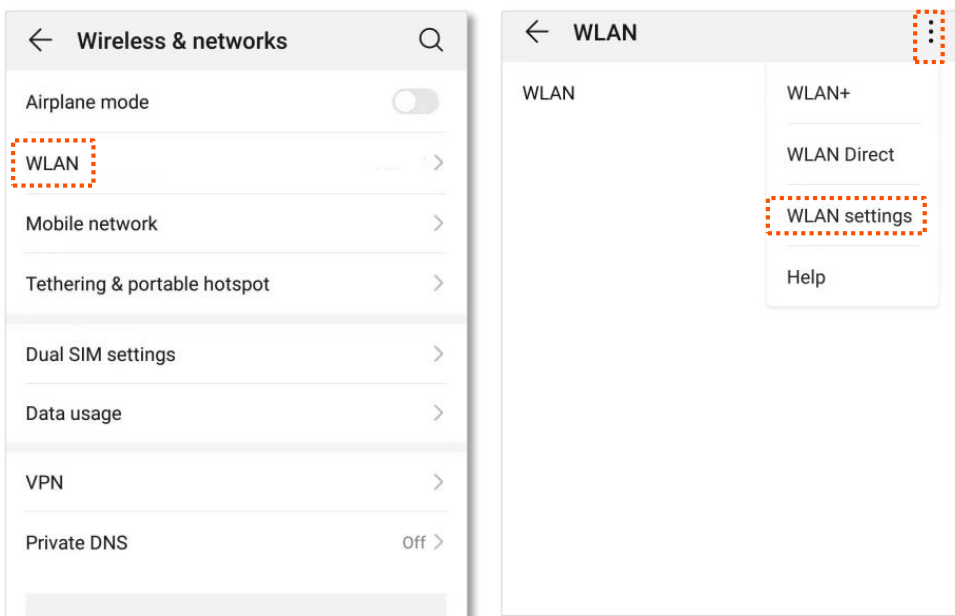

### **3.** Select **WPS connection**.

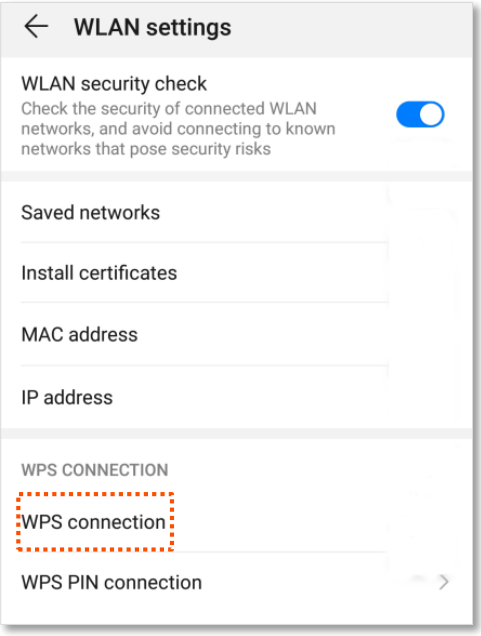

**---End**

Wait a moment until the WPS negotiation is completed, and the phone is connected to the WiFi network.

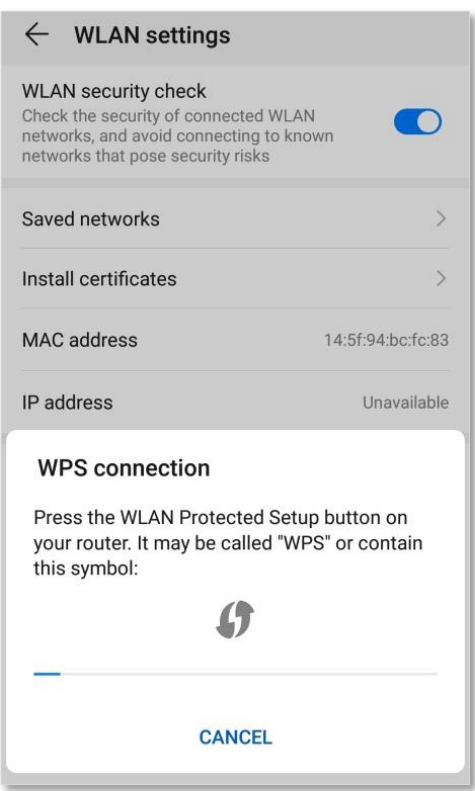

# **4.6.2 Connect devices to the WiFi network through the web UI of the router**

### **Procedure:**

- **Step 1** [Log in to the web UI.](#page-8-0)
- **Step 2** Navigate to **WiFi Settings** > **WPS.**
- **Step 3** Click Click Here under **Method 1**.

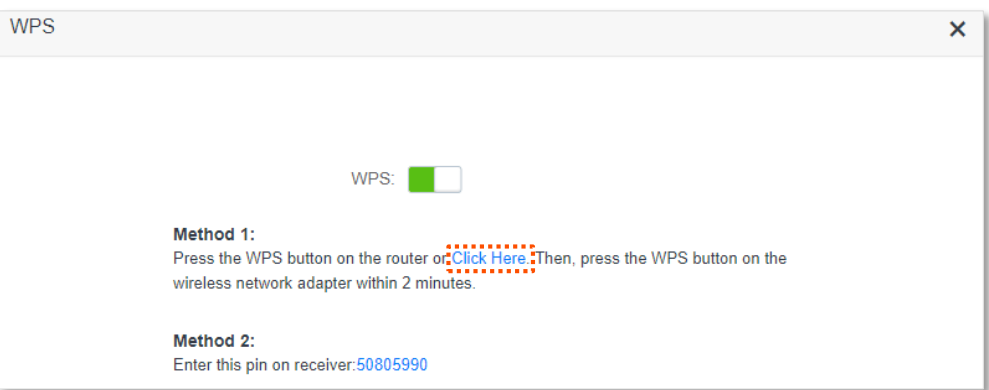

- **Step 4** Configure the WPS function on your wireless devices within 2 minutes. Configurations on various devices may differ (Example: HUAWEI P10).
	- **1.** Find **WLAN** settings on the phone.
	- **2.** Tap :, and select **WLAN settings**.

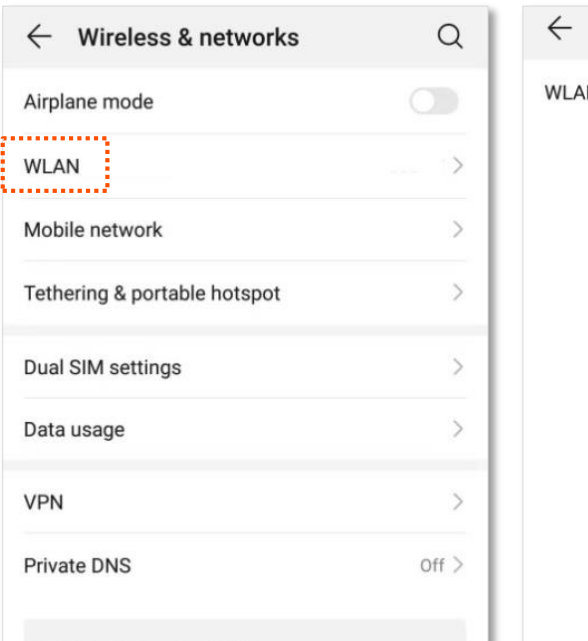

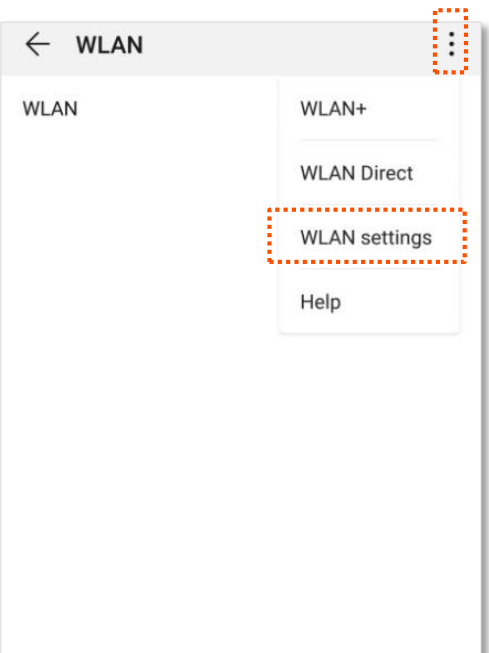

### **3.** Select **WPS connection**.

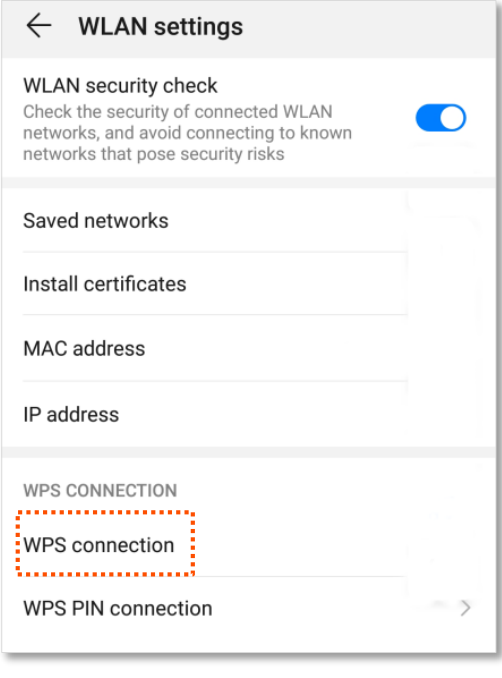

### **---End**

Wait a moment until the WPS negotiation is completed, and the phone is connected to the WiFi network.

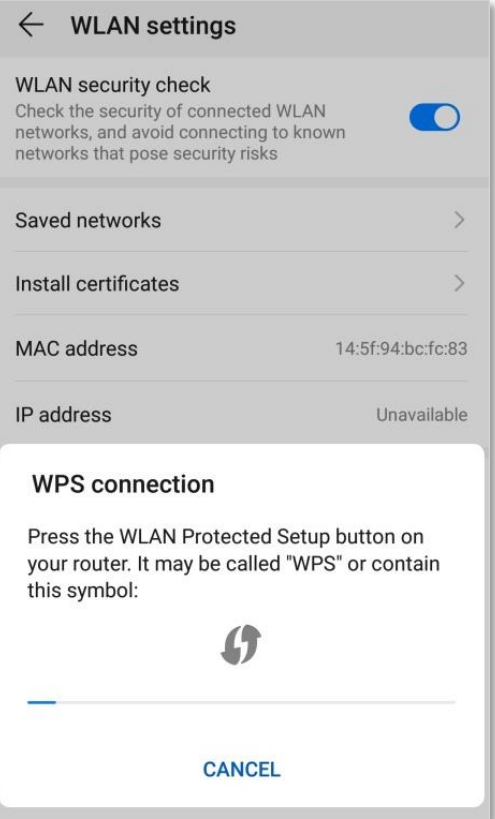

# **4.6.3 Connect devices to the WiFi network using the PIN code of the router**

### $\mathbb{Z}_{\text{NOTE}}$

The router only supports WPS connection by entering the PIN-code on wireless devices, which is usually used on WiFi network adapters. Please refer to the user guide of the WiFi network adapter for configuration details.

#### **Procedure:**

**Step 1** Find the PIN code of the router. (The following PIN code is only an example. The actual product prevails.)

You can find the PIN-code on the label on the bottom panel of the router.

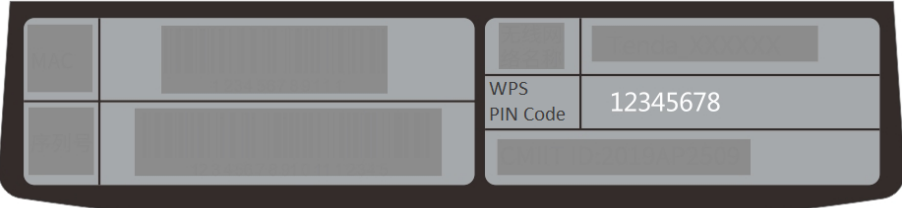

You can also [log in to the web UI,](#page-8-0) and navigate to WiFi Settings > WPS. The PIN code is shown under **Method 2**.

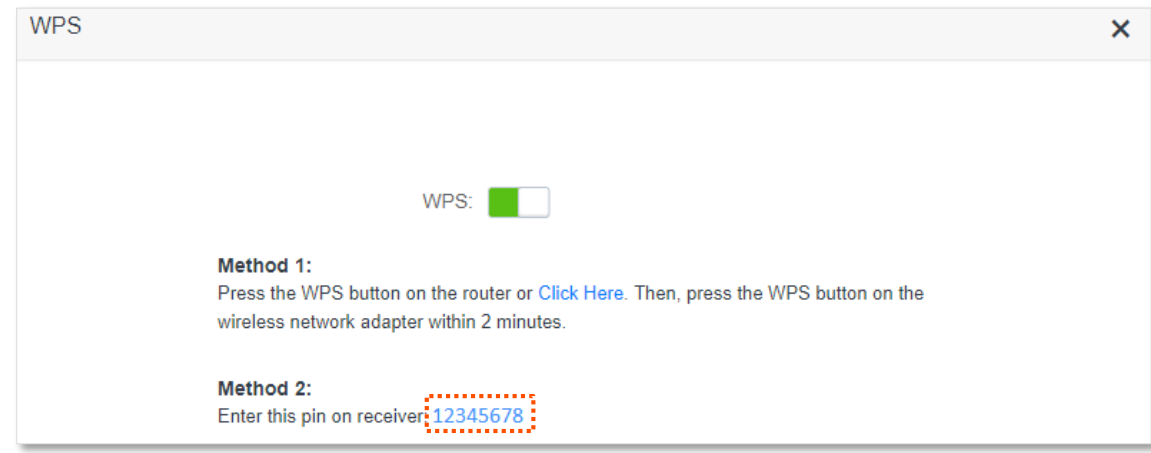

**Step 2** Enter the PIN-code on the wireless device that supports WPS connection using the PIN code within 2 minutes.

### **---End**

Wait a moment until the WPS negotiation is completed, and the wireless device is connected to the WiFi network.

# **4.7 Beamforming+**

Beamforming+ is a radio wave technology written into the IEEE 802.11ac standard. Traditionally, the router broadcasts the data in all directions when broadcasting a WiFi signal. With beamforming, the router transmits radio signals in the direction of the client, thus creating stronger, faster and more reliable wireless communication.

To access the configuration page, [log in to the web UI,](#page-8-0) and navigate to **WiFi Settings** > **Beamforming+**.

This function is enabled by default.

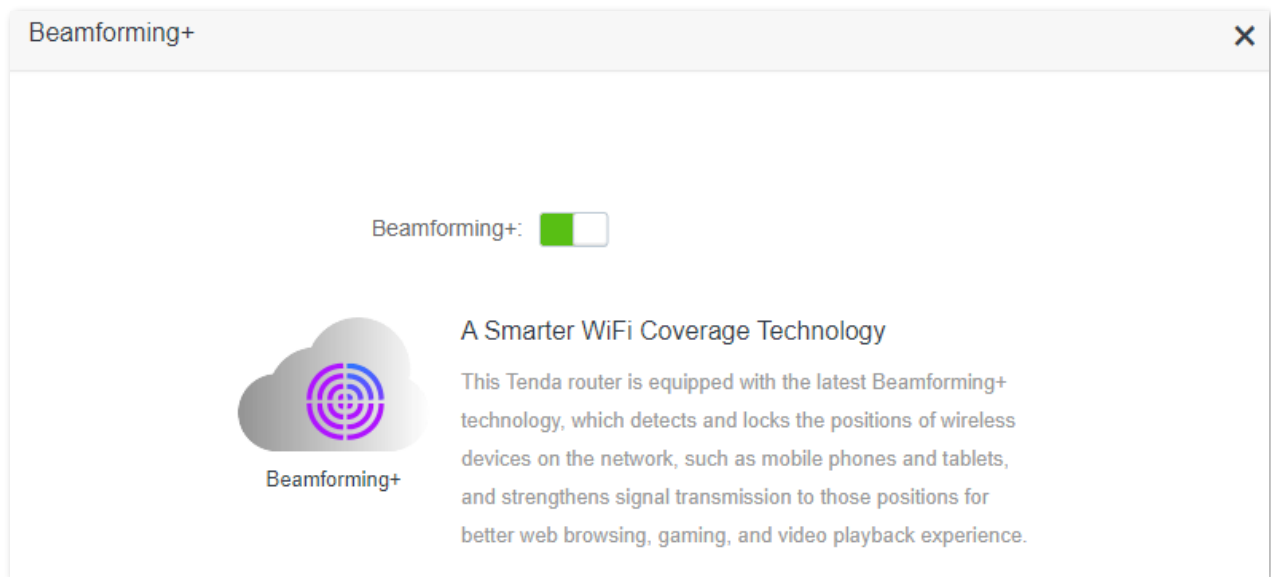

The following figure shows the wireless transmission when Beamforming+ is enabled.

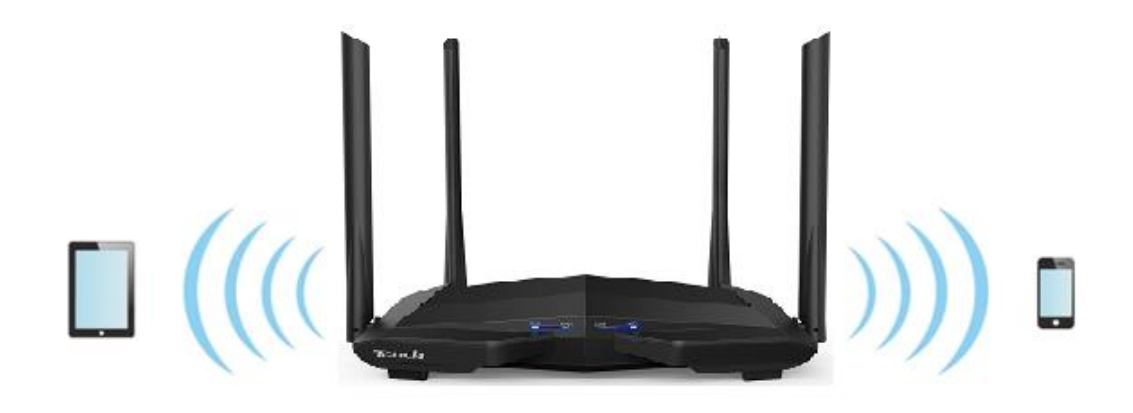

The following figure shows the wireless transmission when Beamforming+ is disabled.

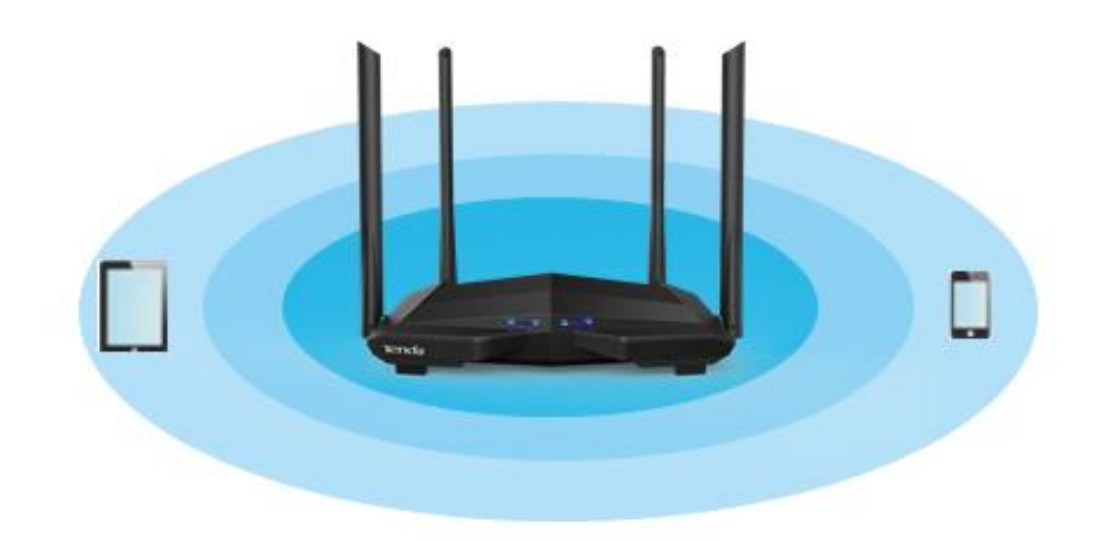

# **4.8 AP mode**

When you have a smart home gateway and it has been successfully connected to the internet,

which only provides wired internet access, you can set the router to work in AP mode to provide wireless coverage.

 $Q$ <sub>TIP</sub>

When the router is set to AP mode:

- Every physical port can be used as a LAN port.
- The LAN IP address of the router will be changed. Please log in to the web UI of the router by visiting **tendawifi.com**.
- Functions, such as bandwidth control and the virtual server will be unavailable. Refer to the web UI for available functions.

### **Procedure:**

**Step 1** Power on the router. Connect a computer to a LAN port (1, 2 and IPTV/3) of the router, or connect your smartphone to the WiFi network of the router.

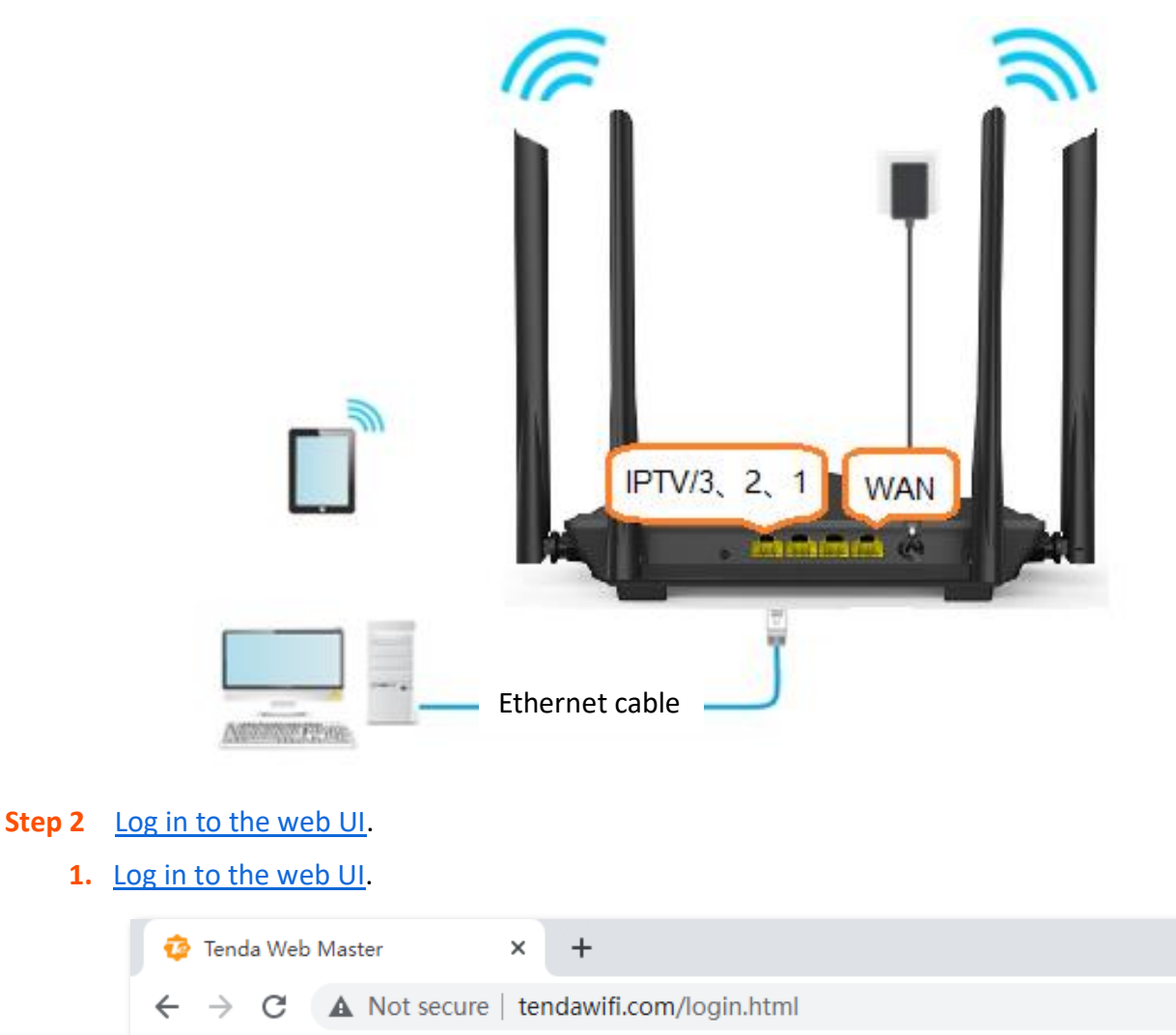

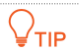

If you have finished the quick setup wizard before, launch a web browser and visit **tendawifi.com** or **192.168.0.1** on a connected device, then start from **[Step 3](#page-66-0)**.

### **2.** Click **Start**.

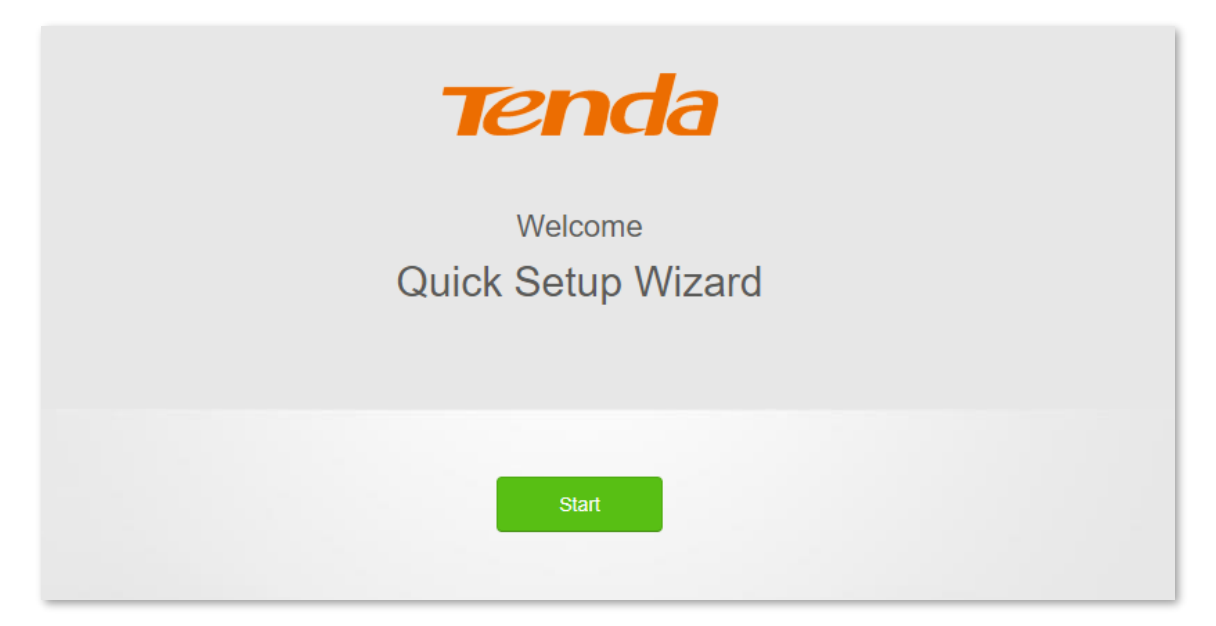

**3.** Click **Skip**.

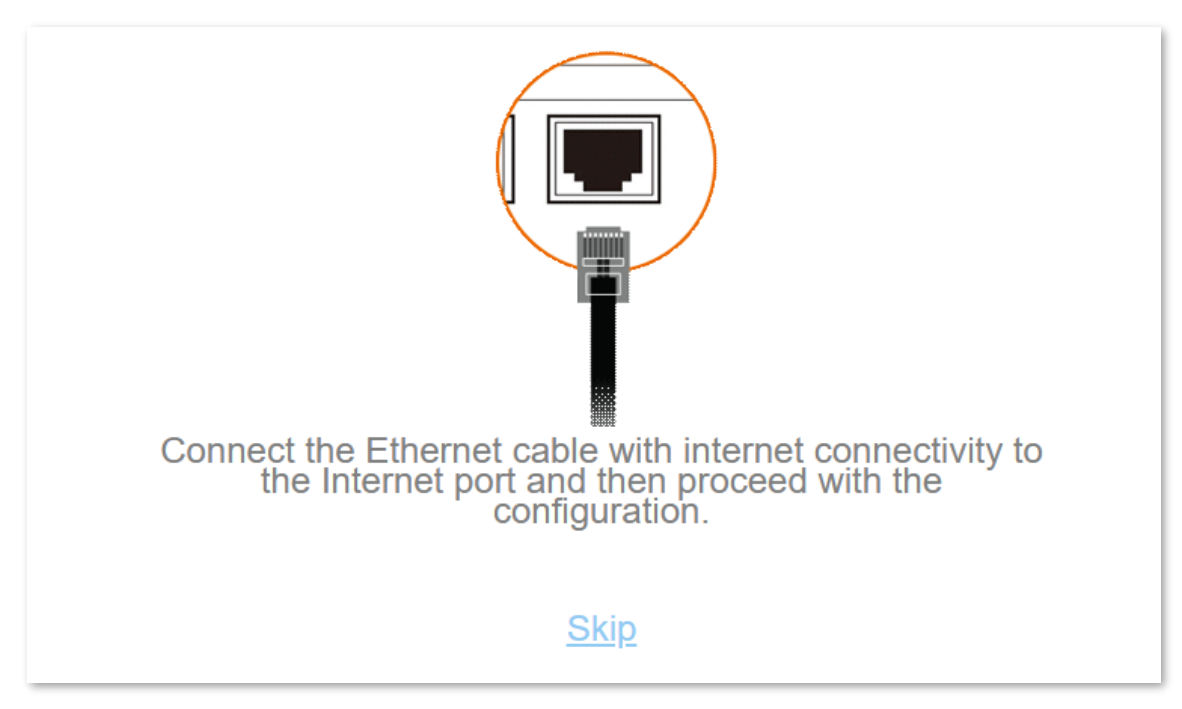

### **4.** Click **Skip**.

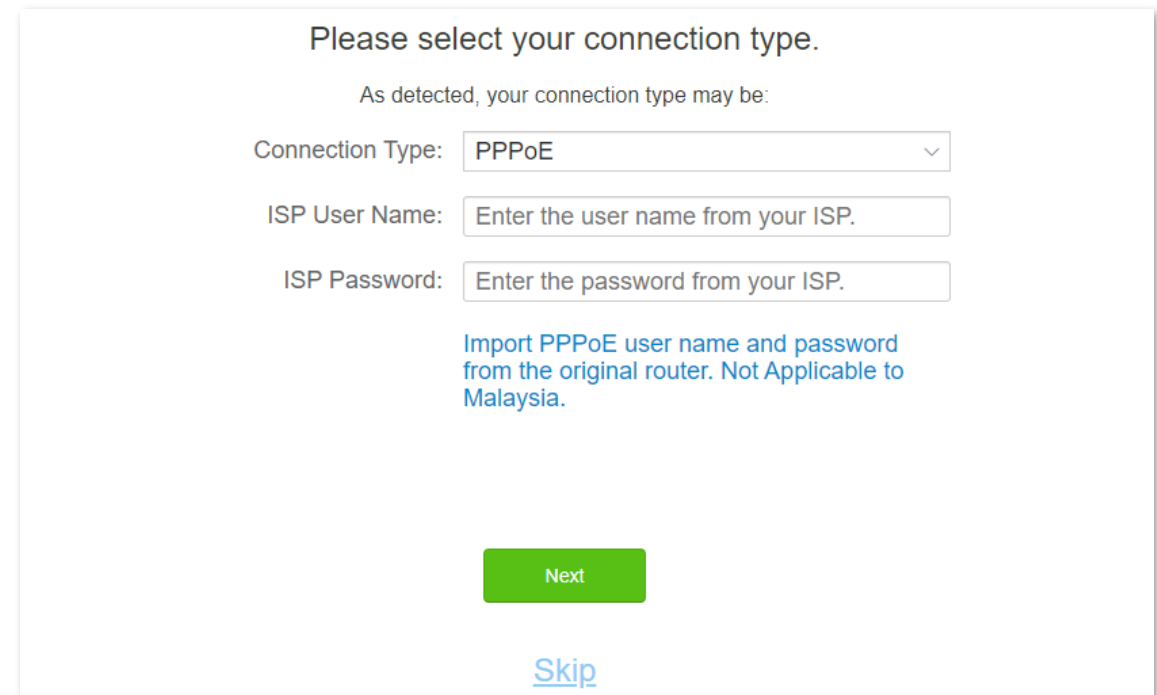

**5.** Do not set login and WiFi password now by ticking **No Password**, and click **Next**.

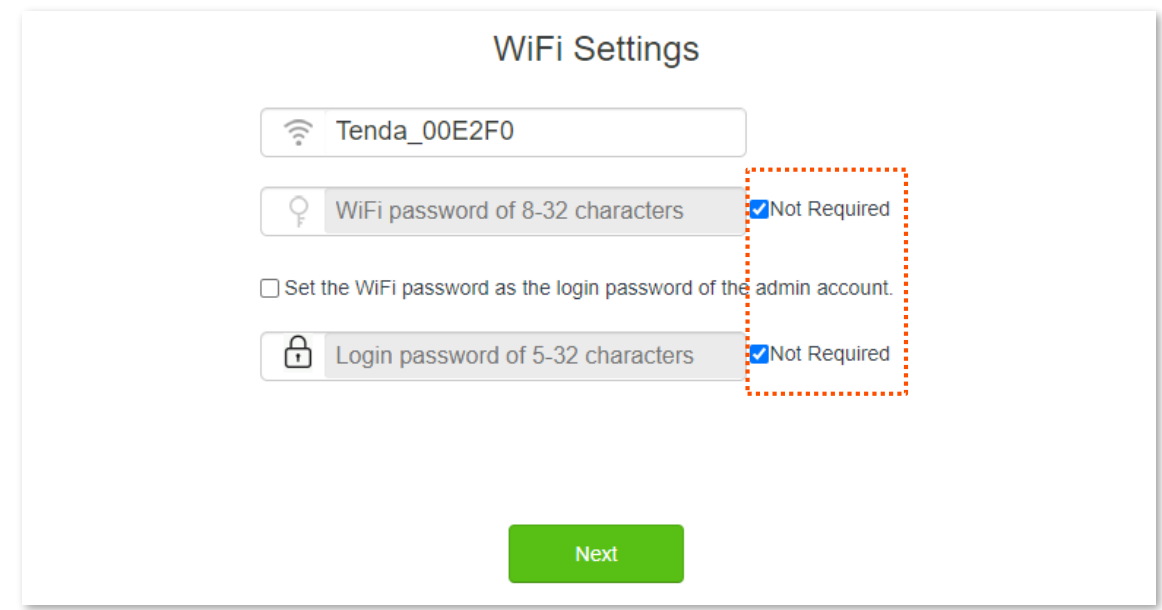

### **6.** Click **Ignore**.

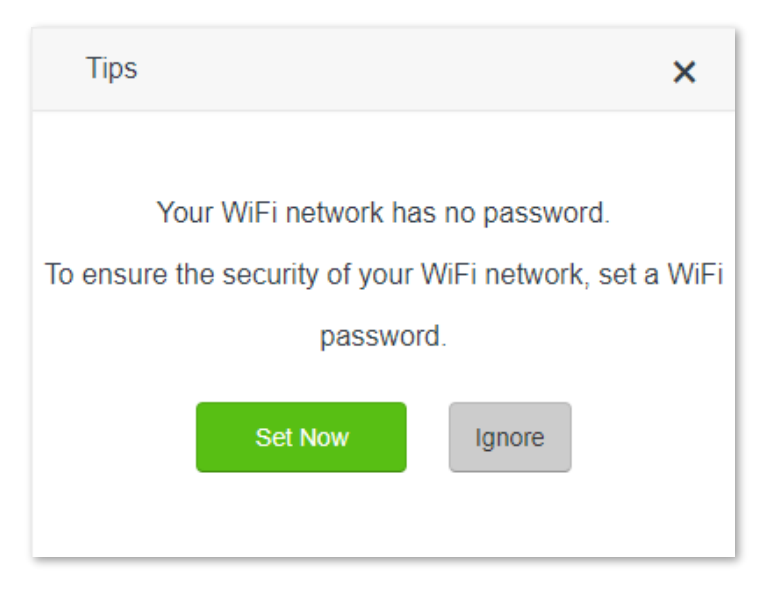

- <span id="page-66-0"></span>**Step 3** Set the router to **AP Mode**.
	- **1.** Navigate to **WiFi Settings** > **AP Mode**.
	- **2.** Enable the **AP Mode**.
	- **3.** Click **Save**.

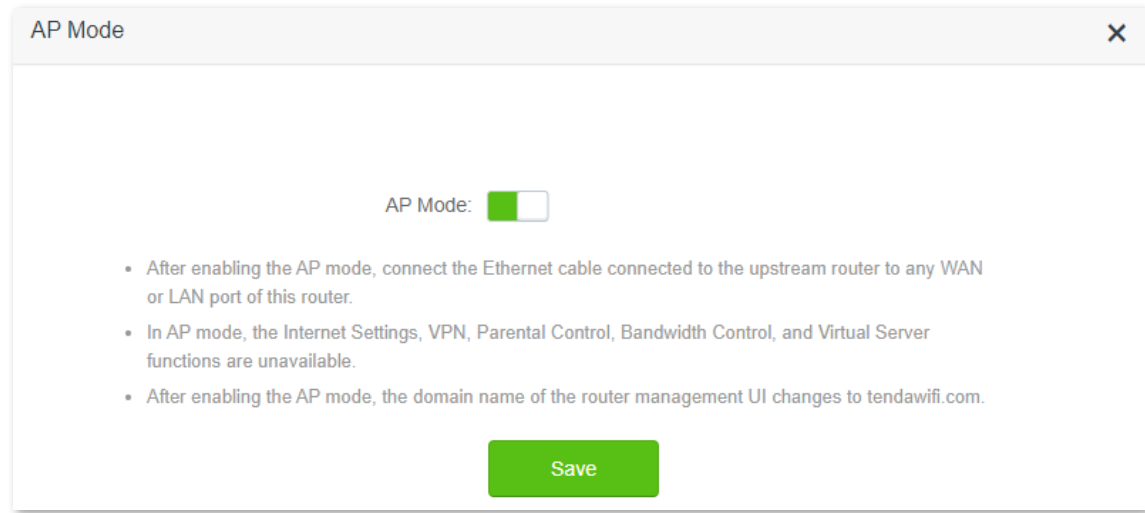

**4.** Click **OK**, and wait for the router to reboot.

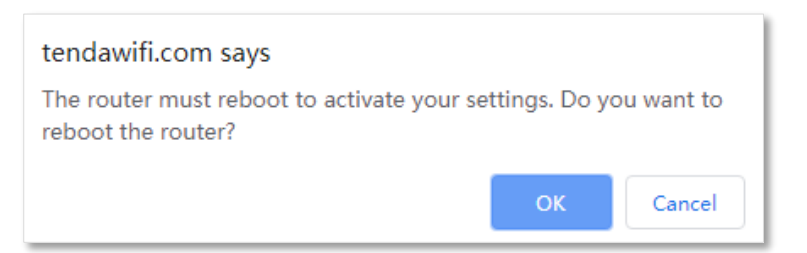

**Step 4** Connect the upstream device, such as a gateway, to any port of the router.

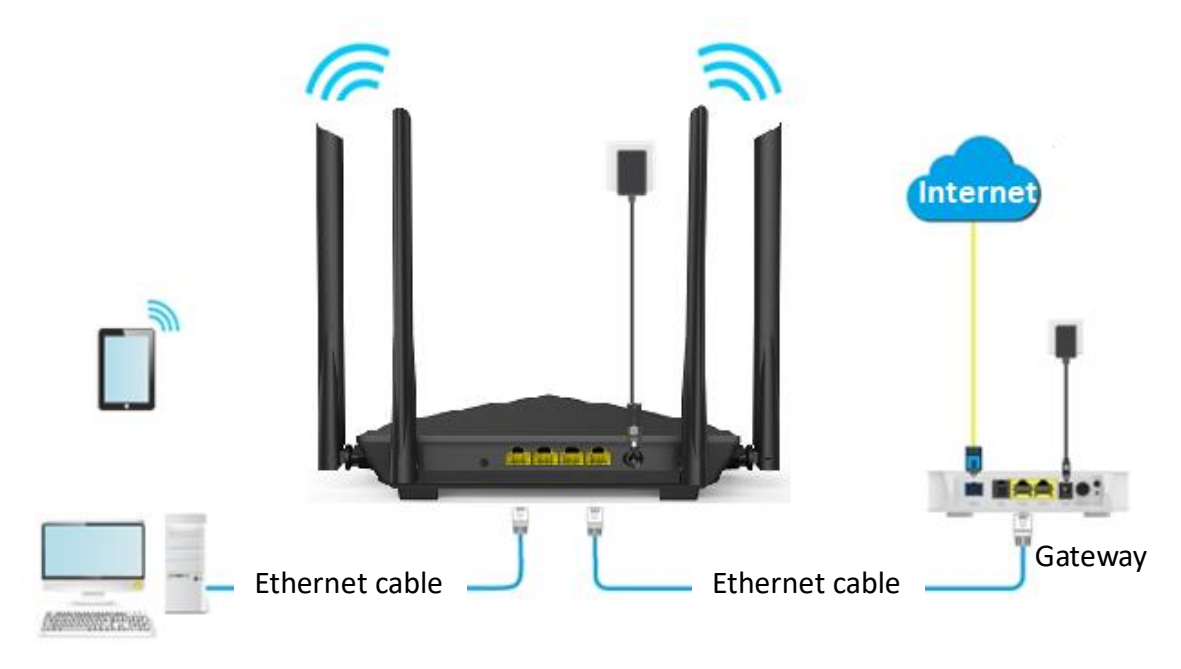

### **---End**

Log in to the web UI of the router again, and navigate to **Internet Status** to check if the AP mode is configured successfully.

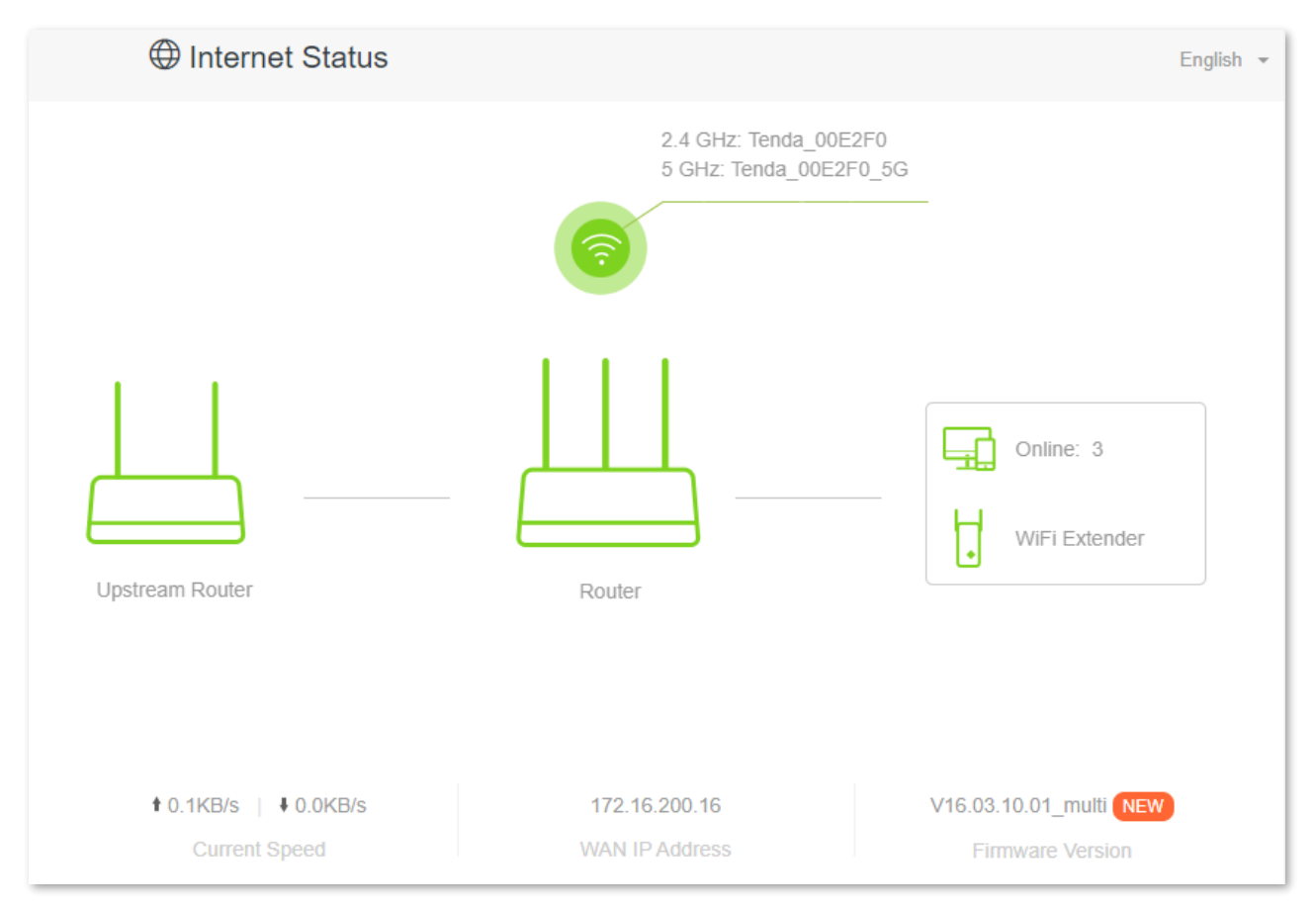

### $\mathbb{Z}_{\text{NOTF}}$

If there is another network device with the same login domain name (**tendawifi.com**) with the router, log in to the upstream router and find the IP address obtained by the new router in the client list. Then you can log in to the web UI of the router by visiting the IP address.

To access the internet, connect your computer to a physical port, or connect your smartphone to the WiFi network.

You can find the WiFi name and password on the **WiFi Settings** > **WiFi Name & Password** page. If the network is not encrypted, you can also set a WiFi password on this page for security.

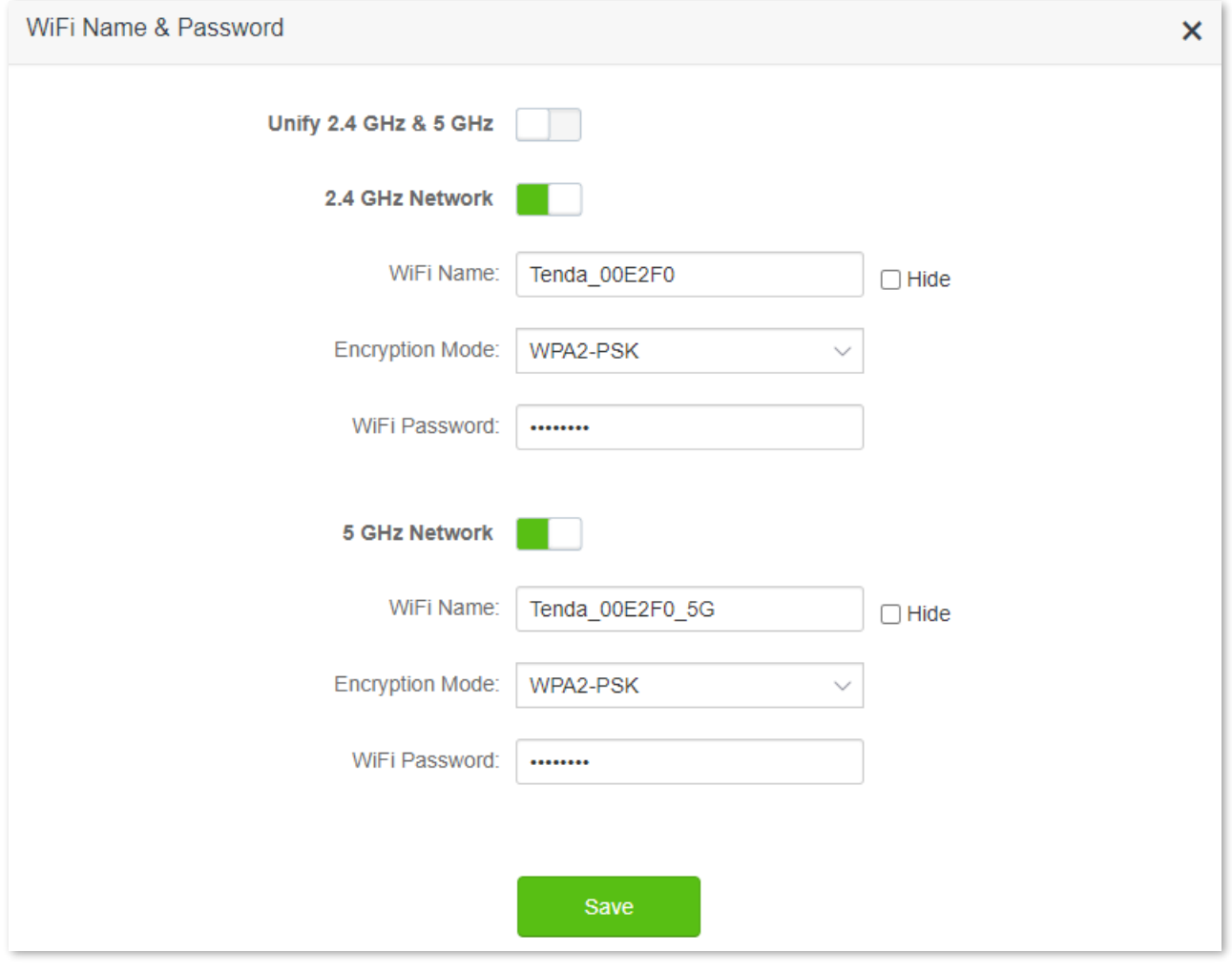

# $Q$ <sub>TIP</sub>

If you cannot access the internet, try the following solutions:

- Ensure that the existing router is connected to the internet successfully.
- Ensure that your wireless devices are connected to the correct WiFi network of the new router.
- If the computer connected to the router cannot access the internet, ensure that the computer is configured to [obtain an IP address and DNS server automatically.](#page-144-0)

# **5 Guest network**

# **5.1 Overview**

In this module, you can enable/disable the guest network function and change the WiFi name and password of the guest network.

A guest network can be set up with a shared bandwidth limit for visitors to access the internet, and isolated from the main network. It protects the security of the main network and ensures the bandwidth of your main network.

To access the configuration page, [log in to the web UI,](#page-8-0) and navigate to the **Guest Network**.

This function is disabled by default. When it is enabled, the page is shown as below.

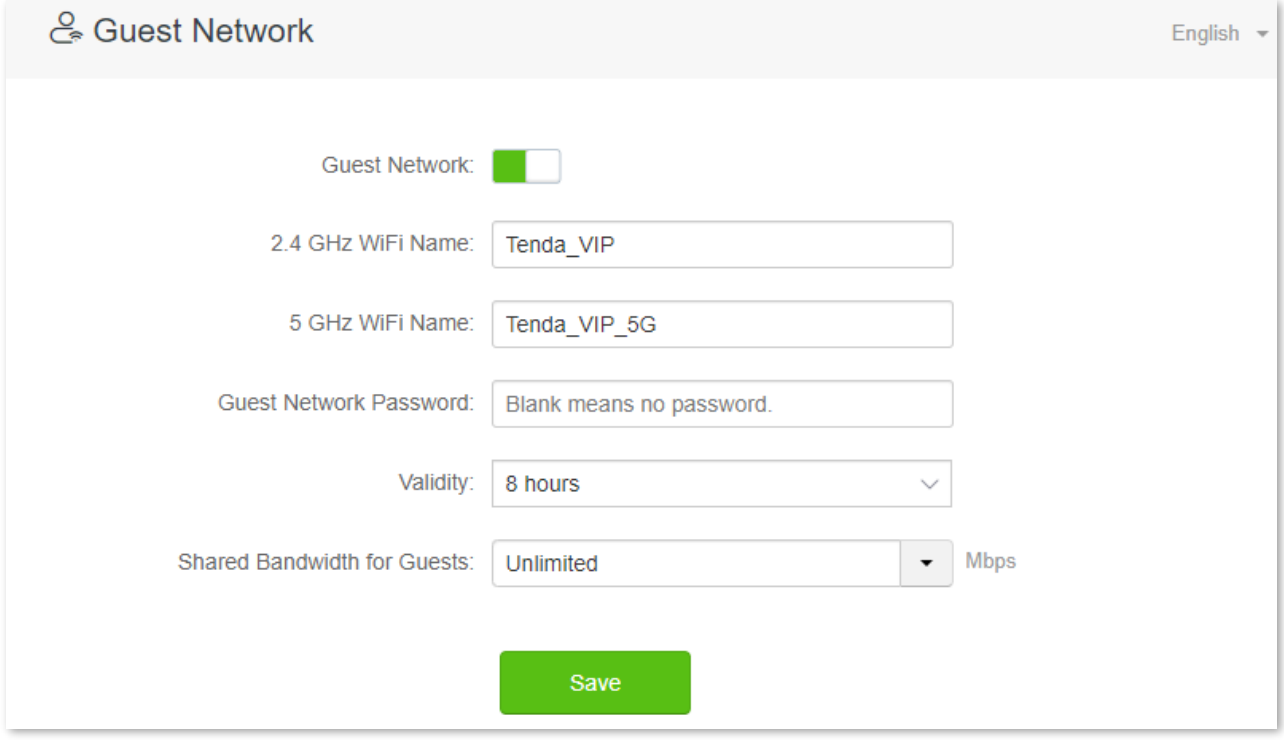

### **Parameter description**

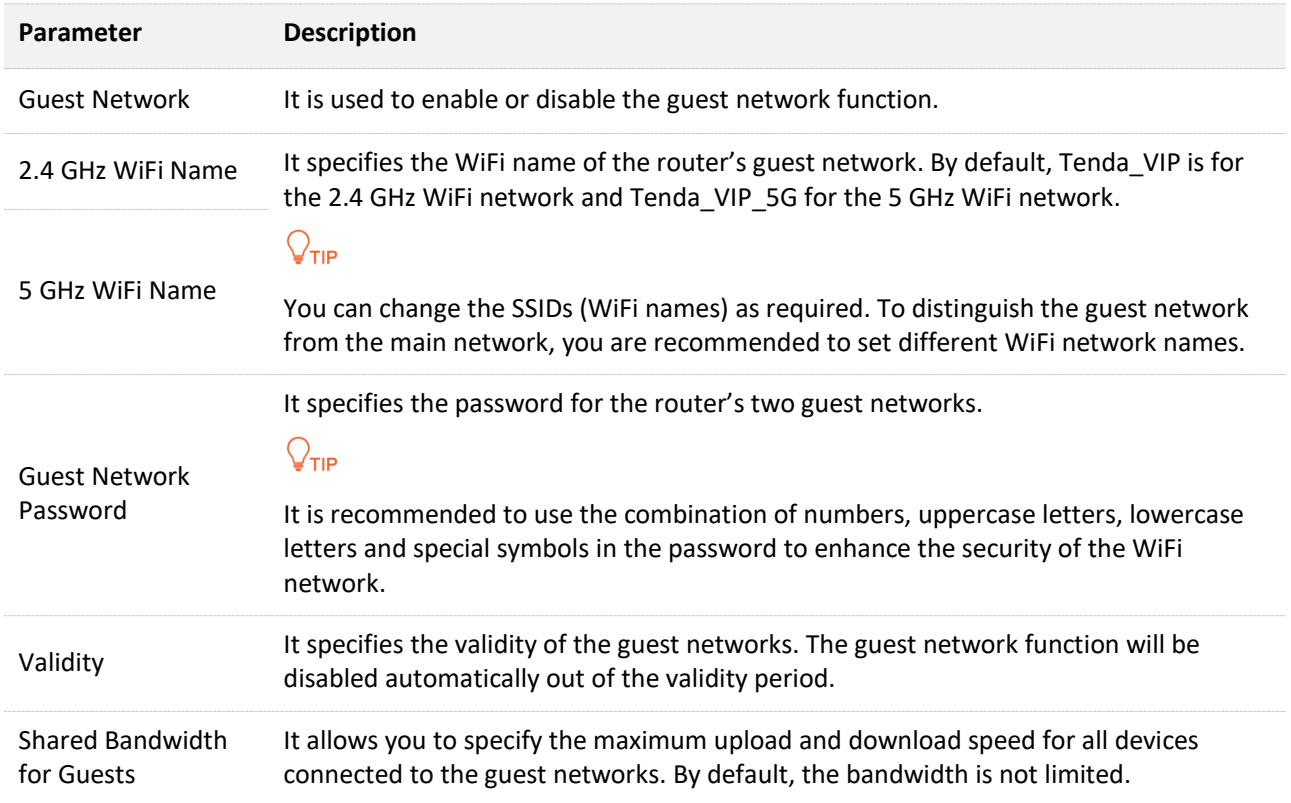

# **5.2 An example of configuring the guest network**

**Scenario**: A group of friends is going to visit your home and stay for about 8 hours.

**Goal**: Prevent the use of the WiFi network by guests from affecting the network speed of your computer for work purposes.

**Solution**: You can configure the guest network function and let your guests use the guest networks.

Assume that the parameters you are going to set for the guest WiFi network:

- <sup>−</sup> WiFi names for 2.4 GHz and 5 GHz networks: John\_Doe and John\_Doe\_5G.
- <sup>−</sup> WiFi password for 2.4 GHz and 5 GHz networks: Tenda+245.
- <sup>−</sup> The shared bandwidth for guests: 2 Mbps.

#### **Procedure:**

- **Step 1** [Log in to the web UI.](#page-8-0)
- **Step 2** Click **Guest Network**, and enable the **Guest Network**.
- **Step 3** Set the **2.4 GHz WiFi Name**, which is **John\_Doe** in this example.
- **Step 4** Set the **5 GHz WiFi Name**, which is **John\_Doe\_5G** in this example.
- **Step 5** Set **Guest Network Password**, which is **Tenda+245** in this example.
- **Step 6** Select a validity time from the **Validity** drop-down box, which is **8 hours** in this example.
- **Step 7** Set the bandwidth in the **Shared Bandwidth for Guests** drop-down box, which is **2** in this example.

#### **Step 8** Click **Save**.

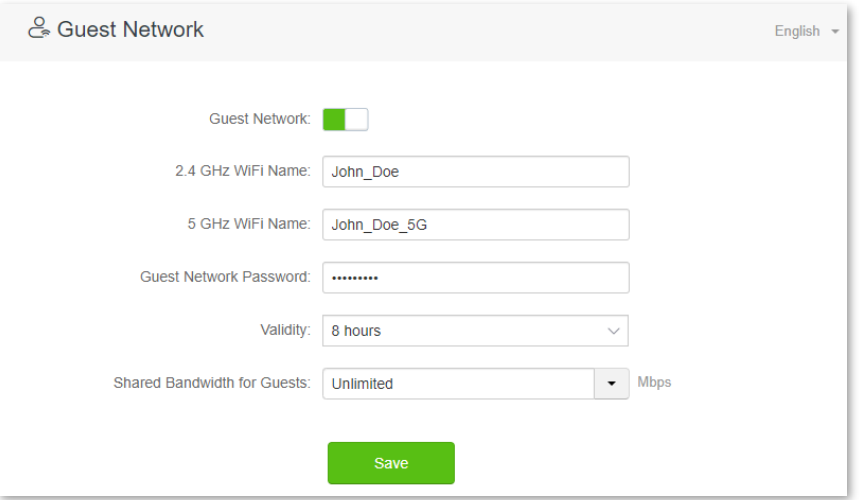

#### **---End**

During the 8 hours after the configuration, guests can connect their wireless devices, such as smartphone, to **John\_Doe** or **John\_Doe\_5G** to access the internet and enjoy the shared bandwidth of 2 Mbps.
# **6 Parental control**

## **6.1 Overview**

To access the configuration page, [log in to the web UI,](#page-8-0) and navigate to the **Parental Control** page.

On the parental control page, you can view the information of online devices and configure their internet access options.

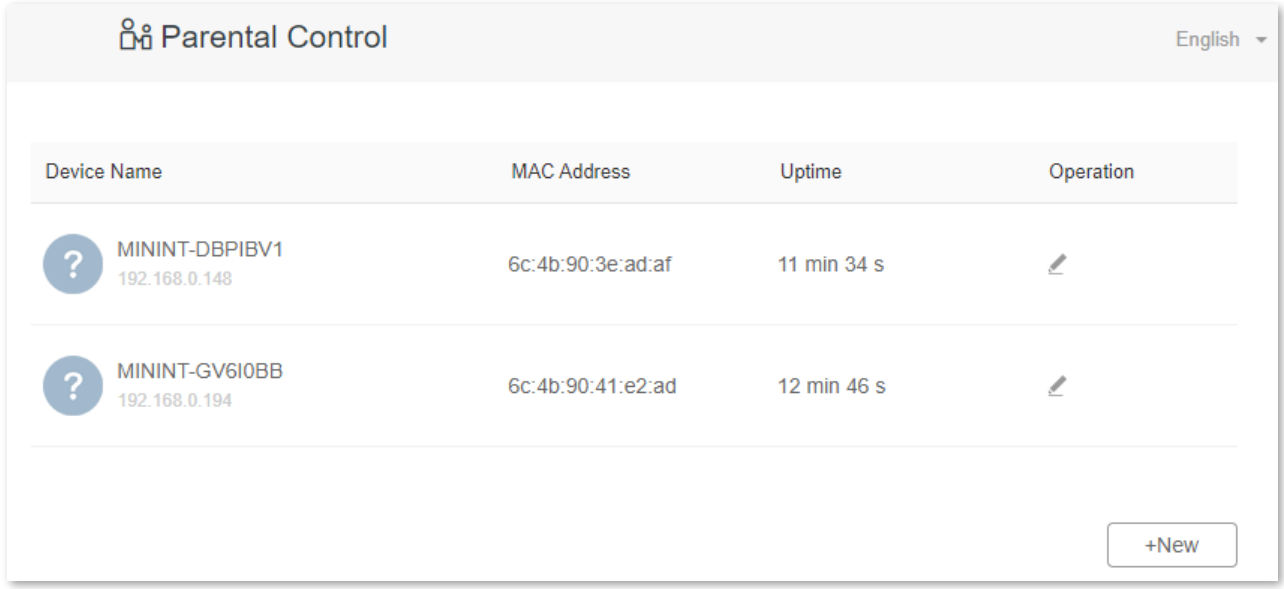

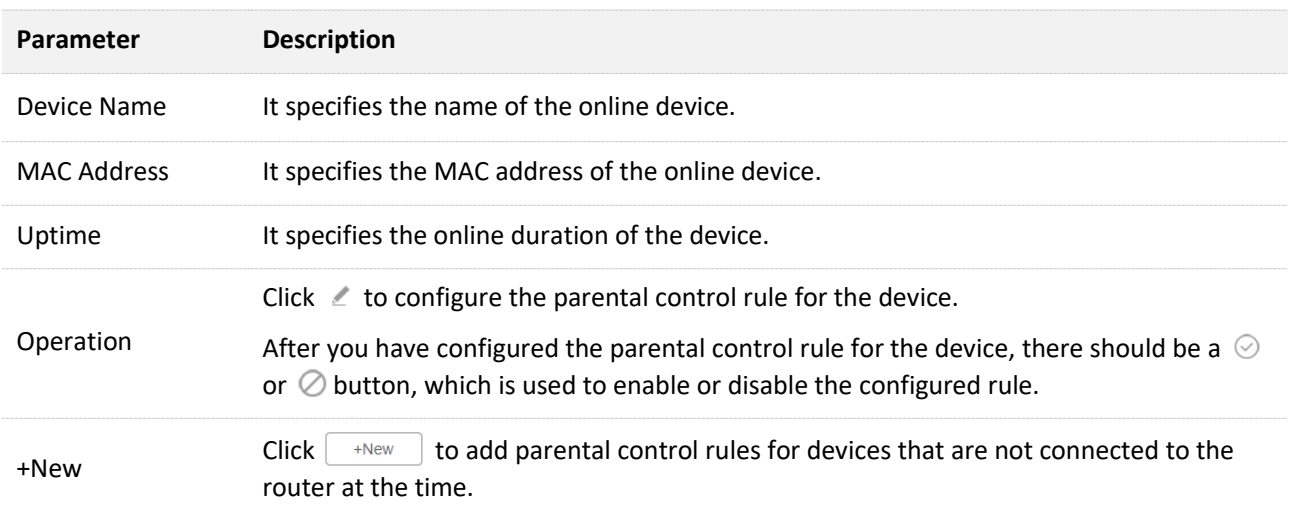

# **6.2 Configure the parental control rule**

Click  $\leq$  or **+New** to edit or add a parental control rule. **+New** is used for illustration here.

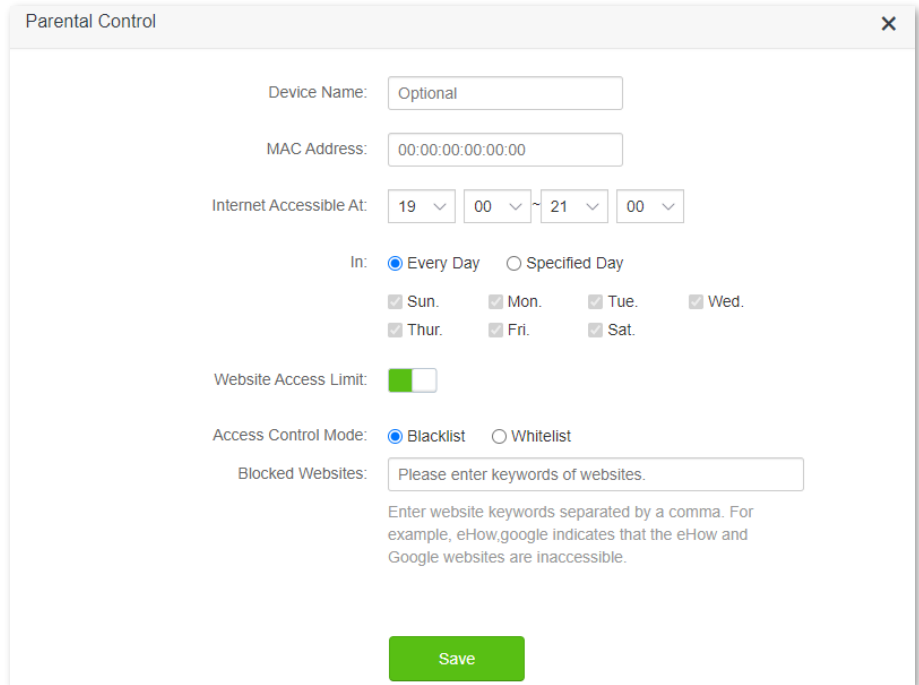

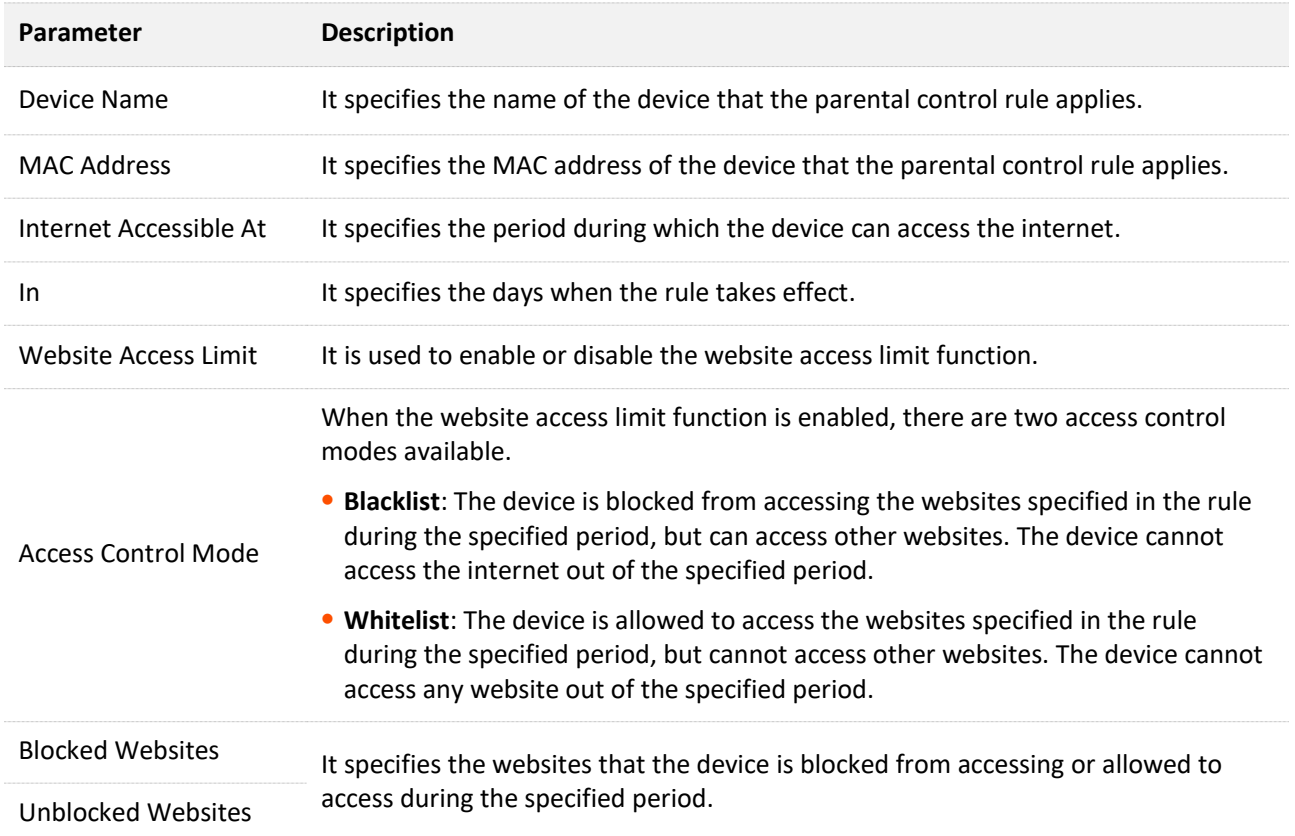

# **6.3 An example of adding parental control rules**

**Scenario**: The final exam for your daughter is approaching and you want to configure her internet access through the router.

**Goal**: Websites, such as Facebook, Twitter, Youtube and Instagram, are inaccessible from 8:00 to 22:00 on weekends using the computer in her room, and no internet access is available from 22:00 to 8:00.

**Solution**: You can configure the parental control function to reach the goal.

#### **Procedure:**

- **Step 1** [Log in to the web UI.](#page-8-0)
- **Step 2** Click **Parental Control**.
- **Step 3** Find the device to which the rule applies, and click  $\leq$ .

## $Q_{\text{tid}}$

If the device to which the rule applies is not online at the time, you can click **+New** to add a parental control rule for the device.

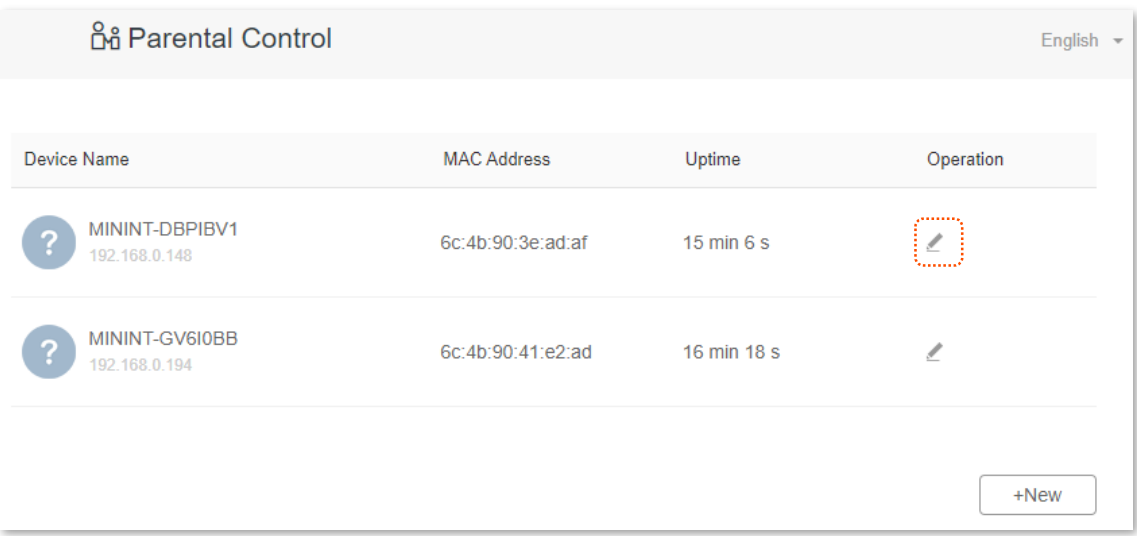

<span id="page-74-0"></span>**Step 4** Set parental control rules as required, and then click **Save**.

- **1.** Click to set the name of the client device, which is **Daughter's desktop** in this example.
- **2.** Specify the period when the target websites cannot be accessed, which is **8:00 ~ 22:00** in this example.
- **3.** Select **Specified Day**, and tick the days when the rule is applied, which are **Sun.** and **Sat.** in this example.
- **4.** Enable the **Website Access Limit**.
- **5.** Set **Access Control Mode** to **Blacklist**.
- **6.** Set **Blocked Websites**, which are **facebook, twitter, youtube, instagram** in this example.

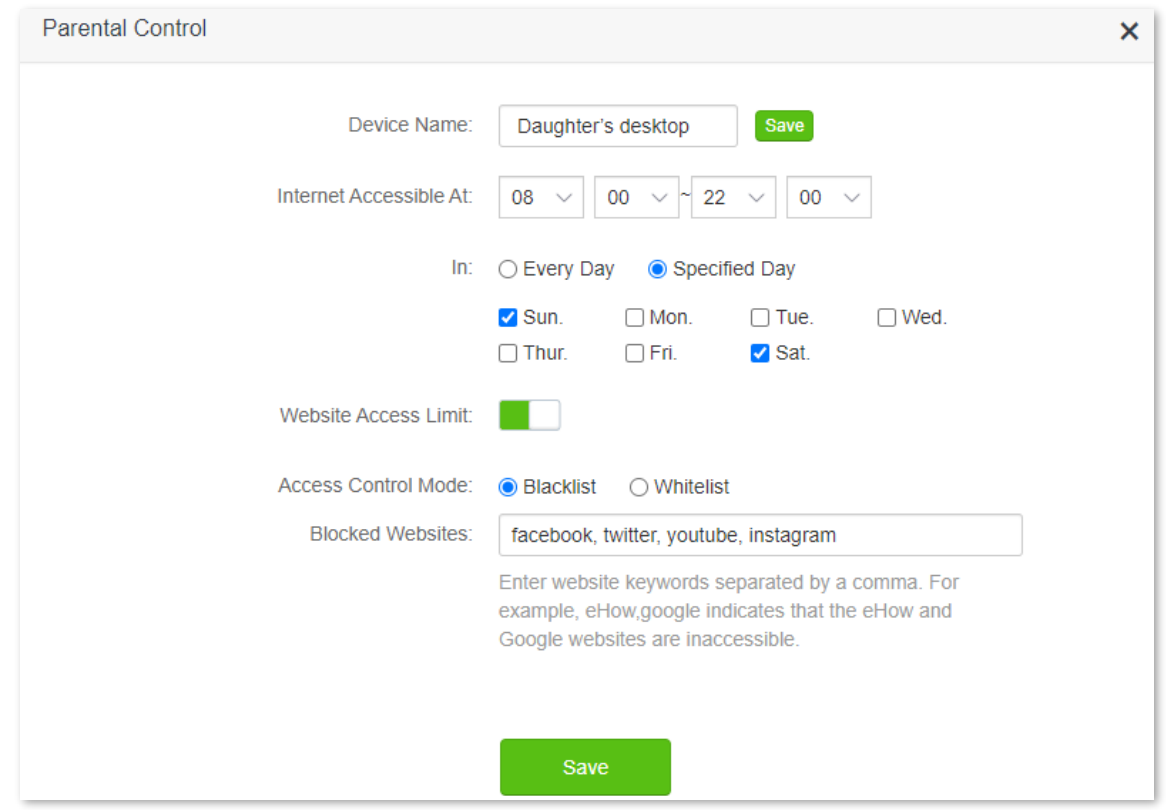

**Step 5** Refer to **[Step 3](#page-66-0)** to **[Step 4](#page-74-0)** to configure the parental control function for the daughter's smartphone.

## **---End**

After the configuration is completed, your daughter can access any websites except for Facebook, Twitter, Youtube and Instagram from 8:00 to 22:00 on weekends, and she cannot access the internet at all.

# **7 IPv6**

This router supports IPv4 and IPv6 dual-stack protocols. In the IPv6 part, you can connect to the IPv6 network of ISPs.

The router can access the IPv6 network of ISPs through three connection types. Choose the connection type by referring to the following chart.

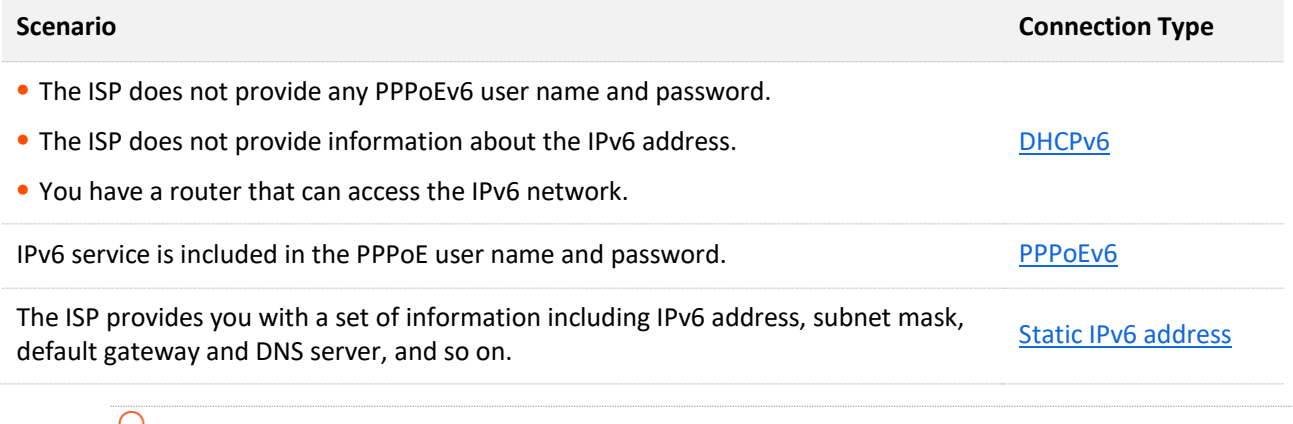

## $\mathsf{V}_{\mathsf{TIP}}$

Before configuring the IPv6 function, please ensure that you are within the coverage of the IPv6 network and already subscribe to the IPv6 internet service. Contact your ISP for any doubt about it.

# <span id="page-77-0"></span>**7.1 DHCPv6**

DHCPv6 enables the router to obtain an IPv6 address from the DHCPv6 server to access the internet, which is applicable in the following scenarios.

- <sup>−</sup> The ISP does not provide any PPPoEv6 user name and password.
- <sup>−</sup> The ISP does not provide information about the IPv6 address.
- <sup>−</sup> You have a router that can access the IPv6 network.

The application scenario is shown as below.

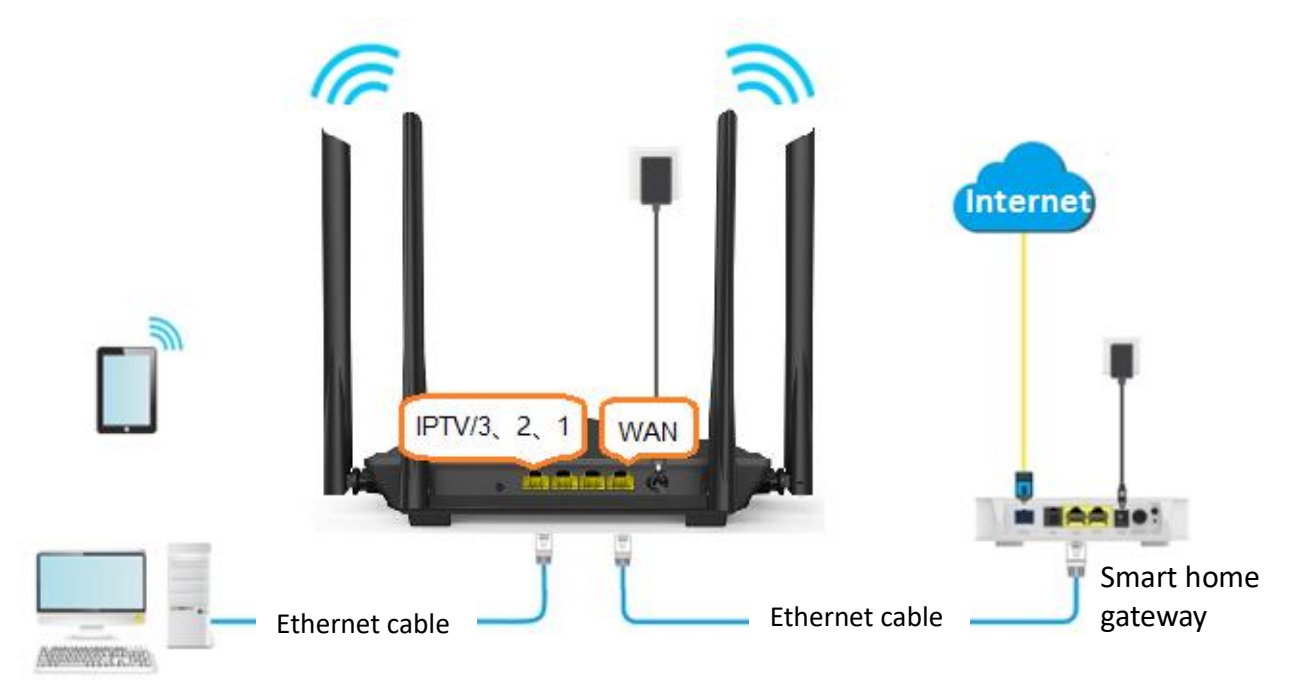

## **Procedure:**

- **Step 1** [Log in to the web UI.](#page-8-0)
- **Step 2** Click **IPv6**, and enable the **IPv6**.
- **Step 3** Set the **Connection Type** to **DHCPv6**.
- **Step 4** Click **Save** at the bottom of the page.

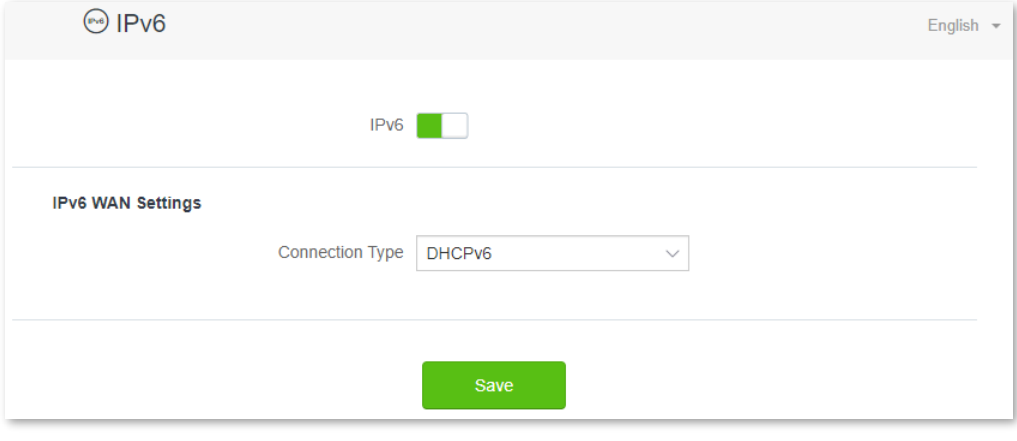

**---End**

## **IPv6 network test:**

Launch a web browser on a smartphone or a computer that is connected to the router, and visit

**test-ipv6.com**. The website will test your IPv6 connection status.

When "You have IPv6" is shown on the page, it indicates that the configuration succeeds and you can access IPv6 services.

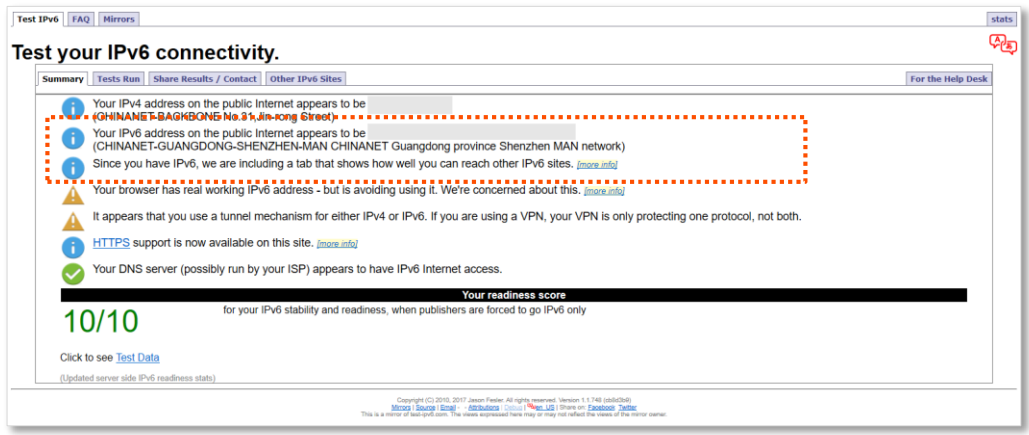

If the IPv6 network test fails, try the following solutions:

- <sup>−</sup> Navigate to the **System Settings** > **System Status**, and move to the [IPv6 status](#page-22-0) part. Ensure that the IPv6 WAN address is a global unicast address.
- <sup>−</sup> Ensure that devices connected to the router obtain their IPv6 address through DHCPv6.
- <sup>−</sup> Consult your ISP for help.

# <span id="page-79-0"></span>**7.2 PPPoEv6**

## **7.2.1 Overview**

If your ISP provides you with the PPPoE user name and password with IPv6 service, you can choose PPPoEv6 to access the internet.

[Log in to the web UI,](#page-8-0) and navigate to the **IPv6**. When the connection type is set to **PPPoEv6**, the page is shown as below.

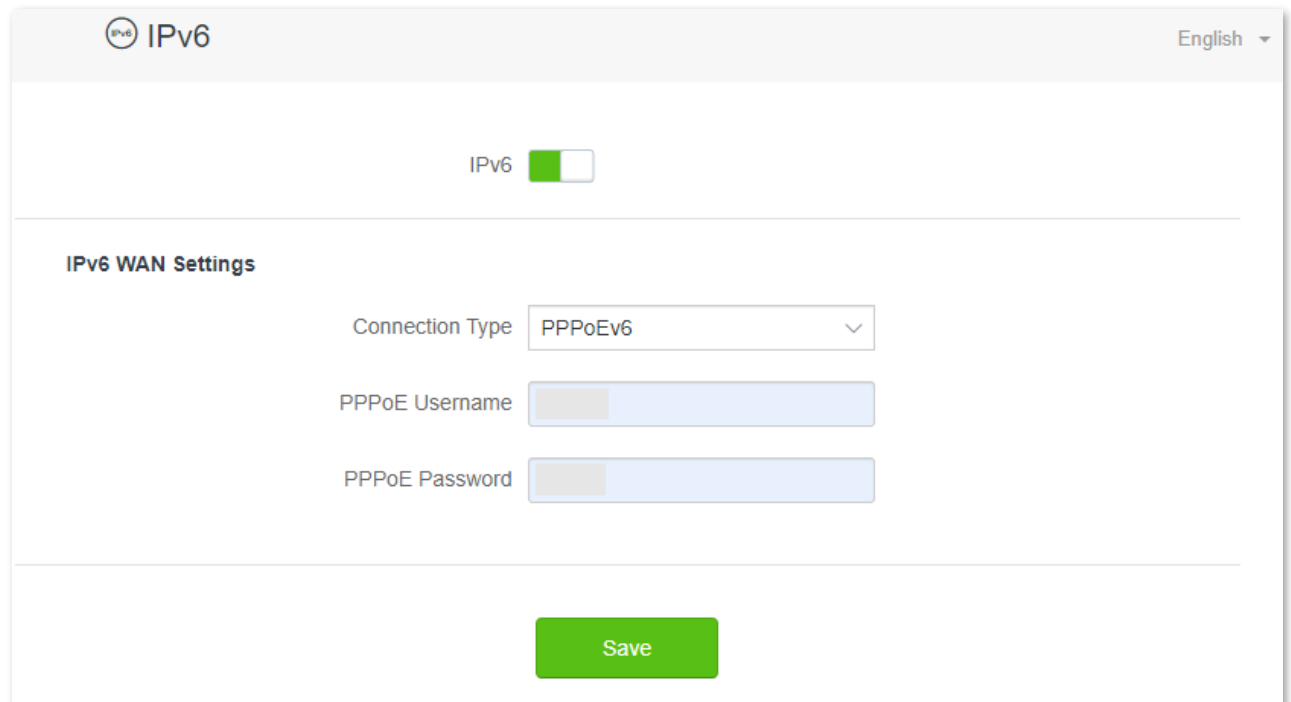

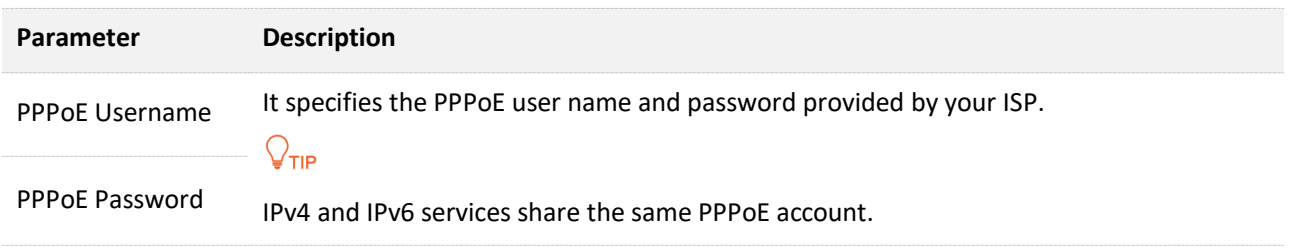

## **7.2.2 Access the internet through PPPoEv6**

If the PPPoE account provided by your ISP includes IPv6 service, you can choose PPPoEv6 to access the IPv6 service. The application scenario is shown as below.

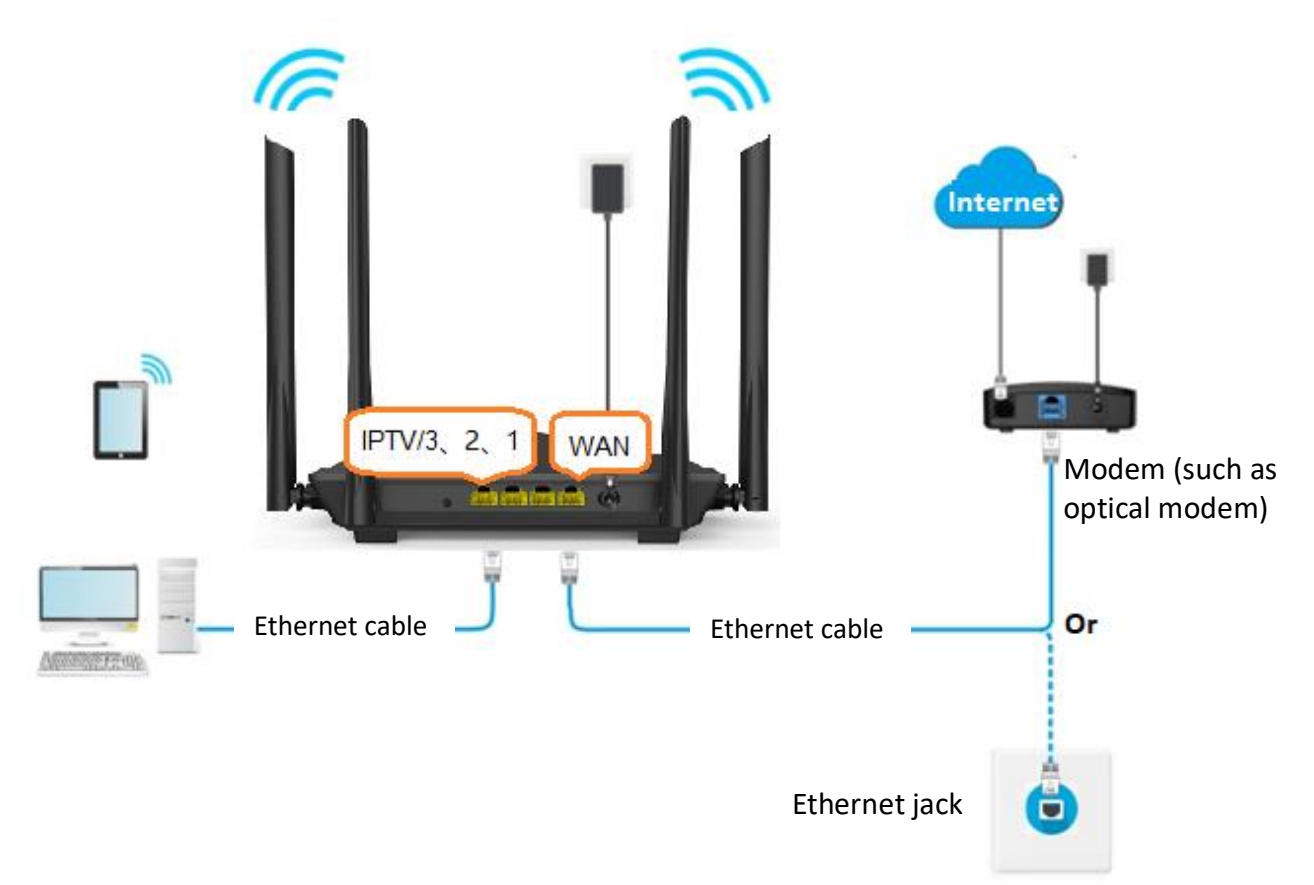

## **Procedure:**

- **Step 1** [Log in to the web UI.](#page-8-0)
- **Step 2** Click **IPv6**, and enable the **IPv6**.
- **Step 3** Set the **Connection Type** to **PPPoEv6**.
- **Step 4** Enter the **PPPoE Username** and **PPPoE Password**.
- **Step 5** Click **Save** at the bottom of the page.

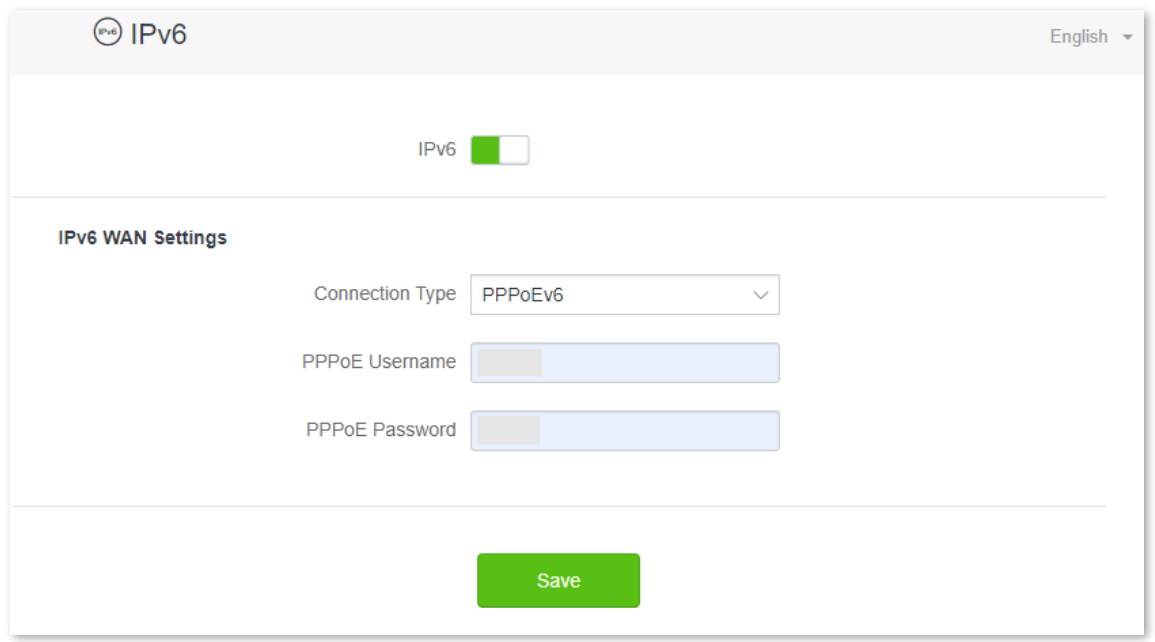

#### **---End**

#### **IPv6 network test:**

Launch a web browser on a smartphone or a computer that is connected to the router, and visit

**test-ipv6.com**. The website will test your IPv6 connection status.

When "You have IPv6" is shown on the page, it indicates that the configurations succeed and you can access IPv6 services.

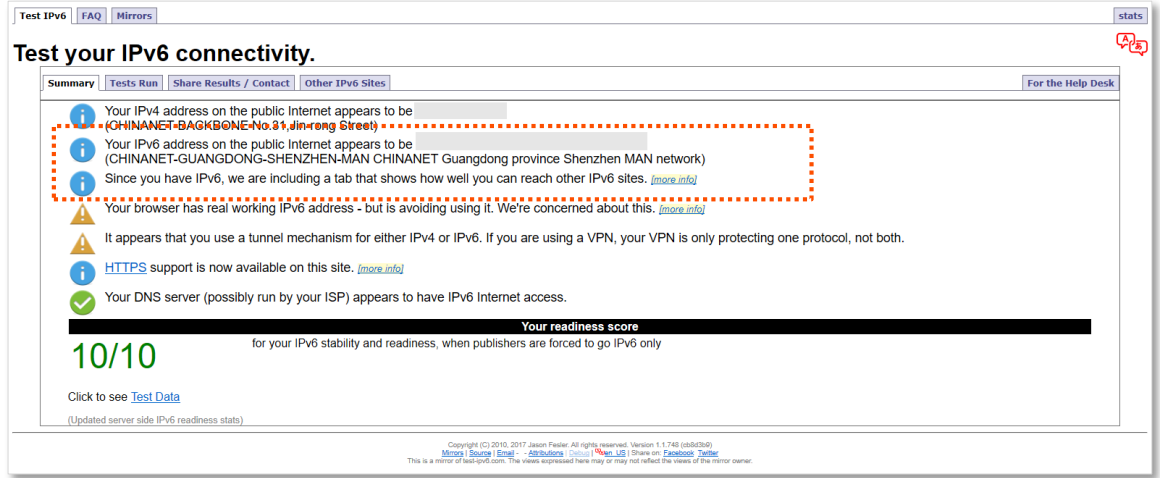

If the IPv6 network test fails, try the following solutions:

- <sup>−</sup> Navigate to the **System Settings** > **System Status**, and move to the [IPv6 status](#page-22-0) part. Ensure that the IPv6 WAN address is a global unicast address.
- <sup>−</sup> Ensure that devices connected to the router obtain their IPv6 address through DHCPv6.
- <sup>−</sup> Consult your ISP for help.

# <span id="page-82-0"></span>**7.3 Static IPv6 address**

## **7.3.1 Overview**

When your ISP provides you with information including IPv6 address, subnet prefix length, default gateway and DNS server, you can choose this connection type to access the internet with IPv6.

[Log in to the web UI,](#page-8-0) and navigate to the **IPv6**. When the connection type is set to **Static IPv6 Address**, the page is shown as below.

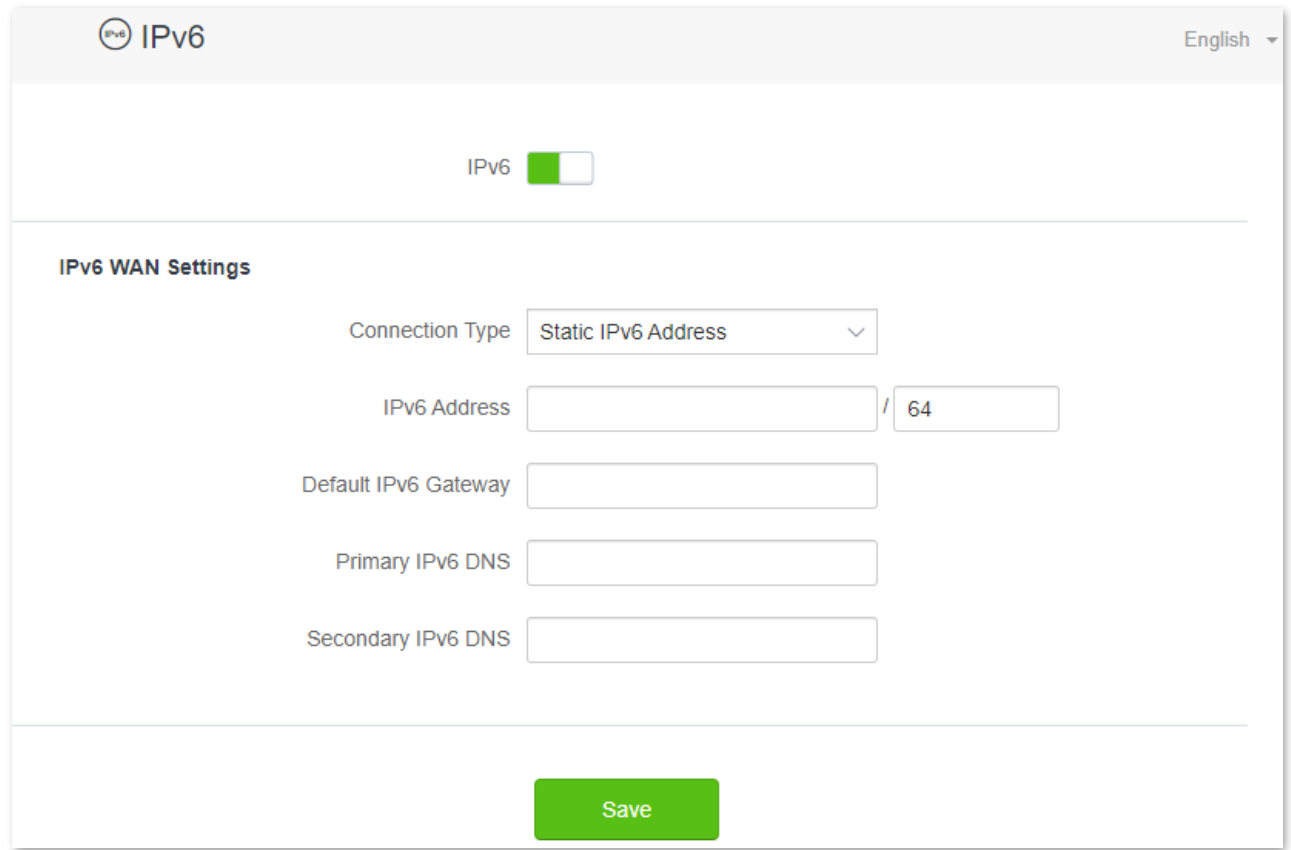

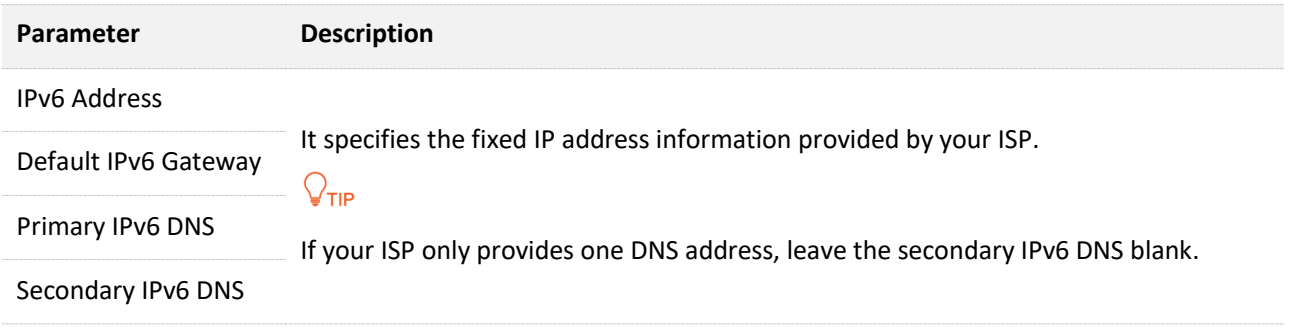

## **7.3.2 Access the internet through PPPoEv6**

## **Procedure:**

- **Step 1** [Log in to the web UI.](#page-8-0)
- **Step 2** Click **IPv6**, and enable the **IPv6**.
- **Step 3** Set the **Connection Type** to **Static IPv6 Address**.
- **Step 4** Enter the required parameters under **IPv6 WAN Settings**.
- **Step 5** Enter the IPv6 LAN prefix length provided by your ISP in **IPv6 LAN Prefix Length**.
- **Step 6** Click **Save** at the bottom of the page.

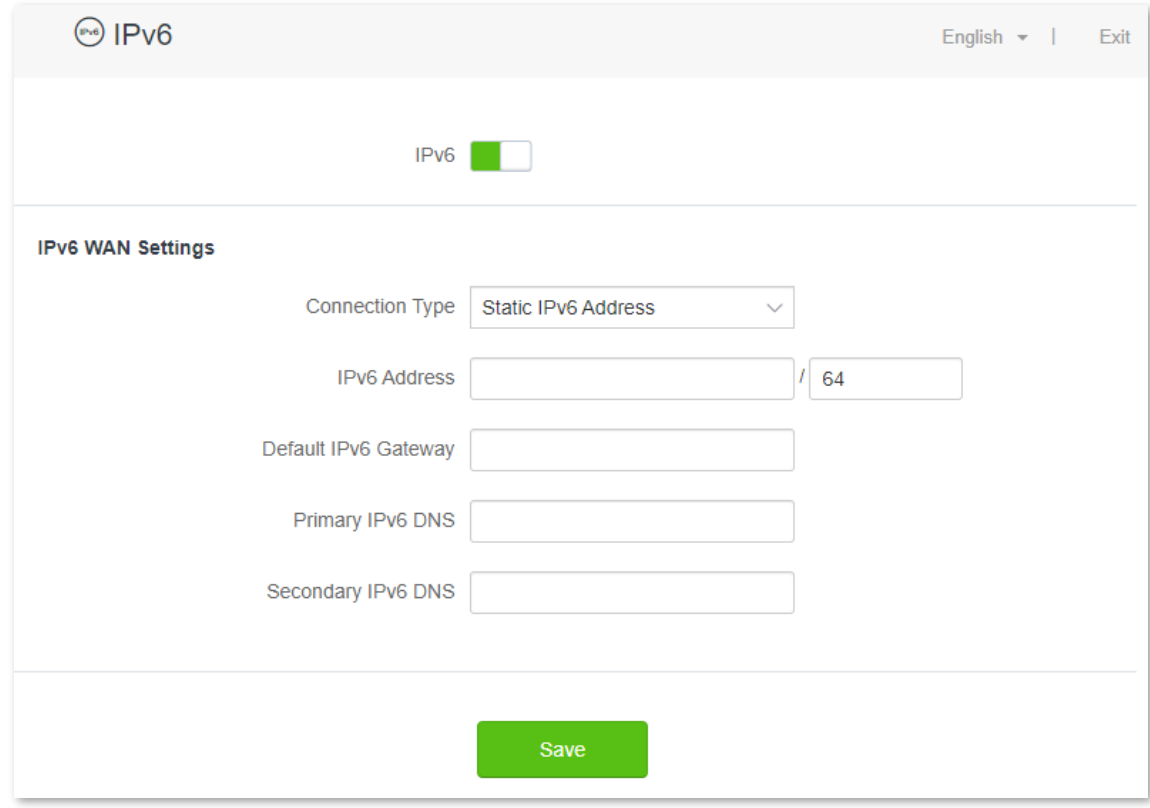

**---End**

## **IPv6 network test:**

Launch a web browser on a smartphone or a computer that is connected to the router, and visit

**test-ipv6.com**. The website will test your IPv6 connection status.

When "You have IPv6" is shown on the page, it indicates that the configurations succeed and you can access IPv6 services.

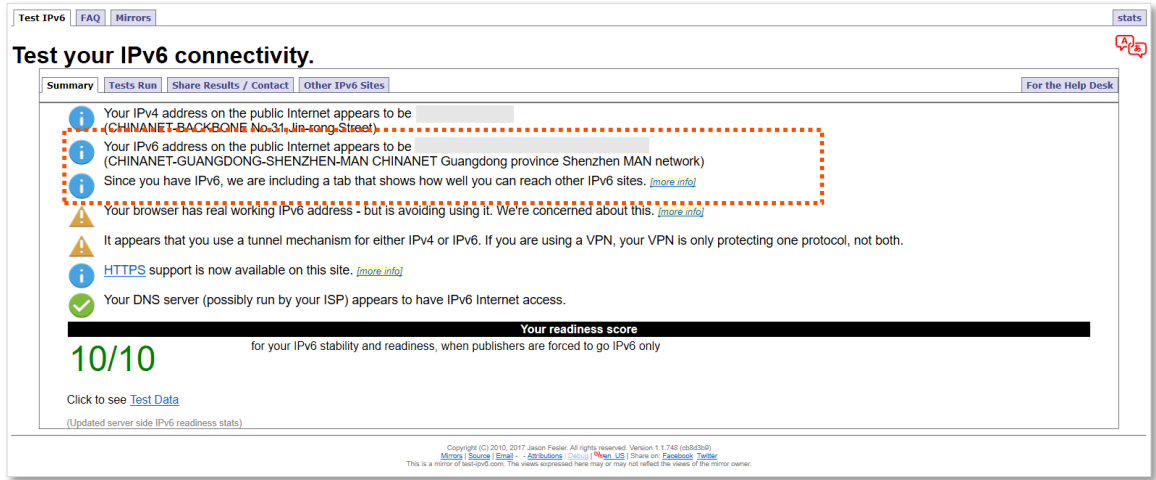

If the IPv6 network test fails, try the following solutions:

- <sup>−</sup> Ensure that you have entered the correct WAN IPv6 address.
- <sup>−</sup> Ensure that devices connected to the router obtain their IPv6 address through DHCPv6.
- <sup>−</sup> Consult your ISP for help.

**8 Advanced settings**

# **8.1 Bandwidth control**

## **8.1.1 Overview**

By configuring this function, you can limit the upload and download speed of devices connected to the router and allocate the bandwidth reasonably.

To access the configuration page, log [in to the web UI,](#page-8-0) and navigate to **Advanced Settings** > **Bandwidth Control**.

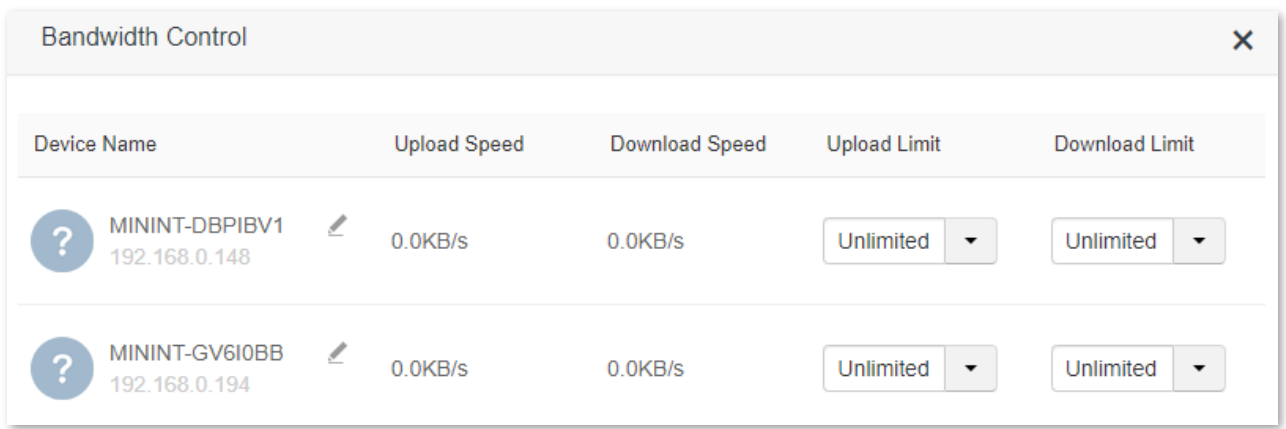

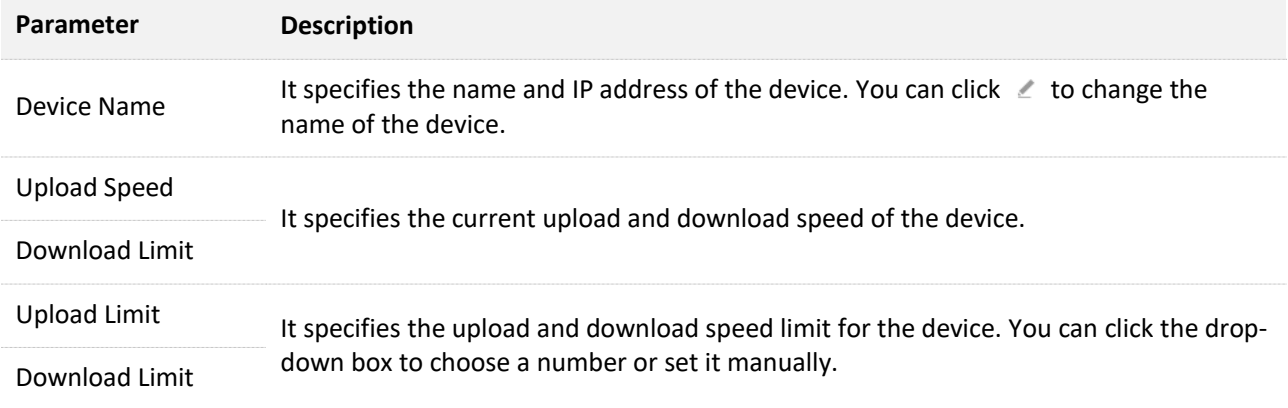

## **8.1.2 Set the upload and download speed limit for users**

**Scenario**: You want to allocate bandwidth equally among connected and enable all connected devices to enjoy smooth 720p videos.

**Solution**: Configure the bandwidth control function to meet the requirement.

#### **Procedure:**

- **Step 1** [Log in to the web UI.](#page-8-0)
- **Step 2** Navigate to **Advanced Settings** > **Bandwidth Control**.
- **Step 3** Target the devices to be controlled, and set the **Download Limit** to **4.0Mbps (For HD Video).**
- **Step 4** Click **Save** at the bottom of the page.

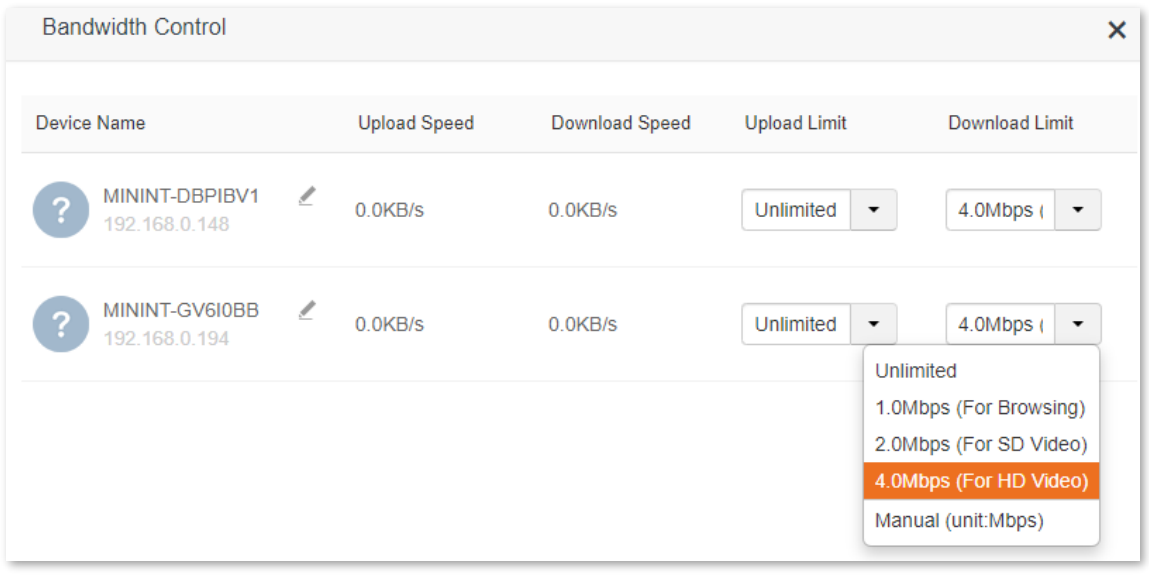

#### **---End**

After the configuration is completed, the highest speed for the device is 4 Mbps (or 512 KB/s) and satisfies the requirement of 720p videos.

# **8.2 IPTV**

## **8.2.1 Overview**

Internet Protocol Television (IPTV) is the technology integrating internet, multimedia, telecommunication and many other technologies, providing interactive services, including digital TV, to family users by internet broadband lines.

You can set the multicast and Set Top Box (STB) functions here.

- <sup>−</sup> **Multicast**: If you want to watch multicast videos from the WAN side of the router on your computer, you can enable the multicast function of the router.
- <sup>−</sup> **STB**: If the IPTV service is included in your broadband service, you are enabled to enjoy both internet access through the router and rich IPTV contents with a set top box.

To access the configuration page, log [in to the web UI,](#page-8-0) and navigate to **Advanced Settings** > **IPTV**.

This function is disabled by default. When it is enabled, the page is shown as below.

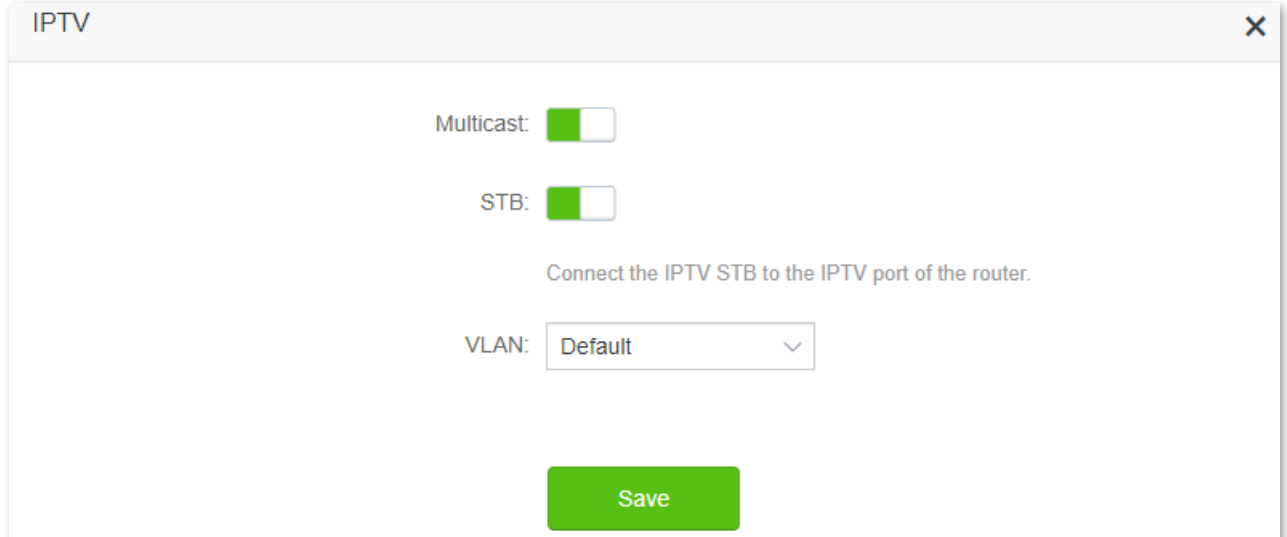

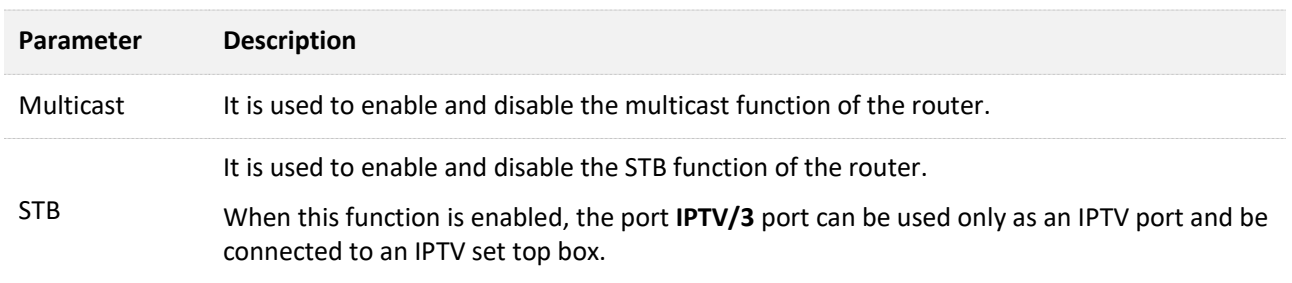

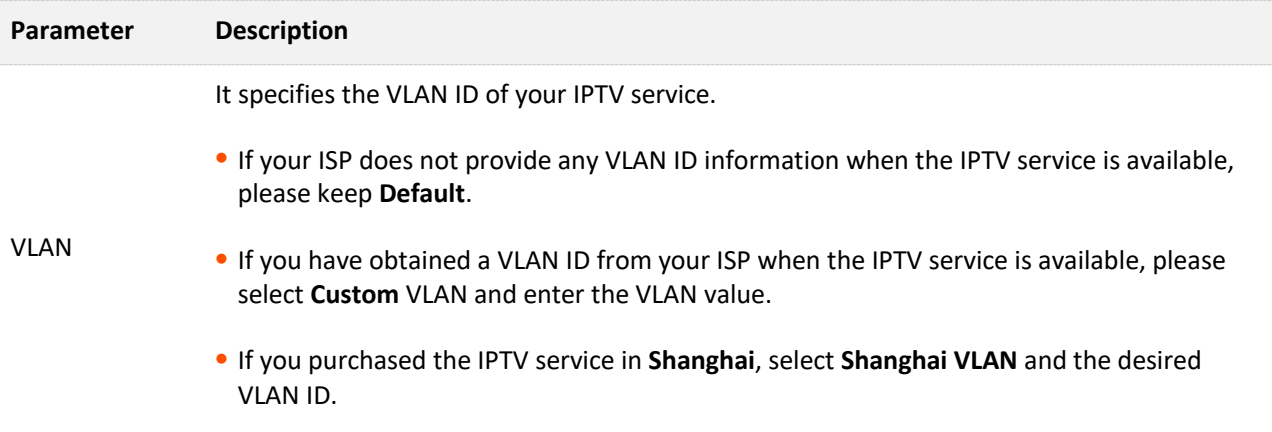

## **8.2.2 Watch IPTV programs through the router**

**Scenario:** The IPTV service is included in your broadband service. You have obtained the IPTV account and password from your ISP, but no VLAN information.

**Goal**: Be able to watch IPTV programs through the router.

**Solution**: You can configure the IPTV function to reach the goal.

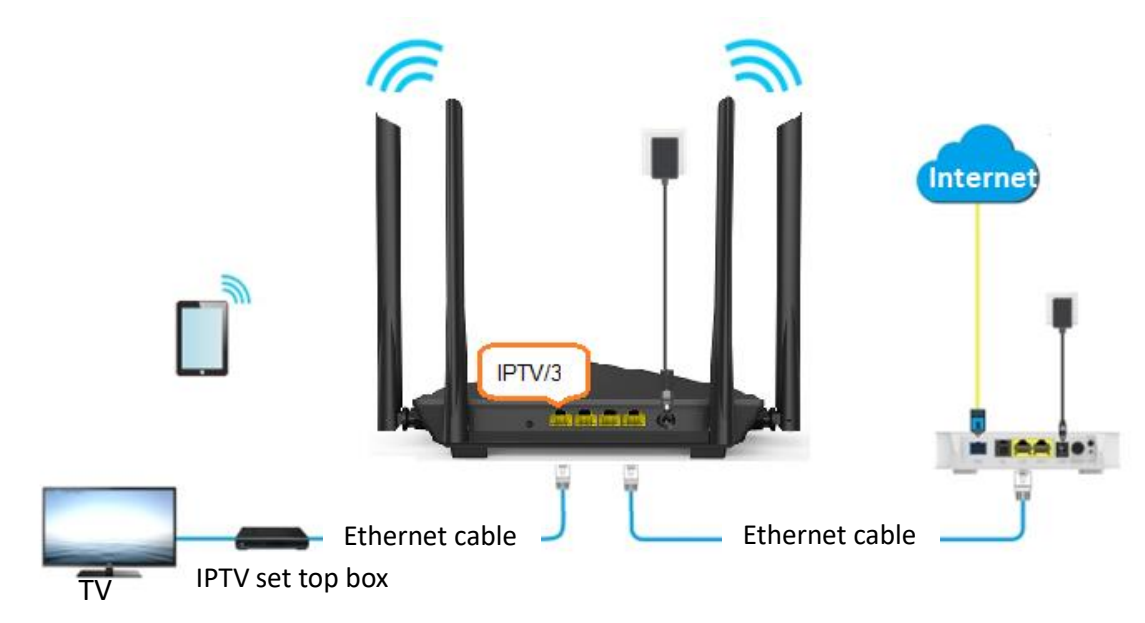

## **Procedure:**

- **Step 1** Set your router.
	- **1.** [Log in to the web UI.](#page-8-0) A computer is used for illustration here.
	- **2.** Navigate to **Advanced Settings** > **IPTV**.
	- **3.** Enable the **STB**.
	- **4.** Click **Save**.

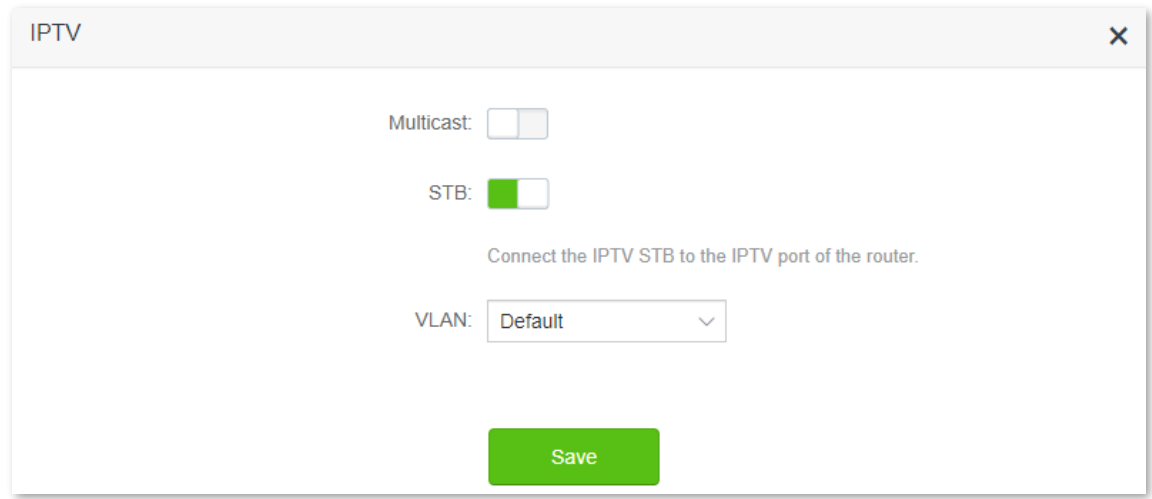

**Step 2** Configure the set top box.

Use the IPTV user name and password to dial up on the set top box.

**---End**

When configuration is completed, you can watch IPTV programs on your TV.

## **8.2.3 Watch multicast videos through the router**

**Scenario:** You have the address of multicast videos.

**Goal**: You can watch multicast videos.

**Solution**: You can configure the multicast function to reach the goal.

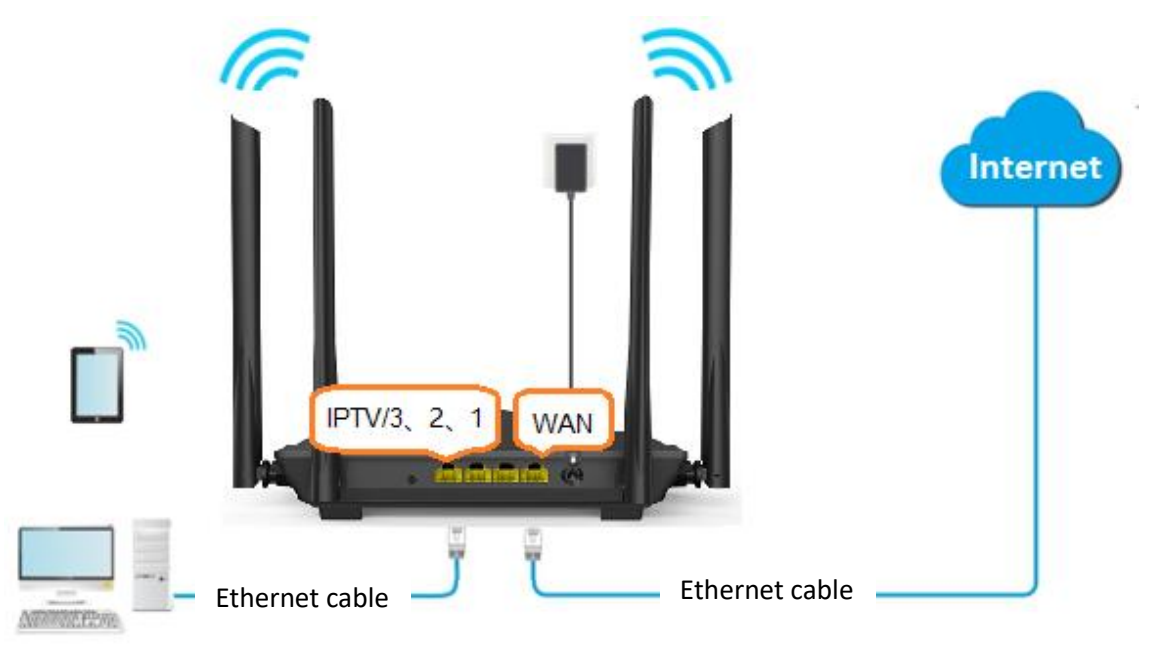

## **Procedure:**

- **Step 1** [Log in to the web UI.](#page-8-0)
- **Step 2** Navigate to **Advanced Settings** > **IPTV**.
- **Step 3** Enable the **Multicast**.
- **Step 4** Click **Save**.

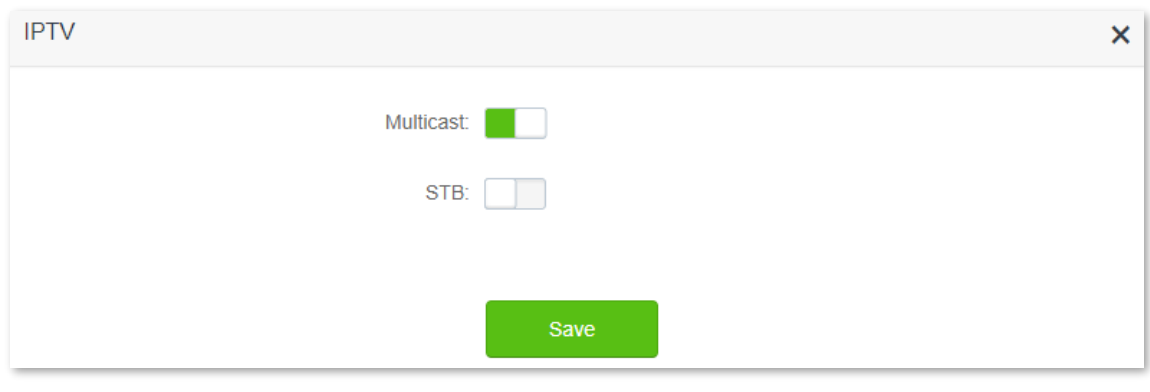

#### **---End**

After the configuration is completed, you can watch multicast videos on your computer.

# **8.3 Tenda WiFi App**

## **8.3.1 Overview**

The router supports management through the Tenda WiFi App. With the App, you can:

- <sup>−</sup> Manage your router within the LAN or through the internet.
- <sup>−</sup> Remotely manage your router through the internet (The figure is shown as below.).

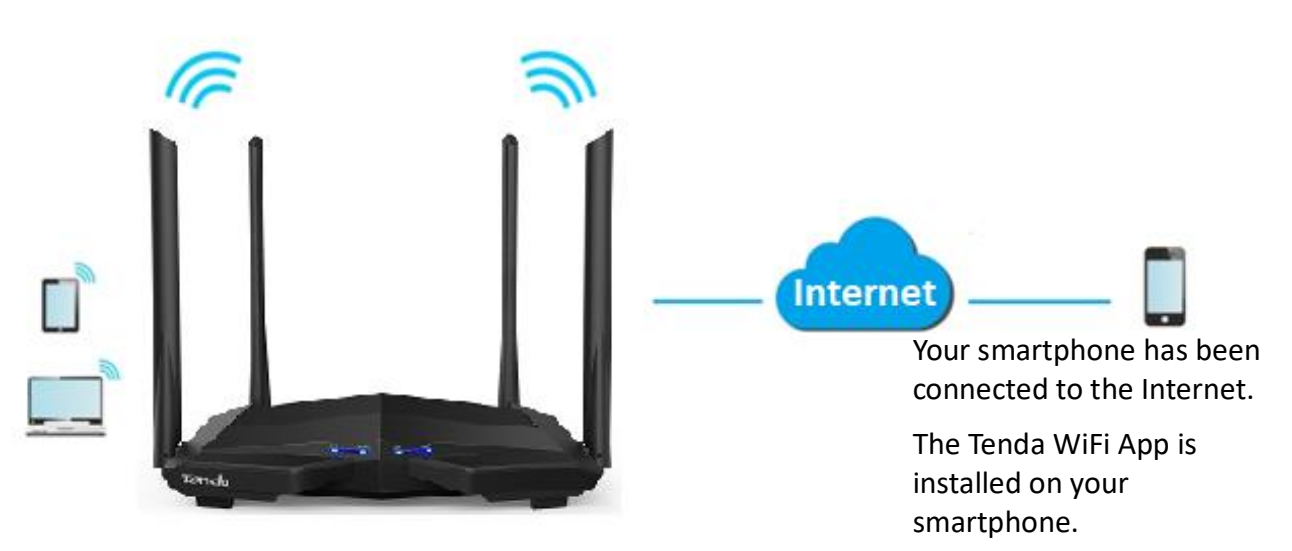

You can enable/disable the **Manage with Tenda WiFi App** function here.

To access the configuration page, [log in to the web UI,](#page-8-0) and navigate to **Advanced Settings** > **Tenda WiFi App**.

This function is disabled by default. When it is enabled, the page is shown as below.

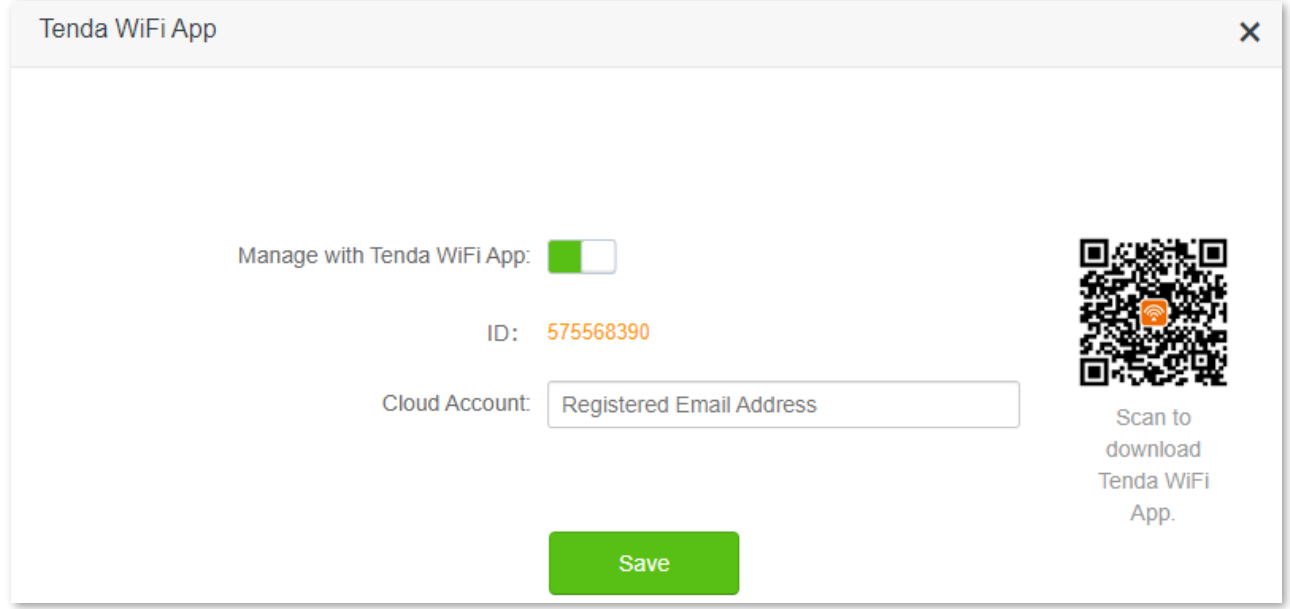

## **8.3.2 Remote App management**

To remotely manage the router with Tenda WiFi App, follow the steps below (Example: iPhone).

#### **Procedure:**

**Step 1** Go to the App Store and search for the **Tenda WiFi** App. Download and install it on your phone.

## $Q$ <sub>TIP</sub>

If you already have a Tenda WiFi App account or want to use the fast login approach, skip to **[Step 3](#page-93-0)** and proceed with the settings.

- **Step 2** (Optional) Register an account in the Tenda WiFi App.
	- **1.** Open the Tenda WiFi App, tap the  $\bigotimes$  at the top left corner and tap Login.

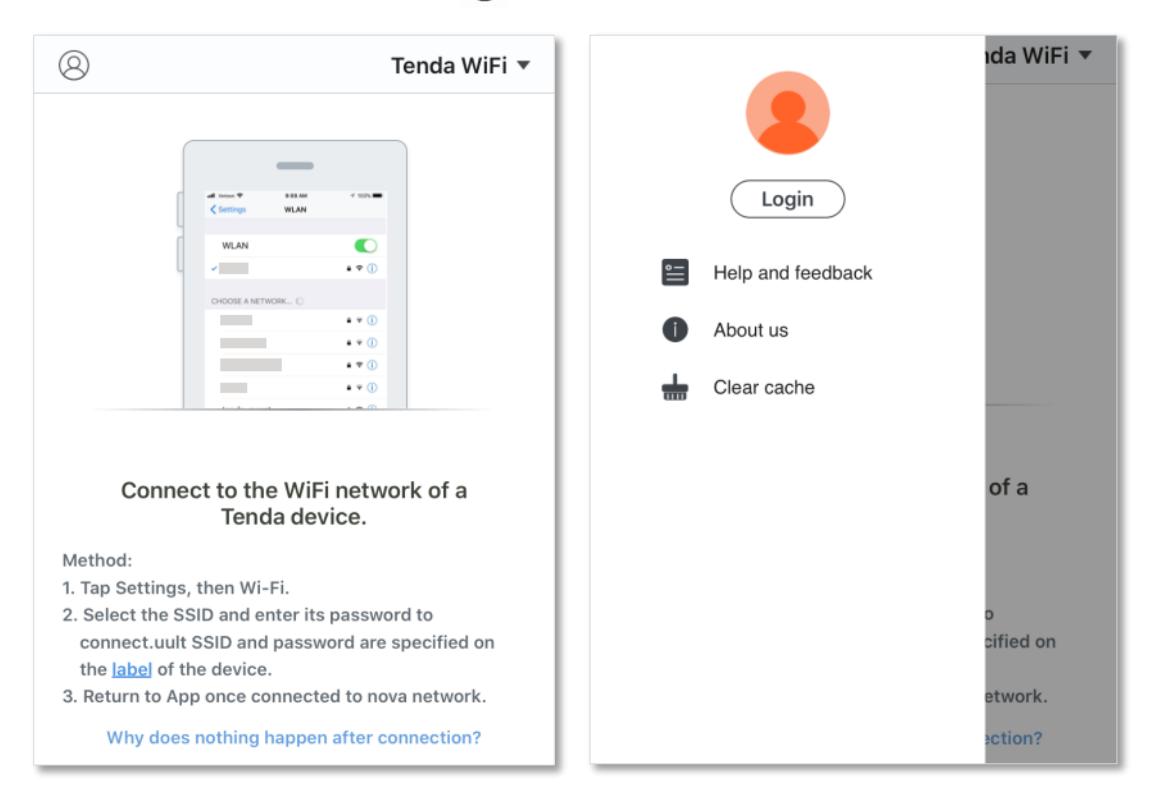

**2.** Tap **Register** at the top right corner, and register with an email account.

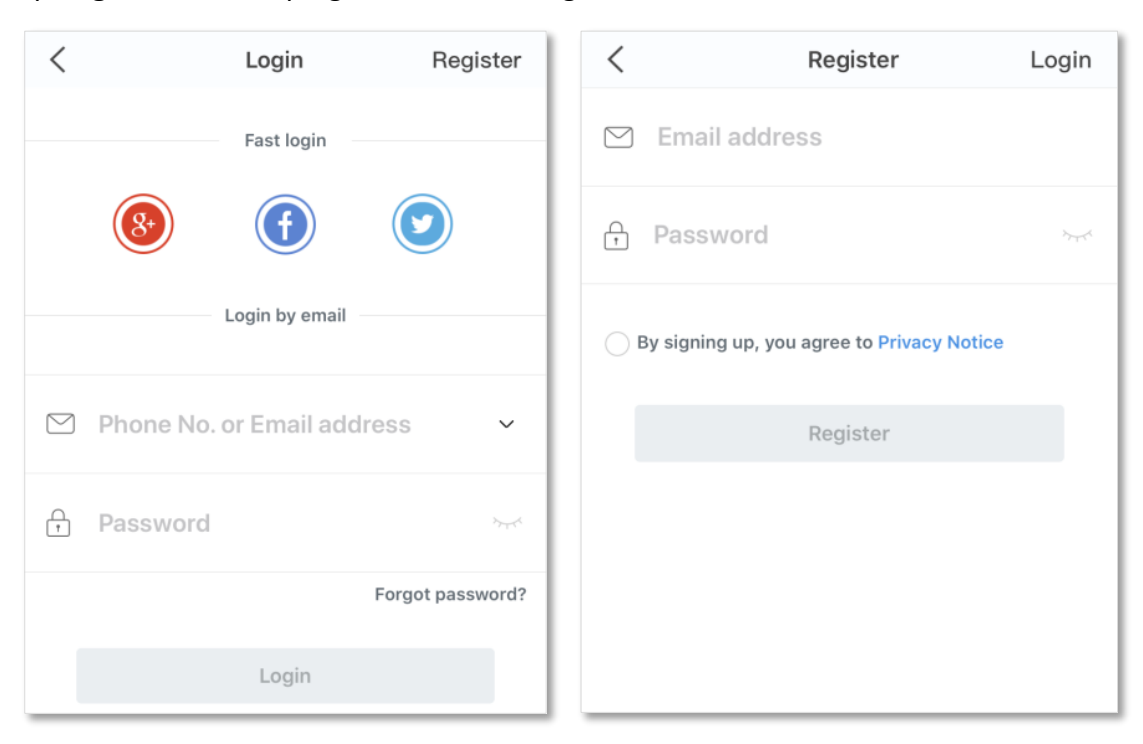

- **3.** Check the Email sent to your email account and follow the instruction to finish the Email account confirmation process.
- **4.** Click **Login** at the top right corner of the registration page.

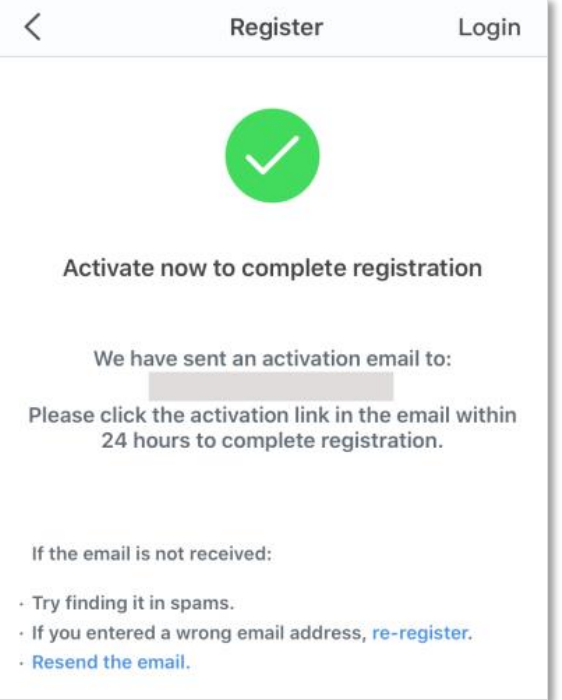

<span id="page-93-0"></span>**Step 3** Log in with the confirmed account.

Follow the instructions on the home page of the Tenda WiFi App to add the router.

## $Q$ <sub>TIP</sub>

You can also choose to log in with your Google, Facebook and Twitter account without registering a Tenda WiFi App account. Choose an option in **Fast login**.

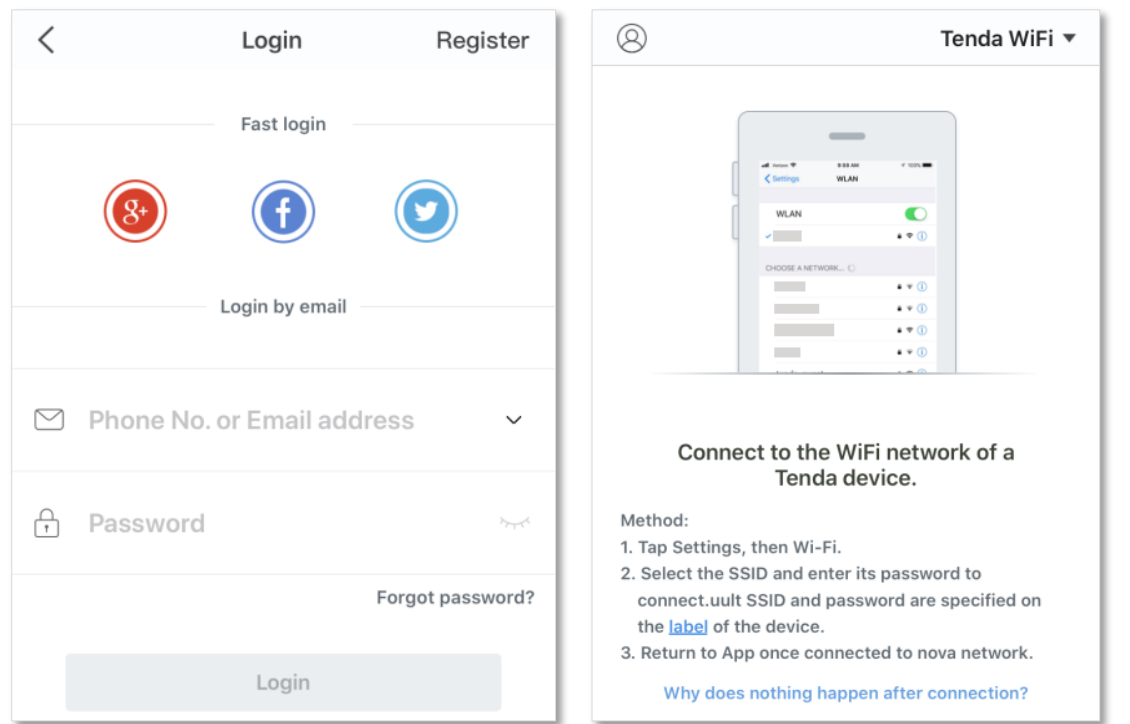

**Step 4** Bind your router with your smartphone.

- **1.** [Log in to the](#page-8-0) web UI.
- **2.** Navigate to **Advanced Settings** > **Tenda WiFi App**.
- **3.** Enable the **Manage with Tenda WiFi App**.
- **4.** Enter an account registered in the Tenda WiFi App in **Cloud Account**.
- **5.** Click **Save**.

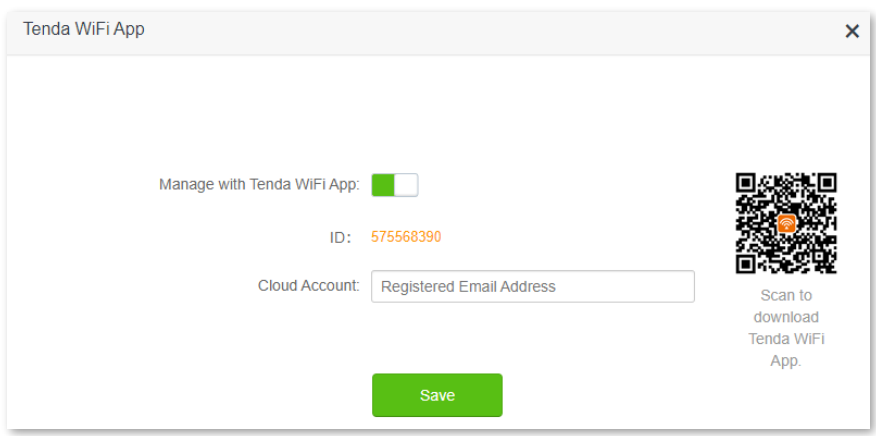

#### **---End**

After the configuration is completed, you can manage your router with Tenda WiFi App on your phone anywhere and anytime through the internet.

# **8.4 Sleeping mode**

When the sleeping mode function is enabled, the router turns off its LED indicators and disables the WiFi network during the specified period.

To access the configuration page, [log in to the web UI,](#page-8-0) and navigate to **Advanced Settings** > **Sleeping Mode**.

This function is disabled by default. When it is enabled, the page is shown as below.

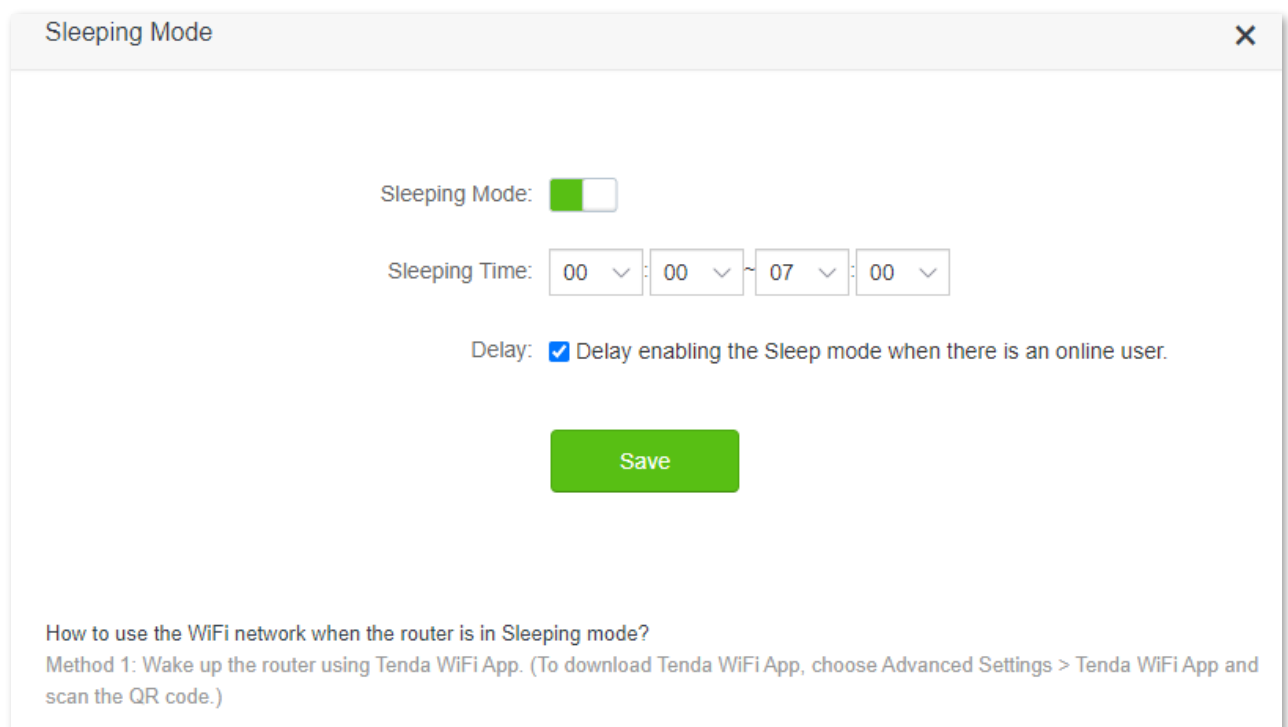

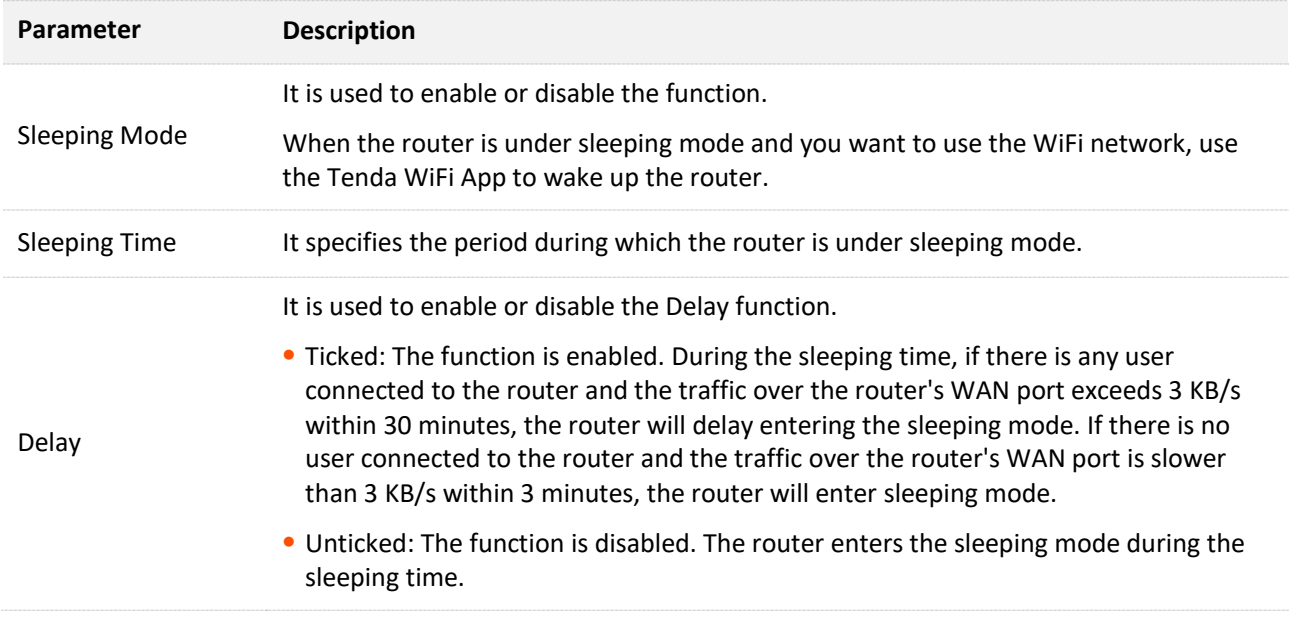

# **8.5 LED control**

With the LED control function, you can control the status of the LED indicators.

To access the configuration page, [log in to the web UI,](#page-8-0) and navigate to **Advanced Settings** > **LED Control**.

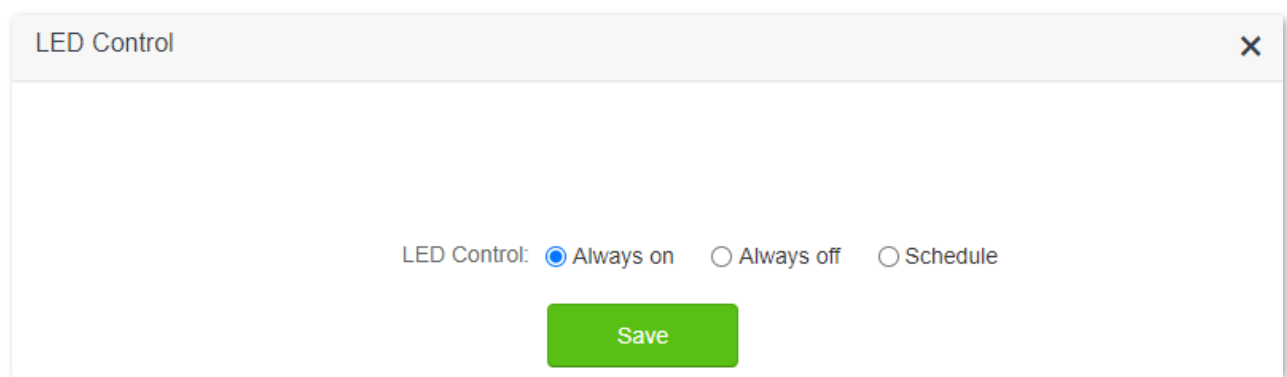

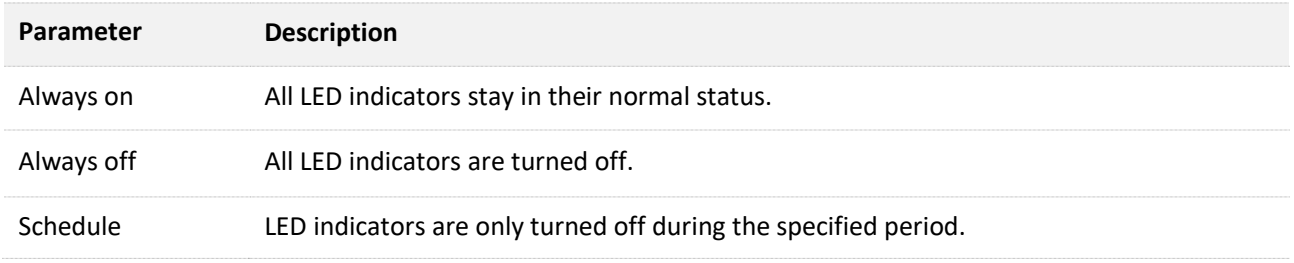

# **8.6 Filter MAC address**

## **8.6.1 Overview**

This function enables you to add devices to the whitelist or blacklist to enable or disable specified users to access the internet through the router.

To access the configuration page, [log in to the web UI,](#page-8-0) and navigate to **Advanced Settings** > **Filter MAC address**.

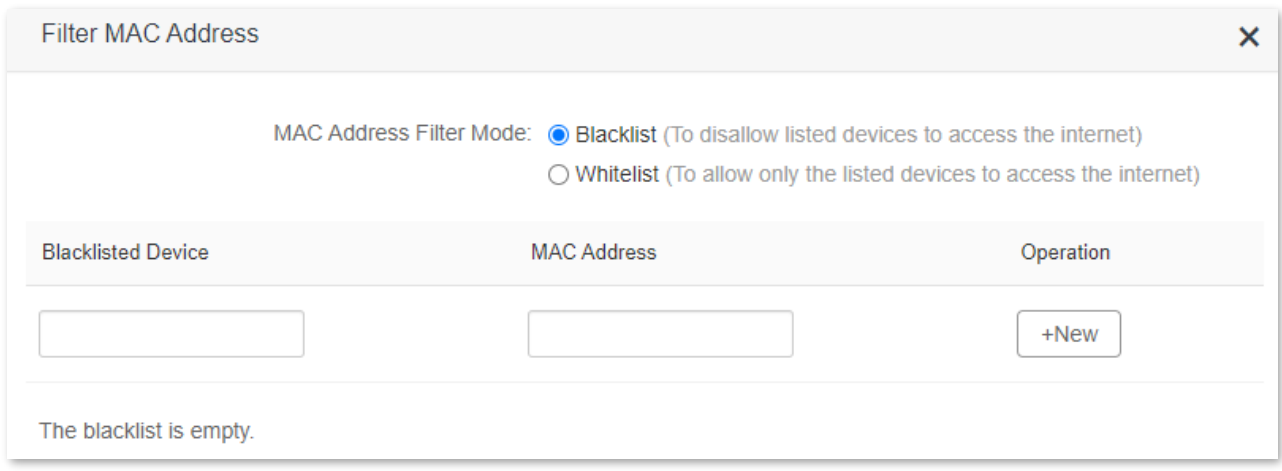

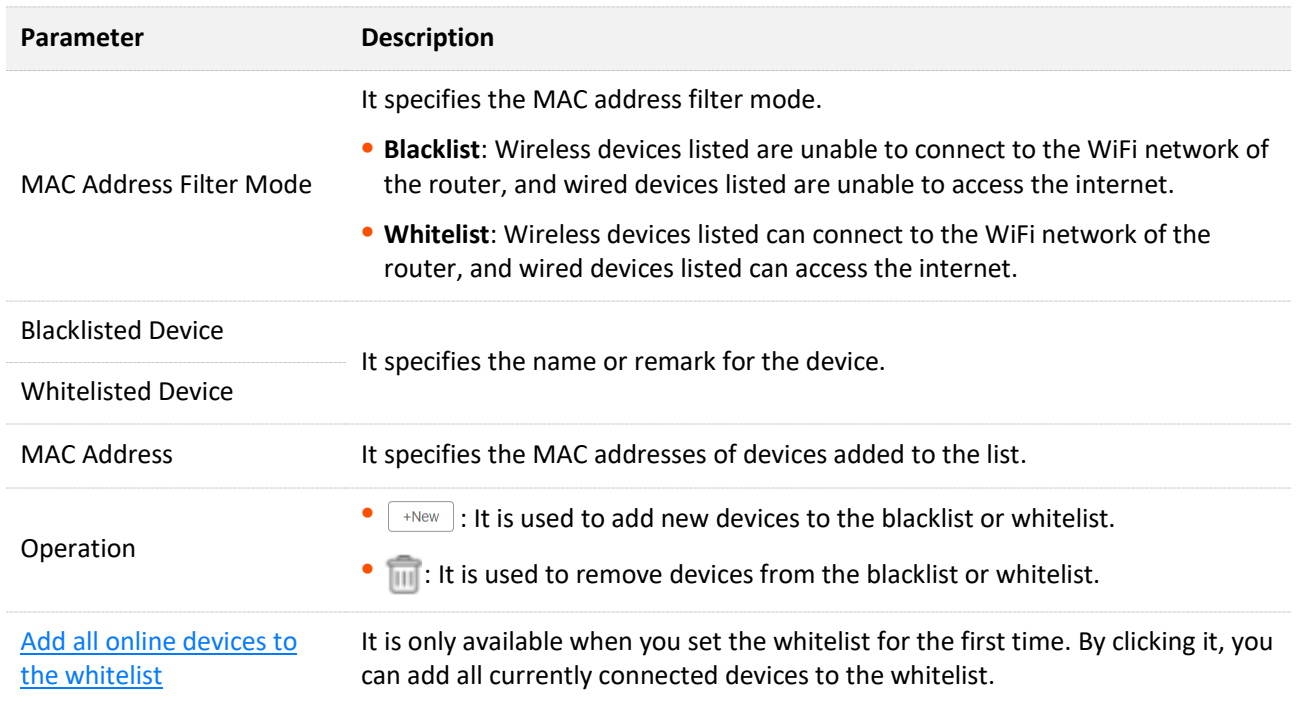

## **8.6.2 Only allow specified device to access the internet**

**Scenario:** The WiFi in your home is misused by unknown users sometimes.

**Goal**: Only allow certain devices of family members to access the internet.

**Solution**: You can configure the MAC address filter function to reach the goal.

#### Assume that:

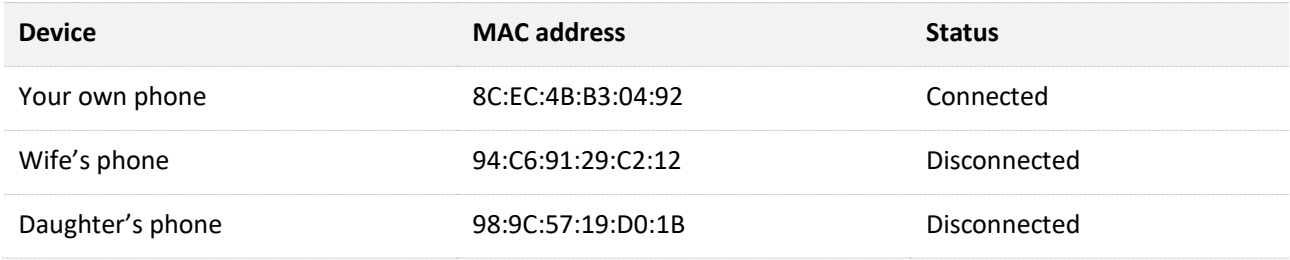

#### **Procedure:**

#### **Step 1** [Log in to the web UI.](#page-8-0)

- **Step 2** Navigate to **Advanced Settings** > **Filter MAC Address**.
- **Step 3** Set the **MAC Address Filter Mode** to **Whitelist**.
- **Step 4** (Optional) Enter the device name in the **Whitelist Device** field, which is **Wife's phone** in this example.
- **Step 5** Enter the **MAC Address** of the device, which is **94:C6:91:29:C2:12** in this example.

#### **Step 6** Click **+New**.

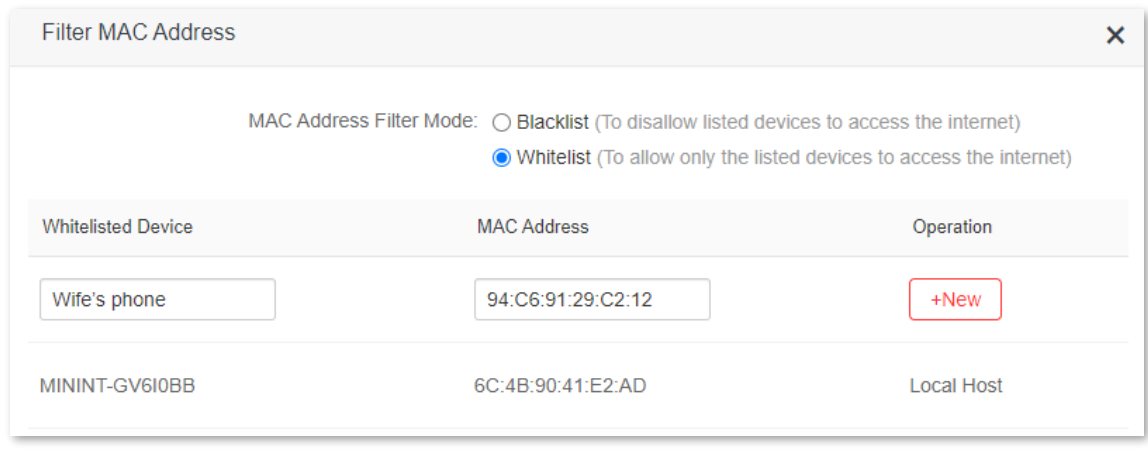

## **Step 7** Repeat **Step 4** to **Step 6** to add **Daughter's phone (98:9C:57:19:D0:1B)** to the whitelist.

## **Step 8** Click **Save**.

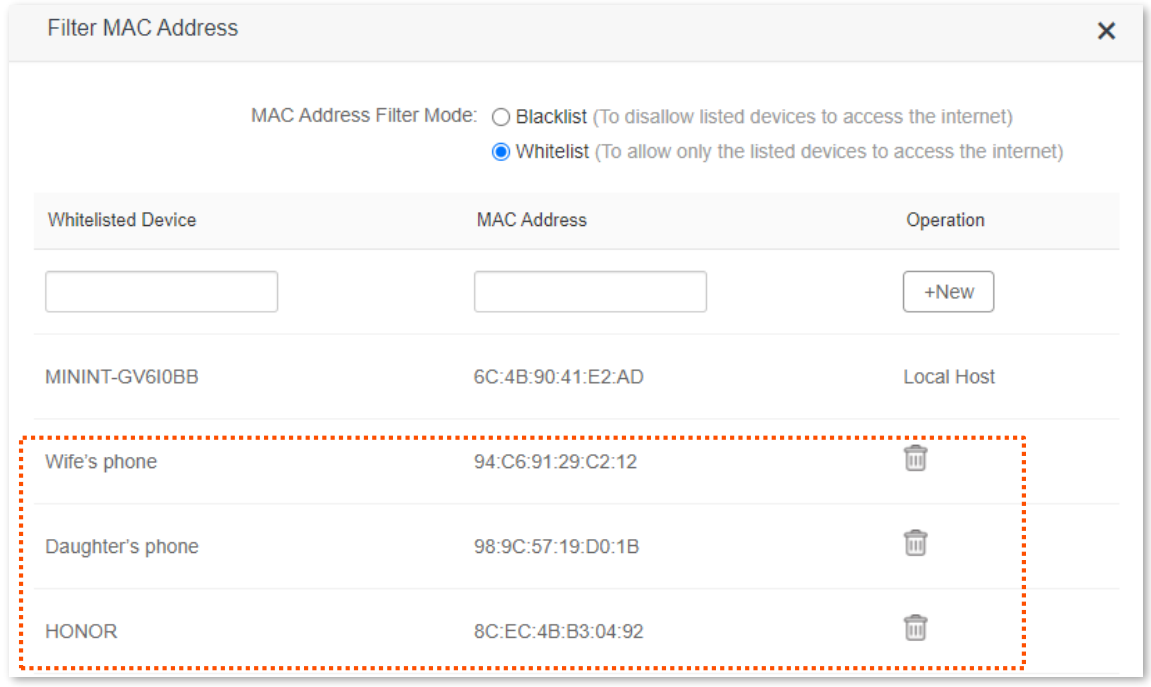

## **---End**

After the configuration is completed, only the three devices added can access the internet through the router.

# **8.7 Firewall**

The firewall function helps the router detect and defend the ICMP flood attack, TCP flood attack and UDP flood attack, and ignore Ping packets from the WAN port. It is recommended to keep the default settings.

To access the configuration page, [log in to the web UI,](#page-8-0) and navigate to **Advanced Settings** > **Firewall**.

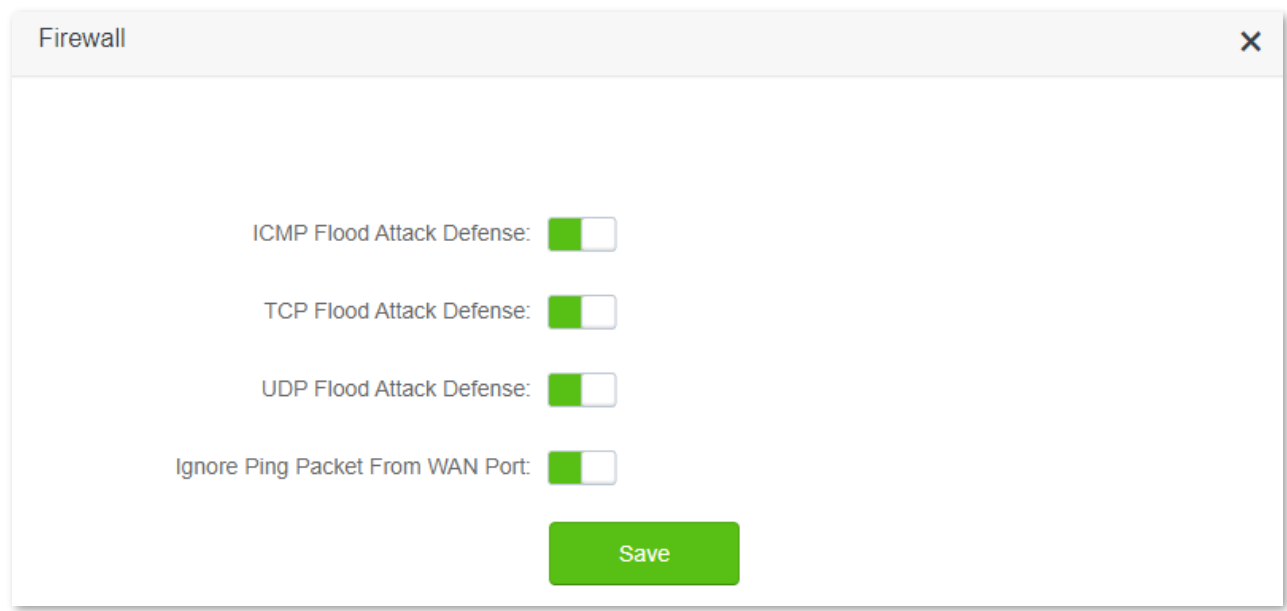

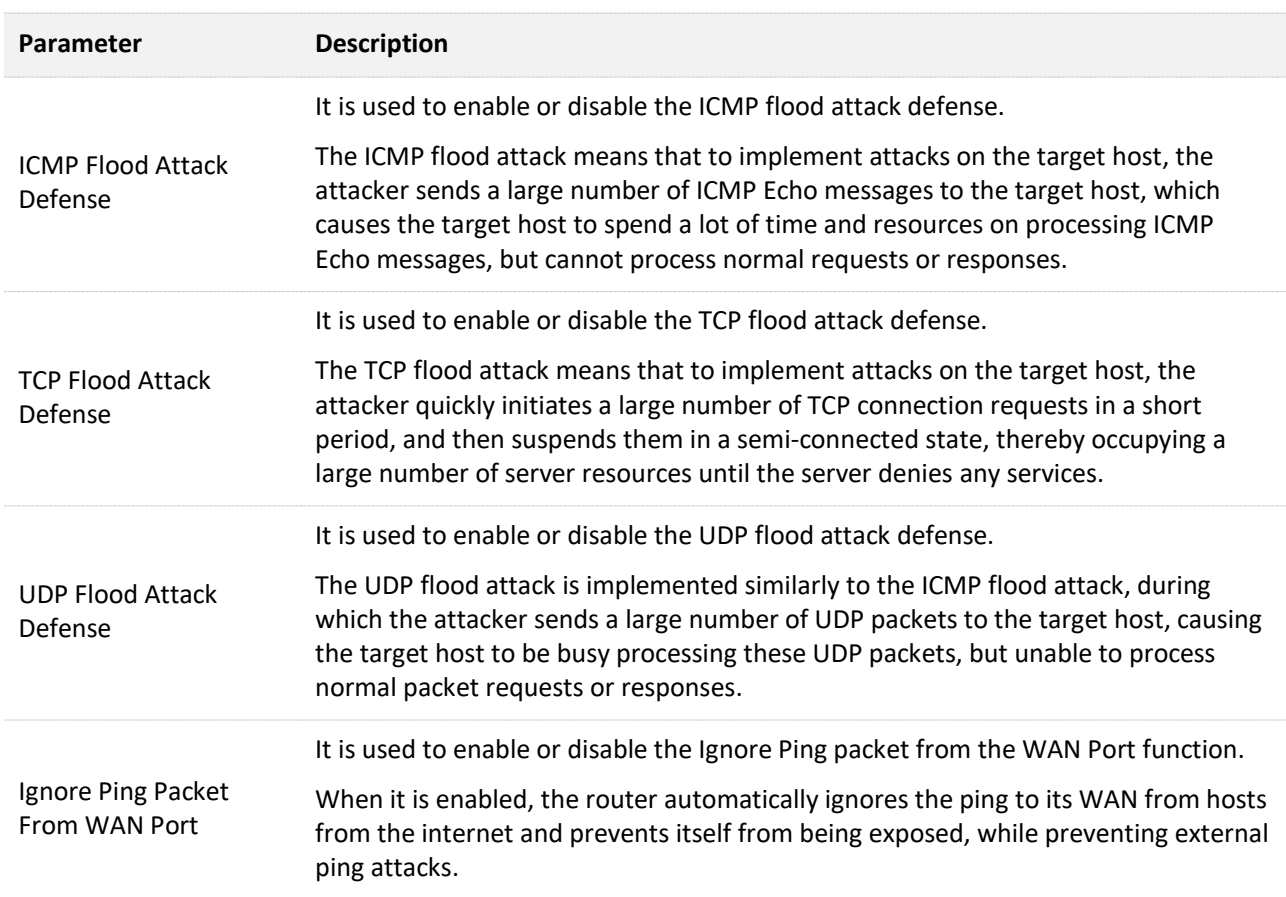

# **8.8 Static route**

## **8.8.1 Overview**

Routing is the act of choosing an optimal path to transfer data from a source address to a destination address. A static route is a special route that is manually configured and has the advantages of simplicity, efficiency, and reliability. Proper static routing can reduce routing problems and overload of routing data flow and improve the forwarding speed of data packets.

A static route is set by specifying the target network, subnet mask, default gateway, and interface. The target network and subnet mask are used to determine a target network or host. After the static route is established, all data whose destination address is the destination network of the static route are directly forwarded to the gateway address through the static route interface.

To access the configuration page, [log in to the web UI,](#page-8-0) and navigate to **Advanced Settings** > **Static Route**.

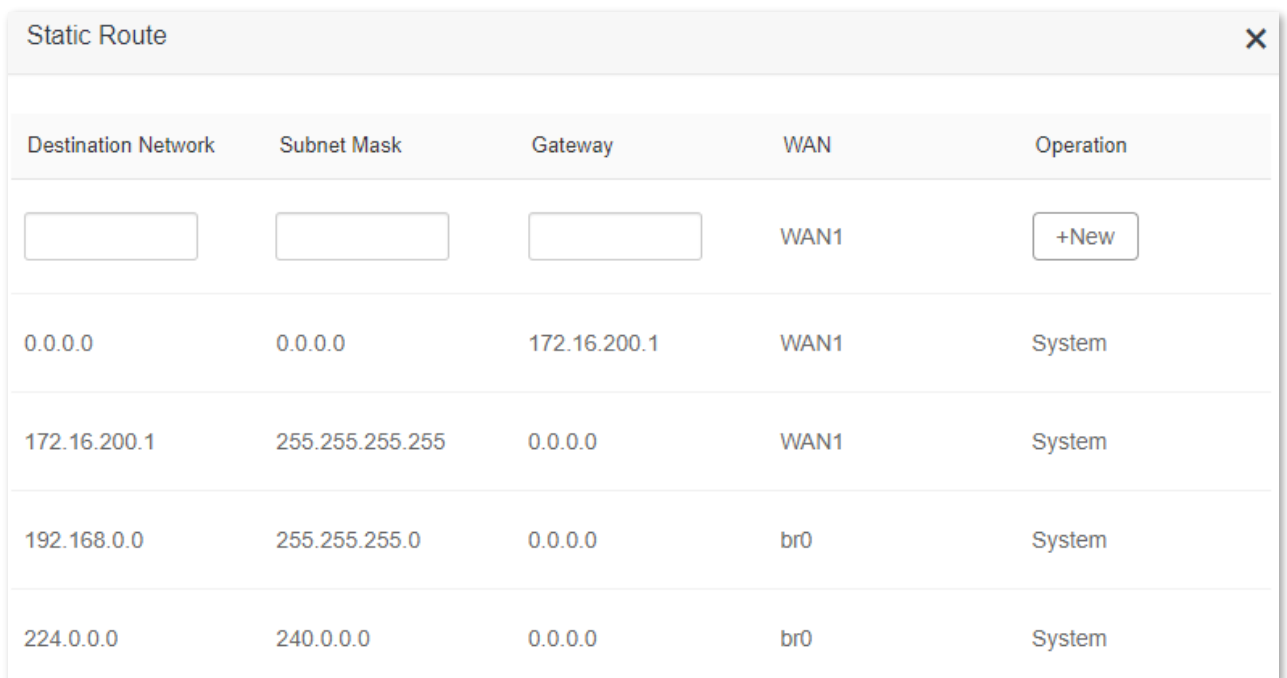

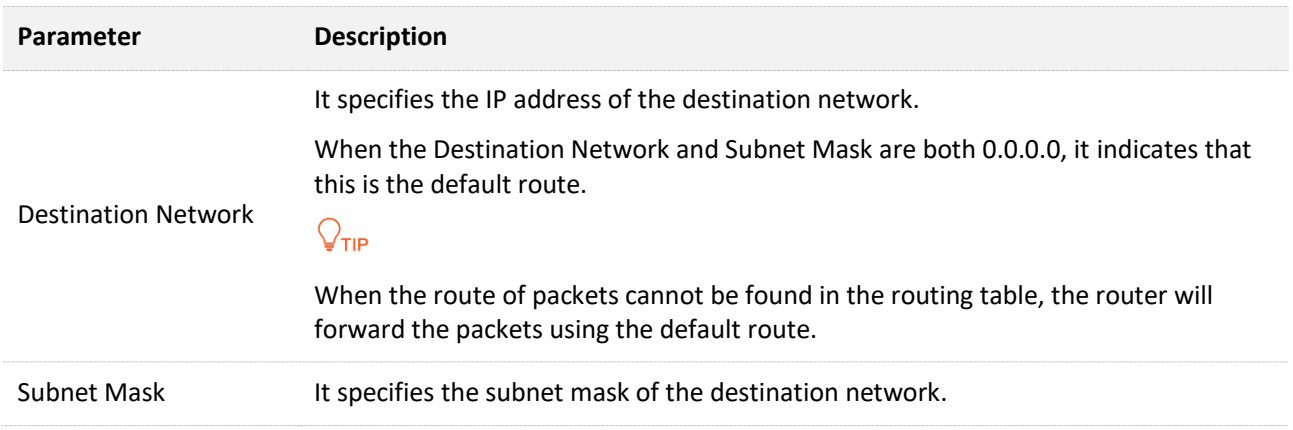

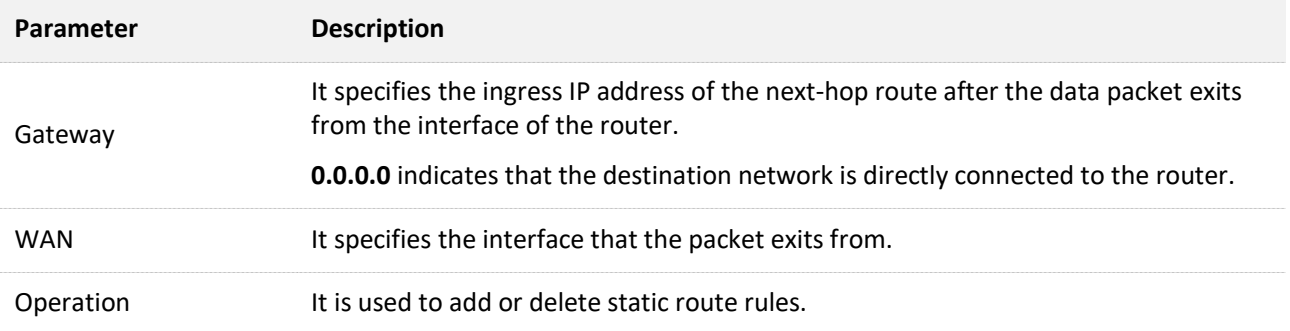

## **8.8.2 Add a static route rule**

Scenario: You have an AC10 and another two routers. Router1 is connected to the internet and its DHCP server is enabled. Router2 is connected to an intranet and its DHCP server is disabled.

**Goal**: You can access both the internet and intranet at the same time.

**Solution**: You can configure the static route function to reach the goal.

Assume the LAN IP addresses of these devices are:

- <sup>−</sup> AC10: 192.168.0.1
- <sup>−</sup> Router1: 192.168.10.10
- <sup>−</sup> Router2: 192.168.10.20

The information about the intranet:

- <sup>−</sup> IP address: 172.16.105.0
- <sup>−</sup> Subnet mask: 255.255.255.0

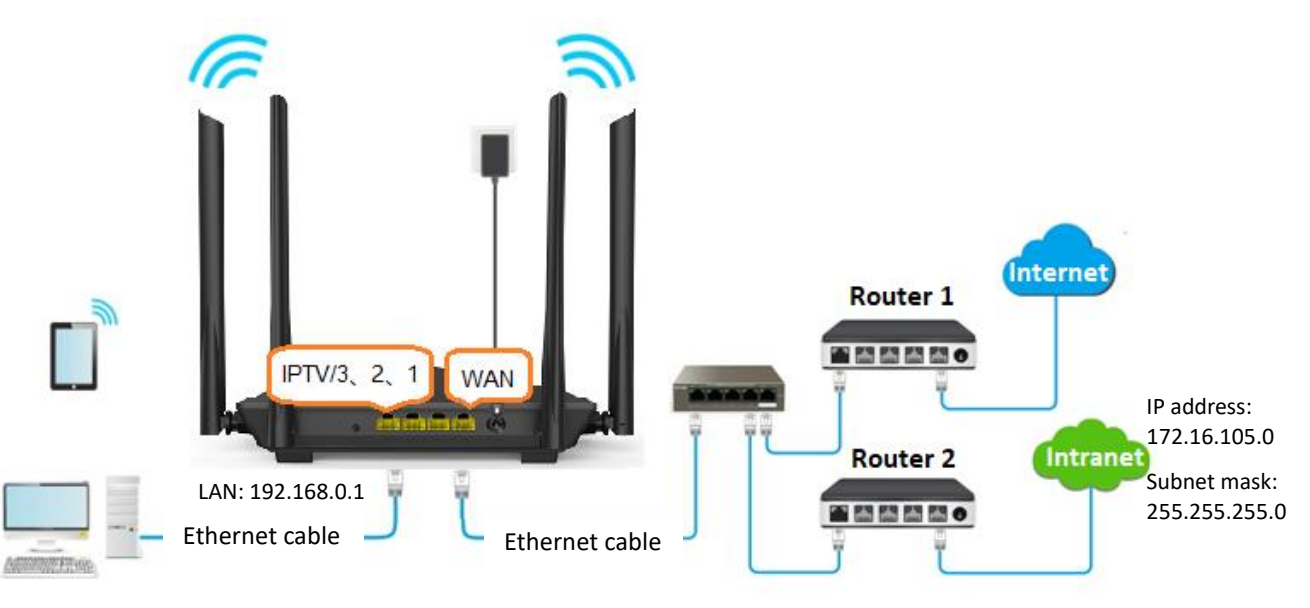

## **Procedure:**

- **Step 1** [Log in to the web UI.](#page-8-0)
- **Step 2** Refer to [Access the internet with a dynamic IP address](#page-29-0) to configure the internet access for AC10.

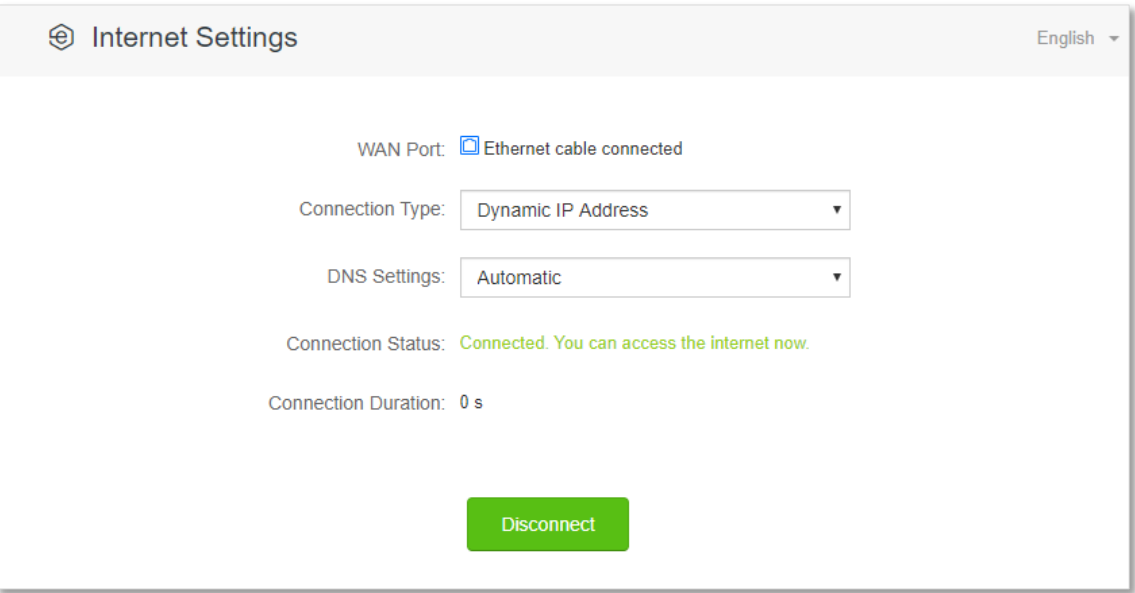

**Step 3** Add a static route rule.

- **1.** Navigate to **Advanced Settings** > **Static Route**.
- **2.** Enter the IP address of the destination network, which is **172.16.105.0** in this example.
- **3.** Enter the subnet mask of the destination network, which is **255.255.255.0** in this example.
- **4.** Enter the ingress IP address of the next-hop route, which is **192.168.10.20** in this example.
- **5.** Click **+New**.

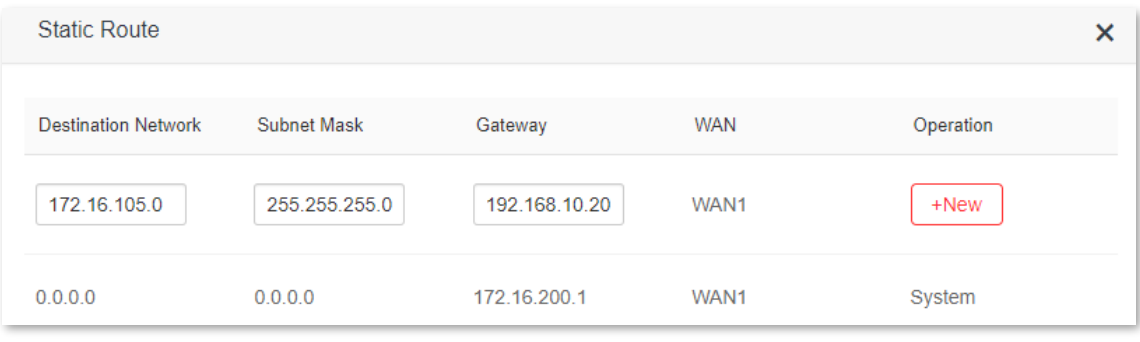

**---End**

## Added successfully.

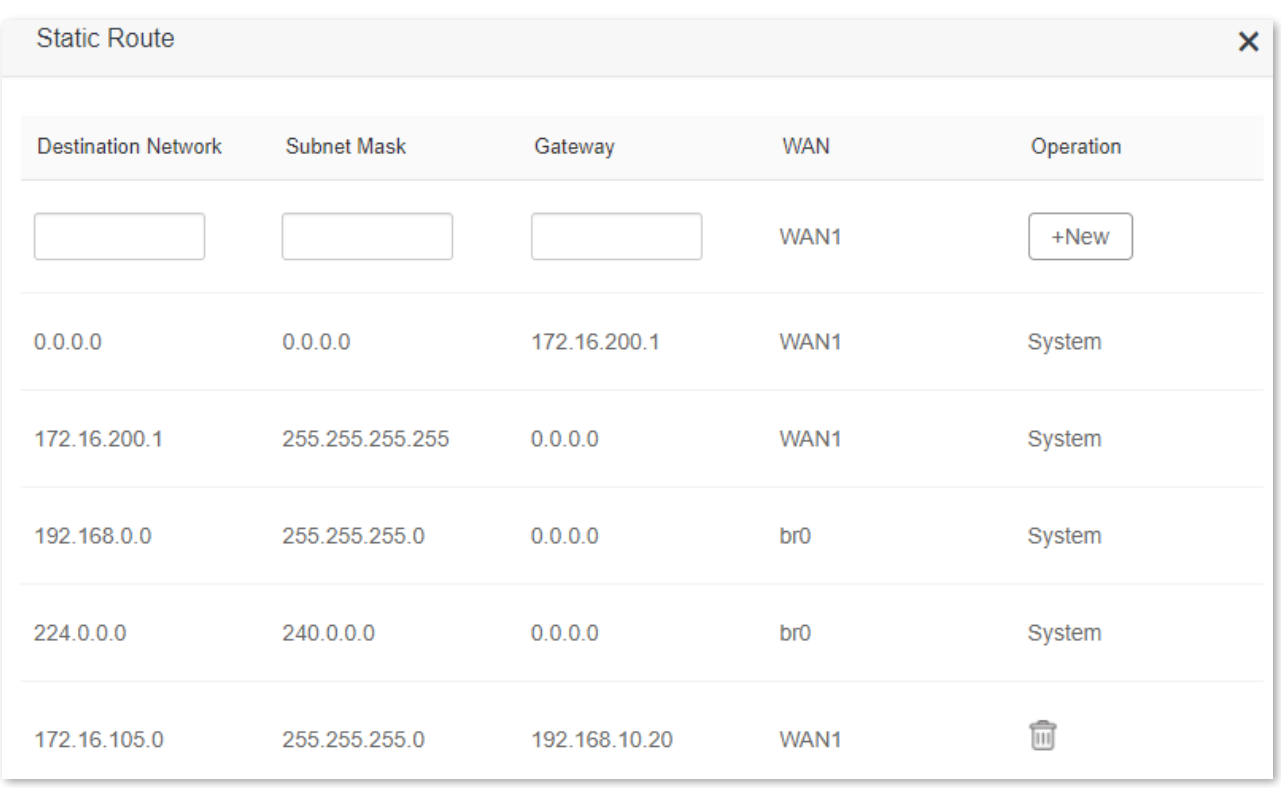

After the configuration is completed, you can access both the internet and intranet through AC10 at the same time.

# **8.9 DDNS**

## **8.9.1 Overview**

DDNS normally interworks with the virtual server, DMZ host, and remote management, so that the internet users can be free from the influence of dynamic WAN IP address and access the internal server or the router's web UI with a fixed domain name.

To access the configuration page, [log in to the web UI,](#page-8-0) and navigate to **Advanced Settings** > **DDNS**.

This function is disabled by default. When it is enabled, the page is shown as below.

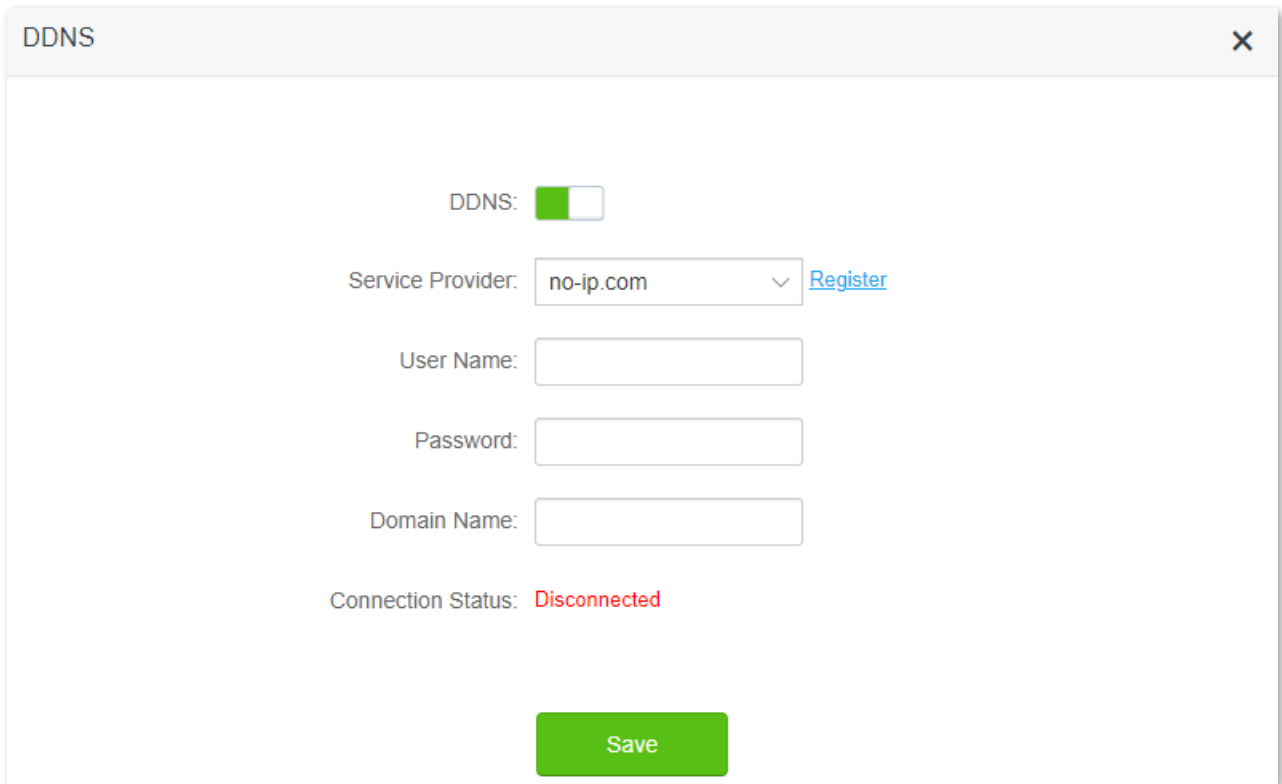

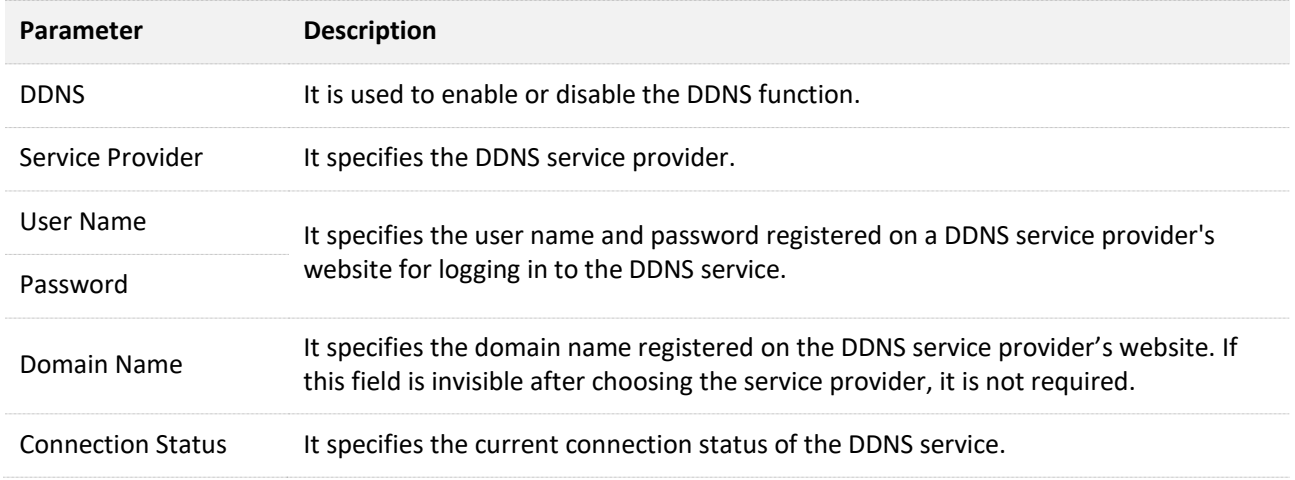

## **8.9.2 Enable internet users to access LAN resources using a domain name**

**Scenario:** You have set up an FTP server within your LAN.

**Goal**: Open the FTP server to internet users and enable family members who are not at home to access the resources of the FTP server from the internet with a domain name.

**Solution**: You can configure the DDNS plus virtual server functions to reach the goal.

Assume that the information of the FTP server includes:

- <sup>−</sup> IP address: 192.168.0.101
- <sup>−</sup> MAC address of the host: D4:61:DA:1B:CD:89
- <sup>−</sup> Service port: 21

The information of the registered DDNS service:

- <sup>−</sup> Service provider: oray.com
- <sup>−</sup> User name: JohnDoe
- <sup>−</sup> Password: JohnDoe123456
- <sup>−</sup> Domain name: o2849z7222.zicp.vip

## $Q_{\text{TIP}}$

Please ensure that the router obtains an IP address from the public network. This function may not work on a host with an IP address of a private network or an intranet IP address assigned by ISPs that start with 100. Common IPv4 addresses are classified into class A, class B and class C. Private IP addresses of class A range from 10.0.0.0 to 10.255.255.255; Private IP addresses of class B range from 172.16.0.0-172.31.255.255; Private IP addresses of class C range from 192.168.0.0-192.168.255.255.

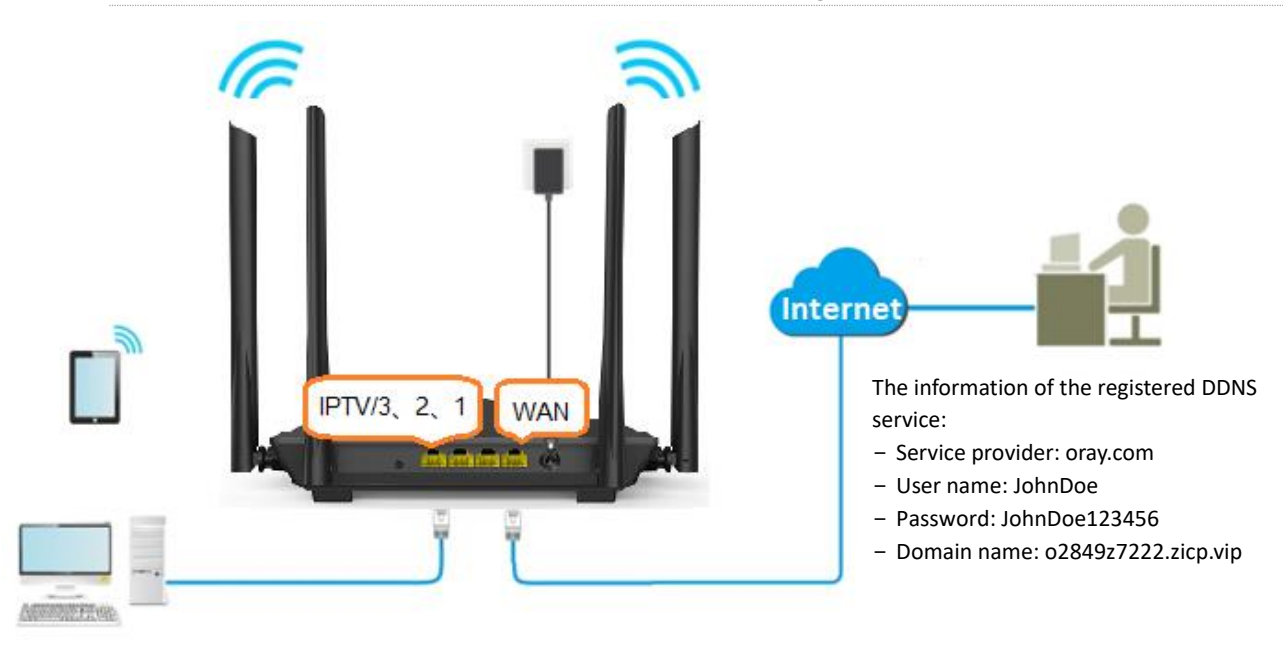

FTP server IP address: 192.168.0.101 MAC address of the host: D4:61:DA:1B:CD:89 Service port: 21

#### **Procedure:**

- **Step 1** [Log in to the web UI.](#page-8-0)
- **Step 2** Configure the DDNS function.
	- **1.** Navigate to **Advanced Settings** > **DDNS**.
	- **2.** Enable the **DDNS**.
	- **3.** Select a **Service Provider**, which is **oray.com** in this example.
	- **4.** Enter the **User Name** and **Password**, which are **JohnDoe** and **JohnDoe123456** in this example.
	- **5.** Click **Save**.

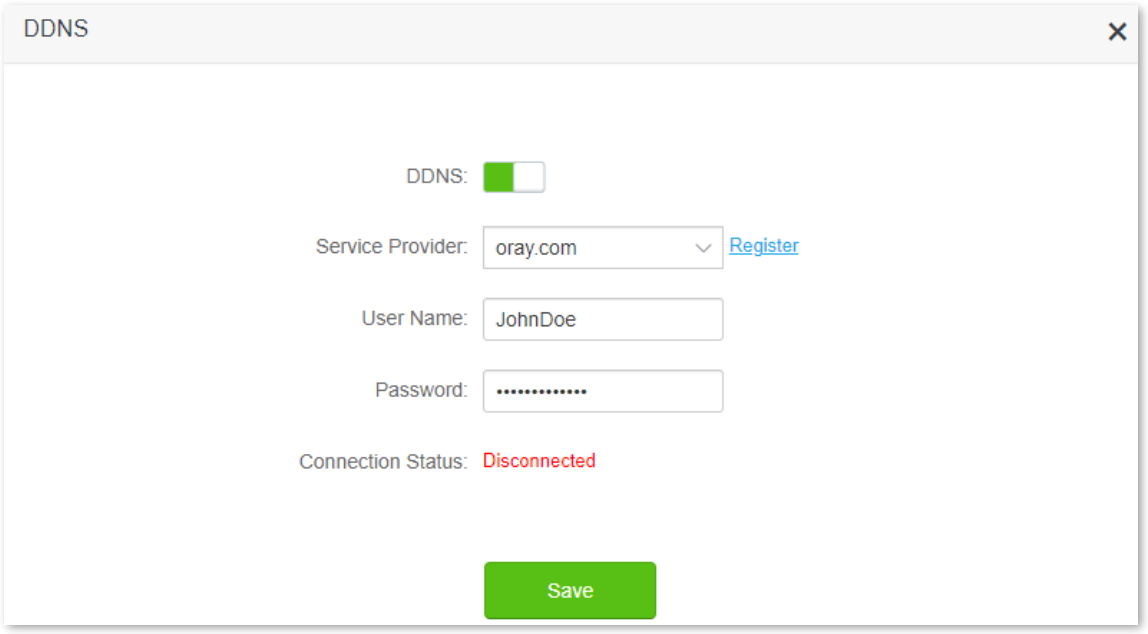

Wait a moment, when the **Connection Status** turns Connected, the configurations succeed.

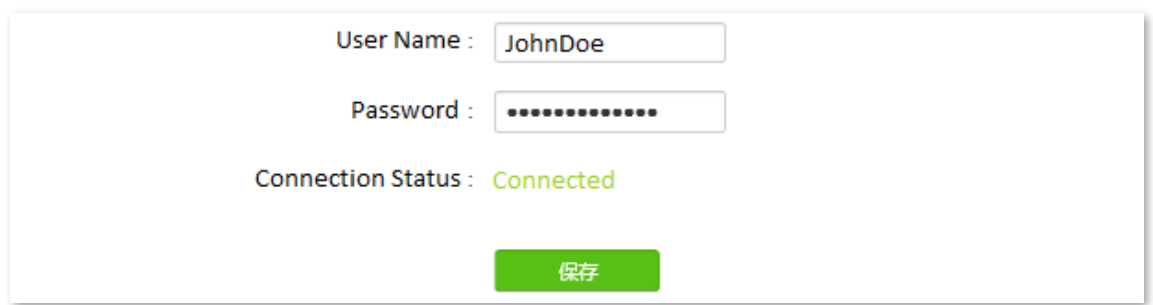

**Step 3** Configure the virtual server function (refer to [Virtual server\)](#page-109-0)

**---End**
When configuration is completed, users from the internet can access the FTP server by visiting "*Intranet service application layer protocol name*://*the domain name*". If the WAN port number is not the same as the default intranet service port number, the visiting address should be: "*Intranet service application layer protocol name*://*the domain name:WAN port number*". In this example, the address is **ftp://o2849z7222.zicp.vip**.

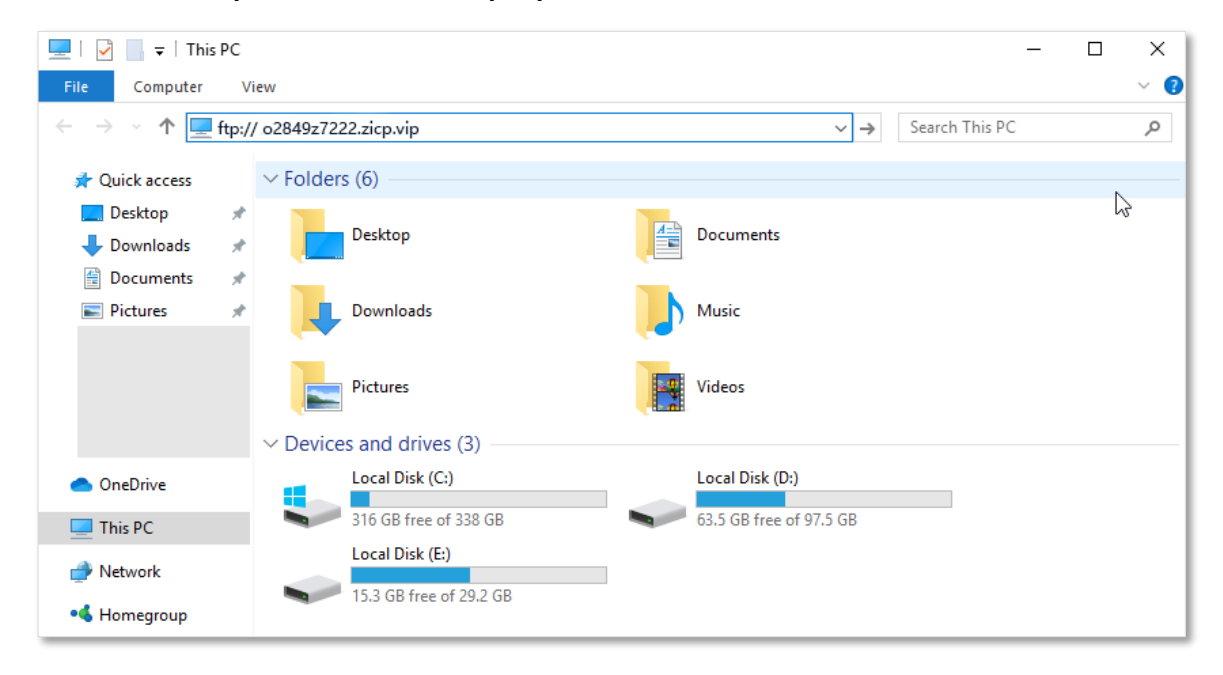

Enter the user name and password to access the resources on the FTP server.

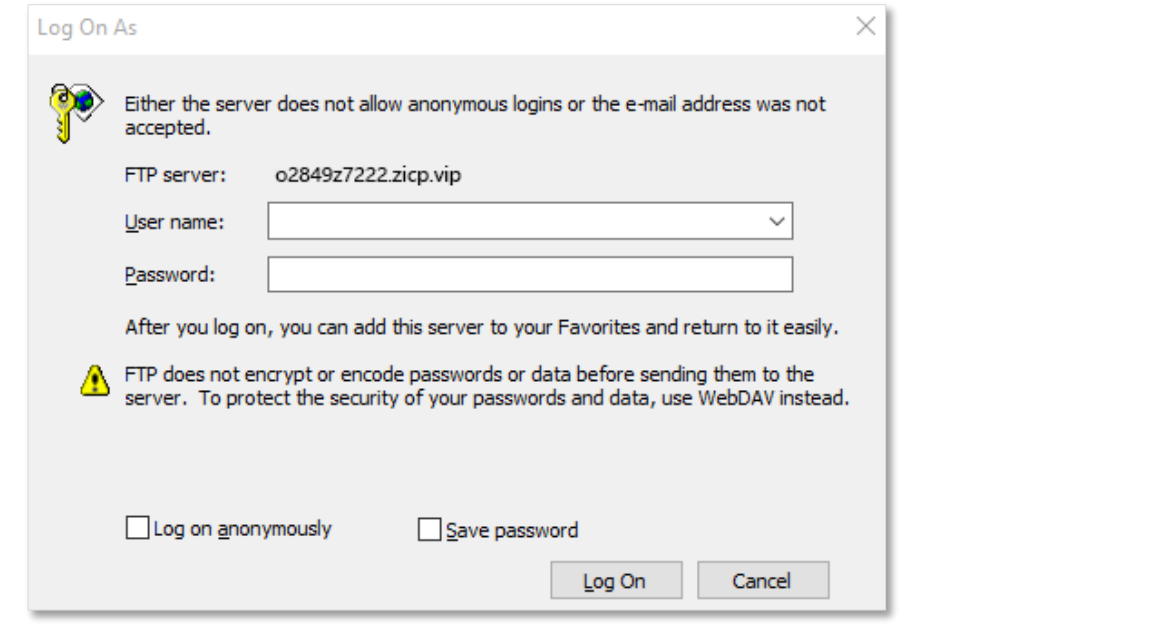

### $Q_{\text{tip}}$

After the configurations, if internet users still cannot access the FTP server, try the following methods:

- Ensure that the LAN port number configured in the virtual server function is the same as the service port number set on the server.
- Close the firewall, antivirus software and security guards on the host of the FTP server and try again.

# **8.10 Virtual server**

### **8.10.1 Overview**

By default, internet users cannot actively access the LAN of the router.

The virtual server function opens a port of the router and binds the LAN server to the port using the server's IP address and intranet service port. All access requests to the WAN port of the router will be directed to the server. Therefore, the server within the LAN can be accessed by internet users and the LAN can be free from attacks from the internet.

For example, the virtual server function enables internet users to access web servers or FTP servers within the LAN.

To access the configuration page, [log in to the web UI,](#page-8-0) and navigate to **Advanced Settings** > **Virtual Server**.

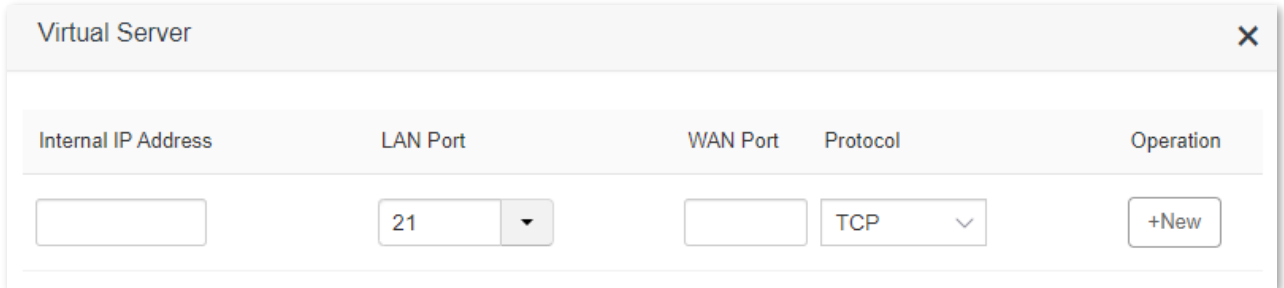

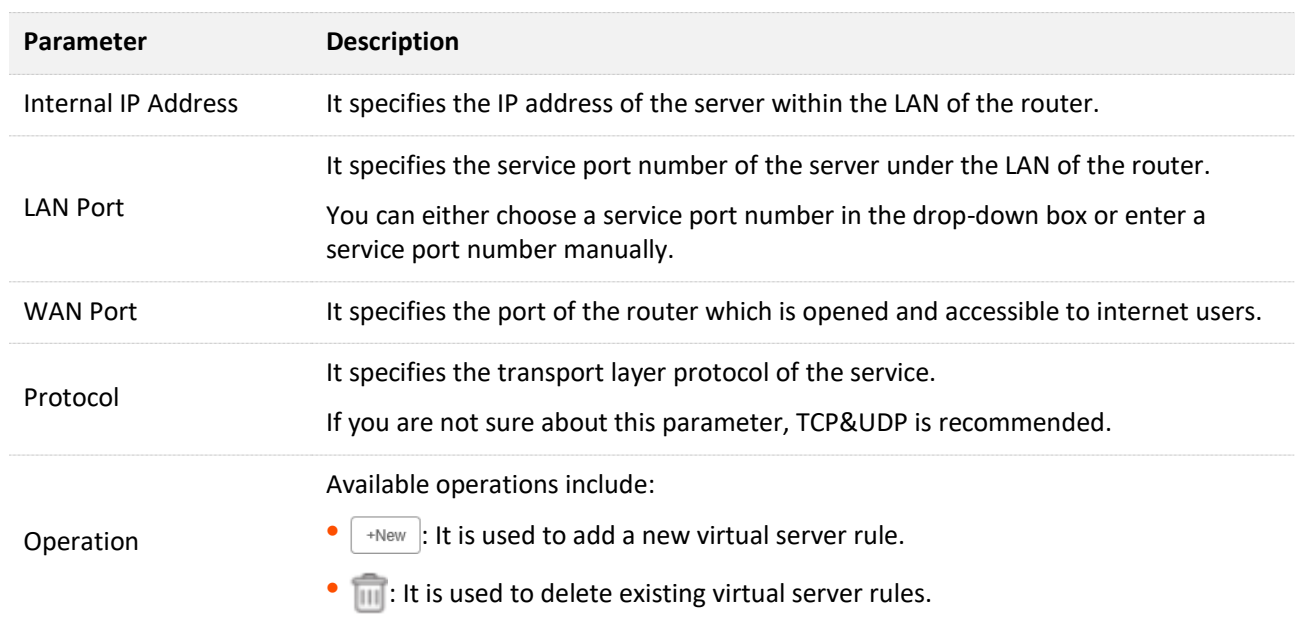

#### **Parameter description**

### **8.10.2 Enable internet users to access LAN resources**

**Scenario:** You have set up an FTP server within your LAN.

**Goal**: Open the FTP server to internet users and enable family members who are not at home to access the resources of the FTP server from the internet.

**Solution**: You can configure the virtual server function to reach the goal.

Assume that the information of the FTP server includes:

- <sup>−</sup> IP address: 192.168.0.101
- <sup>−</sup> MAC address: D4:61:DA:1B:CD:89
- <sup>−</sup> Service port: 21
- The WAN IP address of the router: 102.33.66.88.

#### $\bigcirc$ tip

- Please ensure that the router obtains an IP address from the public network. This function may not work on a host with an IP address of a private network or an intranet IP address assigned by ISPs that start with 100. Common IPv4 addresses are classified into class A, class B and class C. Private IP addresses of class A range from 10.0.0.0 to 10.255.255.255; Private IP addresses of class B range from 172.16.0.0-172.31.255.255; Private IP addresses of class C range from 192.168.0.0- 192.168.255.255.
- ISPs may block unreported web services to be accessed with the default port number 80. Therefore, when the default LAN port number is 80, please change it to an uncommon port number (1024-65535) manually, such as 9999.

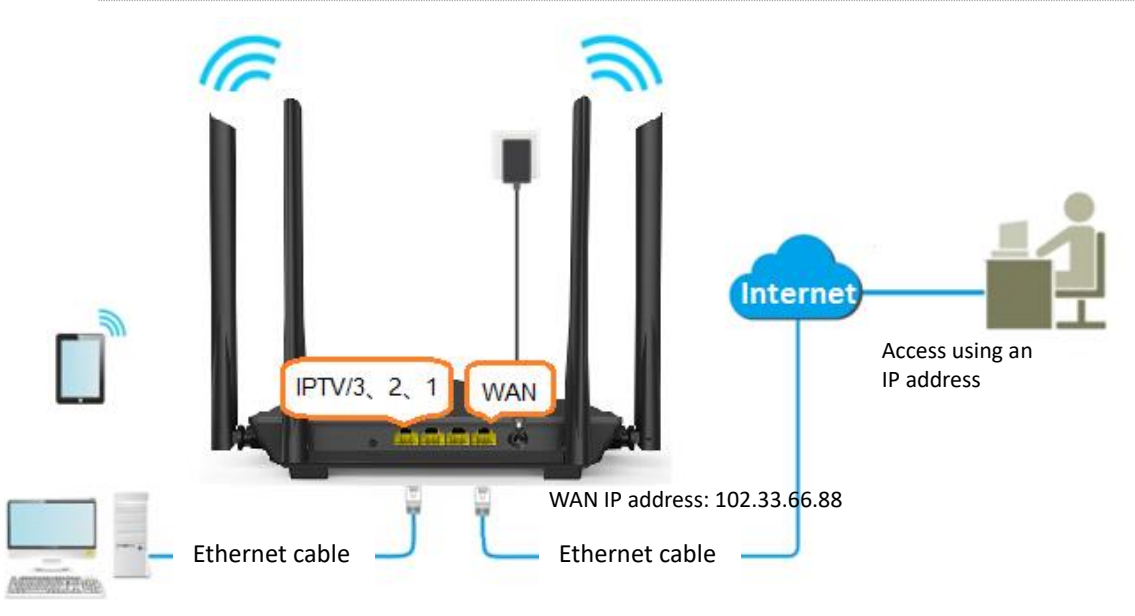

The LAN port number can be different from the WAN port number.

FTP server IP address: 192.168.0.101 MAC address: D4:61:DA:1B:CD:89 Service port: 21

#### **Procedure:**

- **Step 1** [Log in to the web UI.](#page-8-0)
- **Step 2** Add a virtual server rule.
	- **1.** Navigate to **Advanced Settings** > **Virtual Server**.
	- **2.** Enter the **Internal IP Address**, which is **192.168.0.101** in this example.
	- **3.** Select a **LAN Port** in the drop-down box, which is **21** in this example.
	- **4.** Select a protocol, which is **TCP&UDP** in this example.
	- **5.** Click **+New**.

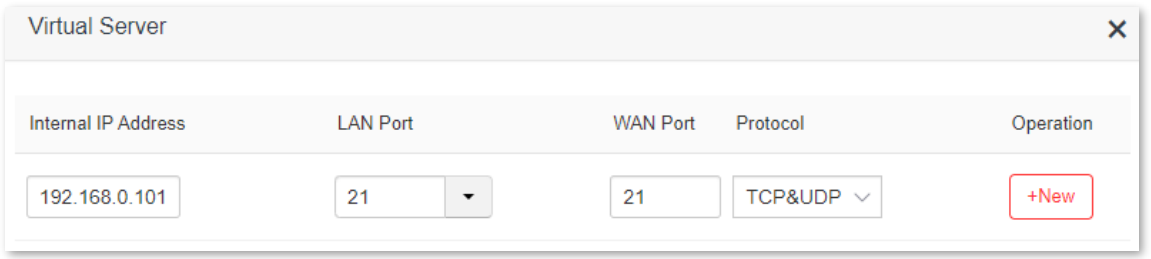

#### Added successfully.

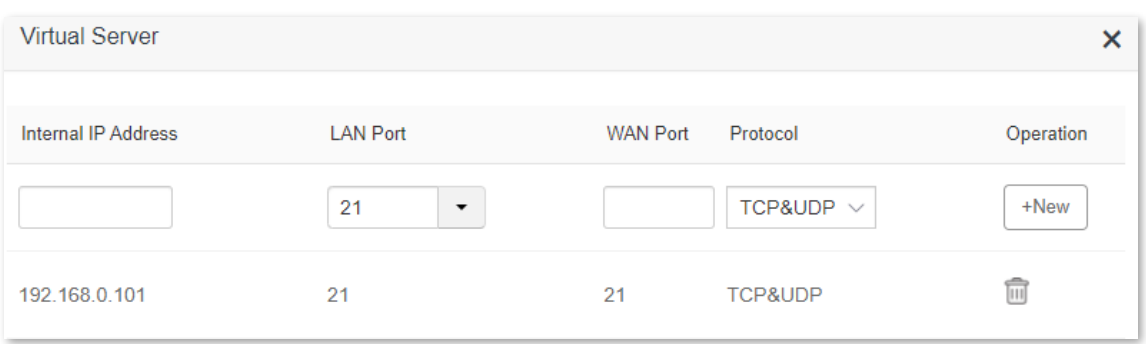

**Step 3** Assign a fixed IP address to the host where the server locates.

- **1.** Navigate to **System Settings** > **DHCP Reservation**.
- **2.** (Optional) Specifies a **Device Name** for the host of the server, which is **FTP server** in this example.
- **3.** Enter the **MAC Address** of the host of the server, which is **D4:61:DA:1B:CD:89** in this example.
- **4.** Enter the **IP Address** of the host of the server, which is **192.168.0.101** in this example.
- **5.** Click **+New**.

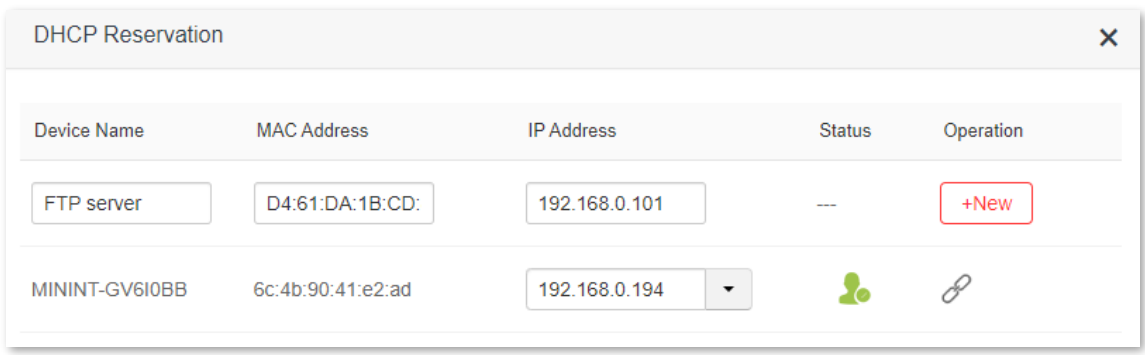

Added successfully. The figure is shown as below.

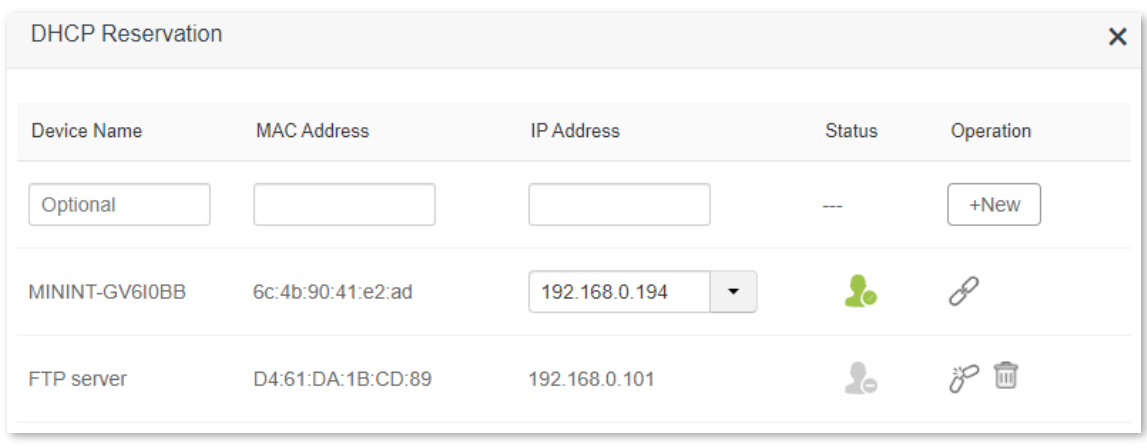

#### **---End**

After the configuration is completed, users from the internet can access the FTP server by visiting "*Intranet service application layer protocol name*://*WAN IP address of the router*". If the WAN port number is not the same as the default intranet service port number, the visiting address should be: "*Intranet service application layer protocol name*://*WAN IP address of the router:WAN port number*". In this example, the address is "**ftp://102.33.66.88**". You can find the WAN IP address of the router in [WAN status.](#page-19-0)

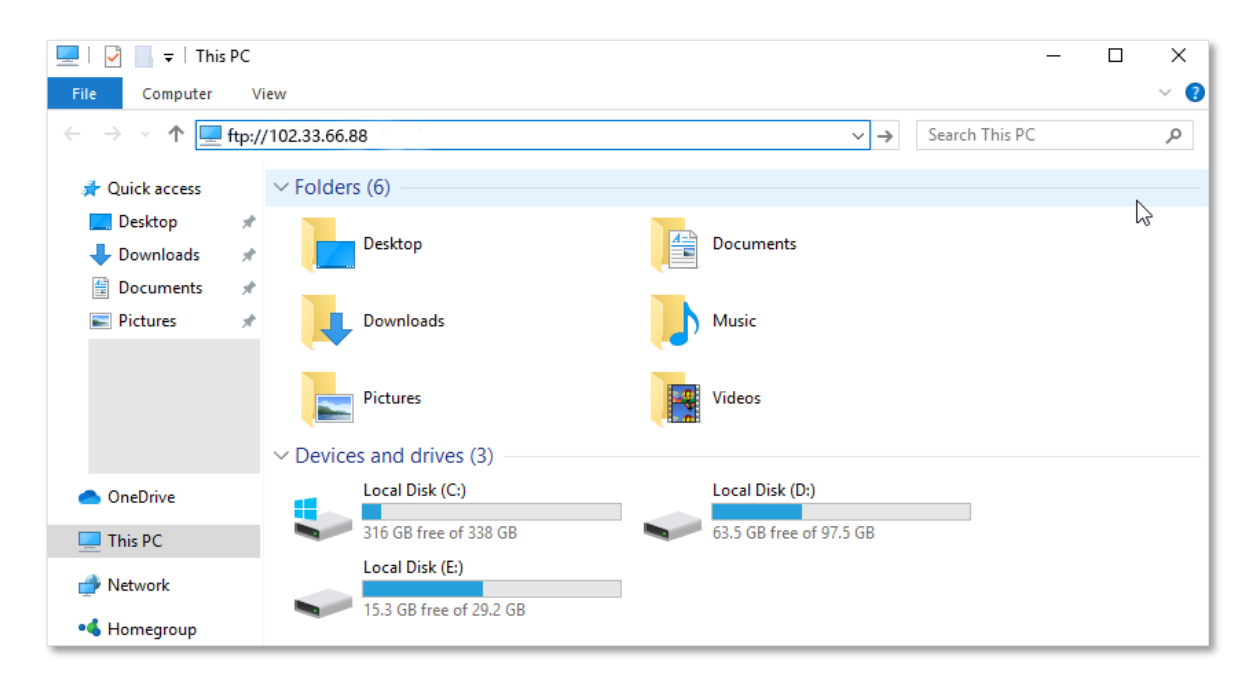

Enter the user name and password to access the resources on the FTP server.

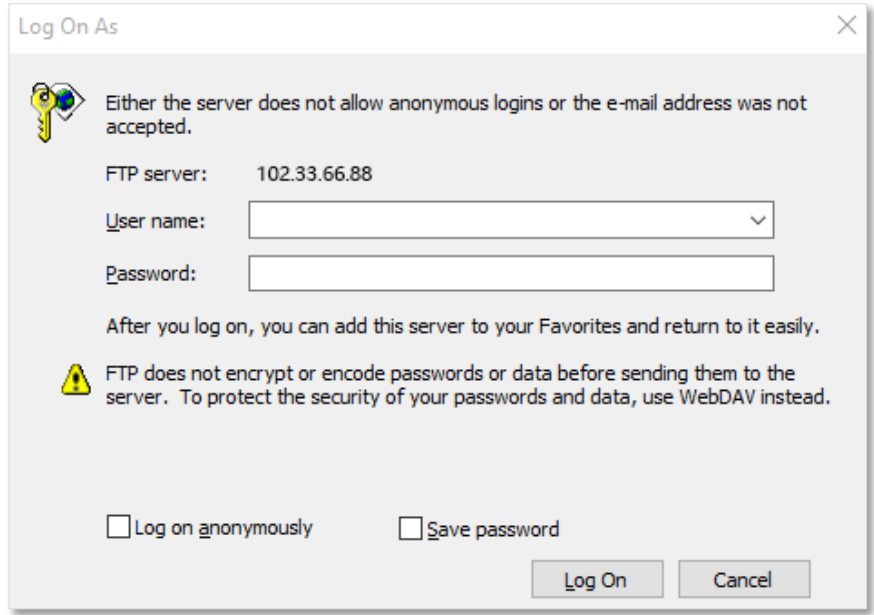

If you want to access the server within a LAN using a domain name, refer to the solution  $\overline{DDNS +}$ [Virtual server.](#page-106-0)

### $Q_{\text{tip}}$

After the configurations, if internet users still cannot access the FTP server, try the following methods:

- Ensure that the LAN port number configured in the virtual server function is the same as the service port number set on the server.
- Close the firewall, antivirus software and security guards on the host of the FTP server and try again.

# <span id="page-114-0"></span>**8.11 DMZ host**

### **8.11.1 Overview**

A DMZ host on a LAN is free from restrictions in communicating with the internet. It is useful for getting a better and smoother experience in video conferences and online games. You can also set the host of a server within the LAN as a DMZ host when in need of accessing the server from the internet.

### $\mathbb{Z}_{\text{NOTF}}$

- A DMZ host is not protected by the firewall of the router. A hacker may leverage the DMZ host to attack your LAN. Therefore, enable the DMZ function only when necessary.
- Hackers may leverage the DMZ host to attack the local network. Do not use the DMZ host function randomly.
- Security software, antivirus software, and the built-in OS firewall of the computer may cause DMZ function failures. Disable them when using the DMZ function. If the DMZ function is not required, you are recommended to disable it and enable your firewall, security, and antivirus software.

To access the configuration page, [log in to the web UI,](#page-8-0) and navigate to **Advanced Settings** > **DMZ Host**.

This function is disabled by default. When it is enabled, the page is shown as below.

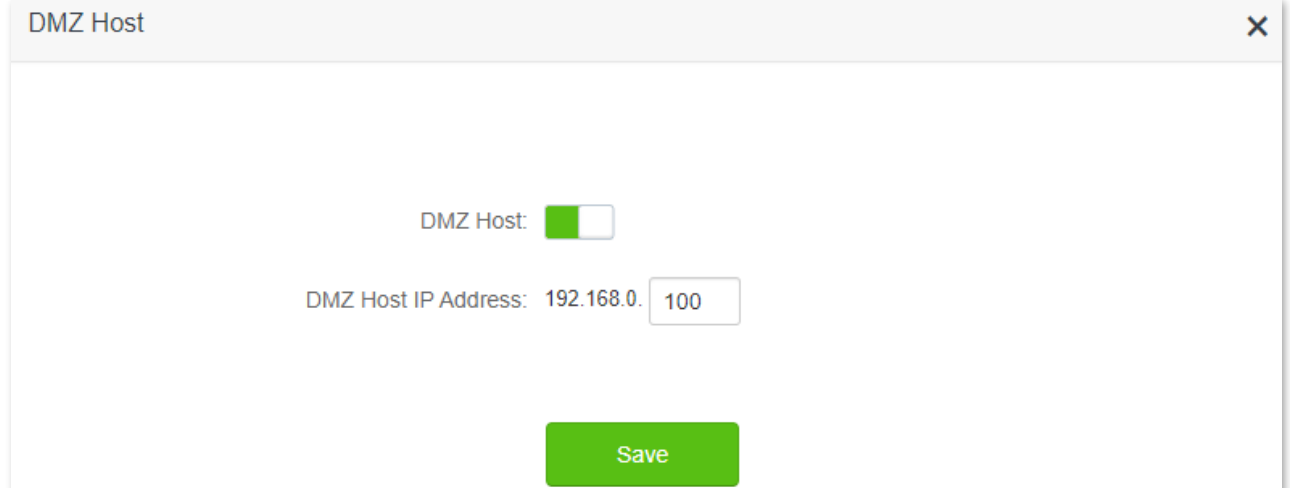

#### **Parameter description**

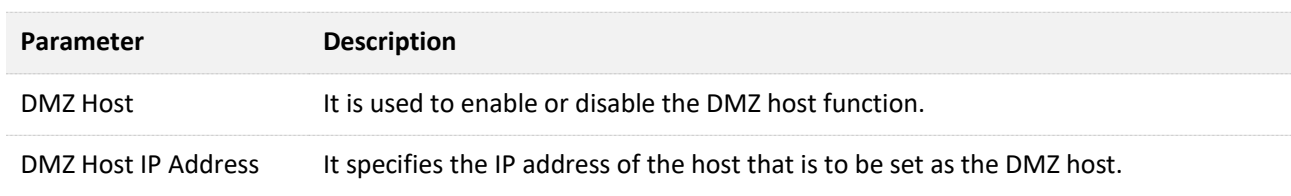

### **8.11.2 Enable internet users to access LAN resources**

**Scenario:** You have set up an FTP server within your LAN.

**Goal**: Open the FTP server to internet users and enable family members who are not at home to access the resources of the FTP server from the internet.

**Solution**: You can configure the DMZ host function to reach the goal.

Assume that the information of the FTP server includes:

- <sup>−</sup> IP address: 192.168.0.101
- <sup>−</sup> MAC address: D4:61:DA:1B:CD:89
- <sup>−</sup> Service port: 21
- <sup>−</sup> The WAN IP address of the router: 102.33.66.88.

### $\mathcal{Q}_{\sf tip}$

Please ensure that the router obtains an IP address from the public network. This function may not work on a host with an IP address of a private network or an intranet IP address assigned by ISPs that start with 100. Common IPv4 addresses are classified into class A, class B and class C. Private IP addresses of class A range from 10.0.0.0 to 10.255.255.255; Private IP addresses of class B range from 172.16.0.0-172.31.255.255; Private IP addresses of class C range from 192.168.0.0-192.168.255.255.

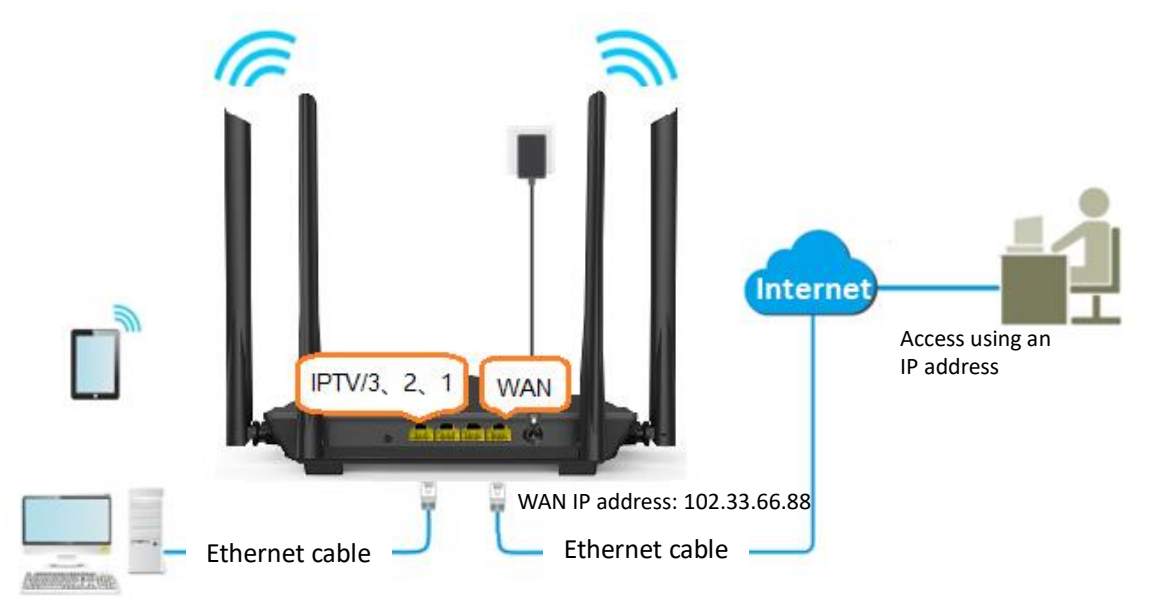

FTP server IP address: 192.168.0.101 MAC address: D4:61:DA:1B:CD:89 Service port: 21

#### **Procedure:**

#### **Step 1** [Log in to the web UI.](#page-8-0)

- **Step 2** Set the server host as the DMZ host.
	- **1.** Navigate to **Advanced Settings** > **DMZ Host**.
	- **2.** Enable the **DMZ Host**.
	- **3.** Enter the IP address of the host, which is **192.168.0.101** in this example.
	- **4.** Click **Save**.

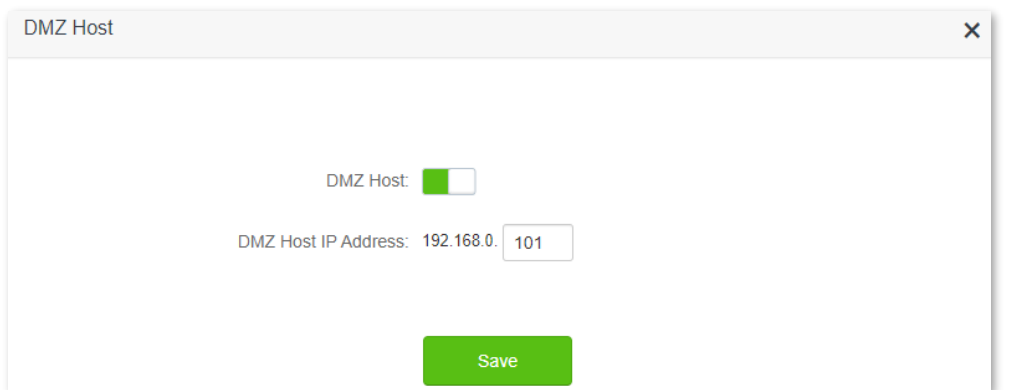

- **Step 3** Assign a fixed IP address to the host where the server locates.
	- **1.** Navigate to **System Settings** > **DHCP Reservation**.
	- **2.** (Optional) Specifies a **Device Name** for the server host, which is **FTP server** in this example.
	- **3.** Enter the **MAC Address** of the host of the server, which is **D4:61:DA:1B:CD:89** in this example.
	- **4.** Enter the reserved **IP Address** for the server host, which is **192.168.0.101** in this example.
	- **5.** Click **+New**.

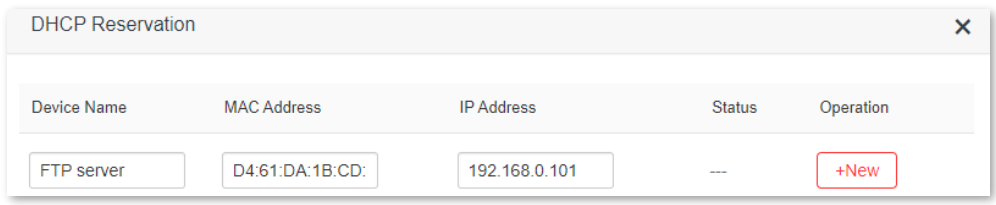

Added successfully. The figure is shown as below.

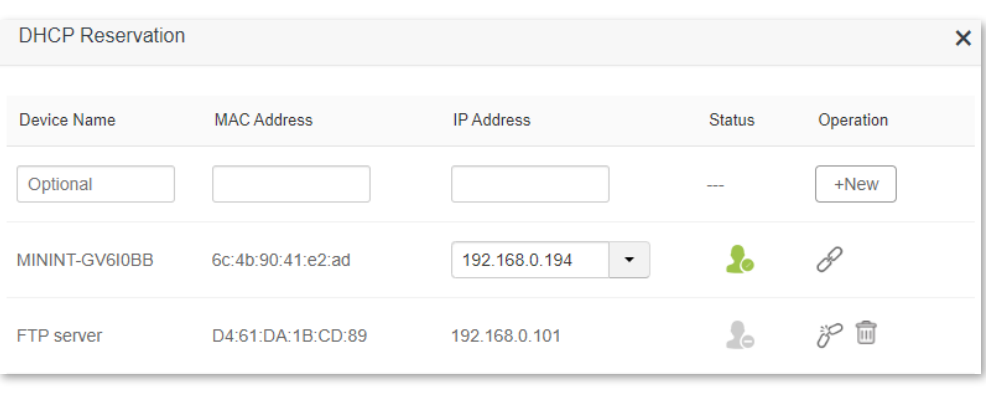

#### **----End**

When the configurations are completed, users from the internet can access the DMZ host by visiting "*Intranet service application layer protocol name*://*WAN IP address of the router*". If the intranet service port number is not the default number, the visiting address should be: "*Intranet service application layer protocol name*://*WAN IP address of the router:intranet service port number*".

In this example, the address is "**ftp://102.33.66.88**". You can find the WAN IP address of the router in [WAN status.](#page-19-0)

 $Q<sub>TIP</sub>$ 

When the default intranet service port number is 80, please change the service port number to an uncommon one (1024-65535), such as 9999.

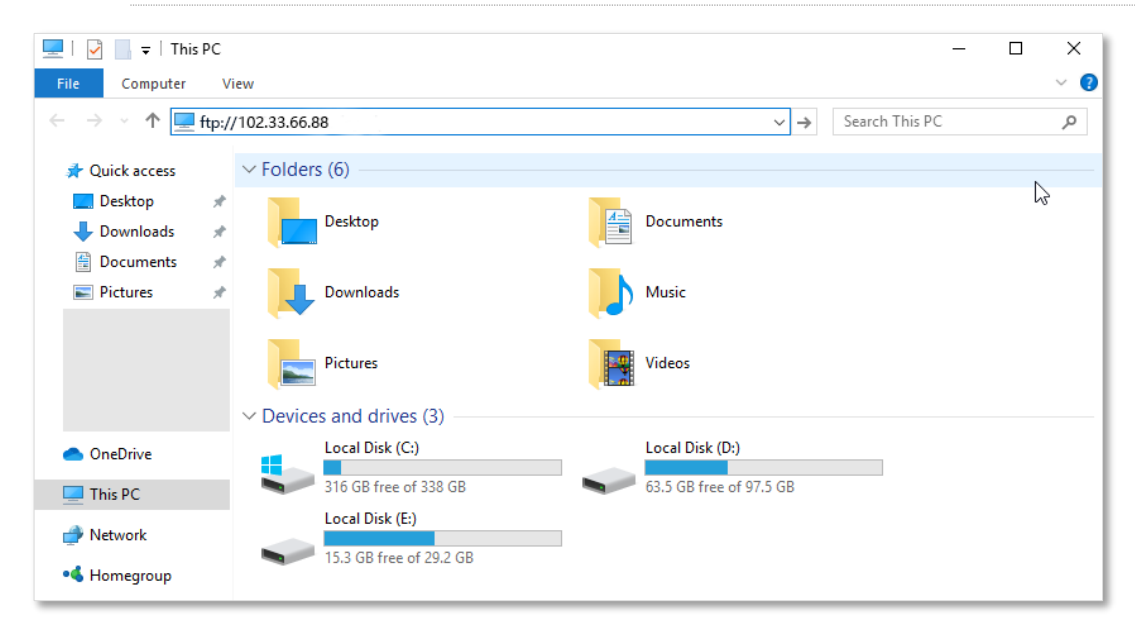

Enter the user name and password to access the resources on the FTP server.

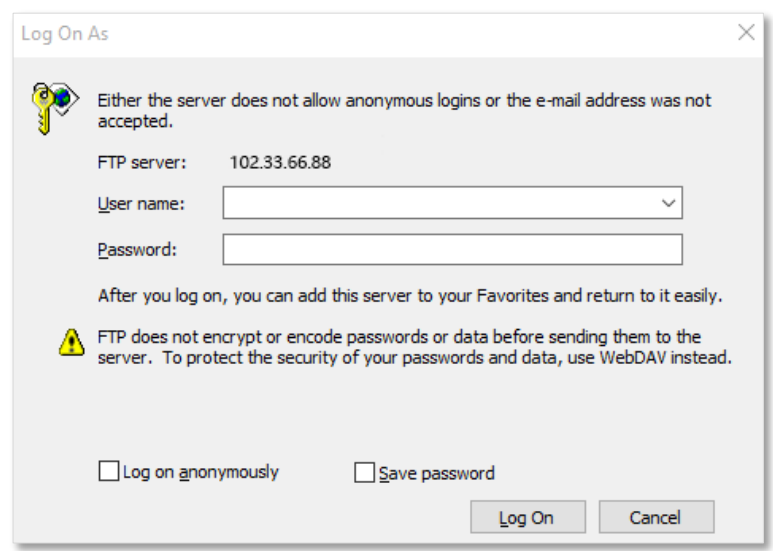

If you want to access the server within a LAN using a domain name, refer to the solution **DMZ** host

+ [DDNS.](#page-106-0)

 $Q_{\text{TIP}}$ After the configurations, if internet users still cannot access the FTP server, close the firewall, antivirus

software and security guards on the host of the FTP server and try again.

# **8.12 UPnP**

Universal Plug and Play (UPnP). This function enables the router open port automatically for UPnPbased programs. It is generally used for P2P programs, such as BitComet and AnyChat, and helps increase the download speed.

To access the configuration page, [log in to the web UI,](#page-8-0) and navigate to **Advanced Settings** > **UPnP**.

This function is enabled by default.

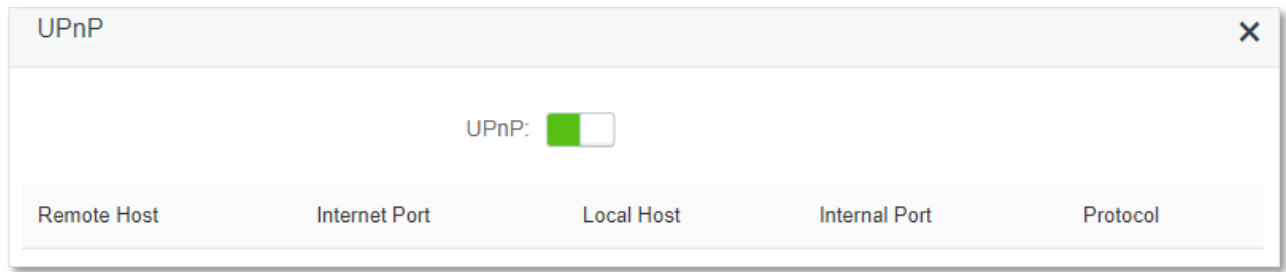

When any program that supports the UPnP function is launched, you can find the port conversion information on this page when the program sends any requests.

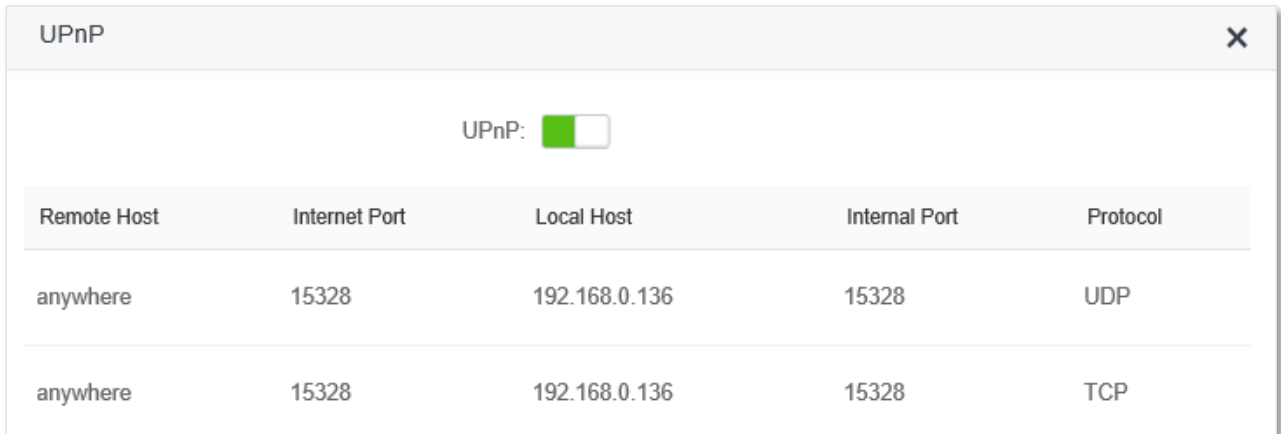

# **9 System settings**

# **9.1 LAN settings**

### **9.1.1 Overview**

To access the configuration page, [log in to the web UI,](#page-8-0) and navigate to **System Settings** > **LAN Settings**.

On this page, you can:

**E** Change the LAN IP address and subnet mask of the router.

### **E** Change the DHCP server parameters of the router.

The DHCP server can automatically assign the IP address, subnet mask, gateway and other information to clients within the LAN. If you disable this function, you need to manually configure the IP address information on the client to access the Internet. Do not disable the DHCP server function unless necessary

#### **EXECONFIGURE:** Configure the DNS information assigned to clients.

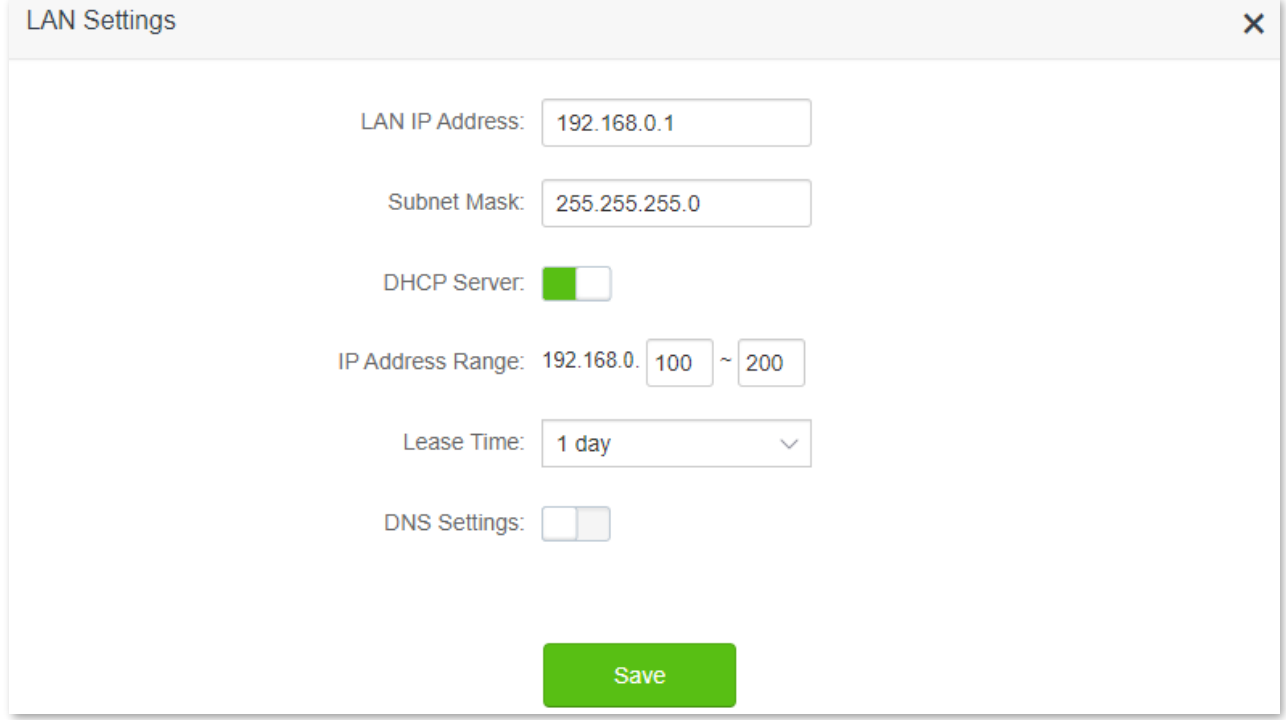

#### **Parameter description**

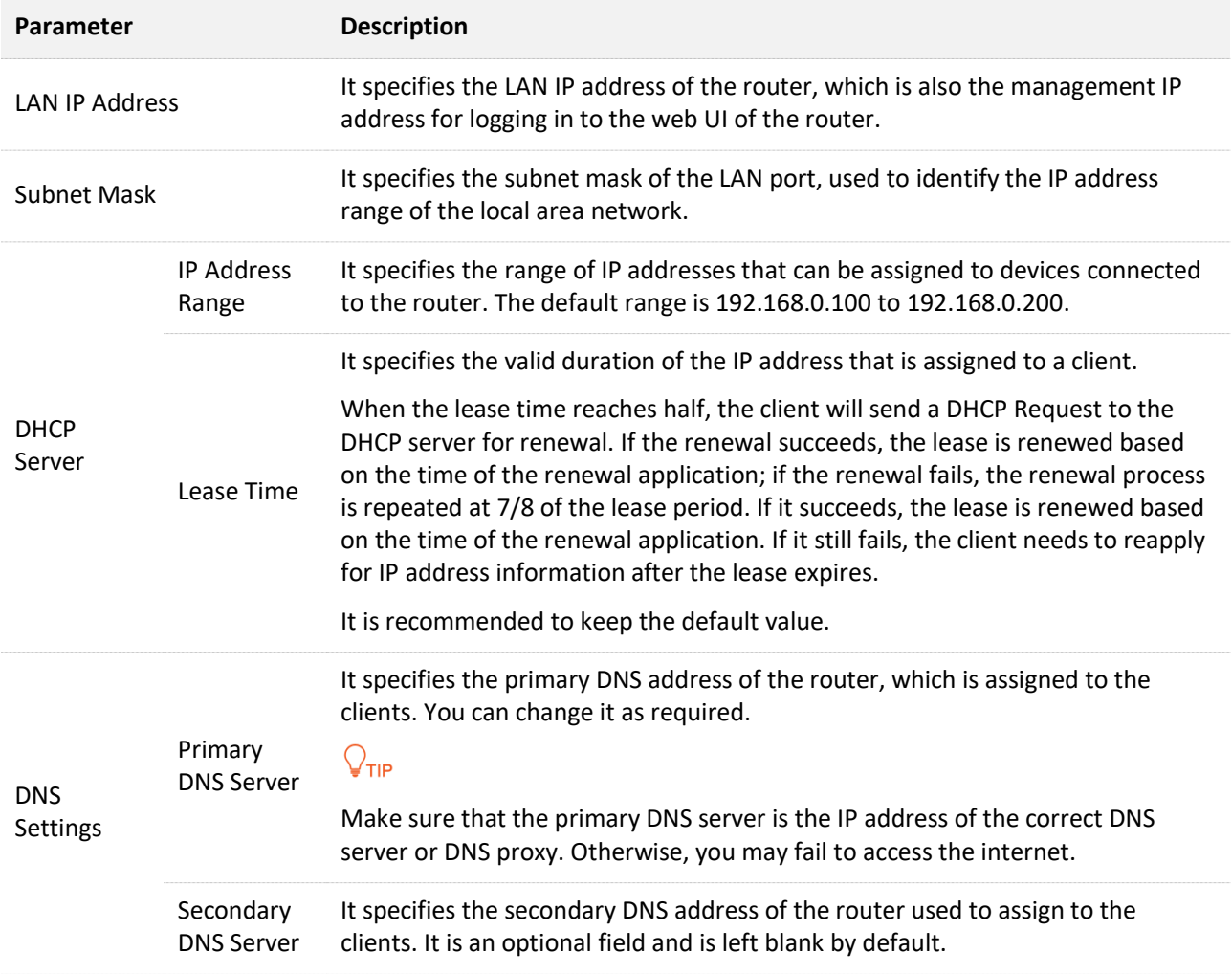

### **9.1.2 Modify LAN IP address**

The LAN IP address is the LAN port's IP address of this router, it is also the management IP address of the router. The user in the local area network can use this IP address to log in to the web UI of the router. By default, the LAN port's IP address of this router is 192.168.0.1, and the subnet mask is 255.255.255.0.

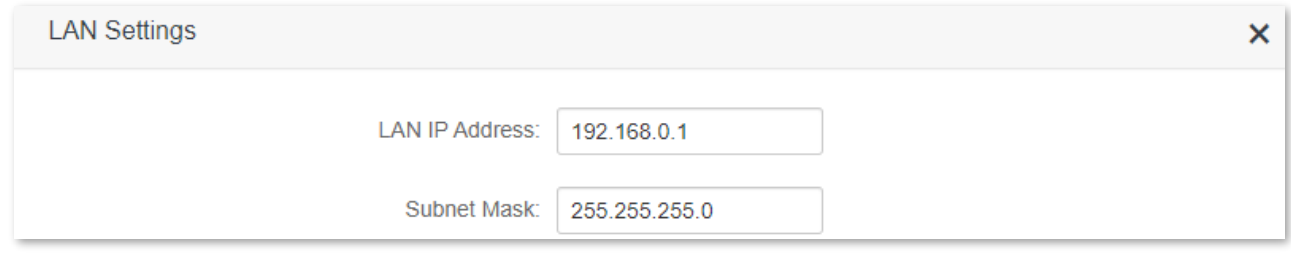

### $Q_{\text{TIP}}$

In case of IP address conflict, for example, if the WAN port IP obtained by the router and its LAN port IP is in the same network segment, the LAN port IP segment will be automatically incremented by 1, for example, 192.168.0.1 will be changed to 192.168.1.1.

Generally, you do not need to modify the LAN IP address of the router. When there are other network management devices on the LAN, the IP address needs to be set to 192.168.0.*X*. You can modify the IP address of the LAN port and 192.168.0.*X* are not in the same network segment.

Assume that you want to modify the router login address to 192.168.0.111 and keep the default subnet mask.

#### **Procedure:**

- **Step 1** [Log in to the web UI.](#page-8-0)
- **Step 2** Navigate to **System Management** > **LAN Settings**.
- **Step 3** Modify the LAN IP address, which is **192.168.0.111** in this example.
- **Step 4** Click **Save**.

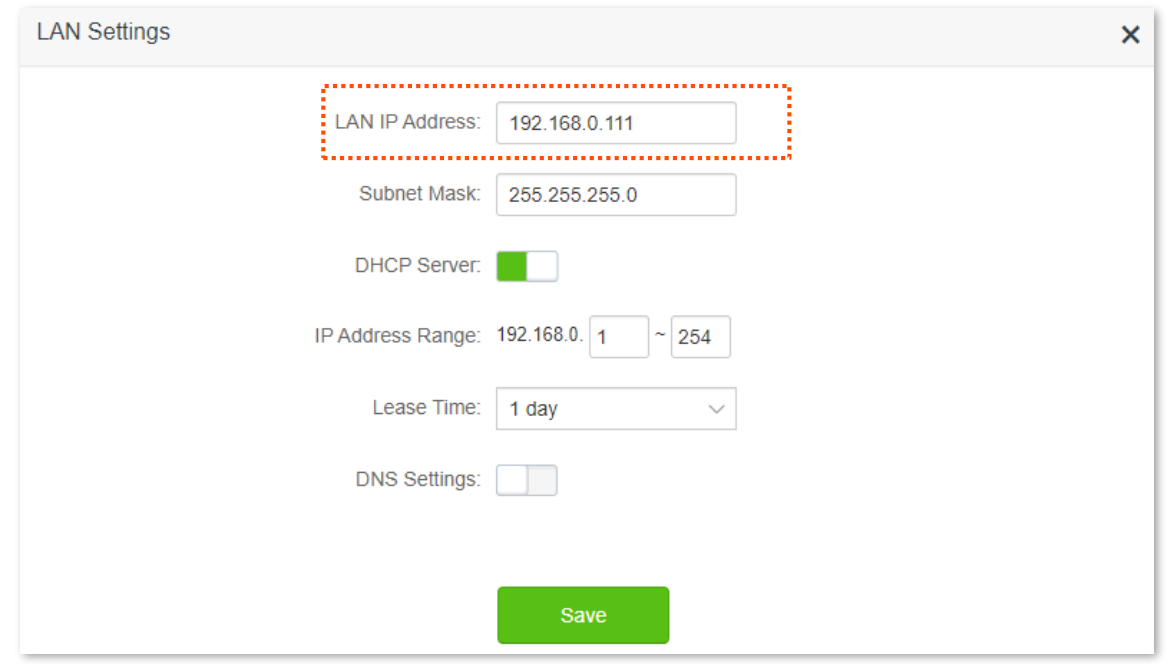

#### **Step 5** Click **OK** in the pop-up window.

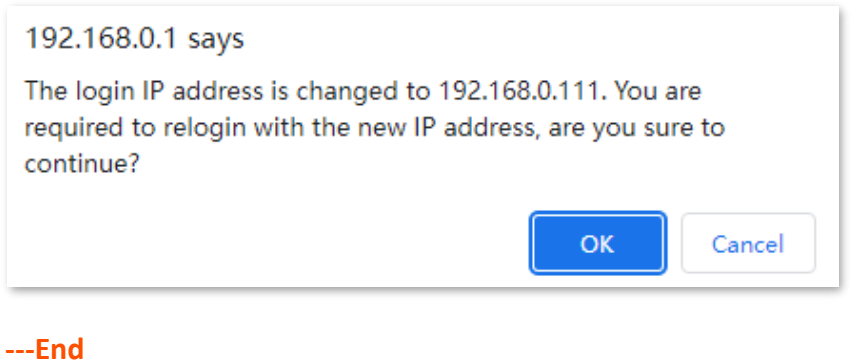

# **9.2 DHCP reservation**

### **9.2.1 Overview**

Through the DHCP reservation function, specified clients can always obtain the same IP address when connecting to the router, ensuring that the router's "Virtual server", "DDNS", "DMZ host" and other functions can function normally. This function takes effect only when the DHCP server function of the router is enabled.

To access the configuration page, [log in to the web UI,](#page-8-0) and navigate to **System Settings** > **DHCP Reservation**.

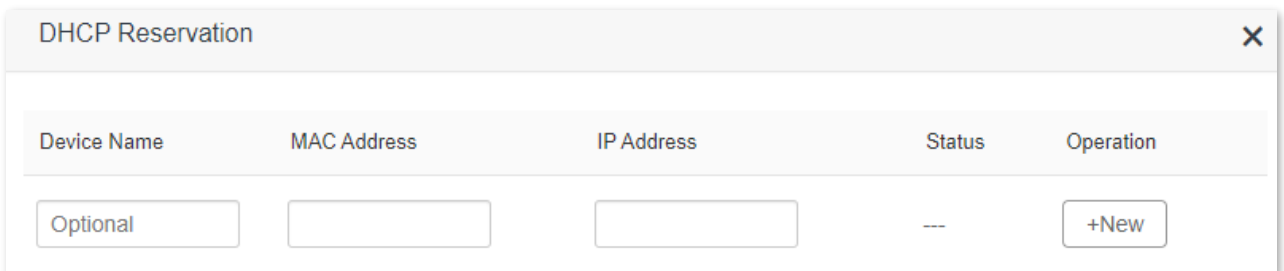

#### **Parameter description**

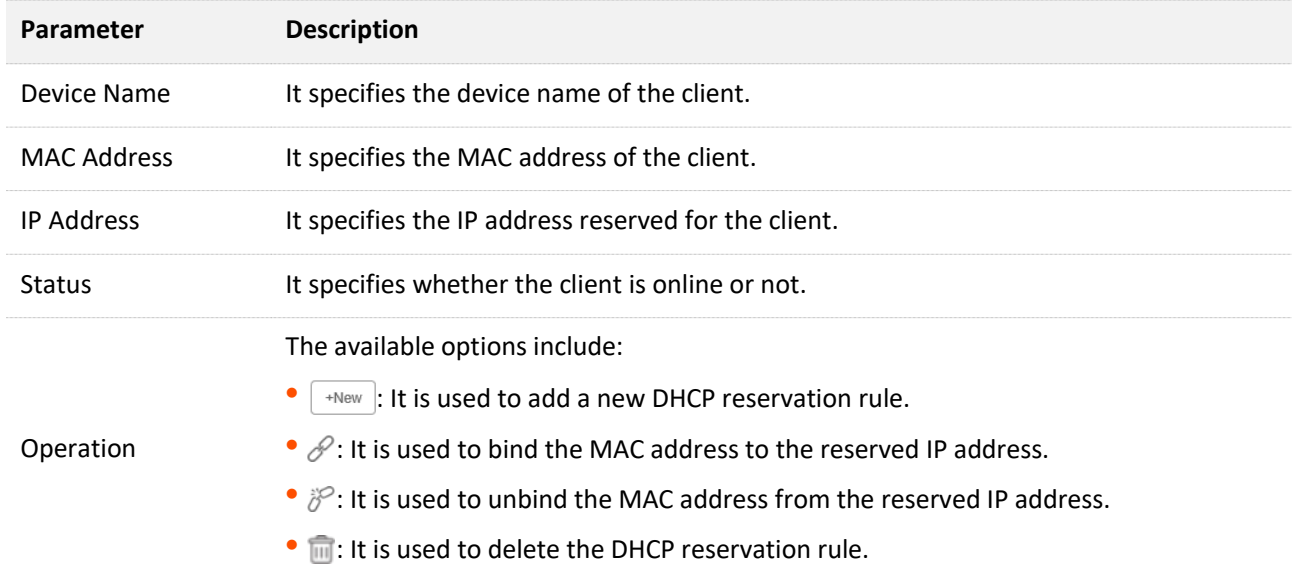

### **9.2.2 Assign static IP addresses to LAN clients**

**Scenario:** You have set up an FTP server within your LAN.

**Goal**: Assign a fixed IP address to the host of the FTP server and prevent the failure of access to the FTP server owing to the change of IP address.

**Solution**: You can configure the DHCP reservation function to reach the goal.

Assume that the information of the FTP server includes:

- <sup>−</sup> The fixed IP address for the server: 192.168.0.101
- <sup>−</sup> MAC address of the FTP server host: D4:61:DA:1B:CD:89

#### **Procedure:**

- **Step 1** [Log in to the web UI.](#page-8-0)
- **Step 2** Navigate to **System Settings** > **DHCP Reservation**.
- **Step 3** (Optional) Enter the **Device Name** for the host, which is **FTP server** in this example.
- **Step 4** Enter the **MAC Address** of the host, which is **D4:61:DA:1B:CD:89** in this example.
- **Step 5** Enter the **IP Address** reserved for the host, which is **192.168.0.101** in this example.

#### **Step 6** Click **+New**.

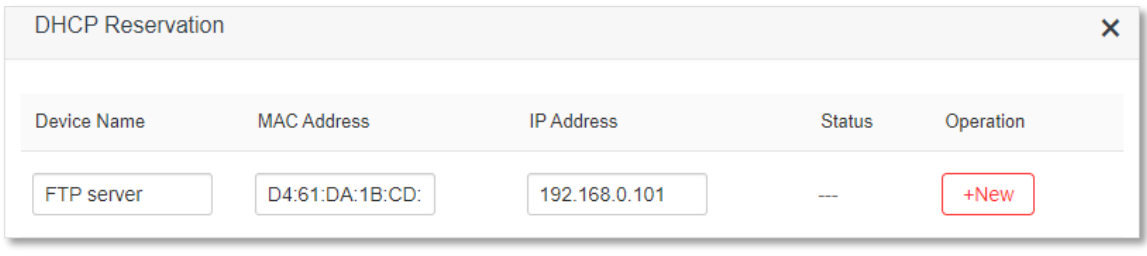

#### **---End**

After the configuration is completed, the page is shown below and the FTP server host always gets the same IP address when connecting to the router, which is 192.168.0.101 in this example.

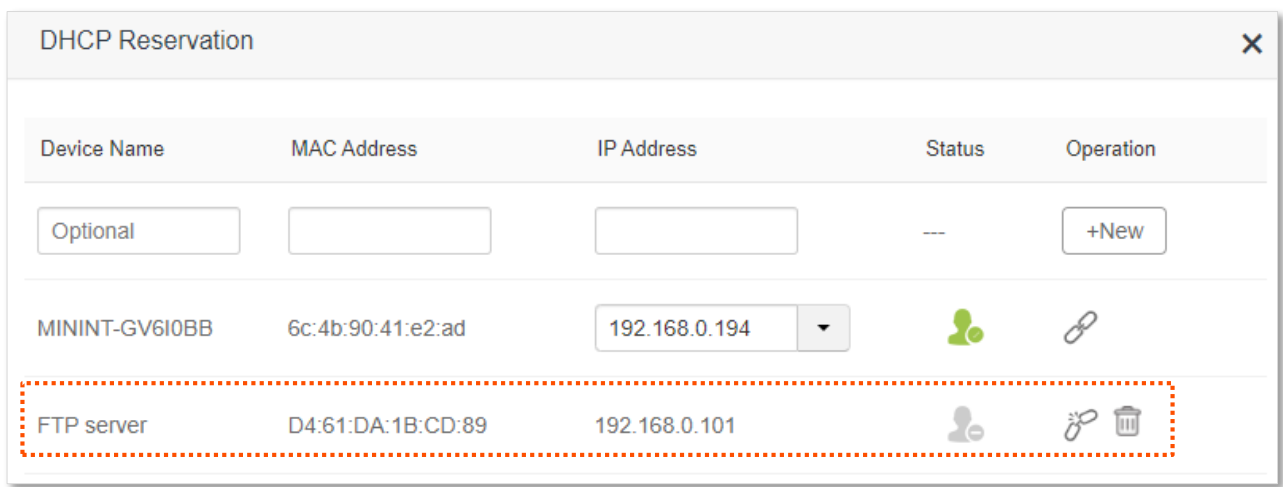

# **9.3 WAN settings**

In the WAN settings module, you can check and modify MTU value, WAN speed, duplex mode, MAC address, service name and server name.

### **9.3.1 Change MTU value**

The Maximum Transmission Unit (MTU) is the largest data packet transmitted by a network device. When the connection type is PPPoE, the default MTU value is 1480. When the connection type is the dynamic IP address or static IP address, the default MTU value is 1500. Do not change the value unless necessary. If you need to, please refer to the following instructions.

To access the configuration page, [log in to the web UI,](#page-8-0) and navigate to **System Settings** > **WAN Settings**.

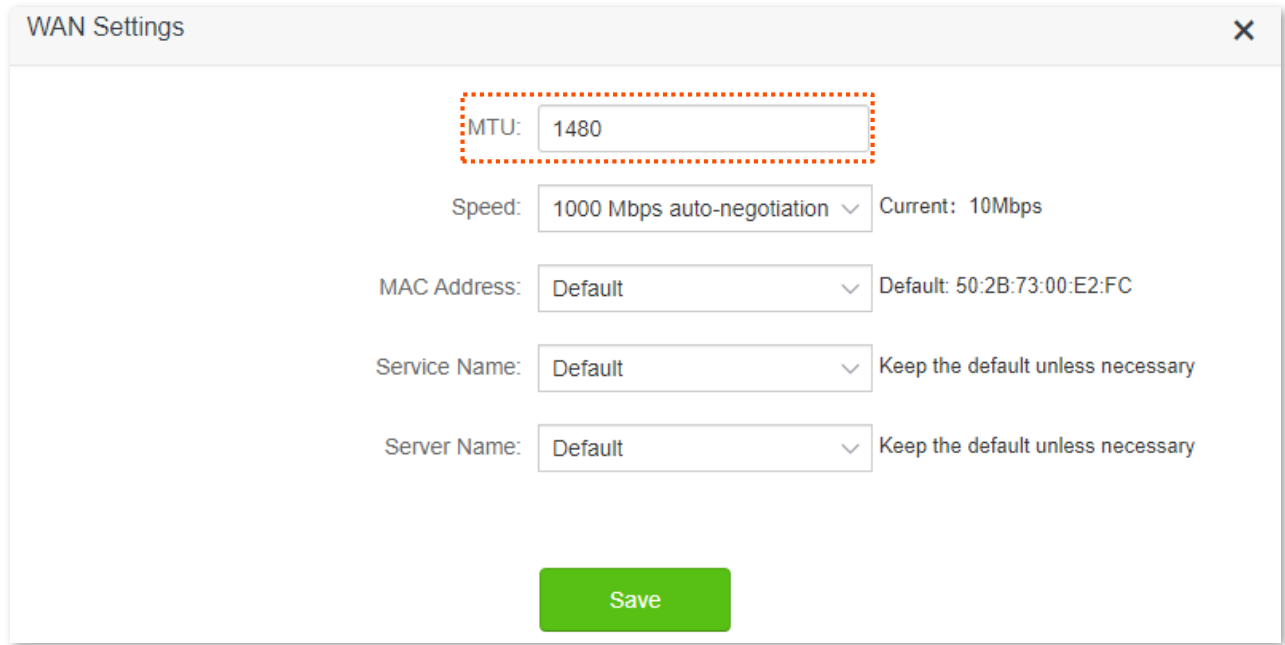

Generally, the default value is recommended. Try to change the MTU value when:

- <sup>−</sup> You cannot access some specific websites or encrypted websites (such as E-banking or Paypal websites).
- <sup>−</sup> You cannot receive and send Emails or access an FTP or POP server.

You can try reducing the value of MTU gradually from 1500 until the problem is resolved (The recommended range is 1400 to 1500).

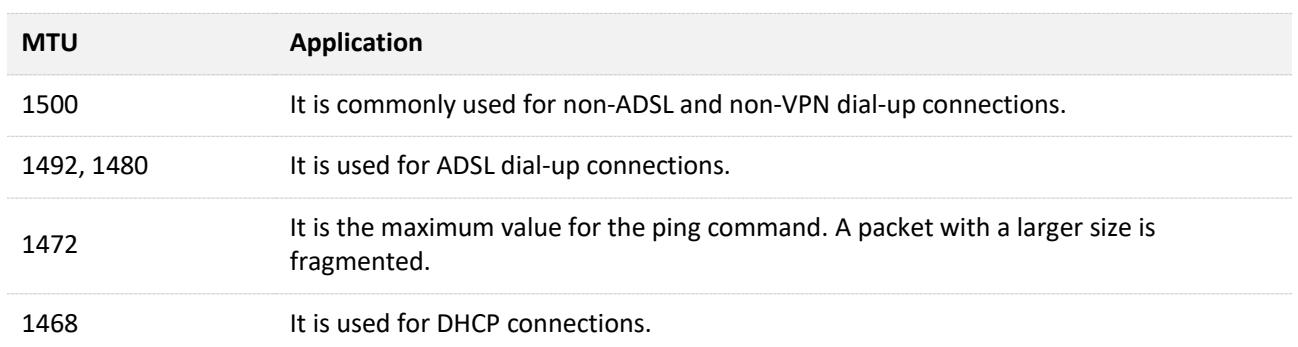

#### **MTU application description**

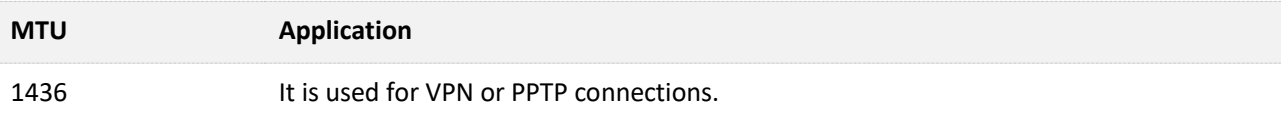

### **9.3.2 Change the WAN speed and duplex mode**

To access the configuration page, [log in to the web UI,](#page-8-0) and navigate to **System Settings** > **WAN Settings**.

When the Ethernet cable is intact and connected to the WAN port properly, but **Ethernet cable disconnected** is still shown on the **Internet Settings** page, you can try to change the **Speed** to **10 Mbps FDX** or **10 Mbps HDX** to solve the problem. Otherwise, keep the default settings.

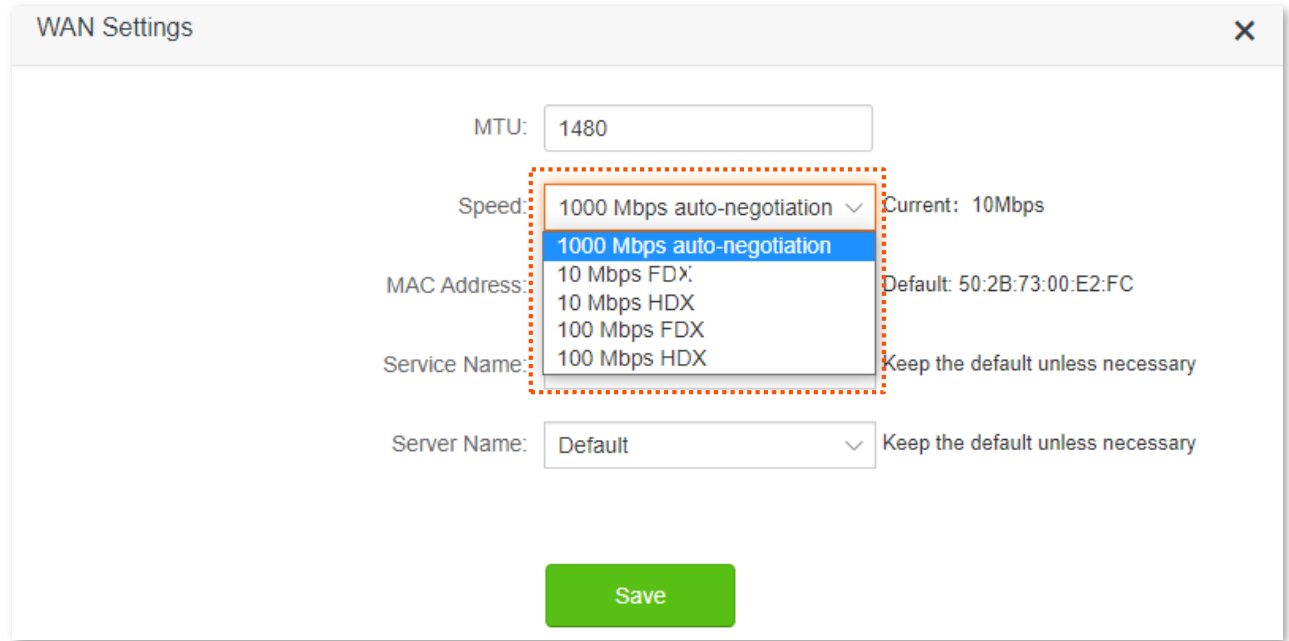

#### **MTU parameter description**

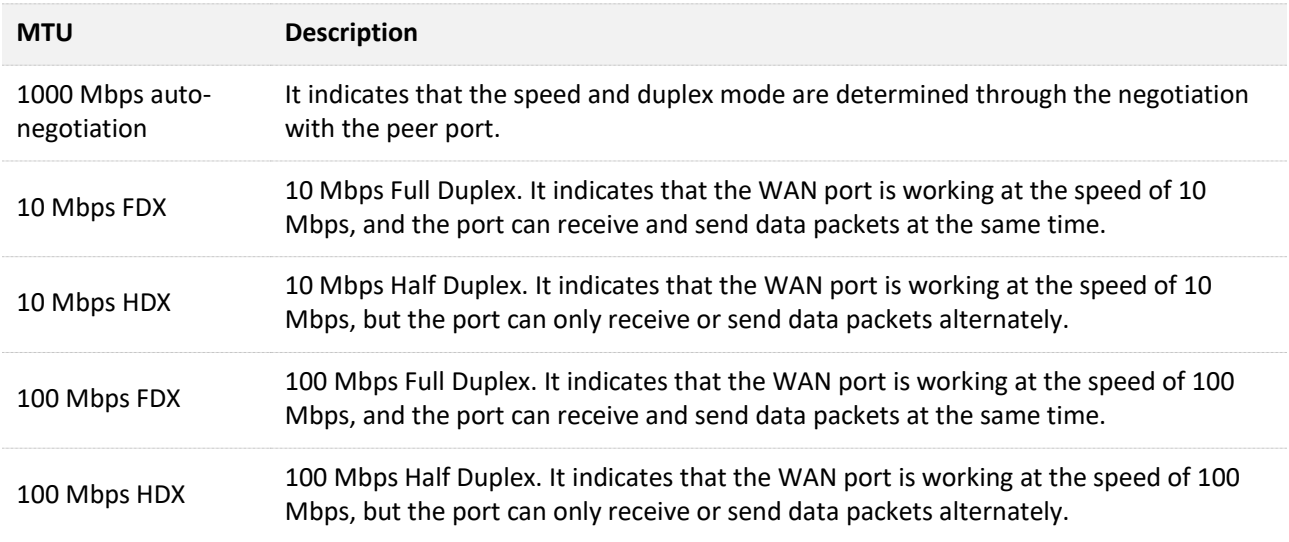

### **9.3.3 Change the MAC address of the WAN port**

If you still cannot access the internet after completing [Internet settings,](#page-26-0) it could be the result of the ISP's configuration to bind the internet account information with a fixed MAC address. In this case, you can clone and change the MAC address of the router to solve the problem.

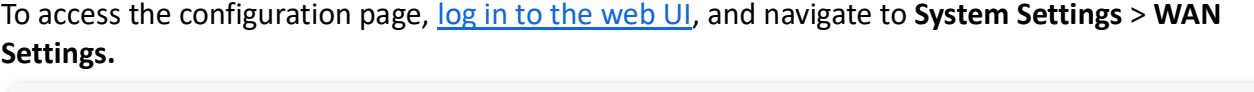

 $\overline{\phantom{a}}$ 

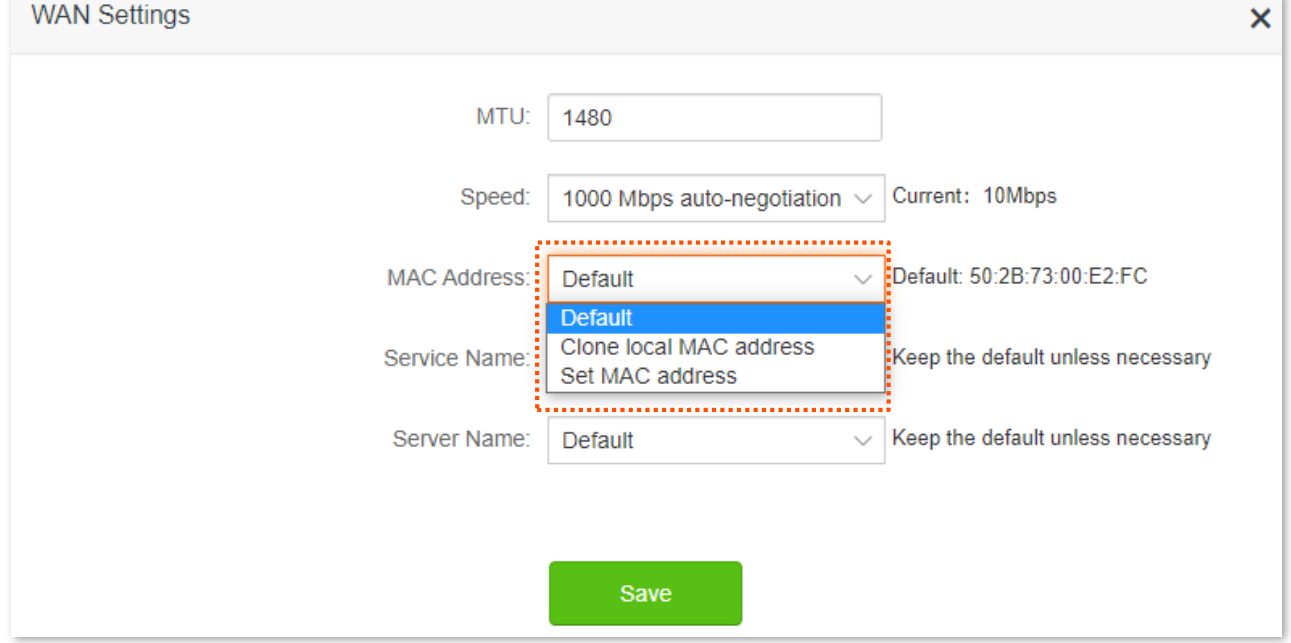

- <sup>−</sup> **Default**: Keep the factory setting of the MAC address.
- <sup>−</sup> **Clone local MAC address**: Set the MAC address of the router to the same as that of the device which is configuring the router.
- <sup>−</sup> **Set MAC address**: Manually set a MAC address.

### $\mathcal{V}_{\text{NOTE}}$

Please ensure the cloned MAC address is that of the computer or the router which is already able to access the internet.

#### **Procedure:**

- **Step 1** [Log in to the web UI.](#page-8-0)
- **Step 2** Navigate to **System Settings** > **WAN Settings.**
- **Step 3** Click the drop-down box of **MAC Address**, select **Clone local MAC address**, or **Set MAC address** and enter the desired MAC address.
- **Step 4** Click **Save**.

**---End**

### **9.3.4 Change the service name and server name**

To access the configuration page, log [in to the web UI,](#page-8-0) and navigate to **System Settings** > **WAN Settings.**

Only when the connection type is PPPoE, you may need to change the service name and server name of the broadband service.

If you obtain the service name and server name from your ISP when purchasing the broadband service, you can change them on this page after completing the internet settings. Otherwise, keep the default settings.

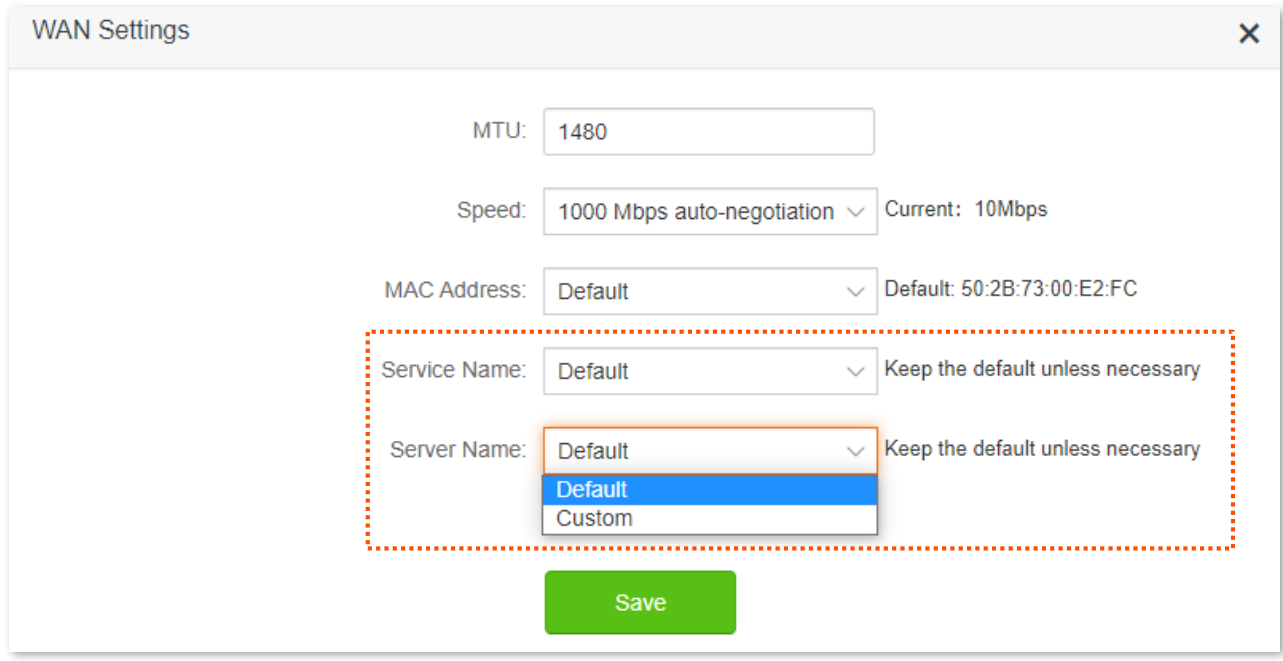

# **9.4 Time settings**

To access the configuration page, [log in to the web UI,](#page-8-0) and navigate to **System Settings** > **Time Settings.**

You can change the time settings on this page. The functioning of functions based on time requires an accurate system time. The system time of the router can be synchronized with the internet or set manually. By default, it is synchronized with the internet.

### **9.4.1 Sync system time with the internet time**

Under this mode, the router will automatically sync its time with the internet time when it is connected to the internet. You can also choose the time zone to be synchronized.

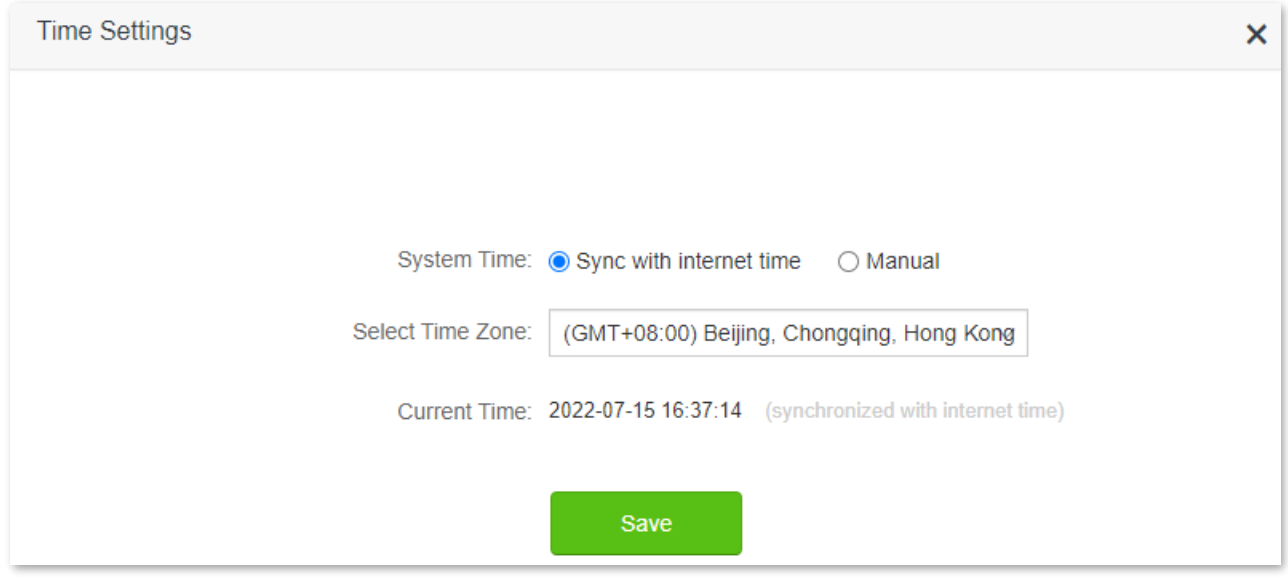

### **9.4.2 Set the time manually**

When the system time is set to **Manual**, you can enter the desired time or sync the system time of the router with the device that is configuring the router. Besides, you need to correct it every time after you reboot the router in order to ensure the accuracy of system time.

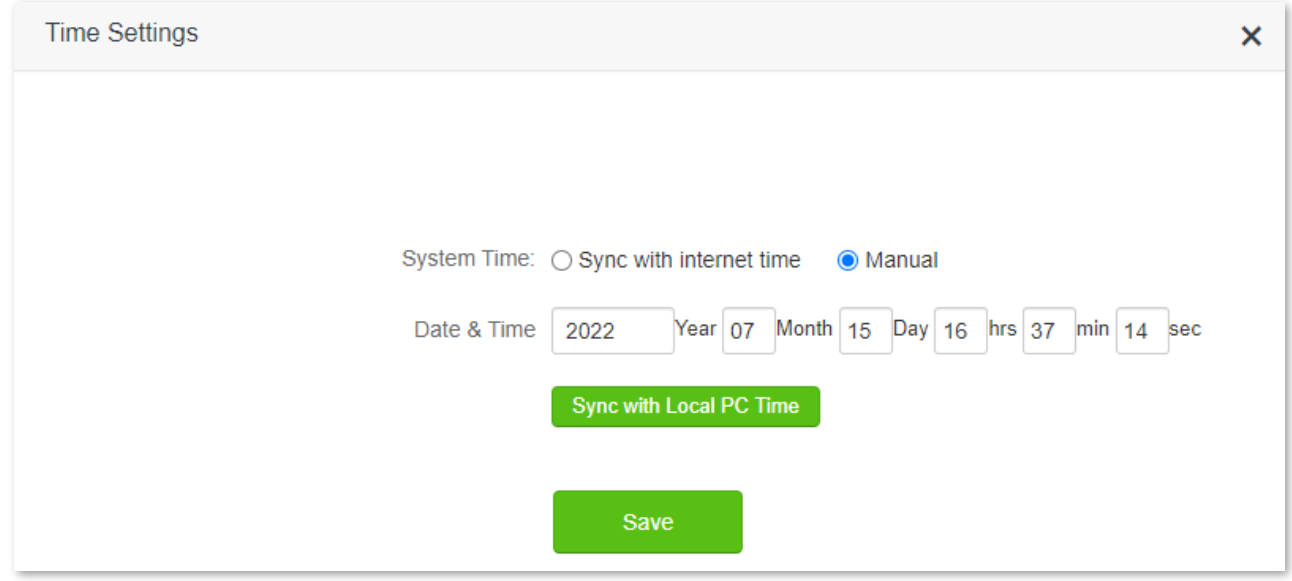

# **9.5 Login password**

To ensure network security, a login password is recommended. A login password consisting of more types of characters, such as uppercase letters and lowercase letters, brings higher security.

To access the login password configuration page, [log in to the web UI,](#page-8-0) and navigate to **System Settings** > **Login Password**.

When you use the router for the first time, no password is required to log in to the web UI of the router and you can set a login password on this page.

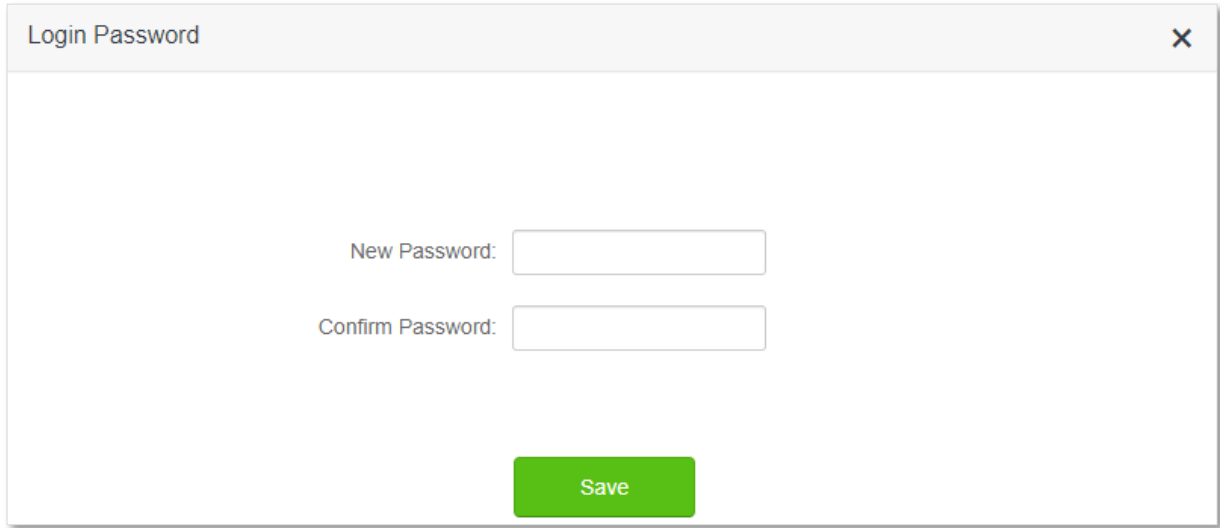

If you have already set a login password, you can change the password on this page and the old password is required.

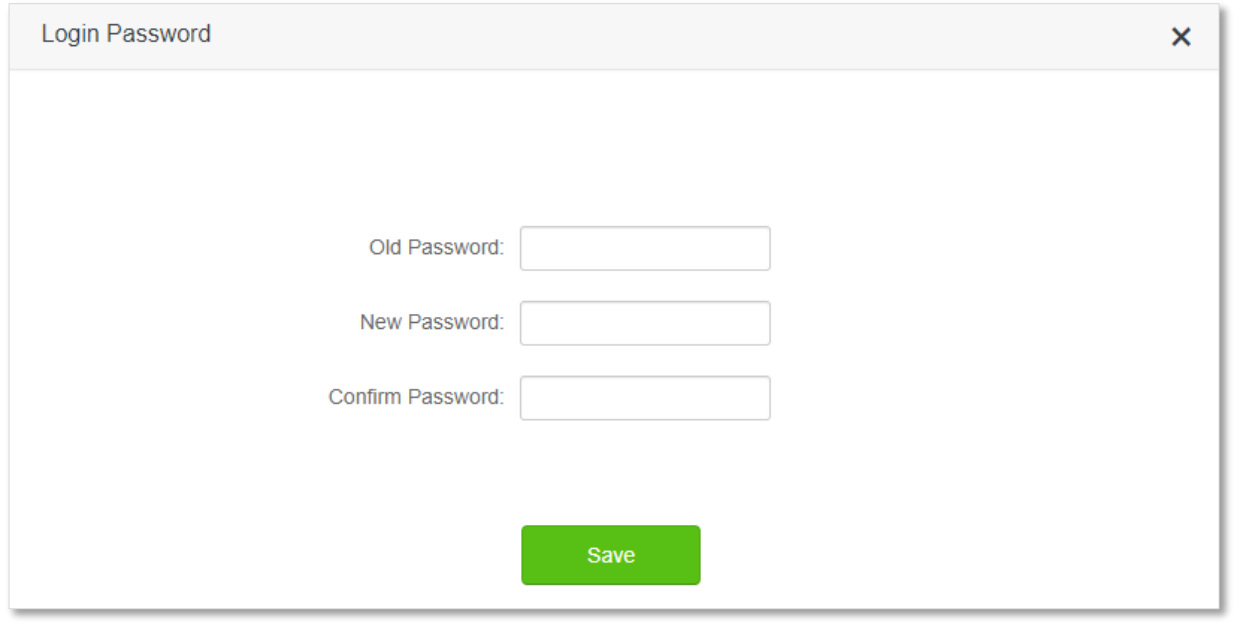

### $Q_{\text{tip}}$

If you forget your login password and cannot log in to the web UI of the router, refer to Reset the [router](#page-132-0) to restore the router to factory settings and log in to the web UI without a password.

# **9.6 Reboot and reset**

### **9.6.1 Reboot the router**

If any parameter fails to take effect or the router does not work properly, you can try rebooting the router.

 $Q$ <sub>TIP</sub> Rebooting the router will disconnect all connections to the router. Reboot the router during leisure times.

To reboot the router, [log in to the web UI,](#page-8-0) and navigate to **System Settings** > **Reboot and Reset**. Click **Reboot** to reboot the router.

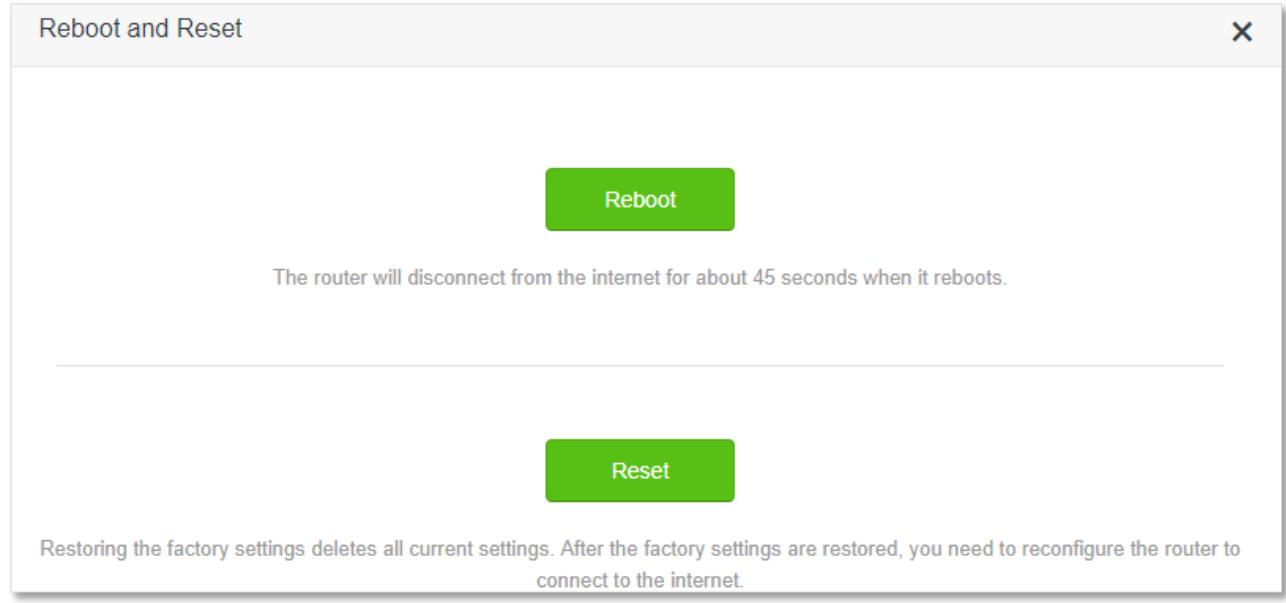

Wait for a moment until the ongoing process finishes.

### **9.6.2 Reset the router**

If you are uncertain about why the internet is inaccessible through the router or you forget the login password of the router, you can reset the router.

 $\mathbb{Z}_{\text{NOTE}}$ 

- Resetting the router is not recommended unless you cannot find a solution for the current problem anyway. You need to reconfigure the router after it is reset.
- Ensure that the power supply of the router is normal when the router is reset. Otherwise, the router could be damaged.
- The default login IP address is 192.168.0.1 after resetting, and no password is required.

### <span id="page-132-0"></span>**Reset the router using the reset button**

When the SYS LED indicator blinks, hold down the button for about 8 seconds, and then release it when all the LED indicators light up. The router is restored to factory settings.

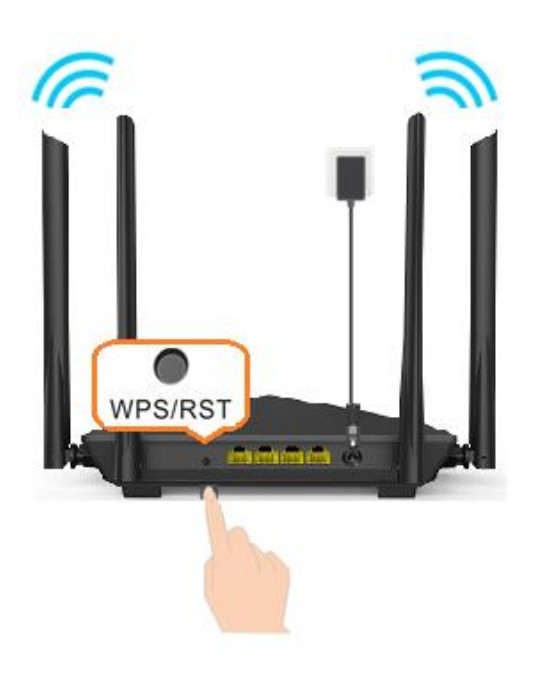

### **Reset the router on the web UI**

To reset the router, log in to [the web UI,](#page-8-0) navigate to **System Settings** > **Reboot and Reset**, and click **Reset**.

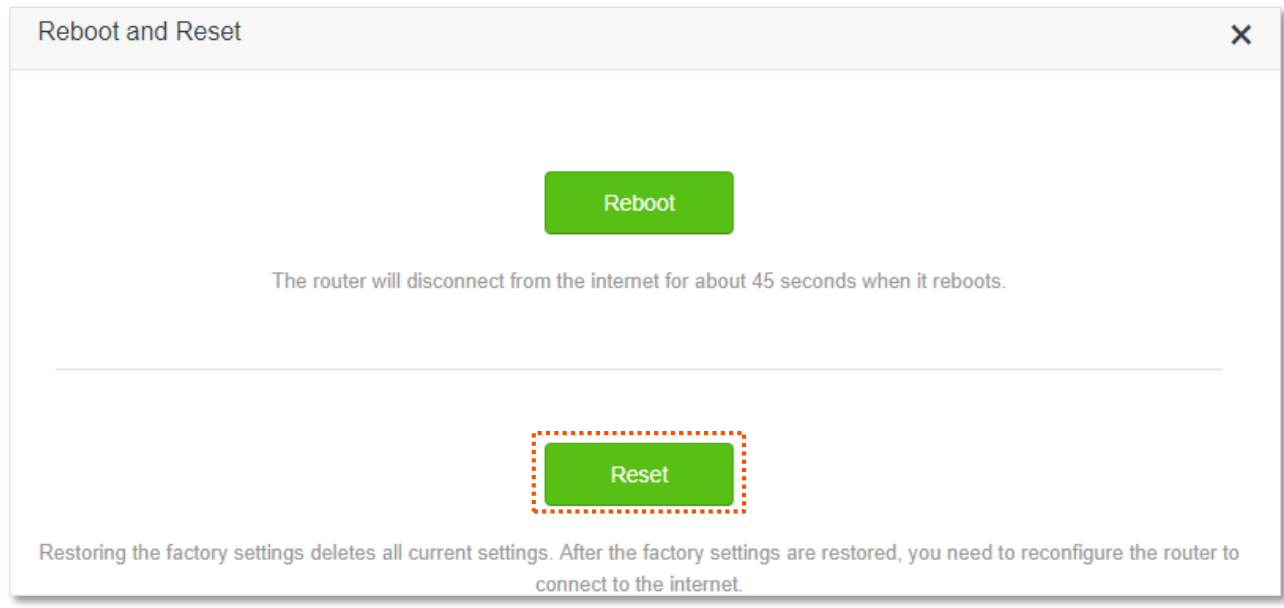

Wait for a moment until the ongoing process finishes.

# **9.7 Upgrade firmware**

This function enables the router to obtain the latest functions and more stable performance. The router supports online firmware upgrade and local firmware upgrade.

### **9.7.1 Online upgrade**

When the router is connected to the internet, it auto-detects whether there is a new firmware and displays the detected information on the page. You can choose whether to upgrade to the latest firmware.

#### **Procedure:**

- **Step 1** [Log in to the web UI.](#page-8-0)
- **Step 2** Navigate to **System Settings** > **Firmware upgrade**.
- **Step 3** Wait until a new firmware version is detected.
- **Step 4** Click **Update**.

#### **---End**

Wait for a moment until the ongoing process finishes. Log in to the web UI of the router again. Navigate to **System Settings** > **System Status** and check whether the upgrade is successful based on the **Firmware Version**.

### $Q_{\text{tip}}$

For better performance of the new firmware of the router, you are recommended to reset the router to factory default settings and re-configure the router when the upgrading is completed.

### **9.7.2 Local upgrade**

### $\mathcal{A}_{\text{NOTE}}$

To prevent the router from being damaged:

- **Ensure that the firmware applies to the router.**
- It is recommended to upgrade the firmware by connecting a LAN port to a computer and performing the upgrade on the web UI.
- When you are upgrading the firmware, do not power off the router.

#### **Procedure:**

- **Step 1** Go to [www.tendacn.com.](http://www.tendacn.com/) Download an applicable firmware of the router to your local computer and unzip it.
- **Step 2** [Log in to the web UI.](#page-8-0)
- **Step 3** Navigate to **System Settings** > **Firmware Upgrade.**
- **Step 4** Select **Local Upgrade**.
- **Step 5** Click **Choose File**.

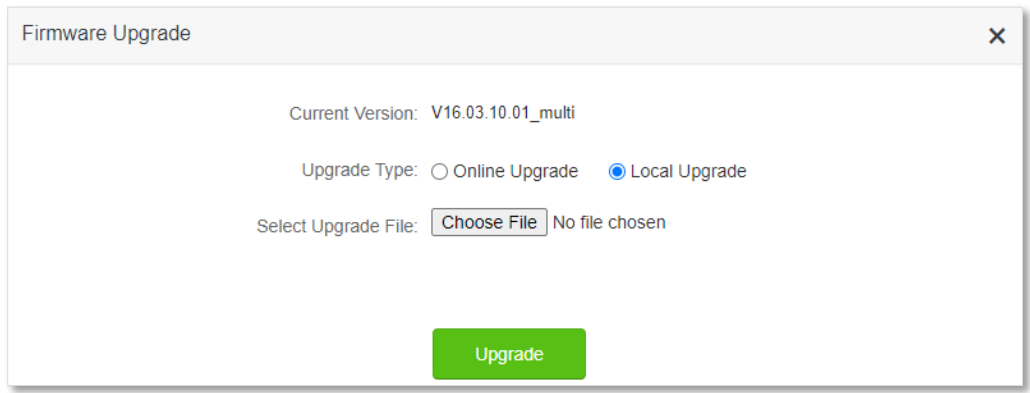

**Step 6** Target the firmware file downloaded previously (extension: bin), and click **Open**.

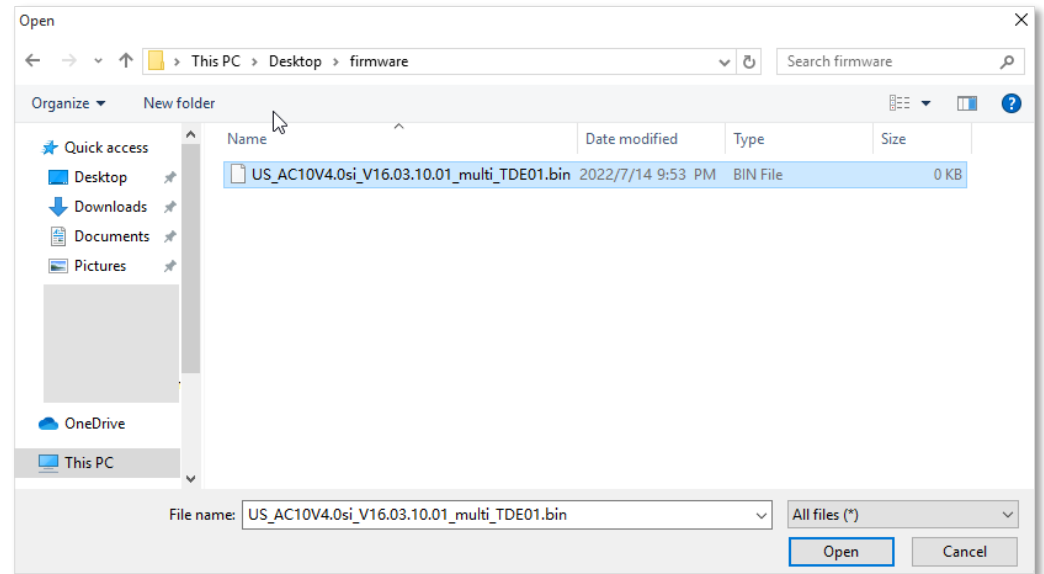

#### **Step 7** Click **Upgrade**.

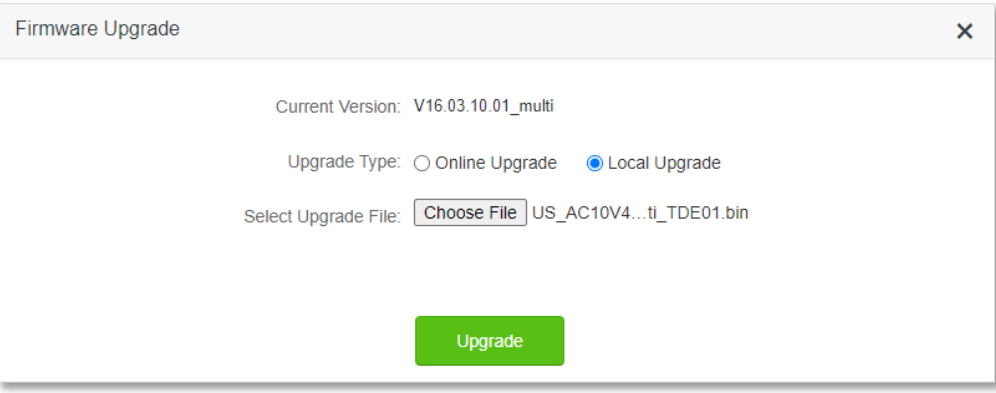

#### **---End**

Wait for a moment until the ongoing process finishes. Log in to the web UI of the router again. Navigate to **System Settings** > **System Status** and check whether the upgrade is successful based on the **Firmware Version**.

 $Q_{\text{tip}}$ 

For better performance of the new firmware, you are recommended to reset the router to factory default settings and re-configure the router when the upgrading is completed.

# **9.8 Backup/Restore**

In this module, you can back up the current configurations of the router to your computer. You are recommended to back up the configuration after the settings of the router are significantly changed, or the router works in a good condition.

After you restore the router to factory settings or upgrade it, you can use this function to restore the configurations that have been backed up.

To access the configuration page, [log in to the web UI,](#page-8-0) and navigate to **System Settings** > **Backup/Restore.**

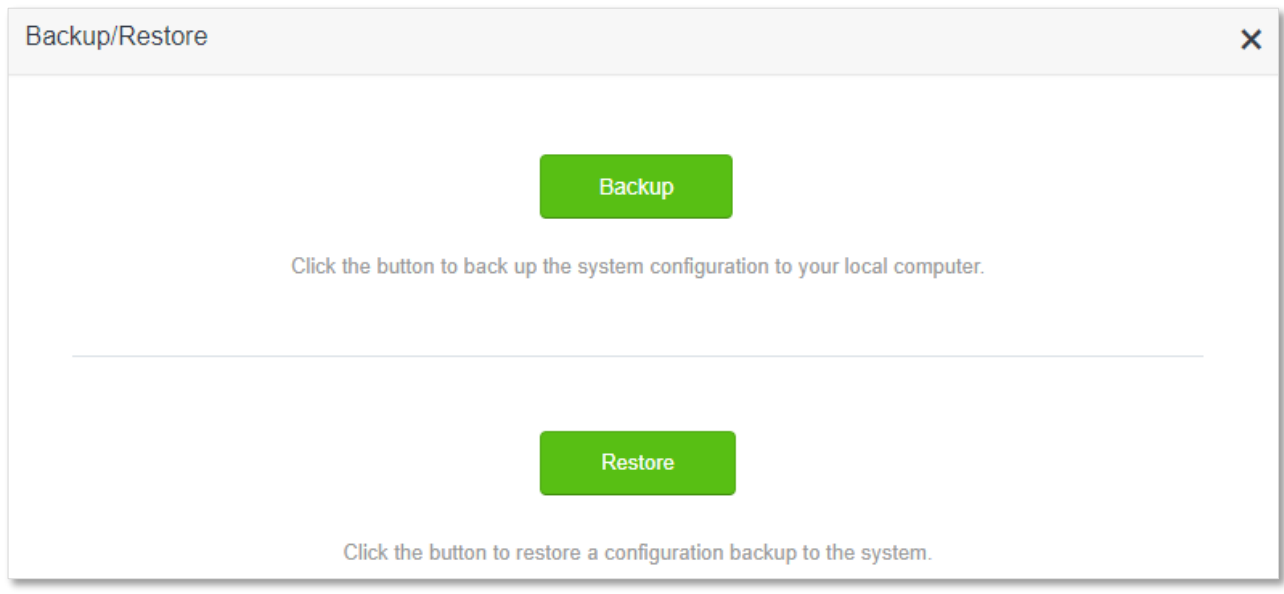

### **9.8.1 Backup the configurations of the router**

#### **Procedure:**

- **Step 1** [Log in to the web UI.](#page-8-0)
- **Step 2** Navigate to **System Settings** > **Backup/Restore.**
- **Step 3** Click **Backup**.

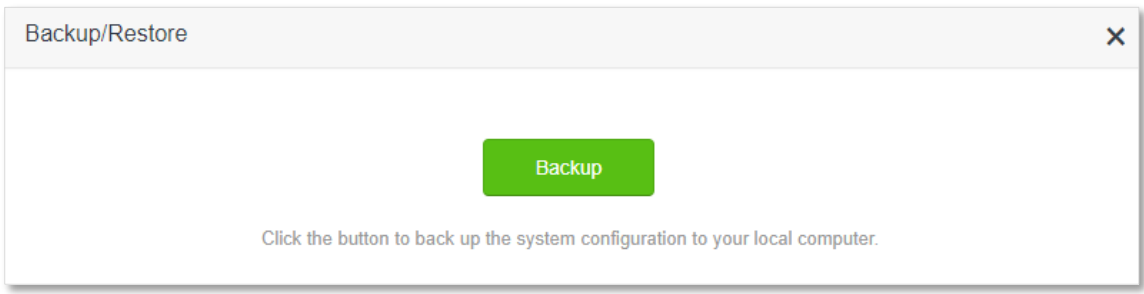

**Step 4** Click **OK** in the pop-up window.

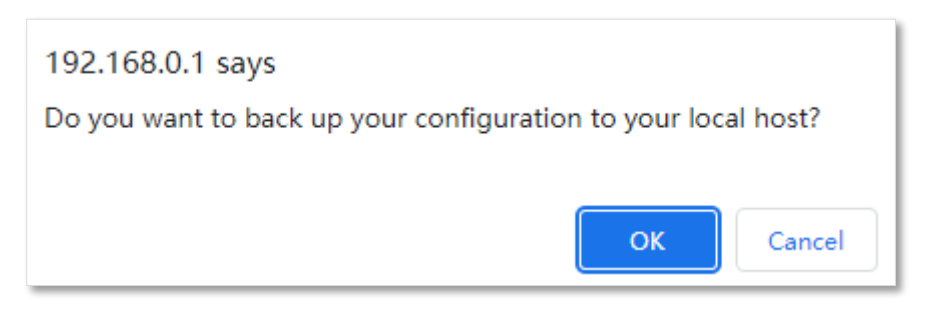

**---End**

A file named **RouterCfm.cfg** will be downloaded to your local host.

### $Q$ <sub>TIP</sub>

If a message like "RouterCfm.cfg is blocked because this type of file may damage your device." appears on the page, select **Keep**.

### **9.8.2 Restore previous configurations of the router**

#### **Procedure:**

- **Step 1** [Log in to the web UI.](#page-8-0)
- **Step 2** Navigate to **System Settings** > **Backup/Restore**.
- **Step 3** Click **Restore**.

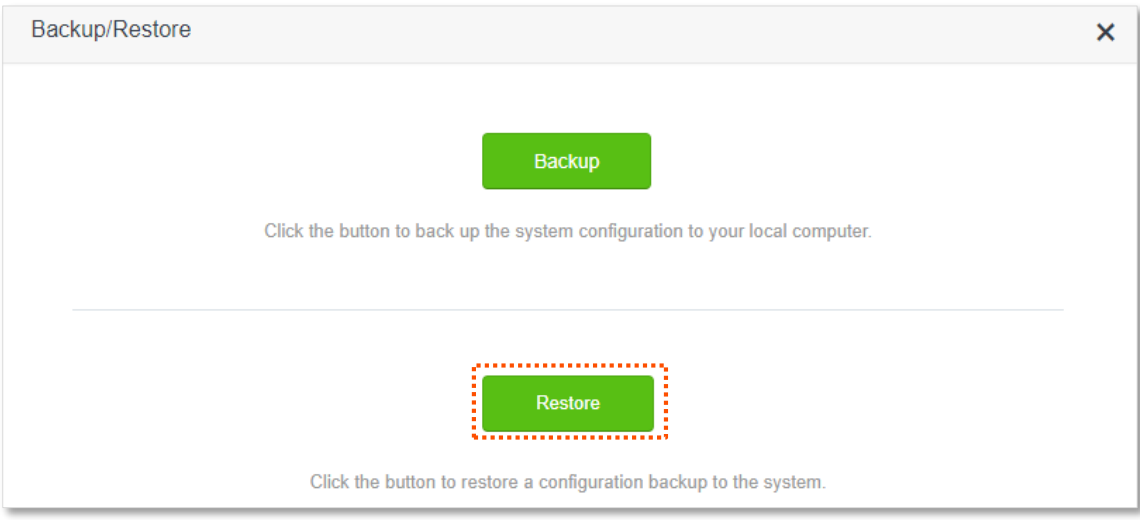

**Step 4** Select the configuration file to be restored (extension: cfg), and click **Open**.

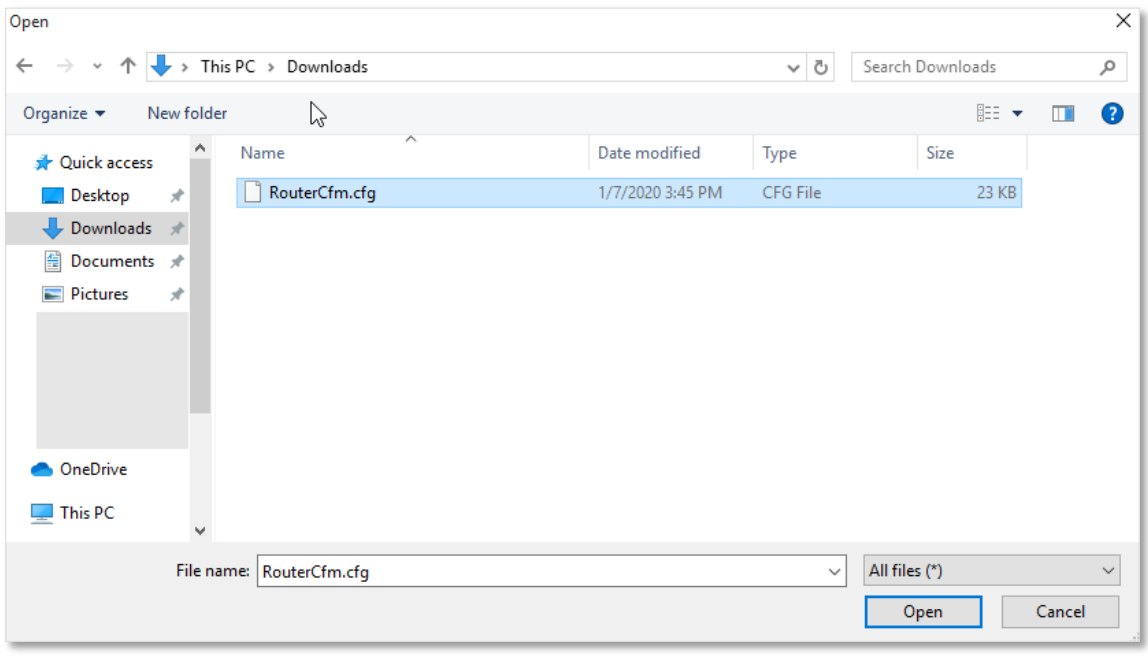

#### **---End**

Wait for a moment until the ongoing process finishes, and the router restores previous settings.

# **9.9 Remote management**

### **9.9.1 Overview**

Generally, the web UI of the router can only be accessed on devices that are connected to the router by a LAN port or wireless connection. When you encounter a network fault, you can ask for remote technical assistance, which improves efficiency and reduces costs and efforts.

To access the configuration page, [log in to the web UI,](#page-8-0) and navigate to **System Settings** > **Remote Management.**

This function is disabled by default. When it is enabled, the page is shown as below.

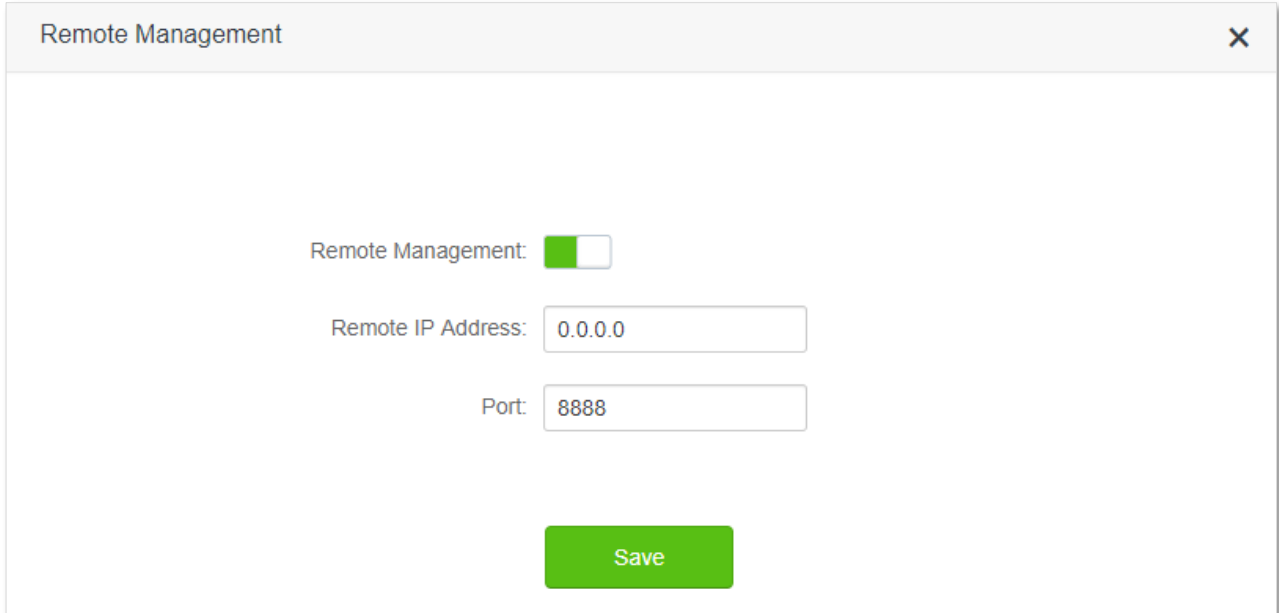

#### **Parameter description**

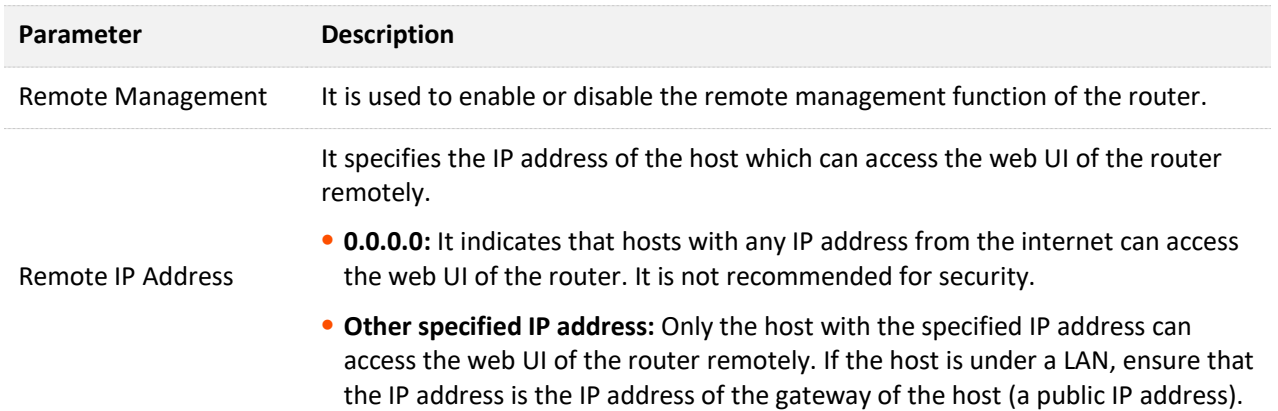

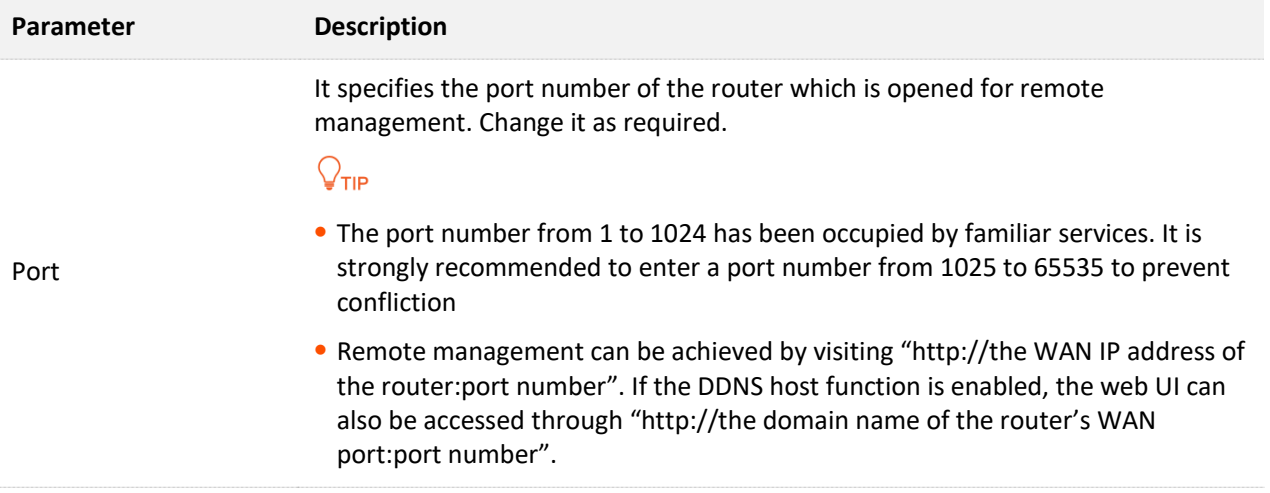

### **9.9.2 Enable Tenda technical support to access and manage the web UI**

**Scenario:** You encounter a problem in configuring the router, and the router can access internet access.

**Goal**: Ask the Tenda technical support to help you configure the router remotely.

**Solution**: You can configure the remote management function to reach the goal.

Assume that:

- <sup>−</sup> The IP address of Tenda technical support: 210.76.200.101
- The WAN port IP address of the router: 202.105.106.55

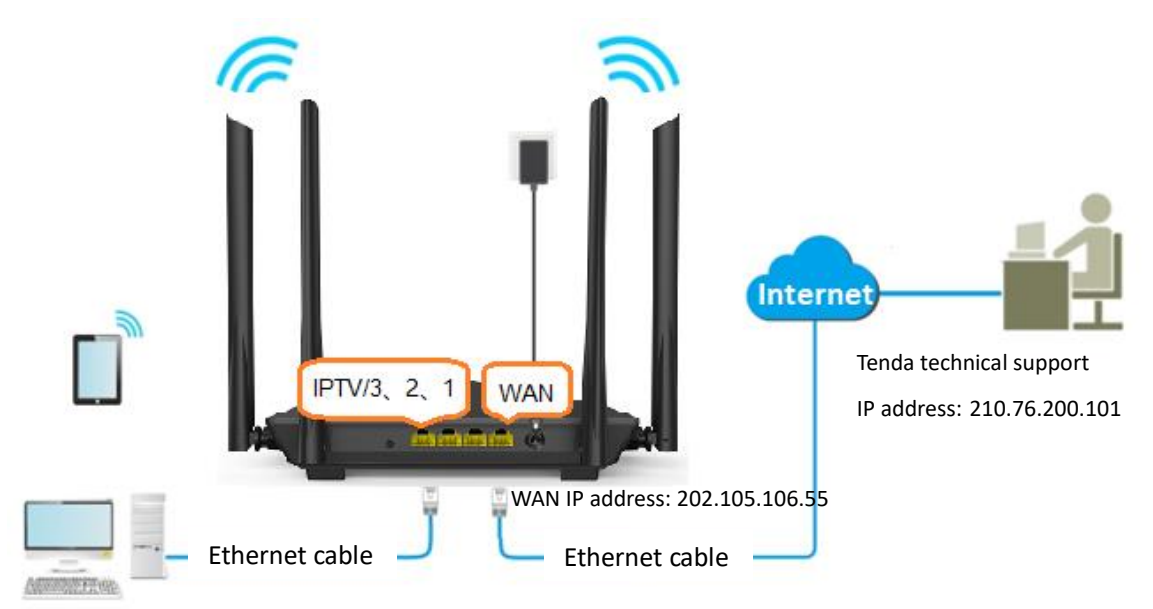

#### **Procedure:**

- **Step 1** [Log in to the web UI.](#page-8-0)
- **Step 2** Navigate to **System Settings** > **Remote Management**.
- **Step 3** Enable the **Remote Management**.
- **Step 4** Enter the IP address that is allowed to access the web UI remotely, which is **210.76.200.101** in this example.
- **Step 5** Click **Save**.

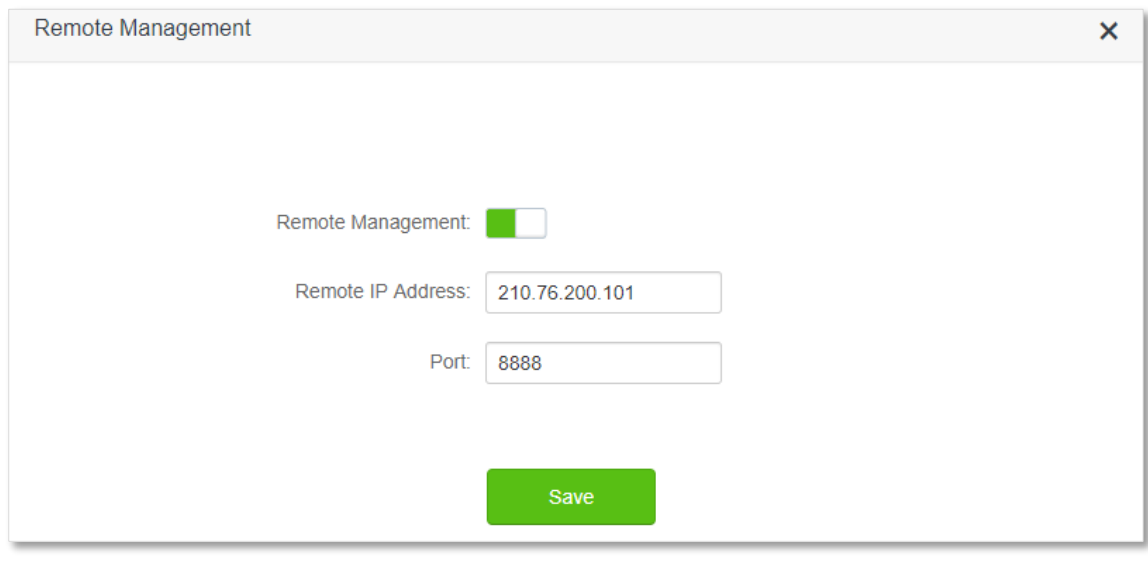

#### **---End**

When the configurations are completed, the Tenda technical support (IP address: 210.76.200.101) can access and manage the web UI of the router by visiting "http://202.105.106.55:8888" on the computer.

# **9.10 System status**

To access the configuration page, [log in to the web UI,](#page-8-0) and navigate to **System Settings** > **System Status.**

On this page, you can find the basic information about the router, WAN status, LAN status, WiFi status and IPv6 status. Refer to **[System information](#page-18-0)** for details.

# **9.11 System log**

To access the configuration page, [log in to the web UI,](#page-8-0) and navigate to **System Settings** > **System Log.**

This function logs all key events that occur after the router is started. If you encounter a network fault, you can turn to system logs for fault rectification.

If necessary, you can also export the system logs to your local computer by clicking **Export**.

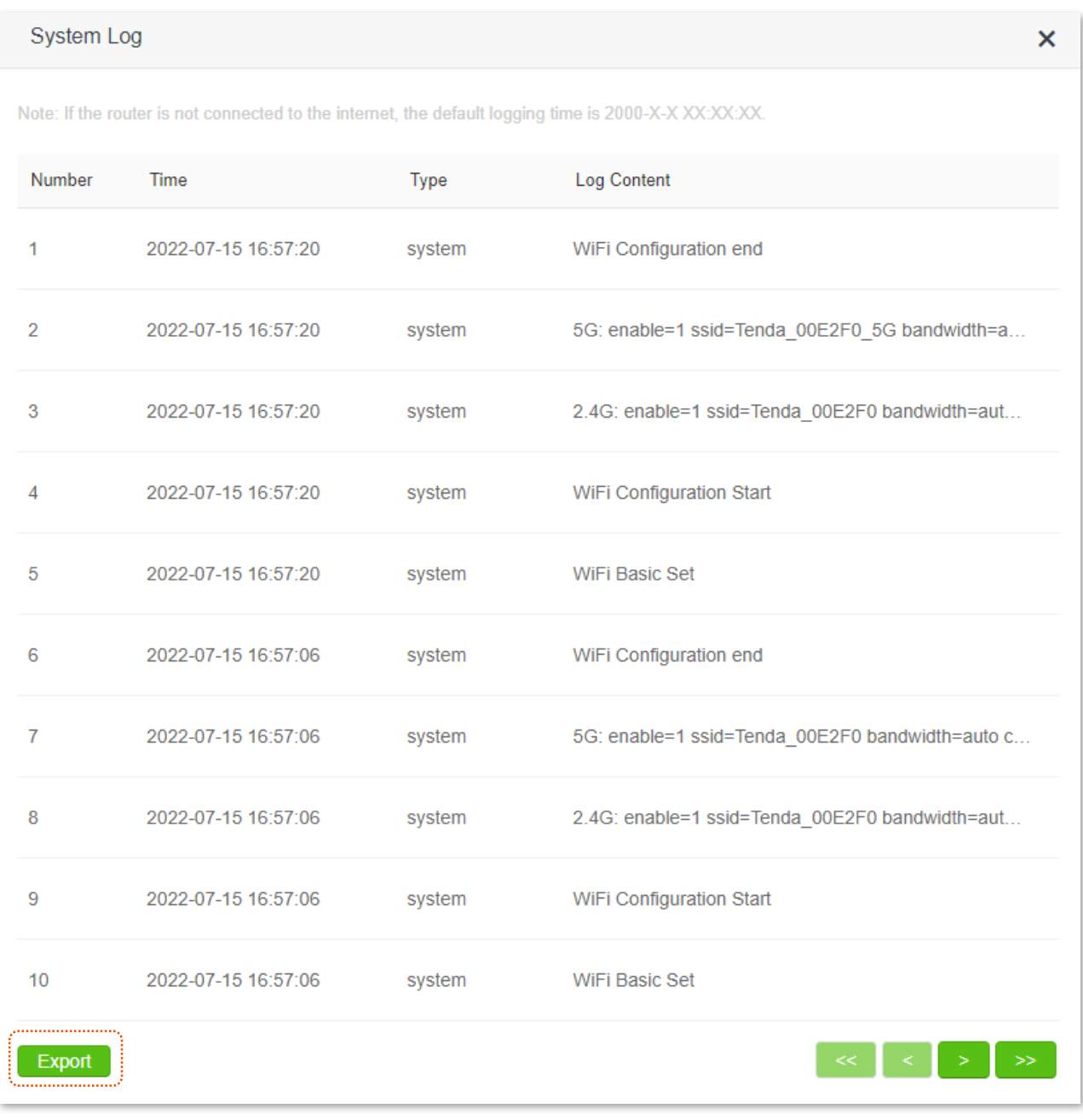

 $Q_{\text{tip}}$ 

- Reboot the router will clear all previous system logs.
- Operations such as power on the router, firmware upgrade, restore settings, and reset after a power failure will cause the router to reboot.

# **9.12 Automatic maintenance**

Automatic maintenance enables you to make the router restart regularly. It helps improve the stability and service life of the router.

To access the configuration page, [log in to the web UI,](#page-8-0) and navigate to **System Settings** > **Automatic Maintenance.**

This function is enabled by default.

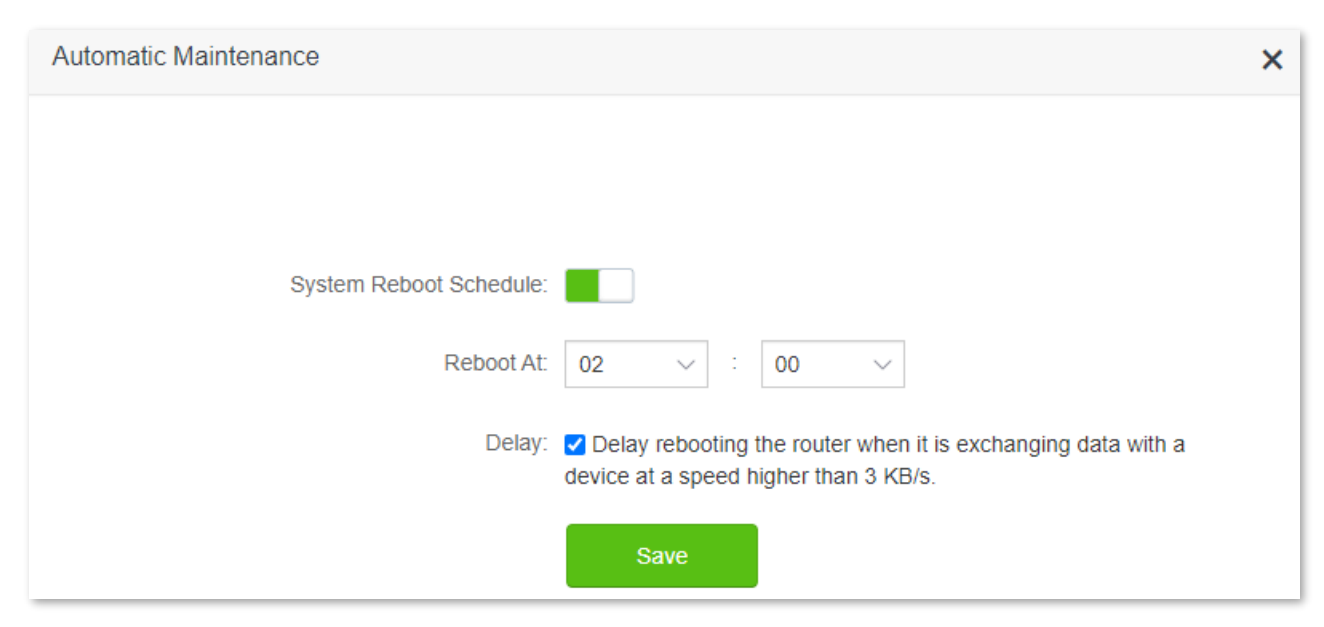

#### **Parameter description**

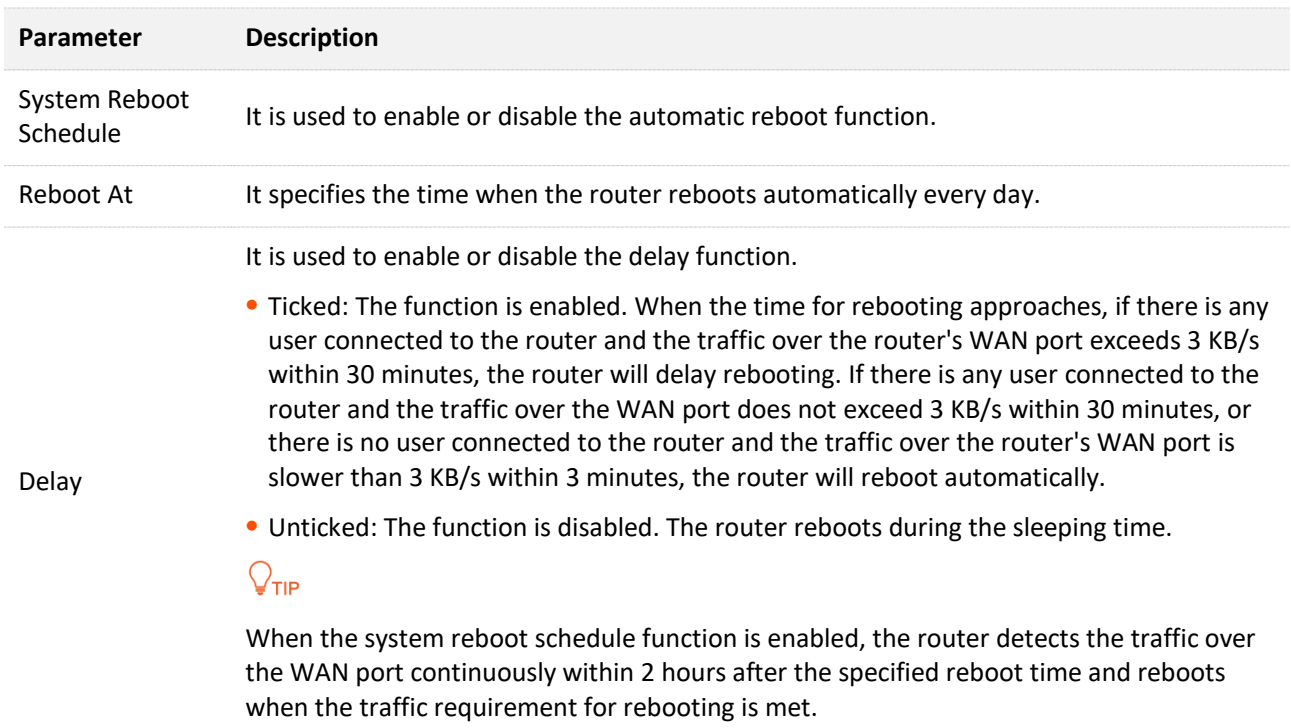
# **Appendix**

## **A.1 Configuring the computer to obtain an IPv4 address automatically**

Perform the configuration procedures corresponding to [Windows 10,](#page-144-0) [Windows 8](#page-147-0) and [Windows 7](#page-149-0) as required. A computer installed with a wired network adapter is used as an example to describe the procedures. The procedures for configuring computers installed with a WiFi network adapter are similar.

## <span id="page-144-0"></span>**A.1.1 Windows 10**

**Step 1** Click **in** the bottom right corner of the desktop and choose **Network settings**.

Network settings

**Step 2** Click **Change adapter options**.

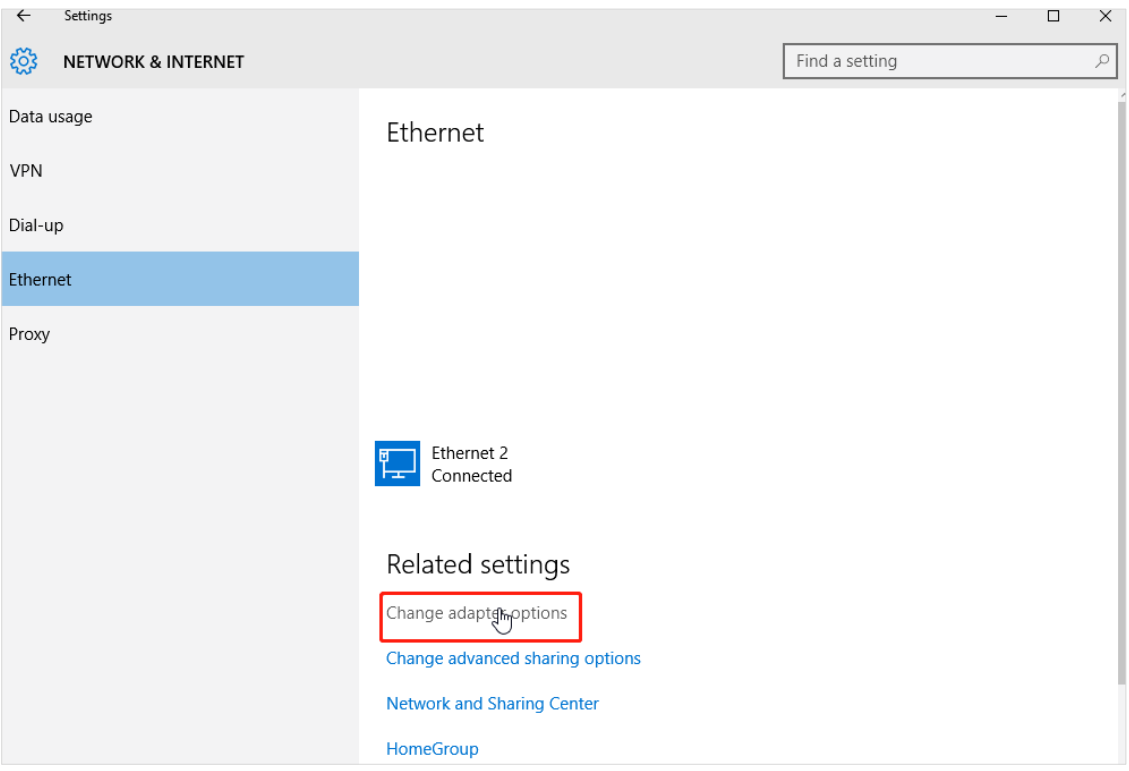

#### **Step 3** Right-click on the connection which is being connected, and then click **Properties**.

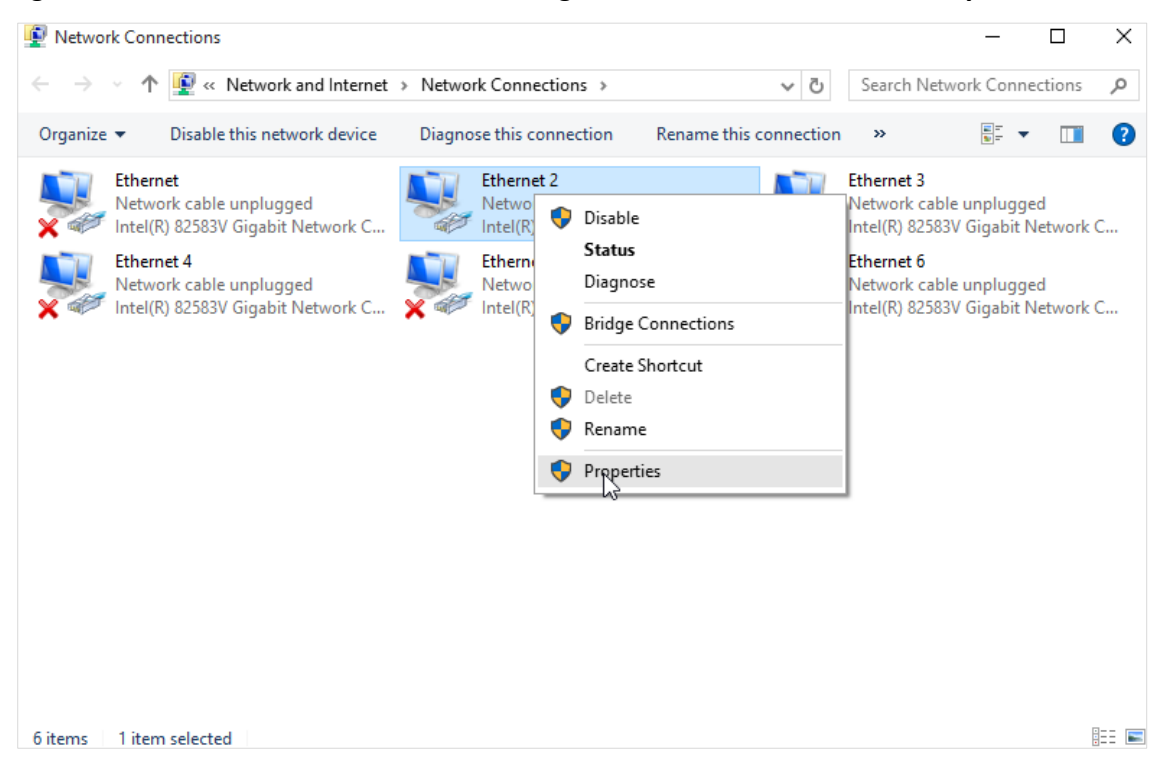

**Step 4** Double-click **Internet Protocol Version 4 (TCP/IPv4)**.

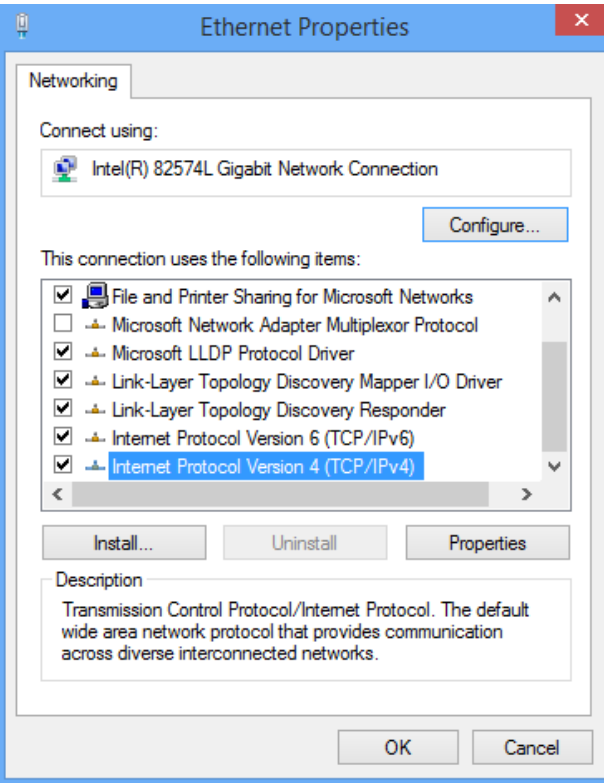

**Step 5** Select **Obtain an IP address automatically** and **Obtain DNS server address automatically**, and click **OK**.

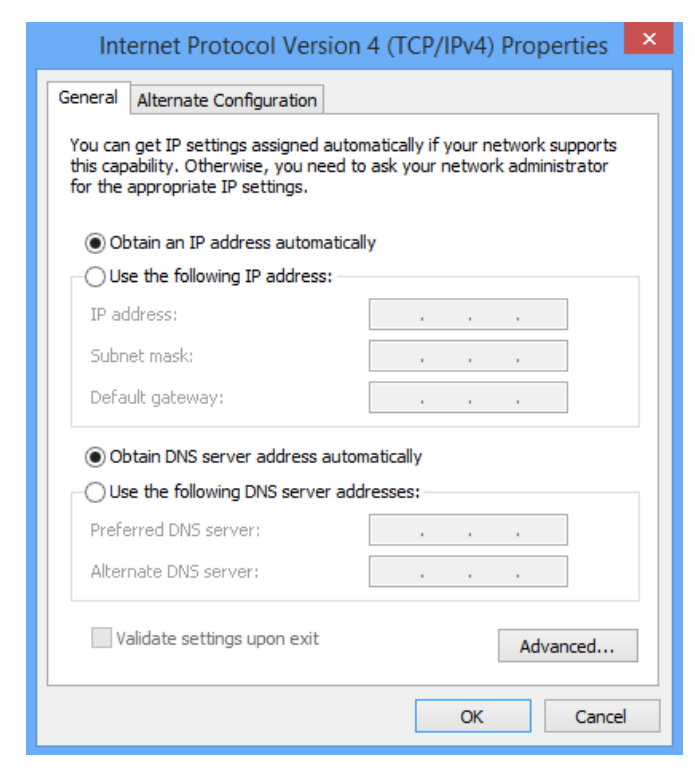

**Step 6** Click **OK** in the **Ethernet Properties** window.

#### **---End**

## <span id="page-147-0"></span>**A.1.2 Windows 8**

**Step 1** Right-click **in** in the bottom right corner of the desktop and choose Open Network and **Sharing Center**.

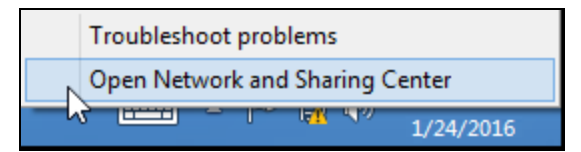

**Step 2** Click **Ethernet** and then **Properties**.

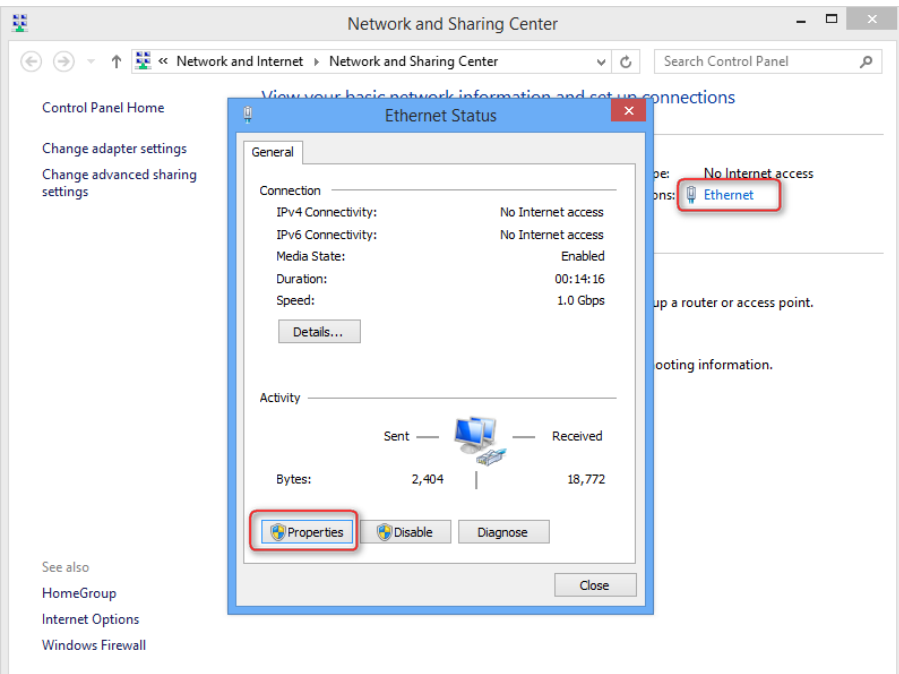

**Step 3** Double-click **Internet Protocol Version 4 (TCP/IPv4)**.

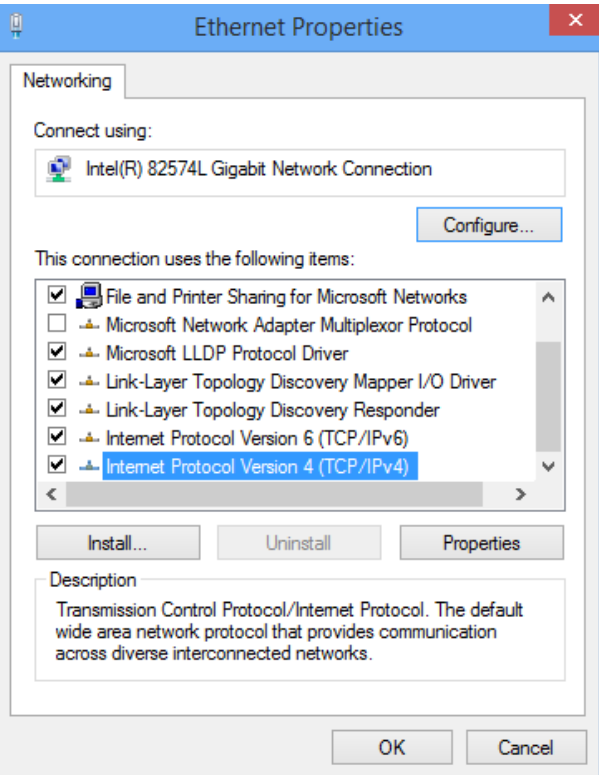

**Step 4** Select **Obtain an IP address automatically** and **Obtain DNS server address automatically**, and click **OK**.

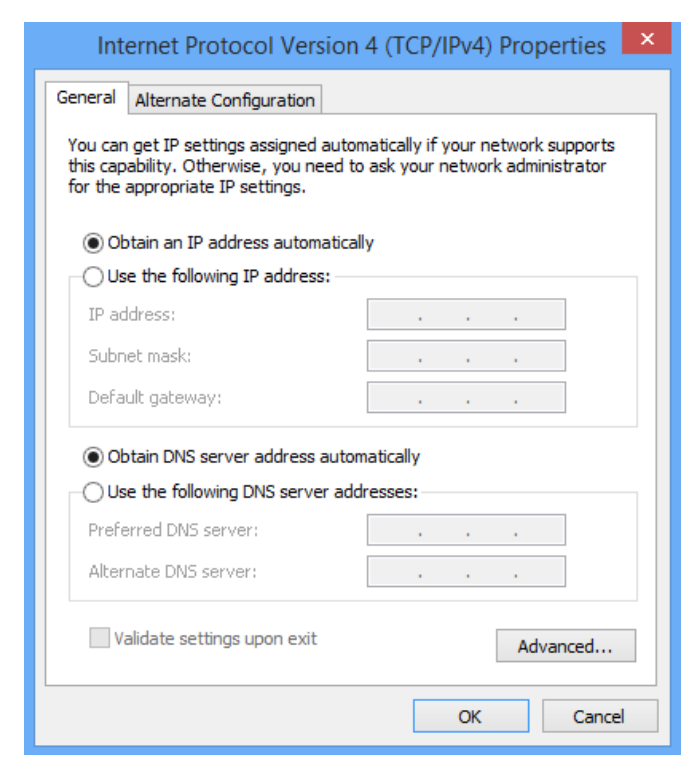

**Step 5** Click **OK** in the **Ethernet Properties** window.

#### **---End**

### <span id="page-149-0"></span>**A.1.3 Windows 7**

**Step 1** Click **in** in the bottom right corner of the desktop and choose Open Network and Sharing **Center**.

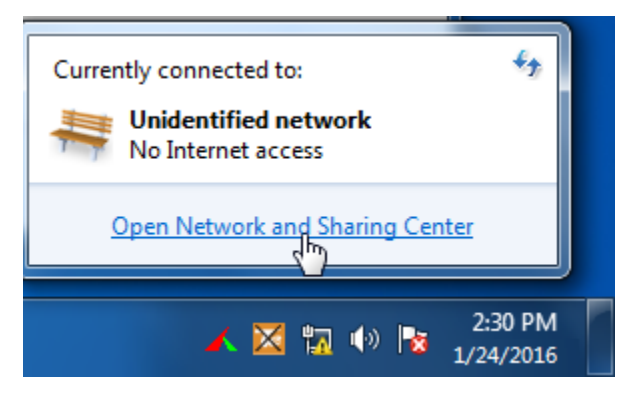

**Step 2** Click **Local Area Connection** and then **Properties**.

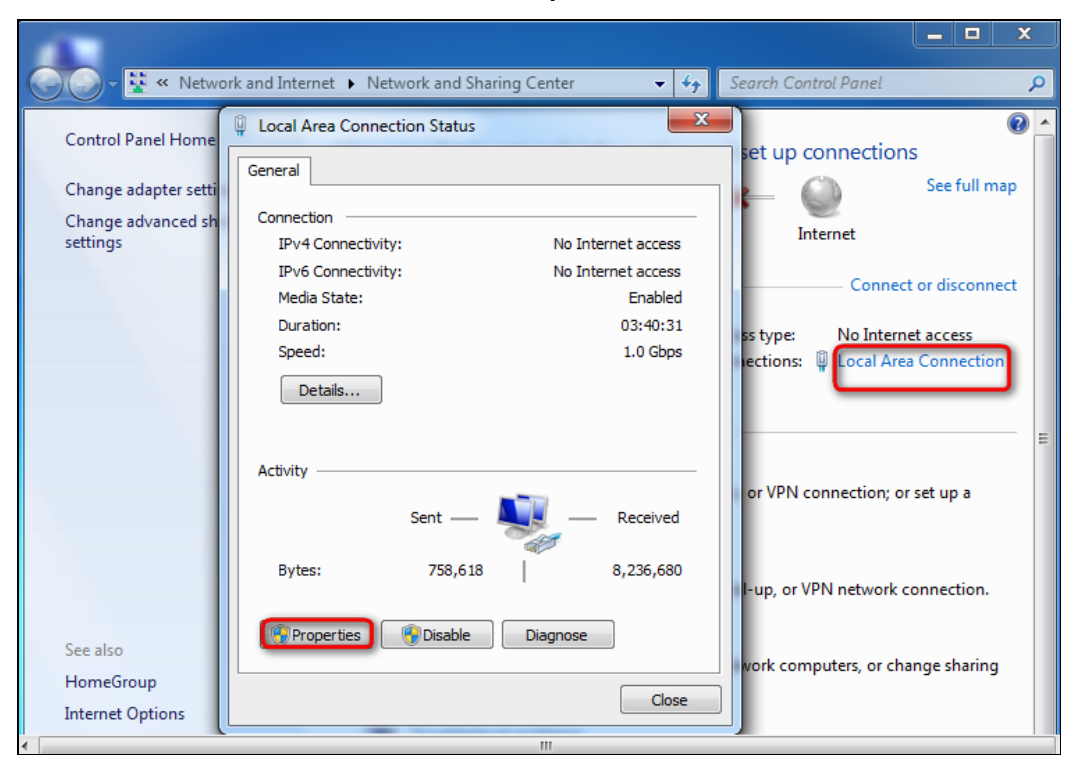

#### **Step 3** Double-click **Internet Protocol Version 4 (TCP/IPv4)**.

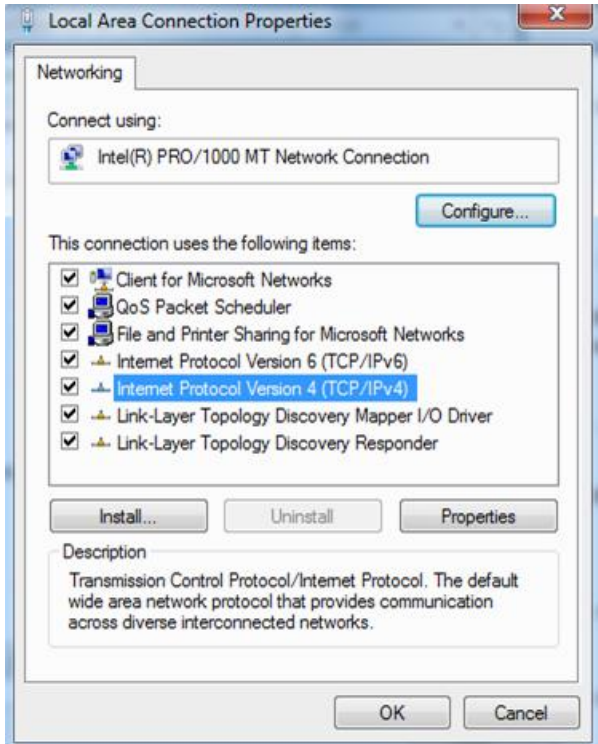

**Step 4** Select **Obtain an IP address automatically** and **Obtain DNS server address automatically**, and click **OK**.

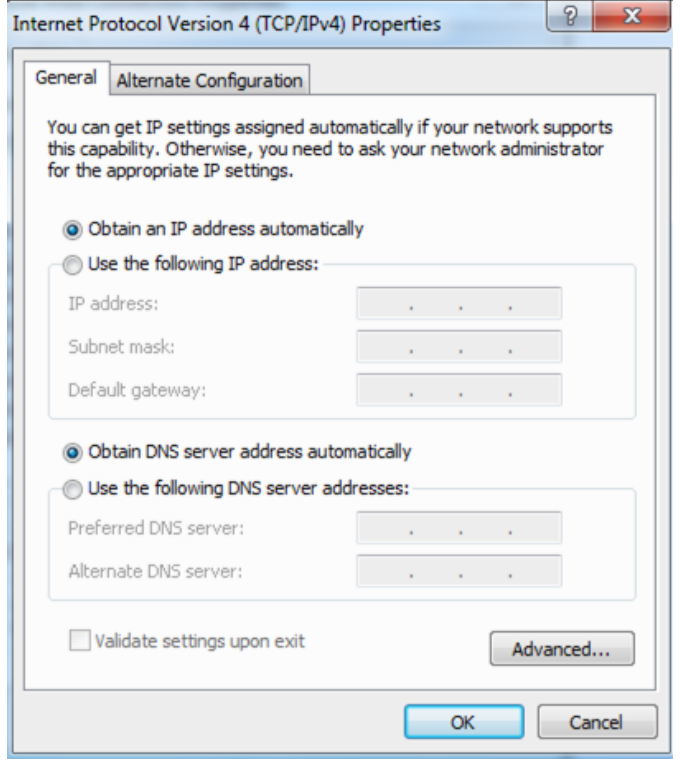

**Step 5** Click **OK** in the **Local Area Connection Properties** window.

**---End**

# **A.2 Acronyms and Abbreviations**

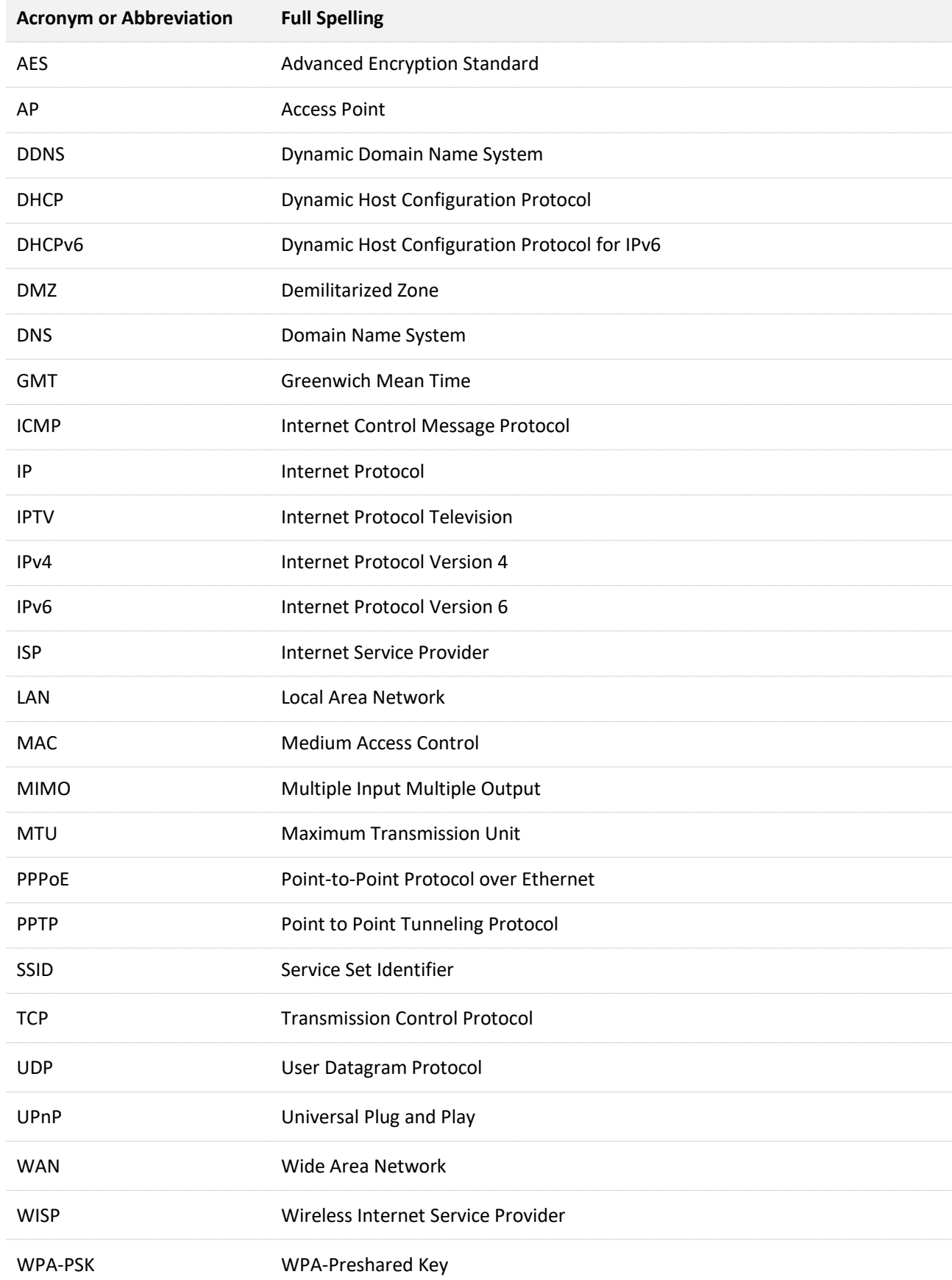